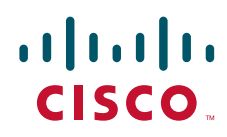

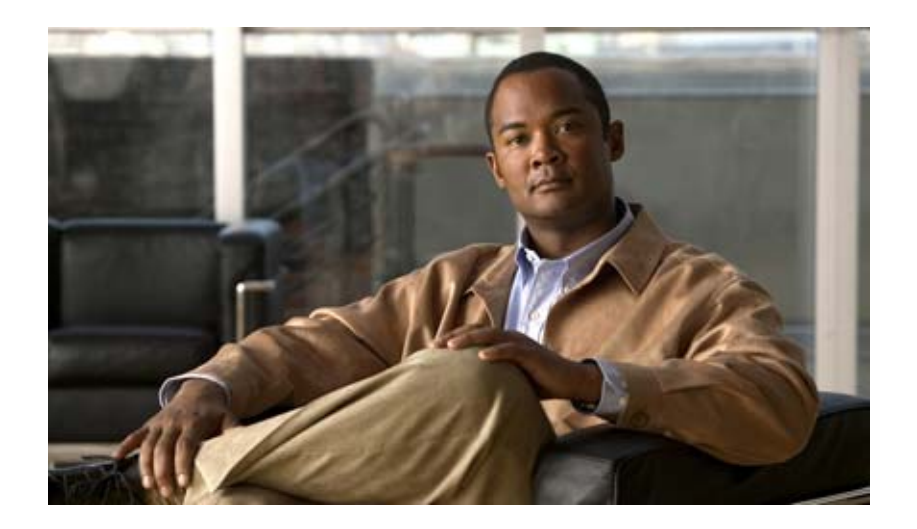

### **Cisco Nexus 1000V System Management** コン フィギュレーション ガイド リリース **4.0**

**Cisco Nexus 1000V System Management Configuration Guide, Release 4.0**

2009 年 11 月 6 日

Text Part Number: OL-19419-01-J

#### 【注意】シスコ製品をご使用になる前に、安全上の注意 (**[www.cisco.com/jp/go/safety\\_warning/](www.cisco.com/jp/go/safety_warning/)**)をご確認ください。

本書は、米国シスコシステムズ発行ドキュメントの参考和訳です。 米国サイト掲載ドキュメントとの差異が生じる場合があるため、 正式な内容については米国サイトのドキュメントを参照ください。 また、契約等の記述については、弊社販売パートナー、または、 弊社担当者にご確認ください。

このマニュアルに記載されている仕様および製品に関する情報は、予告なしに変更されることがあります。このマニュアルに記載されている表現、情報、および推奨事項 は、すべて正確であると考えていますが、明示的であれ黙示的であれ、一切の保証の責任を負わないものとします。このマニュアルに記載されている製品の使用は、すべ てユーザ側の責任になります。

対象製品のソフトウェア ライセンスおよび限定保証は、製品に添付された『Information Packet』に記載されています。添付されていない場合には、代理店にご連絡ください。

The Cisco implementation of TCP header compression is an adaptation of a program developed by the University of California, Berkeley (UCB) as part of UCB's public domain version of the UNIX operating system.All rights reserved.Copyright © 1981, Regents of the University of California.

ここに記載されている他のいかなる保証にもよらず、各社のすべてのマニュアルおよびソフトウェアは、障害も含めて「現状のまま」として提供されます。シスコシステ ムズおよびこれら各社は、商品性の保証、特定目的への準拠の保証、および権利を侵害しないことに関する保証、あるいは取引過程、使用、取引慣行によって発生する保 証をはじめとする。明示されたまたは黙示された一切の保証の責任を負わないものとします。

いかなる場合においても、シスコシステムズおよびその供給者は、このマニュアルの使用または使用できないことによって発生する利益の損失やデータの損傷をはじめと する、間接的、派生的、偶発的、あるいは特殊な損害について、あらゆる可能性がシスコシステムズまたはその供給者に知らされていても、それらに対する責任を一切負 わないものとします。

CCDE, CCSI, CCENT, Cisco Eos, Cisco HealthPresence, the Cisco logo, Cisco Lumin, Cisco Nexus, Cisco Nurse Connect, Cisco Stackpower, Cisco StadiumVision, Cisco TelePresence, Cisco WebEx, DCE, and Welcome to the Human Network are trademarks; Changing the Way We Work, Live, Play, and Learn and Cisco Store are service marks; and Access Registrar, Aironet, AsyncOS, Bringing the Meeting To You, Catalyst, CCDA, CCDP, CCIE, CCIP, CCNA, CCNP, CCSP, CCVP, Cisco, the Cisco Certified Internetwork Expert logo, Cisco IOS, Cisco Press, Cisco Systems, Cisco Systems Capital, the Cisco Systems logo, Cisco Unity, Collaboration Without Limitation, EtherFast, EtherSwitch, Event Center, Fast Step, Follow Me Browsing, FormShare, GigaDrive, HomeLink, Internet Quotient, IOS, iPhone, iQuick Study, IronPort, the IronPort logo, LightStream, Linksys, MediaTone, MeetingPlace, MeetingPlace Chime Sound, MGX, Networkers, Networking Academy, Network Registrar, PCNow, PIX, PowerPanels, ProConnect, ScriptShare, SenderBase, SMARTnet, Spectrum Expert, StackWise, The Fastest Way to Increase Your Internet Quotient, TransPath, WebEx, and the WebEx logo are registered trademarks of Cisco Systems, Inc. and/or its affiliates in the United States and certain other countries.

All other trademarks mentioned in this document or website are the property of their respective owners. The use of the word partner does not imply a partnership relationship between Cisco and any other company. (0903R)

このマニュアルで使用している IP アドレスは、実際のアドレスを示すものではありません。マニュアル内の例、コマンド出力、および図は、説明のみを目的として使用 されています。説明の中に実際のアドレスが使用されていたとしても、それは意図的なものではなく、偶然の一致によるものです。

*Cisco Nexus 1000V System Management* コンフィギュレーション ガイド リリース *4.0* © 2009 Cisco Systems, Inc. All rights reserved.

Copyright © 2009, シスコシステムズ合同会社 . All rights reserved.

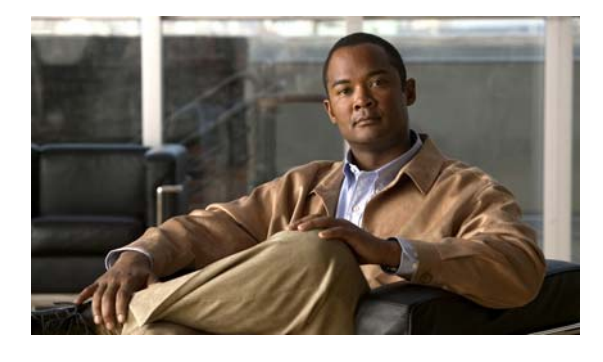

**CONTENTS**

[はじめに](#page-8-0) **ix** [対象読者](#page-8-1) **ix** [マニュアルの構成](#page-8-2) **ix** [表記法](#page-9-0) **x** [関連資料](#page-10-0) **xi**

#### **[CHAPTER](#page-12-0) 1** [システム管理の概要](#page-12-1) **1-1**

[ドメイン](#page-12-2) **1-1** [サーバ接続](#page-12-3) **1-1** [Cisco Discovery Protocol](#page-13-0)(CDP) **1-2** [コンフィギュレーションの管理](#page-13-1) **1-2** [ファイルの使用](#page-13-2) **1-2** [ユーザの管理](#page-13-3) **1-2** ネットワーク タイム [プロトコル\(](#page-14-0)NTP) **1-3** システム [メッセージ](#page-14-1) **1-3** [簡易ネットワーク管理プロトコル\(](#page-14-2)SNMP) **1-3** スイッチド ポート [アナライザ\(](#page-14-3)SPAN) **1-3** [NetFlow](#page-14-4) **1-3** [トラブルシューティング](#page-15-0) **1-4**

#### **[CHAPTER](#page-16-0) 2 CDP** [の設定](#page-16-1) **2-1**

CDP [の概要](#page-16-2) **2-1** CDP [の概要](#page-16-3) **2-1** ハイ [アベイラビリティ](#page-17-0) **2-2** [設定時の注意事項および制約事項](#page-17-1) **2-2** CDP [の設定](#page-17-2) **2-2** CDP [機能のグローバルなイネーブル化](#page-18-0) **2-3** CDP [機能のグローバルなディセーブル化](#page-18-1) **2-3** [インターフェイス上での](#page-19-0) CDP のイネーブル化 **2-4** [インターフェイス上での](#page-20-0) CDP のディセーブル化 **2-5** グローバル CDP [バージョンの割り当て](#page-22-0) **2-7** CDP オプション [パラメータの設定](#page-23-0) **2-8** CDP [統計情報の消去](#page-26-0) **2-11**

CDP [コンフィギュレーションの確認](#page-26-1) **2-11** CDP [の設定例](#page-30-0) **2-15** [デフォルト設定](#page-30-1) **2-15** [その他の関連資料](#page-30-2) **2-15** [関連資料](#page-30-3) **2-15** [標準規格](#page-30-4) **2-15**

**[CHAPTER](#page-32-0) 3** [ドメインの設定](#page-32-1) **3-1** [ドメインの作成](#page-32-2) **3-1** [ドメインの制御](#page-34-0) VLAN の作成 **3-3**

[ドメインのパケット](#page-36-0) VLAN の作成 **3-5**

#### **[CHAPTER](#page-40-0) 4** [サーバ接続の管理](#page-40-1) **4-1**

[vCenter Server](#page-40-2) への接続 **4-1** [vCenter Server](#page-42-0) からの切断 **4-3** [vCenter Server](#page-43-0) からの DVS の削除 **4-4** [接続の表示](#page-43-1) **4-4** [ドメインの表示](#page-44-0) **4-5** [コンフィギュレーションの表示](#page-45-0) **4-6** [モジュール情報の表示](#page-47-0) **4-8**

#### **[CHAPTER](#page-50-0) 5** [コンフィギュレーションの管理](#page-50-1) **5-1**

[スイッチ名の変更](#page-50-2) **5-1** [Message of the Day](#page-51-0) の設定 **5-2** [コンフィギュレーションの表示](#page-51-1) **5-2** [ソフトウェアとハードウェアのバージョンの表示](#page-52-0) **5-3** [実行コンフィギュレーションの表示](#page-53-0) **5-4** スタートアップ [コンフィギュレーションと実行コンフィギュレーションの比較](#page-55-0) **5-6** インターフェイス [コンフィギュレーションの表示](#page-56-0) **5-7** インターフェイス [コンフィギュレーションの要約の表示](#page-56-1) **5-7** インターフェイス [コンフィギュレーションの詳細の表示](#page-57-0) **5-8** [全インターフェイスの要約の表示](#page-58-0) **5-9** [全インターフェイスの実行コンフィギュレーションの表示](#page-59-0) **5-10** [コンフィギュレーションの保存](#page-60-0) **5-11** [コンフィギュレーションの削除](#page-60-1) **5-11**

**[CHAPTER](#page-62-0) 6** [ファイルの使用](#page-62-1) **6-1**

ファイル [システム内の移動](#page-62-2) **6-1**

**Cisco Nexus 1000V System Management** コンフィギュレーション ガイド リリース **4.0**

**Contents**

ファイル [システムの指定](#page-63-0) **6-2** [作業ディレクトリの特定](#page-63-1) **6-2** [ディレクトリの変更](#page-64-0) **6-3** ファイル [システム内のファイルの一覧表示](#page-64-1) **6-3** [ファイルをコピーするために使用できるファイル](#page-65-0) システムの特定 **6-4** [ファイルのコピーとバックアップ](#page-66-0) **6-5** [タブ補完の使用](#page-68-0) **6-7** [ディレクトリの作成](#page-69-0) **6-8** [既存のディレクトリの削除](#page-69-1) **6-8** [ファイルの移動](#page-69-2) **6-8** [ファイルまたはディレクトリの削除](#page-70-0) **6-9** [ファイルの圧縮](#page-71-0) **6-10** [ファイルの圧縮解除](#page-72-0) **6-11** [コマンド出力のファイル保存](#page-73-0) **6-12** [ロード前のコンフィギュレーション](#page-74-0) ファイルの確認 **6-13** スタートアップ [コンフィギュレーション](#page-74-1) ファイルのロック解除 **6-13** [以前のコンフィギュレーションへのロールバック](#page-75-0) **6-14** [ファイルの表示](#page-75-1) **6-14** [ファイルの内容の表示](#page-76-0) **6-15** [ディレクトリの内容の表示](#page-76-1) **6-15** ファイル [チェックサムの表示](#page-77-0) **6-16** [ファイルの最後の行の表示](#page-77-1) **6-16**

**[CHAPTER](#page-78-0) 7** [ユーザの管理](#page-78-1) **7-1**

[スイッチにアクセスしているユーザ情報の表示](#page-78-2) **7-1** [ユーザへのメッセージ送信](#page-78-3) **7-1**

**[CHAPTER](#page-80-0) 8 NTP** [の設定](#page-80-1) **8-1** NTP [の概要](#page-80-2) **8-1** NTP [の概要](#page-80-3) **8-1** [NTP](#page-81-0) ピア **8-2** ハイ [アベイラビリティ](#page-81-1) **8-2** NTP [の前提条件](#page-82-0) **8-3** [設定時の注意事項および制約事項](#page-82-1) **8-3** NTP [サーバおよびピアの設定](#page-82-2) **8-3**

NTP [統計のクリア](#page-83-0) **8-4**

- NTP [セッションのクリア](#page-83-1) **8-4**
- NTP [の設定確認](#page-84-0) **8-5**
- NTP [の設定例](#page-84-1) **8-5**

[デフォルト設定](#page-84-2) **8-5** [その他の関連資料](#page-84-3) **8-5** [関連資料](#page-85-0) **8-6** [標準規格](#page-85-1) **8-6 [CHAPTER](#page-86-0) 9** ローカル **SPAN** および **[ER SPAN](#page-86-1)** の設定 **9-1** [SPAN](#page-86-2) の概要 **9-1** [SPAN](#page-86-3) 送信元 **9-1** [送信元ポートの特徴](#page-87-0) **9-2** [SPAN](#page-87-1) 宛先 **9-2** ローカル SPAN [宛先ポートの特徴](#page-87-2) **9-2** ER SPAN [宛先ポートの特徴](#page-87-3) **9-2** [ローカル](#page-88-0) SPAN **9-3** [カプセル化リモート](#page-89-0) SPAN **9-4** SPAN [セッション](#page-89-1) **9-4** SPAN [注意事項および制約事項](#page-90-0) **9-5** [SPAN](#page-91-0) の設定 **9-6** ローカル SPAN [セッションの設定](#page-91-1) **9-6** ERSPAN ポート [プロファイルの設定](#page-95-0) **9-10** ERSPAN [セッションの設定](#page-98-0) **9-13** SPAN [セッションのシャットダウン](#page-101-0) **9-16** SPAN [セッションの再開](#page-103-0) **9-18** SPAN [の設定確認](#page-104-0) **9-19** [設定例](#page-105-0) **9-20** SPAN [セッションの設定例](#page-105-1) **9-20** ERSPAN [セッションの設定例](#page-105-2) **9-20** [その他の関連資料](#page-106-0) **9-21** [関連資料](#page-106-1) **9-21** [標準規格](#page-106-2) **9-21 [CHAPTER](#page-108-0) 10 [SNMP](#page-108-1)** の設定 **10-1** SNMP [に関する情報](#page-108-2) **10-1** SNMP [機能の概要](#page-108-3) **10-1** [SNMP](#page-109-0) 通知 **10-2** [SNMPv3](#page-109-1) **10-2**

> SNMPv1、v2、v3 のセキュリティ [モデルおよびセキュリティ](#page-110-0) レベル **10-3** [User-Based Security Model](#page-110-1) **10-3** CLI および SNMP [ユーザの同期](#page-111-0) **10-4**

[グループベースの](#page-112-0) SNMP アクセス **10-5**

**Cisco Nexus 1000V System Management** コンフィギュレーション ガイド リリース **4.0**

**Contents**

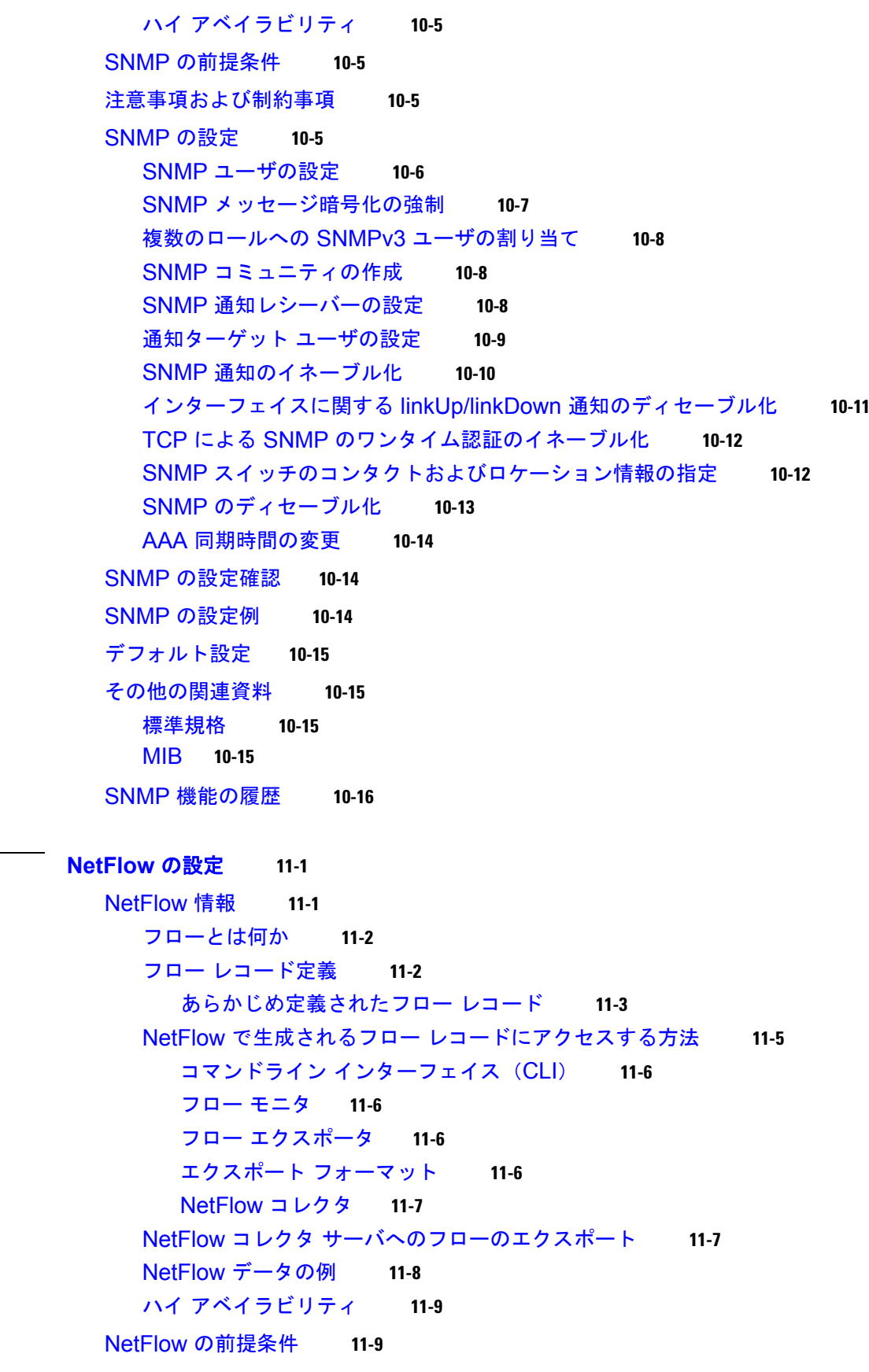

**[CHAPTER](#page-124-0)** 11

 $\mathbf{I}$ 

[設定時の注意事項および制約事項](#page-132-2) **11-9** [NetFlow](#page-133-0) の設定 **11-10** フロー [レコードの定義](#page-133-1) **11-10** フロー [エクスポータの定義](#page-136-0) **11-13** フロー [モニタの定義](#page-139-0) **11-16** フロー [モニタのインターフェイスへの割り当て](#page-141-0) **11-18** [NetFlow](#page-142-0) の設定例 **11-19** NetFlow [の設定確認](#page-144-0) **11-21** [デフォルト設定](#page-147-0) **11-24** [その他の関連資料](#page-148-0) **11-25** [関連資料](#page-148-1) **11-25** [標準規格](#page-148-2) **11-25 [CHAPTER](#page-150-0) 12** システム メッセージ [ロギングの設定](#page-150-1) **12-1**

> システム メッセージ [ロギングの概要](#page-150-2) **12-1** システム メッセージ ロギング [ファシリティ](#page-151-0) **12-2** [注意事項および制約事項](#page-154-0) **12-5** システム メッセージ [ロギングの設定](#page-154-1) **12-5** [端末セッションへのシステム](#page-154-2) メッセージ ロギングの設定 **12-5** 端末セッションのシステム メッセージ [ロギングのデフォルトの復元](#page-156-0) **12-7** [モジュールのシステム](#page-156-1) メッセージ ロギングの設定 **12-7** モジュールのシステム メッセージ [ロギングのデフォルトの復元](#page-158-0) **12-9** [ファシリティのシステム](#page-158-1) メッセージ ロギングの設定 **12-9** ファシリティのシステム メッセージ [ロギングのデフォルトの復元](#page-160-0) **12-11** syslog [サーバの設定](#page-160-1) **12-11** サーバのシステム メッセージ [ロギングのデフォルトの復元](#page-161-0) **12-12** UNIX または Linux [システムを使用したロギングの設定](#page-162-0) **12-13** ログ [ファイルの表示](#page-162-1) **12-13** システム メッセージ [ロギングの設定確認](#page-163-0) **12-14** システム メッセージ [ロギングの設定例](#page-167-0) **12-18** [デフォルト設定](#page-167-1) **12-18** [その他の関連資料](#page-167-2) **12-18** [関連資料](#page-168-0) **12-19** [標準規格](#page-168-1) **12-19**

**I [NDEX](#page-170-0)**

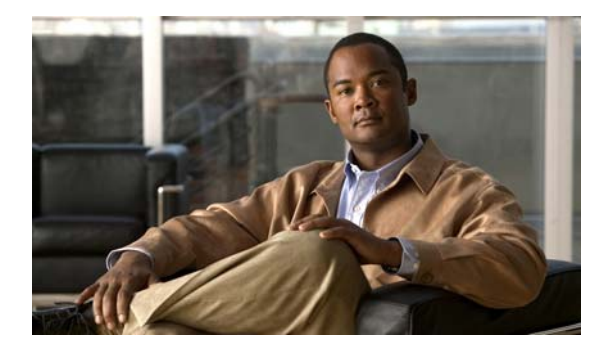

# <span id="page-8-0"></span>はじめに

この『*Cisco Nexus 1000V System Management* コンフィギュレーション ガイド リリース *4.0*』マニュ アルでは、システム管理の手順について説明します。

ここでは、次の内容について説明します。

- **•** [「対象読者」\(](#page-8-1)P.ix)
- **•** [「マニュアルの構成」\(](#page-8-2)P.ix)
- **•** [「表記法」\(](#page-9-0)P.x)
- **•** [「関連資料」\(](#page-10-0)P.xi)

<span id="page-8-1"></span>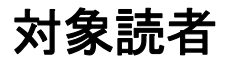

このマニュアルは、ネットワーク システムの上級ユーザを対象としています。

## <span id="page-8-2"></span>マニュアルの構成

このマニュアルの構成は、次のとおりです。

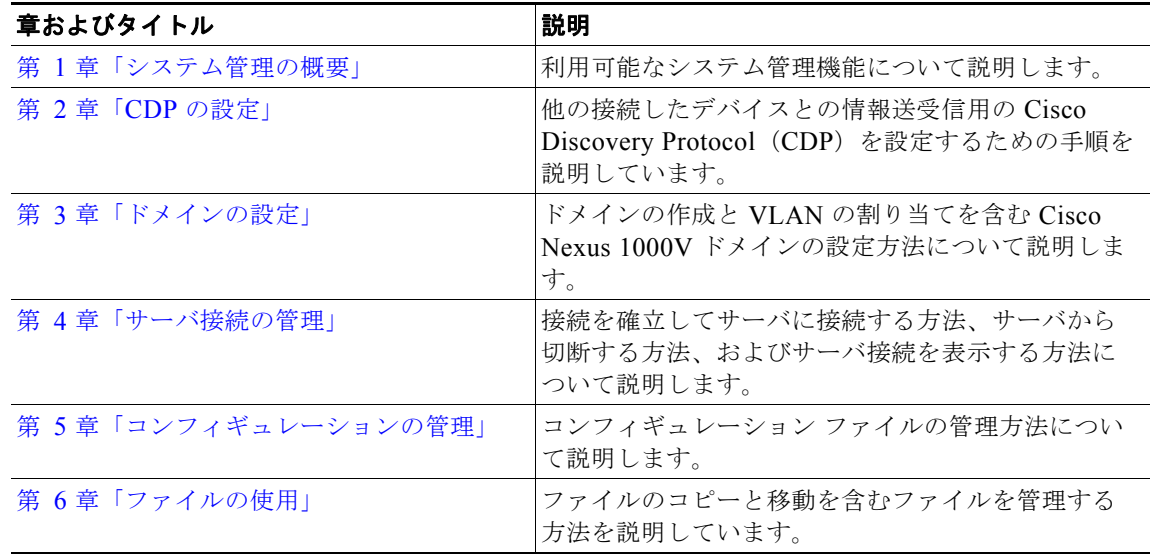

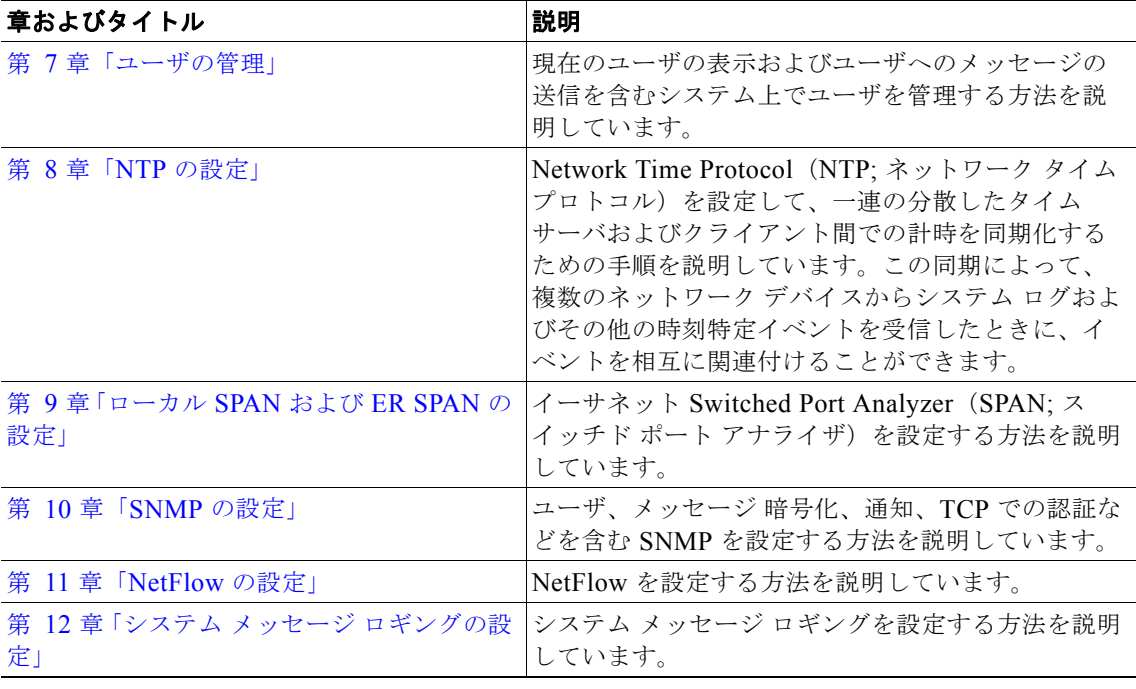

## <span id="page-9-0"></span>表記法

 $\overline{\phantom{a}}$ 

コマンドの説明では、次の表記法を使用しています。

| 太字        | コマンドおよびキーワードは太字で示しています。                                                 |
|-----------|-------------------------------------------------------------------------|
| イタリック体    | ユーザが値を指定する引数は、イタリック体で示しています。                                            |
| $\{ \}$   | 波カッコの中の要素は、必須の選択要素です。                                                   |
| $\Box$    | 角カッコの中の要素は、省略可能です。                                                      |
| x   y   z | いずれか1つを選択する要素は、縦線で区切って示されます。                                            |
| ストリング     | 引用符を付けない一組の文字。ストリングの前後には引用符を使用しません。<br>引用符を使用すると、その引用符も含めてストリングとみなされます。 |

出力例では、次の表記法を使用しています。

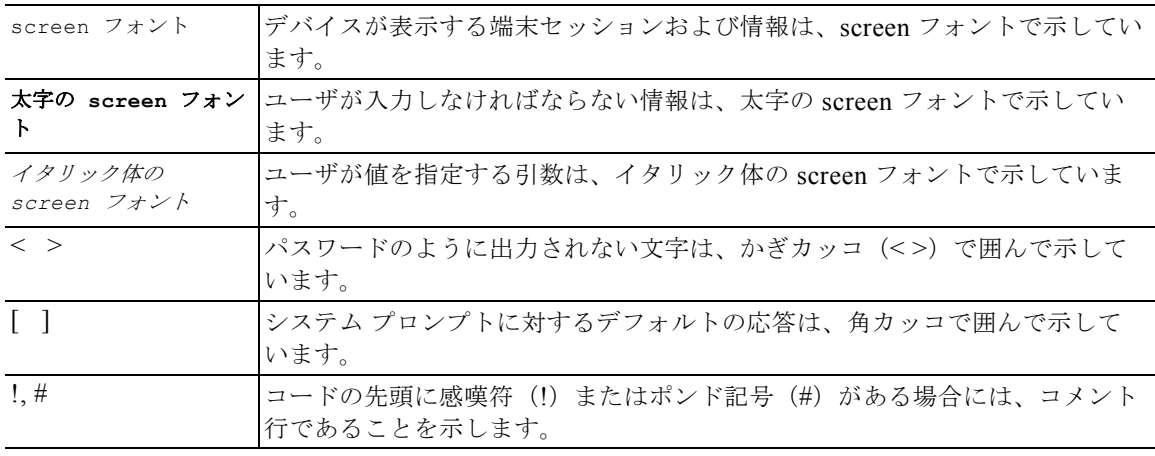

このマニュアルでは、注釈および注意に次の表記法を使用しています。

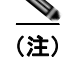

(注) 「注釈」です。役立つ情報や、このマニュアル以外の参照資料などを紹介しています。

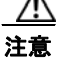

注意 「*要注意*」の意味です。機器の損傷またはデータ損失を予防するための注意事項が記述されていま す。

### <span id="page-10-0"></span>関連資料

次に示す Cisco Nexus 1000V の関連資料は、[Cisco.com](http://www.cisco.com/en/US/products/ps9902/tsd_products_support_series_home.html) から入手できます。

#### 一般情報

『*Cisco Nexus 1000V Release Notes, Release 4.0*』

#### インストール **&** アップグレード

『*Cisco Nexus 1000V Software Installation Guide, Release 4.0*』 『*Cisco Nexus 1000V Virtual Ethernet Module Software Installation Guide, Release 4.0*』

#### コンフィギュレーション

『*Cisco Nexus 1000V License Configuration Guide, Release 4.0*』 『*Cisco Nexus 1000V Getting Started Guide, Release 4.0*』 『*Cisco Nexus 1000V Interface Configuration Guide, Release 4.0*』 『*Cisco Nexus 1000V Layer 2 Switching Configuration Guide, Release 4.0*』 『*Cisco Nexus 1000V Port Profile Configuration Guide, Release 4.0*』 『*Cisco Nexus 1000V Quality of Service Configuration Guide, Release 4.0*』 『*Cisco Nexus 1000V Security Configuration Guide, Release 4.0*』 『*Cisco Nexus 1000V System Management Configuration Guide, Release 4.0*』 『*Cisco Nexus 1000V High Availability and Redundancy Reference, Release 4.0*』

#### リファレンス

『*Cisco Nexus 1000V Command Reference, Release 4.0*』 『*Cisco Nexus 1000V MIB Quick Reference*』

#### トラブルシューティング **&** アラート

『*Cisco Nexus 1000V Troubleshooting Guide, Release 4.0*』 『*Cisco Nexus 1000V Password Recovery Guide*』 『*Cisco NX-OS System Messages Reference*』

 $\overline{\phantom{a}}$ 

 $\blacksquare$ 

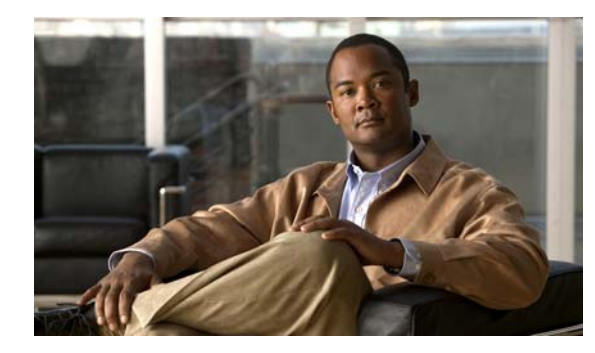

# <span id="page-12-0"></span>**CHAPTER 1**

# <span id="page-12-4"></span><span id="page-12-1"></span>システム管理の概要

この章では、次のシステム管理機能について説明します。

- **•** [「ドメイン」\(](#page-12-2)P.1-1)
- **•** [「サーバ接続」\(](#page-12-3)P.1-1)
- **「[Cisco Discovery Protocol](#page-13-0)** (CDP)」(P.1-2)
- **•** [「コンフィギュレーションの管理」\(](#page-50-3)P.5-1)
- **•** [「ファイルの使用」\(](#page-62-3)P.6-1)
- **•** [「ユーザの管理」\(](#page-78-4)P.7-1)
- **•** [「ネットワーク](#page-14-0) タイム プロトコル(NTP)」(P.1-3)
- **•** 「システム [メッセージ」\(](#page-14-1)P.1-3)
- **•** 「スイッチド ポート [アナライザ\(](#page-14-3)SPAN)」(P.1-3)
- **•** [「簡易ネットワーク管理プロトコル\(](#page-14-2)SNMP)」(P.1-3)
- **[NetFlow](#page-14-4)** (P.1-3)
- **•** [「トラブルシューティング」\(](#page-15-0)P.1-4)

## <span id="page-12-2"></span>ドメイン

Cisco Nexus 1000V 用のドメイン名を作成し、通信および管理用の制御 VLAN とパケット VLAN を追 加する必要があります。この処理は、ソフトウェアをインストールする際の Cisco Nexus 1000V の初 期セットアップの一部です。後でドメインを作成する必要がある場合は、**setup** コマンドを使用する か[、「ドメインの設定」\(](#page-32-3)P.3-1)に記載されている手順を実行します。

## <span id="page-12-3"></span>サーバ接続

vCenter サーバまたは ESX サーバに接続するためには、まず、Cisco Nexus 1000V で次のものを含む 接続を定義する必要があります。

- **•** 接続名
- **•** 使用するプロトコル
- **•** サーバの IP アドレス
- **•** サーバの DNS 名

**•** データセンター名

第 4 [章「サーバ接続の管理」](#page-40-3)では、vCenter サーバに接続する方法と vCenter サーバから切断する方 法、接続を表示する方法について記載されています。

## <span id="page-13-0"></span>**Cisco Discovery Protocol**(**CDP**)

Cisco Discovery Protocol (CDP) は、データ リンク層の上で動作し、接続されているすべてのシスコ 製デバイスに情報をアドバタイズし、接続されているシスコ製デバイスに関する情報を検出および表示 するために使用されます。CDP は、シスコ製のすべての機器で動作します。

CDP の詳細については、「CDP [の設定」\(](#page-16-4)P.2-1)を参照してください。

## <span id="page-13-1"></span>コンフィギュレーションの管理

コンフィギュレーションを管理するには、次の手順を実行します。

- **•** [「スイッチ名の変更」\(](#page-50-4)P.5-1)
- 「[Message of the Day](#page-51-2) の設定」 (P.5-2)
- **•** [「コンフィギュレーションの表示」\(](#page-51-3)P.5-2)
- **•** [「コンフィギュレーションの保存」\(](#page-60-2)P.5-11)
- **•** [「コンフィギュレーションの削除」\(](#page-60-3)P.5-11)

コンフィギュレーションの管理の詳細については[、「コンフィギュレーションの管理」\(](#page-50-3)P.5-1)を参照 してください。

### <span id="page-13-2"></span>ファイルの使用

単一のインターフェイスを使用して、次のものを含むファイル システムを管理できます。

- **•** フラッシュ メモリ ファイル システム
- **•** ネットワーク ファイル システム(TFTP および FTP)
- **•** データを読み書きするためのその他のエンドポイント(NVRAM や実行コンフィギュレーション など)

ファイルの使用方法の詳細については[、「ファイルの使用」\(](#page-62-3)P.6-1)を参照してください。

### <span id="page-13-3"></span>ユーザの管理

デバイスに現在接続されているユーザを識別し、単一のユーザまたはすべてのユーザにメッセージを送 信することができます。詳細については[、「ユーザの管理」\(](#page-78-4)P.7-1)を参照してください。

## <span id="page-14-0"></span>ネットワーク タイム プロトコル(**NTP**)

Network Time Protocol (NTP; ネットワーク タイム プロトコル)は、分散している一連のタイム サー バおよびクライアント間で、計時を同期させます。この同期によって、複数のネットワーク デバイス からシステム ログおよびその他の時刻特定イベントを受信したときに、イベントを相互に関連付ける ことができます。

NTP の詳細については、「NTP [の設定」\(](#page-80-4)P.8-1)を参照してください。

## <span id="page-14-1"></span>システム メッセージ

システム メッセージ ロギングを使用すると、システム プロセスが生成するメッセージの宛先を制御 し、重大度に基づいてメッセージをフィルタリングできます。端末セッション、ログ ファイル、およ びリモート システム上の syslog サーバへのロギングを設定できます。

システム メッセージ ロギングは RFC 3164 に準拠しています。システム メッセージのフォーマットお よびデバイスが生成するメッセージの詳細については、『*Cisco NX-OS System Messages Reference*』を 参照してください。

システム メッセージ設定については、「システム メッセージ [ロギングの設定」\(](#page-150-3)P.12-1)を参照してく ださい。

## <span id="page-14-2"></span>簡易ネットワーク管理プロトコル(**SNMP**)

Simple Network Management Protocol (SNMP; 簡易ネットワーク管理プロトコル)は、SNMP マネー ジャとエージェント間の通信用メッセージ フォーマットを提供する、アプリケーションレイヤ プロト コルです。SNMP はネットワーク デバイスの監視や管理に使用される、標準化されたフレームワーク と共通言語を提供します。

SNMP の詳細については、「SNMP [の設定」\(](#page-108-4)P.10-1)を参照してください。

# <span id="page-14-3"></span>スイッチド ポート アナライザ(**SPAN**)

イーサネット Switched Port Analyzer(SPAN; スイッチド ポート アナライザ)を使用すると、デバイ スの入出力トラフィックを監視したり、送信元ポートから宛先ポートへのパケットを複製できます。 SPAN の設定については、「ローカル SPAN および [ER SPAN](#page-86-4) の設定」(P.9-1) を参照してください。

### <span id="page-14-4"></span>**NetFlow**

NetFlow を使用すると、送信元、宛先、タイミング、アプリケーション情報に基づいて IP トラフィッ クの特徴を明確にすることで、仮想スイッチを通過するトラフィックを視覚化することができます。こ の情報は、ネットワークの可用性とパフォーマンスの評価、法的な要求事項の満足(コンプライアン ス)、トラブルシューティングに役立てることができます。

詳細については、「NetFlow の設定」 (P.11-1) を参照してください。

# <span id="page-15-0"></span>トラブルシューティング

ping と traceroute は、利用可能なトラブルシューティング ツールです。 詳細については、『*Cisco Nexus 1000V Troubleshooting Guide, Release 4.0*』を参照してください。

H

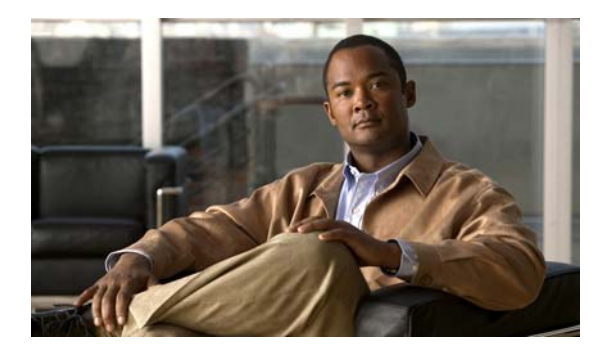

<span id="page-16-0"></span>**CHAPTER 2**

# <span id="page-16-4"></span><span id="page-16-1"></span>**CDP** の設定

この章では、Cisco Discovery Protocol (CDP)の設定方法について、次の内容を説明します。

- **•** 「CDP [の概要」\(](#page-16-2)P.2-1)
- **•** [「設定時の注意事項および制約事項」\(](#page-17-1)P.2-2)
- **•** 「CDP [の設定」\(](#page-17-2)P.2-2)
- **•** 「CDP [コンフィギュレーションの確認」\(](#page-26-1)P.2-11)
- **•** 「CDP [の設定例」\(](#page-30-0)P.2-15)
- **•** [「デフォルト設定」\(](#page-30-1)P.2-15)
- **•** [「その他の関連資料」\(](#page-30-2)P.2-15)

### <span id="page-16-2"></span>**CDP** の概要

ここでは、次の内容について説明します。

- **•** 「CDP [の概要」\(](#page-16-3)P.2-1)
- **•** 「ハイ [アベイラビリティ」\(](#page-17-0)P.2-2)

### <span id="page-16-3"></span>**CDP** の概要

Cisco Discovery Protocol (CDP) は、データ リンク層の上で動作し、接続されているすべてのシスコ 製デバイスに情報をアドバタイズし、接続されているシスコ製デバイスに関する情報を検出および表示 するために使用されます。CDP は、シスコ製のすべての機器で動作します。

CDP はネイバー デバイスのプロトコル アドレスを収集し、各デバイスのプラットフォームを検出しま す。CDP の動作はデータ リンク レイヤ上に限定されます。異なるレイヤ 3 プロトコルをサポートする 2 つのシステムで相互学習が可能です。

CDP が設定された各デバイスは、マルチキャスト アドレスに定期的にアドバタイズメントを送信しま す。各デバイスは SNMP メッセージを受信できるアドレスを最低 1 つはアドバタイズします。アドバ タイズメントには保持時間情報も含まれます。保持時間は、受信デバイスが CDP 情報を破棄するまで に保持する時間の長さを表します。アドバタイズメントまたはリフレッシュ タイマーおよびホールド タイマーを設定できます。

CDP Version 2(CDPv2)では、接続デバイス間でネイティブ VLAN ID またはポート デュプレックス ステートが一致していないインスタンスを追跡できます。

CDP では、次の Type-Length-Value(TLV)フィールドがアドバタイズされます。

- **•** Device ID
- **•** Address
- **•** Port ID
- **•** Capabilities
- **•** Version
- **•** Platform
- **•** Native VLAN
- **•** Full/Half Duplex
- **•** MTU
- **•** SysName
- **•** SysObjectID
- **•** Management Address
- **•** Physical Location

すべての CDP パケットに VLAN ID が含まれます。レイヤ 2 アクセス ポート上で CDP を設定した場 合、そのアクセス ポートから送信される CDP パケットには、アクセス ポートの VLAN ID が含まれま す。レイヤ 2 トランク ポート上で CDP を設定した場合は、そのトランク ポートから送信される CDP パケットに、トランク ポート上で許可設定されている最小の VLAN ID が含まれます。トランク ポー トは、そのトランク ポートの許可 VLAN リストに指定されている VLAN ID であれば、どの VLAN ID が含まれている CDP パケットでも受信できます。VLAN の詳細については、『*Cisco Nexus 1000V Layer 2 Switching Configuration Guide, Release 4.0*』を参照してください。

### <span id="page-17-0"></span>ハイ アベイラビリティ

CDP ではステートレス リスタートがサポートされています。リブート後またはスーパーバイザ スイッ チオーバー後に、実行コンフィギュレーションが適用されます。

### <span id="page-17-1"></span>設定時の注意事項および制約事項

CDP に関する設定時の注意事項および制約事項は、次のとおりです。

- **•** 接続数が 256 のハブにポートを接続した場合、CDP はポートあたり最大 256 のネイバーを検出で きます。
- **•** CDP を設定する前に、CDP 機能がグローバルにイネーブルになっている必要があります。CDP は、デフォルトでグローバルにイネーブルになっていますが、「CDP [機能のグローバルなディセー](#page-18-1) [ブル化」の手順\(](#page-18-1)P.2-3)を使用してディセーブルにできます。
- **•** CDP を設定できるのは、物理インターフェイスおよびポート チャネル上に限られます。

## <span id="page-17-2"></span>**CDP** の設定

ここでは、次の内容について説明します。

**•** 「CDP [機能のグローバルなイネーブル化」\(](#page-18-0)P.2-3)

**Cisco Nexus 1000V System Management** コンフィギュレーション ガイド リリース **4.0**

- **•** 「CDP [機能のグローバルなディセーブル化」\(](#page-18-1)P.2-3)
- **•** [「インターフェイス上での](#page-19-0) CDP のイネーブル化」(P.2-4)
- **•** [「インターフェイス上での](#page-20-0) CDP のディセーブル化」(P.2-5)
- **•** 「CDP オプション [パラメータの設定」\(](#page-23-0)P.2-8)
- **•** 「CDP [統計情報の消去」\(](#page-26-0)P.2-11)

### <span id="page-18-0"></span>**CDP** 機能のグローバルなイネーブル化

CDP をグローバルにイネーブルにするには、ここに示す手順を実行します。

#### 始める前に

この手順を開始する前に、次の点を理解または実行しておく必要があります。

- **•** CDP を設定する前に CDP をイネーブルにしておく必要があります。
- **•** CDP はデフォルトでグローバルにイネーブルになっています。

#### 手順の概要

- **1. config t**
- **2. enable cdp**

#### 手順の詳細

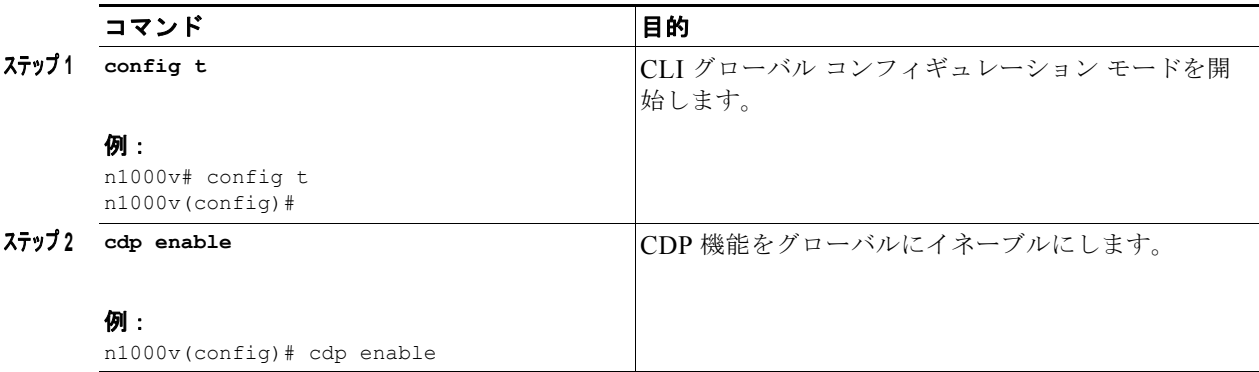

### <span id="page-18-1"></span>**CDP** 機能のグローバルなディセーブル化

CDP をグローバルにディセーブルにするには、ここに示す手順を実行します

#### 始める前に

この手順を開始する前に、次の点を理解または実行しておく必要があります。

- **•** CDP 機能をグローバルにディセーブルにすると、すべての CDP コンフィギュレーションもディ セーブルになります。
- **•** CDP が現在グローバルにイネーブルになっています。

**•** CDP は、デフォルトで各インターフェイス上でイネーブルになっています。

#### 手順の概要

- **1. config t**
- **2. no cdp enable**

#### 手順の詳細

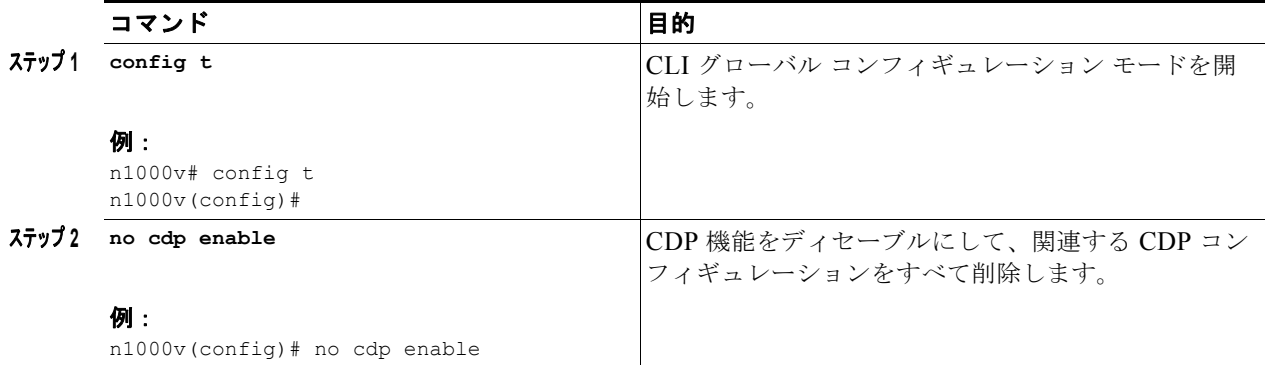

### <span id="page-19-0"></span>インターフェイス上での **CDP** のイネーブル化

特定のインターフェイス上で CDP をイネーブルにするには、ここに示す手順を実行します。

#### 始める前に

この手順を開始する前に、次の点を理解または実行しておく必要があります。

- **•** CDP 機能がグローバルにイネーブルになっていること。CDP はデフォルトでイネーブルになって いますが、「CDP 機能のグローバルなイネーブル化」の手順 (P.2-3) を使用して再度イネーブルに することもできます。
- **•** CDP が、デフォルトですべてのインターフェイス上でイネーブルになっていること。
- **•** CDP が、設定対象のインターフェイスで現在ディセーブルになっていること。
- **•** CDP の詳細については、「CDP [の概要」\(](#page-16-2)P.2-1)を参照してください。

#### 手順の概要

- **1. config t**
- **2. interface** *interface-type slot/port*
- **3. no cdp enable**
- **4. cdp enable**
- **5. show cdp interface** *interface-type slot/port*
- **6. copy running-config startup-config**

#### 手順の詳細

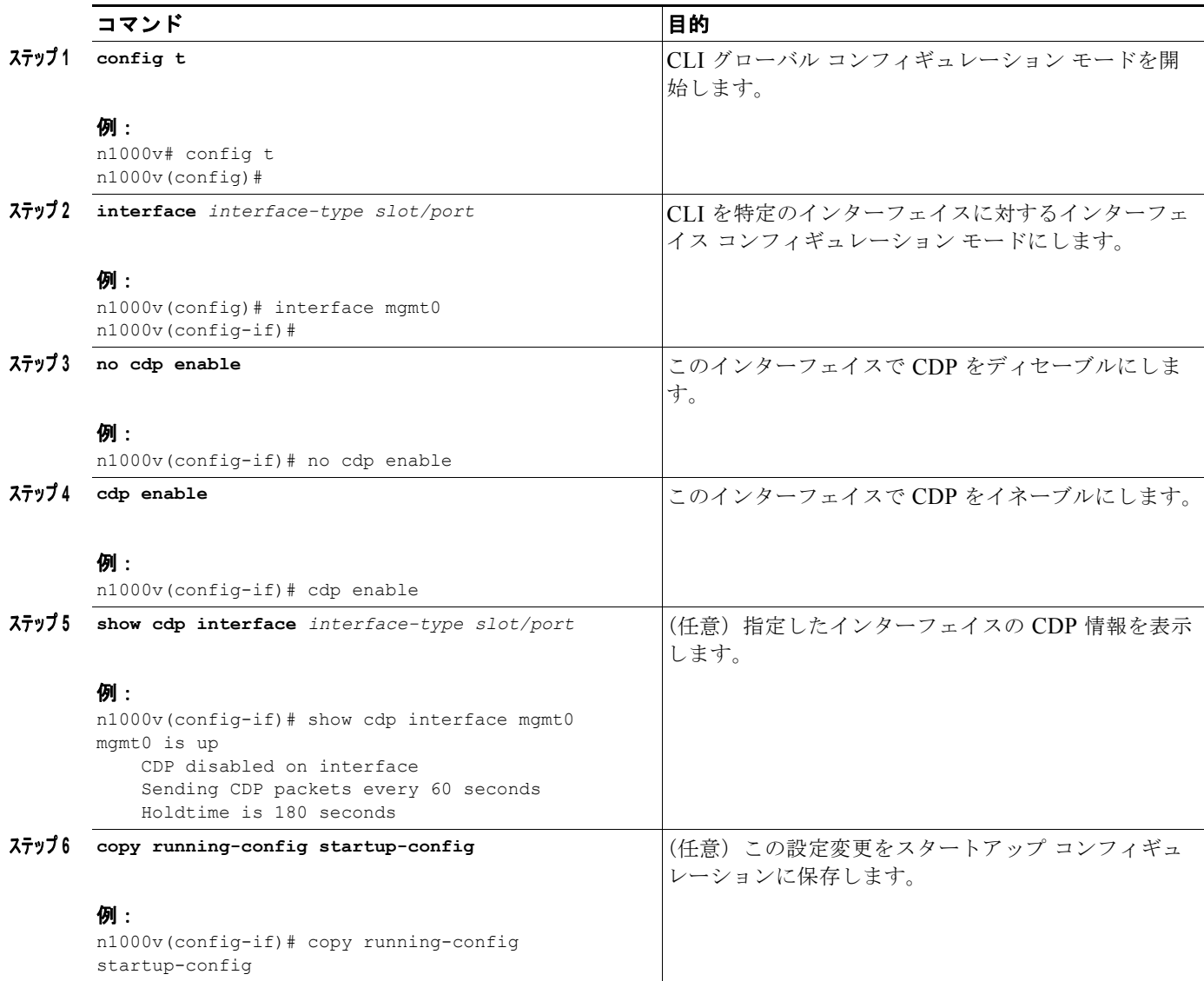

ポート チャネル 2 で CDP をイネーブルにする例を示します。

```
例:
n1000v# config t
n1000v(config)# interface port-channel 2
n1000v(config-if)# cdp enable
n1000v(config-if)# copy running-config startup-config
```
### <span id="page-20-0"></span>インターフェイス上での **CDP** のディセーブル化

インターフェイス上で CDP をディセーブルにするには、ここに示す手順を実行します。

#### 始める前に

この手順を開始する前に、次の点を理解または実行しておく必要があります。

- **•** CDP がデバイス上で現在イネーブルになっていること。
- 

(注) CDP がデバイス上でディセーブルになっている場合、すべてのインターフェイスでもディセー ブルになっています。

- **•** CDP が、設定対象のインターフェイスで現在イネーブルになっていること。
- **•** CDP の詳細については、「CDP [の概要」\(](#page-16-2)P.2-1)を参照してください。

#### 手順の概要

- **1. config t**
- **2. interface** *interface-type slot/port*
- **3. no cdp enable**
- **4.** (任意)**show cdp interface** *interface-type slot/port*
- **5.** (任意)**copy running-config startup-config**

#### 手順の詳細

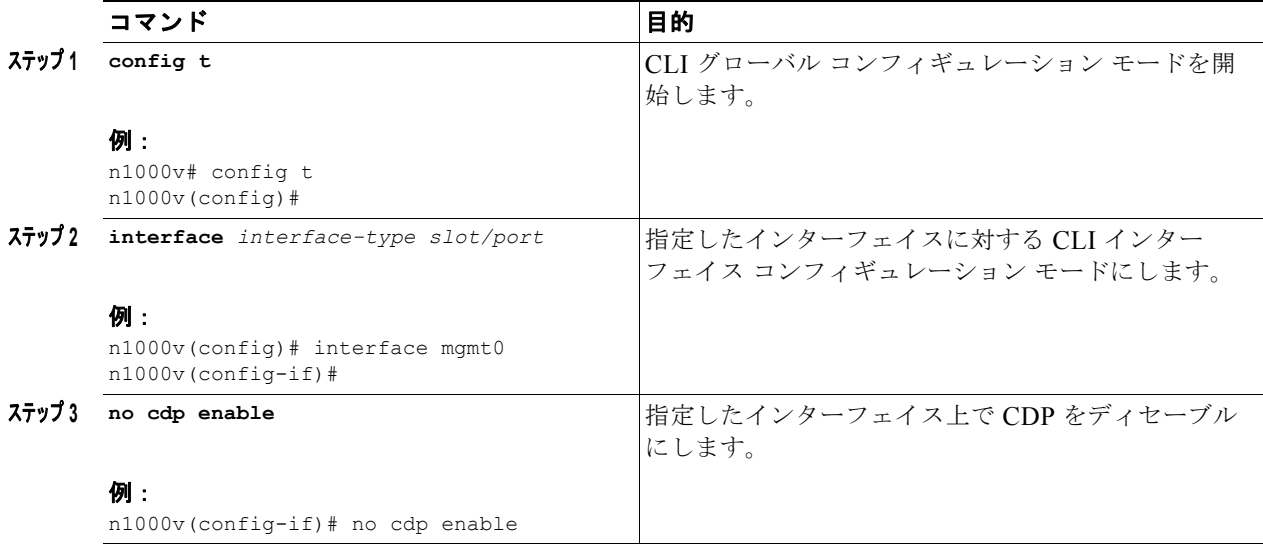

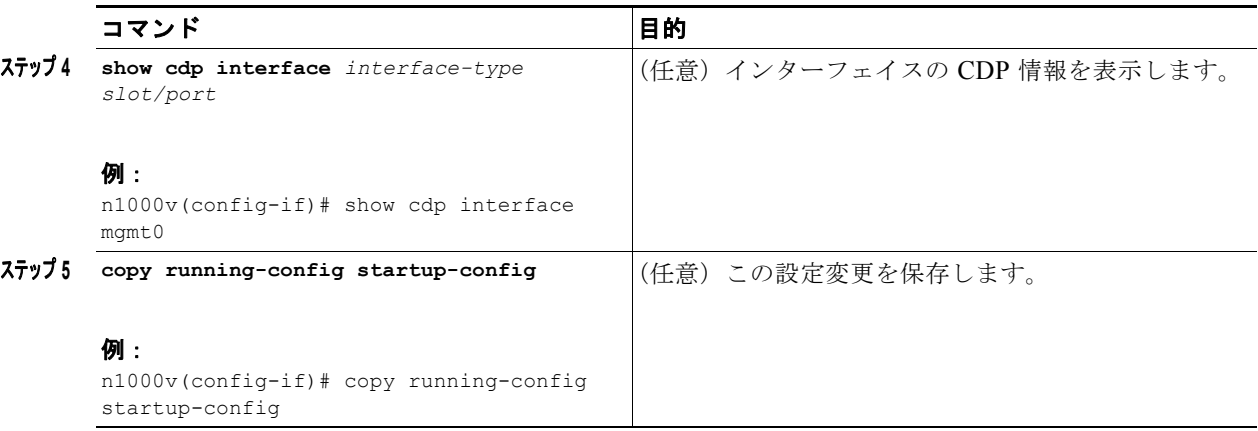

次に、mgmt0 上で CDP をディセーブルにする例を示します。

```
n1000v# config t
n1000v(config)# interface mgmt0
n1000v(config-if)# no cdp enable
n1000v(config-if)# show cdp interface mgmt0
mgmt0 is up
    CDP disabled on interface
     Sending CDP packets every 60 seconds
     Holdtime is 180 seconds
n1000v(config-if)# copy running-config startup-config
```
### <span id="page-22-0"></span>グローバル **CDP** バージョンの割り当て

デバイス上でアドバイスする CDP バージョンを割り当てるには、ここに示す手順を実行します。

#### 始める前に

この手順を開始する前に、次の点を理解または実行しておく必要があります。

- **•** デバイス上で現在サポートされている CDP のバージョンを知っておく必要があります。
- 一度にアドバタイズされるのは1つのバージョンの CDP (バージョン1またはバージョン 2)だけ です。
- **•** CDP の詳細については、「CDP [の概要」\(](#page-16-2)P.2-1)を参照してください。

#### 手順の概要

- **1. config t**
- **2. cdp advertise**  $\{v1 | v2\}$
- **3.** (任意)**show cdp global**
- **4.** (任意)**copy running-config startup-config**

#### 手順の詳細

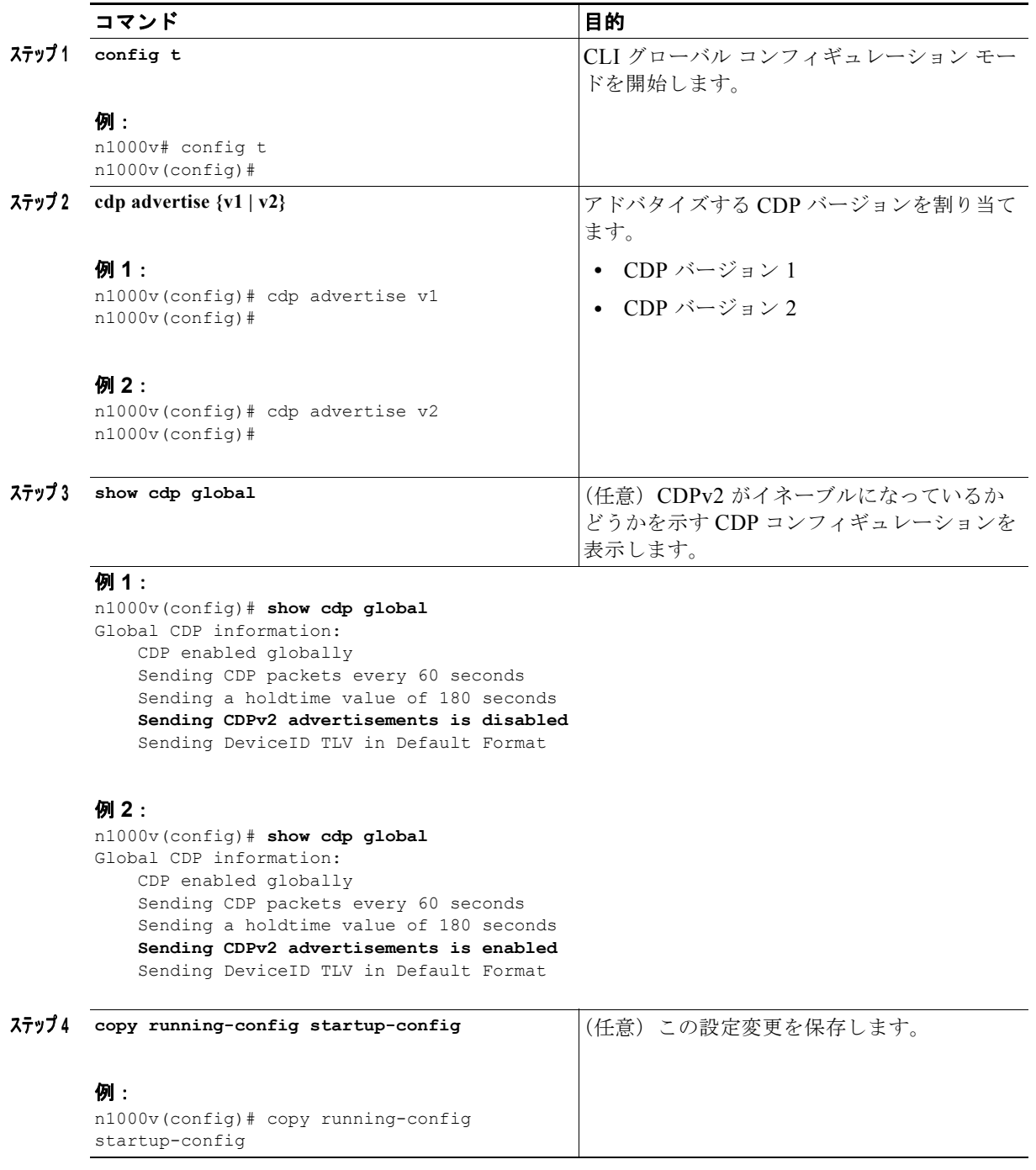

### <span id="page-23-0"></span>**CDP** オプション パラメータの設定

次の CDP パラメータを設定するには、ここに示す手順を実行します。

**•** デバイス ID

- **•** ネイバー情報の最大保持時間
- **•** 送信アドバタイズメントのリフレッシュ タイム

#### 始める前に

この手順を開始する前に、次の点を理解または実行しておく必要があります。

- **•** デバイス ID を割り当てる場合、MAC アドレス、シャーシ シリアル番号、Organizationally Unique Identifier (OUI; 組織固有識別子)のどれを使用するかがわかっていること。
- **•** 保持時間を設定する場合、CDP がネイバー情報を保持する時間がわかっていること。
- **•** アップストリーム cat6k スイッチからの出力を表示するには、**show cdp neighbor** コマンドを使用 すること。
- **•** CDP タイマーを設定する場合は、CDP がアドバタイズする頻度がわかっていること。
- **•** CDP の詳細については、「CDP [の概要」\(](#page-16-2)P.2-1)を参照してください。

#### 手順の概要

- **1. config t**
- **2.** (任意)**cdp format device-id** {**mac-address** | **other** | **serial-number**}
- **3. show cdp neighbors** from the upstream device
- **4. show cdp neighbors** from your device
- **5.** (任意)**cdp timer** *seconds*
- **6.** (任意)**cdp holdtime** *seconds*
- **7.** (任意)**show cdp global**
- **8.** (任意)**copy running-config startup-config**

#### 手順の詳細

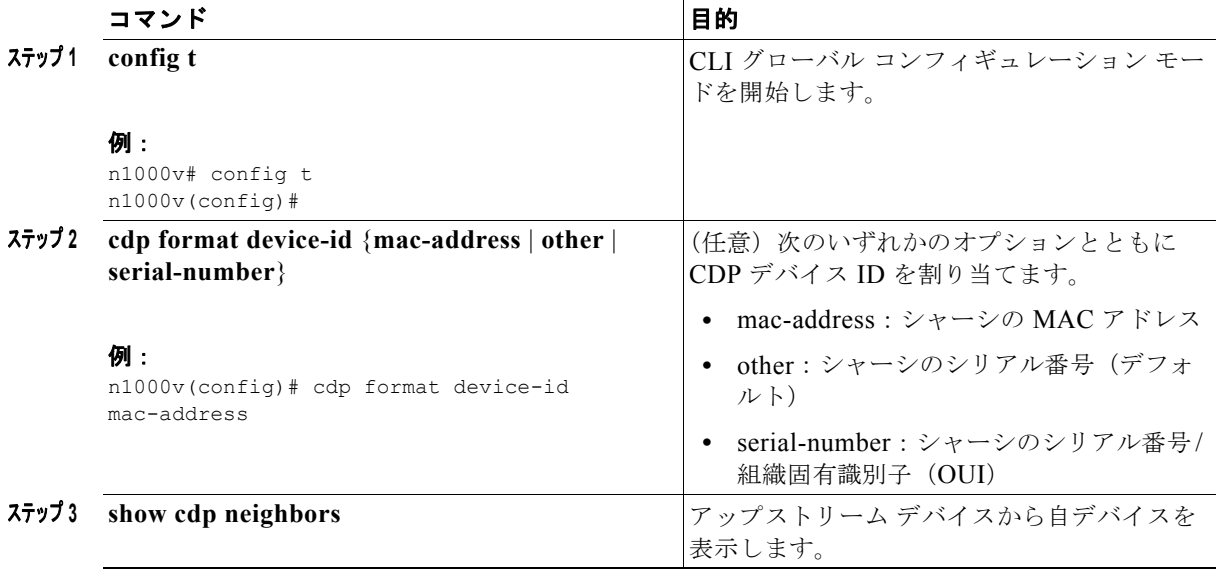

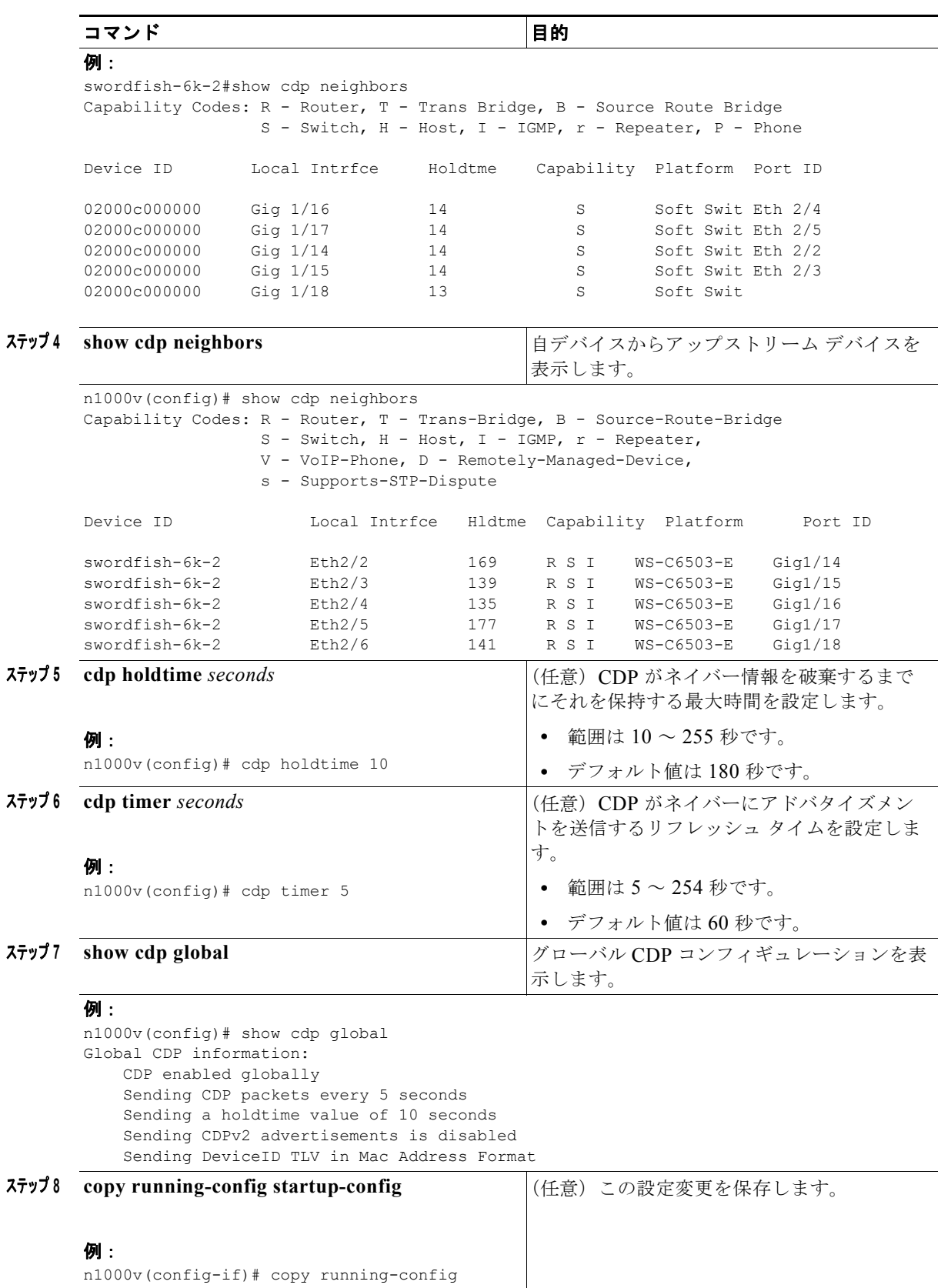

**Cisco Nexus 1000V System Management** コンフィギュレーション ガイド リリース **4.0**

startup-config

## <span id="page-26-0"></span>**CDP** 統計情報の消去

CDP 統計情報を消去するには、次のいずれかのコマンドを使用します。

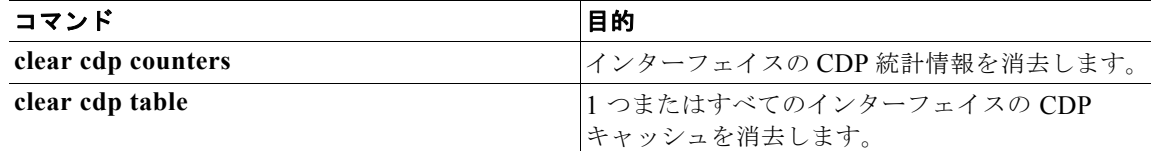

# <span id="page-26-1"></span>**CDP** コンフィギュレーションの確認

CDP コンフィギュレーション情報を表示するには、次のいずれかのコマンドを使用します。

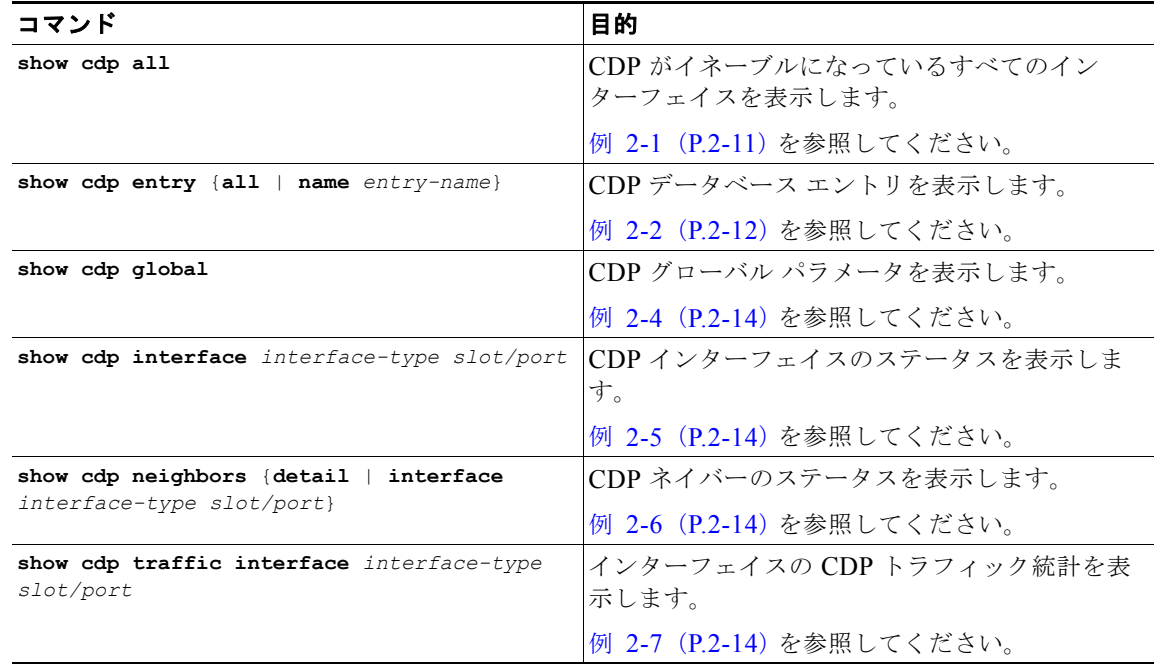

#### <span id="page-26-2"></span>例 2-1 show cdp all

```
n1000v# show cdp all
Ethernet2/2 is up
     CDP enabled on interface
     Sending CDP packets every 60 seconds
     Holdtime is 180 seconds
Ethernet2/3 is up
    CDP enabled on interface
     Sending CDP packets every 60 seconds
     Holdtime is 180 seconds
Ethernet2/4 is up
    CDP enabled on interface
     Sending CDP packets every 60 seconds
     Holdtime is 180 seconds
Ethernet2/5 is up
```

```
 CDP enabled on interface
     Sending CDP packets every 60 seconds
     Holdtime is 180 seconds
Ethernet2/6 is up
    CDP enabled on interface
    Sending CDP packets every 60 seconds
    Holdtime is 180 seconds
mgmt0 is up
    CDP enabled on interface
     Sending CDP packets every 60 seconds
    Holdtime is 180 seconds
```
#### <span id="page-27-0"></span>例 2-2 show cdp entry *name*

```
n1000v# show cdp entry name swordfish-6k-2
----------------------------------------
Device ID:swordfish-6k-2
System Name:
Interface address(es):
    IPv4 Address: 172.28.30.2
Platform: cisco WS-C6503-E, Capabilities: Router Switch IGMP Filtering 
Interface: Ethernet2/2, Port ID (outgoing port): GigabitEthernet1/14
Holdtime: 152 sec
```

```
Version:
Cisco IOS Software, s72033 rp Software (s72033 rp-IPBASE-M), Version 12.2(33)SXH2a,
RELEASE SOFTWARE (fc2)
Technical Support: http://www.cisco.com/techsupport
Copyright (c) 1986-2008 by Cisco Systems, Inc.
Compiled Fri 25-Apr-08 09:11 by prod_rel_team
```
#### 例 2-3 show cdp entry all

```
n1000v# show cdp entry all
 ----------------------------------------
Device ID:swordfish-6k-2
System Name:
Interface address(es):
    IPv4 Address: 172.28.30.2
Platform: cisco WS-C6503-E, Capabilities: Router Switch IGMP Filtering 
Interface: Ethernet2/2, Port ID (outgoing port): GigabitEthernet1/14
Holdtime: 140 sec
Version:
Cisco IOS Software, s72033 rp Software (s72033 rp-IPBASE-M), Version 12.2(33)SXH2a,
RELEASE SOFTWARE (fc2)
Technical Support: http://www.cisco.com/techsupport
Copyright (c) 1986-2008 by Cisco Systems, Inc.
Compiled Fri 25-Apr-08 09:11 by prod_rel_team
Advertisement Version: 1
  ----------------------------------------
Device ID:swordfish-6k-2
System Name:
Interface address(es):
    IPv4 Address: 172.28.30.2
```

```
Platform: cisco WS-C6503-E, Capabilities: Router Switch IGMP Filtering 
Interface: Ethernet2/3, Port ID (outgoing port): GigabitEthernet1/15
Holdtime: 129 sec
```
**Cisco Nexus 1000V System Management** コンフィギュレーション ガイド リリース **4.0**

m.

```
Version:
Cisco IOS Software, s72033 rp Software (s72033 rp-IPBASE-M), Version 12.2(33)SXH2a,
RELEASE SOFTWARE (fc2)
Technical Support: http://www.cisco.com/techsupport
Copyright (c) 1986-2008 by Cisco Systems, Inc.
Compiled Fri 25-Apr-08 09:11 by prod_rel_team
Advertisement Version: 1
----------------------------------------
Device ID:swordfish-6k-2
System Name:
Interface address(es):
    IPv4 Address: 7.7.8.1
Platform: cisco WS-C6503-E, Capabilities: Router Switch IGMP Filtering 
Interface: Ethernet2/4, Port ID (outgoing port): GigabitEthernet1/16
Holdtime: 154 sec
Version:
Cisco IOS Software, s72033 rp Software (s72033 rp-IPBASE-M), Version 12.2(33)SXH2a,
RELEASE SOFTWARE (fc2)
Technical Support: http://www.cisco.com/techsupport
Copyright (c) 1986-2008 by Cisco Systems, Inc.
Compiled Fri 25-Apr-08 09:11 by prod_rel_team
Advertisement Version: 1
----------------------------------------
Device ID:swordfish-6k-2
System Name:
Interface address(es):
    IPv4 Address: 7.7.8.1
Platform: cisco WS-C6503-E, Capabilities: Router Switch IGMP Filtering 
Interface: Ethernet2/5, Port ID (outgoing port): GigabitEthernet1/17
Holdtime: 156 sec
Version:
Cisco IOS Software, s72033 rp Software (s72033 rp-IPBASE-M), Version 12.2(33)SXH2a,
RELEASE SOFTWARE (fc2)
Technical Support: http://www.cisco.com/techsupport
Copyright (c) 1986-2008 by Cisco Systems, Inc.
Compiled Fri 25-Apr-08 09:11 by prod_rel_team
Advertisement Version: 1
----------------------------------------
Device ID:swordfish-6k-2
System Name:
Interface address(es):
    IPv4 Address: 172.28.15.229
Platform: cisco WS-C6503-E, Capabilities: Router Switch IGMP Filtering 
Interface: Ethernet2/6, Port ID (outgoing port): GigabitEthernet1/18
Holdtime: 171 sec
Version:
Cisco IOS Software, s72033 rp Software (s72033 rp-IPBASE-M), Version 12.2(33)SXH2a,
RELEASE SOFTWARE (fc2)
Technical Support: http://www.cisco.com/techsupport
Copyright (c) 1986-2008 by Cisco Systems, Inc.
Compiled Fri 25-Apr-08 09:11 by prod_rel_team
Advertisement Version: 1
```
#### <span id="page-29-0"></span>例 2-4 show cdp global

```
n1000v(config)# show cdp global
Global CDP information:
    CDP enabled globally
    Sending CDP packets every 60 seconds
    Sending a holdtime value of 180 seconds
    Sending CDPv2 advertisements is disabled
    Sending DeviceID TLV in Default Format
```
#### <span id="page-29-1"></span>例 2-5 show cdp interface

```
n1000v(config)# show cdp interface ethernet 2/3
Ethernet2/3 is up
    CDP enabled on interface
     Sending CDP packets every 60 seconds
     Holdtime is 180 seconds
```
#### <span id="page-29-2"></span>例 2-6 show cdp neighbors interface

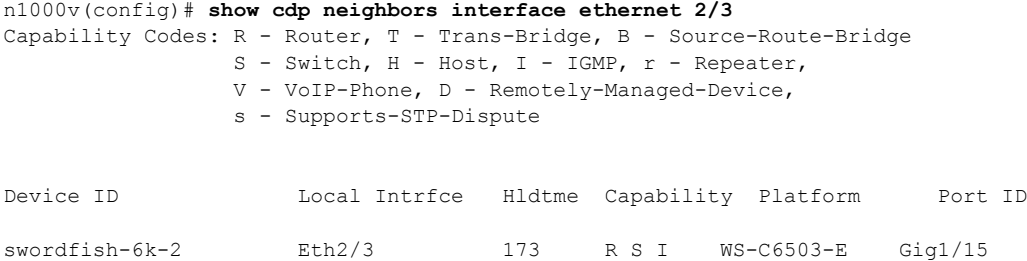

#### <span id="page-29-3"></span>例 2-7 show cdp traffic interface

```
n1000v(config)# show cdp traffic interface ethernet 2/3
----------------------------------------
Traffic statistics for Ethernet2/3
Input Statistics:
    Total Packets: 98
     Valid CDP Packets: 49
        CDP v1 Packets: 49
        CDP v2 Packets: 0
     Invalid CDP Packets: 49
         Unsupported Version: 49
         Checksum Errors: 0
         Malformed Packets: 0
Output Statistics:
     Total Packets: 47
        CDP v1 Packets: 47
        CDP v2 Packets: 0
     Send Errors: 0
```
ш

## <span id="page-30-0"></span>**CDP** の設定例

CDP 機能をイネーブルにして、リフレッシュ タイマーおよびホールド タイマーを設定する例を示しま す。

**config t cdp enable cdp timer 50 cdp holdtime 100**

# <span id="page-30-5"></span><span id="page-30-1"></span>デフォルト設定

表 [2-1](#page-30-5) に、CDP パラメータのデフォルト設定を示します。

#### 表 **2-1** デフォルトの **CDP** パラメータ

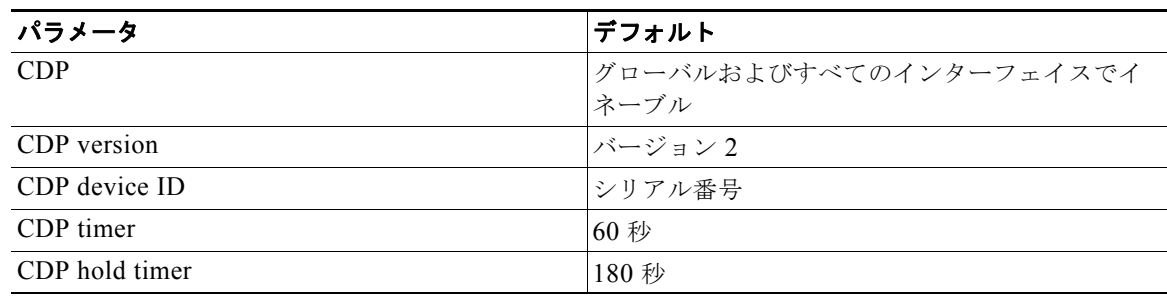

## <span id="page-30-2"></span>その他の関連資料

- ここでは、CDP に関する次の追加情報について説明します。
- **•** [「関連資料」\(](#page-30-3)P.2-15)
- **•** [「標準規格」\(](#page-30-4)P.2-15)

### <span id="page-30-3"></span>関連資料

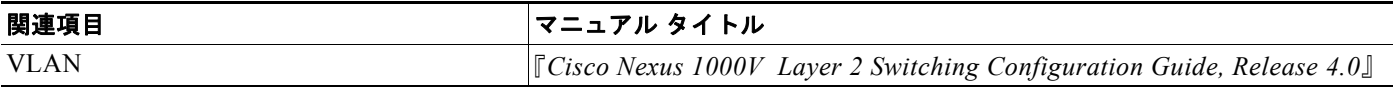

### <span id="page-30-4"></span>標準規格

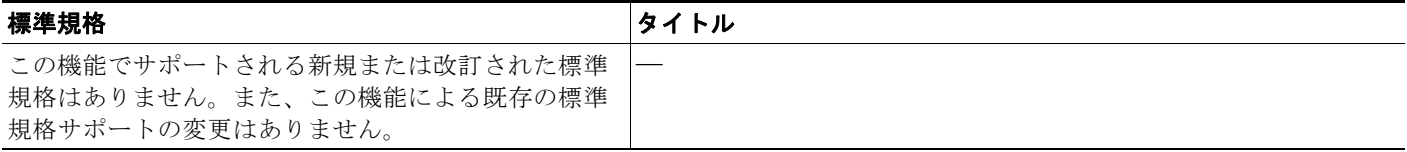

**Cisco Nexus 1000V System Management** コンフィギュレーション ガイド リリース **4.0**

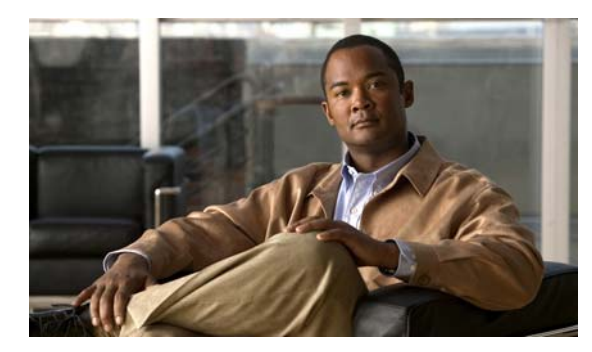

# <span id="page-32-0"></span>**CHAPTER 3**

# <span id="page-32-3"></span><span id="page-32-1"></span>ドメインの設定

この章では、ドメインの作成や VLAN の割り当てなど、Cisco Nexus 1000V ドメインの設定方法につ いて説明します。

この章では、次の内容について説明します。

- **•** [「ドメインの作成」\(](#page-32-2)P.3-1)
- **•** [「ドメインの制御](#page-34-0) VLAN の作成」(P.3-3)
- **•** [「ドメインのパケット](#page-36-0) VLAN の作成」(P.3-5)

## <span id="page-32-2"></span>ドメインの作成

ドメインを作成するには、ここに示す手順を実行します。

#### 始める前に

**•** EXEC モードで CLI にログインします。

#### 手順の概要

- **1. config t**
- **2. svs-domain**
- **3. domain id** *domain***-***id*
- **4. control vlan** *vlan-id*
- **5. packet vlan** *vlan-id*
- **6. exit**
- **7. show svs-domain**
- **8. copy running-config startup-config**

#### 手順の詳細

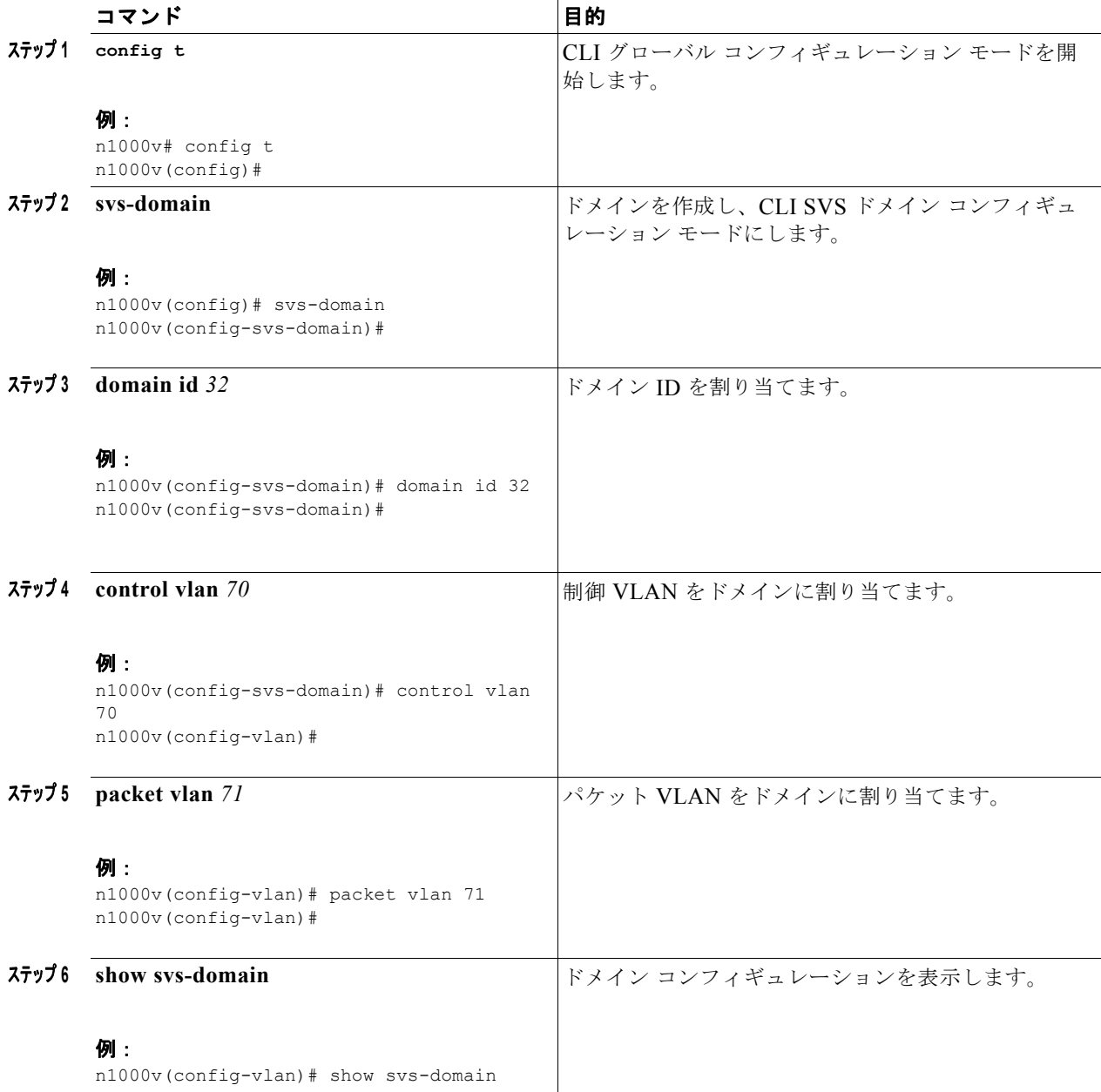

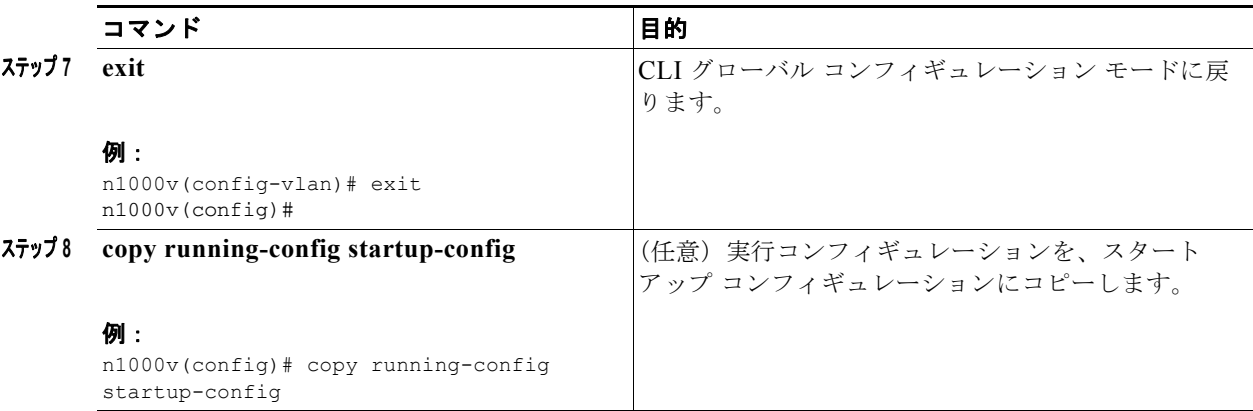

次に、制御 VLAN とパケット VLAN を作成する例を示します。

```
n1000v# config t
n1000v(config)# svs-domain
n1000v(config-svs-domain)# domain id 32
n1000v(config-svs-domain)# control vlan 70
n1000v(config-svs-domain)# packet vlan 71
n1000v(config-vlan)# exit
n1000v(config)# show svs-domain
n1000v (config)# show svs domain
SVS domain config:
   Domain id: 98
   Control vlan: 70
   Packet vlan: 71
   Sync state: -
n1000v(config)#
n1000v(config)# copy run start
[########################################] 100%
n1000v(config)#
```
## <span id="page-34-0"></span>ドメインの制御 **VLAN** の作成

ドメインに制御 VLAN を追加するには、ここに示す手順を実行します。

#### 始める前に

この手順を開始する前に、次の点を理解または実行しておく必要があります。

- **•** EXEC モードで CLI にログインしていること。
- **•** 必要な Switched Virtual Interface(SVI; スイッチ仮想インターフェイス)を設定しイネーブルにし てあること(『*Cisco Nexus 1000V Interface Configuration Guide, Beta 2 Release*』を参照)。SVI は VLAN インターフェイスとも呼ばれ、複数の VLAN 間の通信を可能にします。
- **•** VLAN が番号付けされる方法について知っていること。詳細については、『*Cisco Nexus 1000V Layer 2 Switching Configuration Guide, Release 4.0*』を参照してください。
- **•** 新たに作成した VLAN は、レイヤ 2 ポートを割り当てるまで使用されないままになります。

#### 手順の概要

- **1. config t**
- **2. vlan** *vlan-id*
- **3. name** *vlan-name*
- **4. state** *vlan-state*
- **5. exit**
- **6. show vlan id** *vlan-id*
- **7. copy running-config startup-config**

#### 手順の詳細

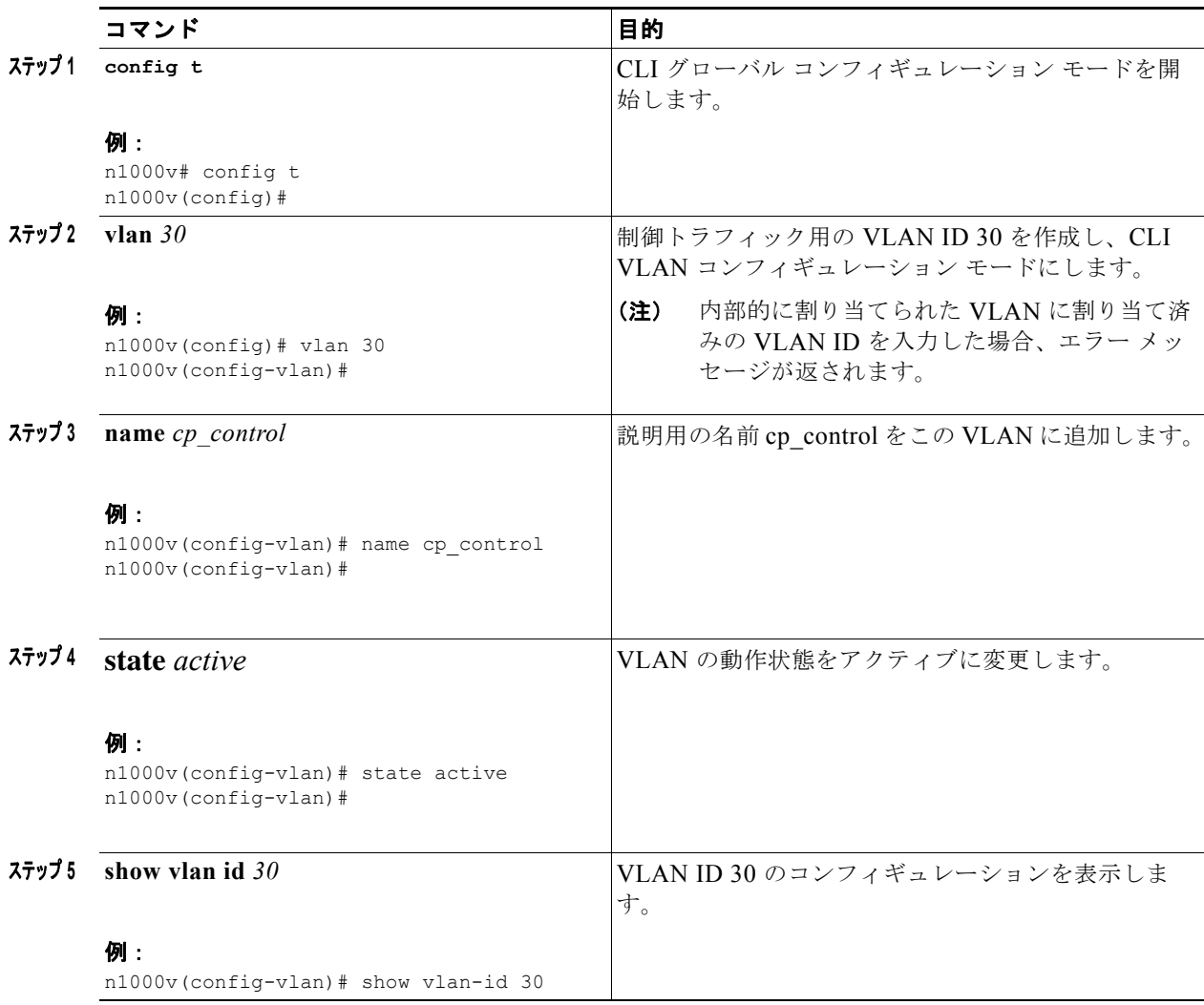
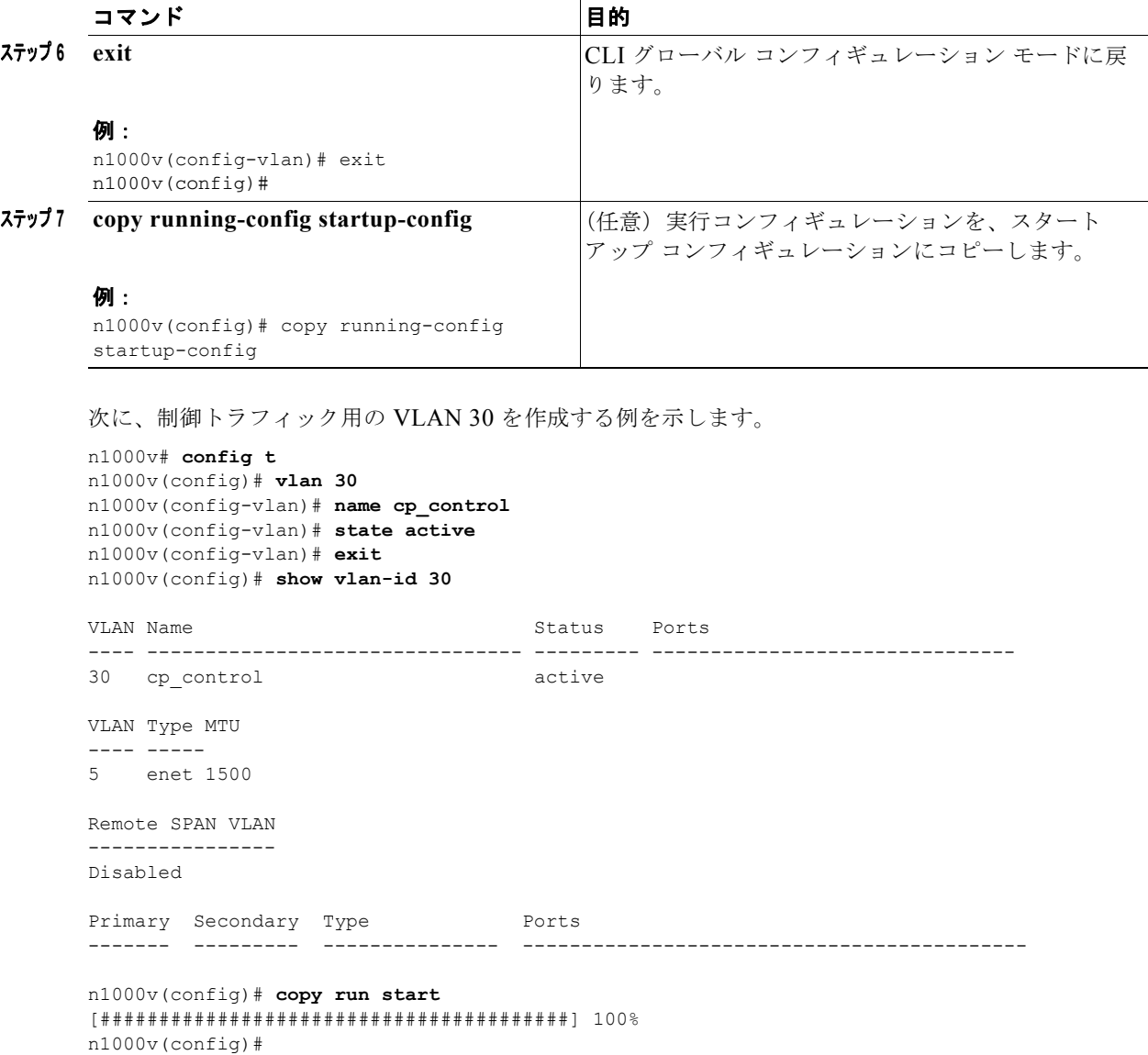

# ドメインのパケット **VLAN** の作成

ドメインにパケット VLAN を追加するには、次の手順を実行します。

#### 始める前に

この手順を開始する前に、次の点を理解または実行しておく必要があります。

- **•** EXEC モードで CLI にログインしていること。
- **•** 『*Cisco Nexus 1000V Interface Configuration Guide, Release 4.0*』に従って、必要なスイッチ仮想 インターフェイス(SVI)を設定しイネーブルにしてあること。SVI は VLAN インターフェイス とも呼ばれ、複数の VLAN 間の通信を可能にします。
- **•** VLAN が番号付けされる方法について知っていること。詳細については、『*Cisco Nexus 1000V Layer 2 Switching Configuration Guide, Release 4.0*』を参照してください。
- **•** 新たに作成した VLAN は、レイヤ 2 ポートを割り当てるまで使用されないままになること。

#### 手順の概要

- **1. config t**
- **2. vlan** *vlan-id*
- **3. name** *vlan-name*
- **4. state** *vlan-state*
- **5. exit**
- **6. show vlan id** *vlan-id*
- **7. copy running-config startup-config**

#### 手順の詳細

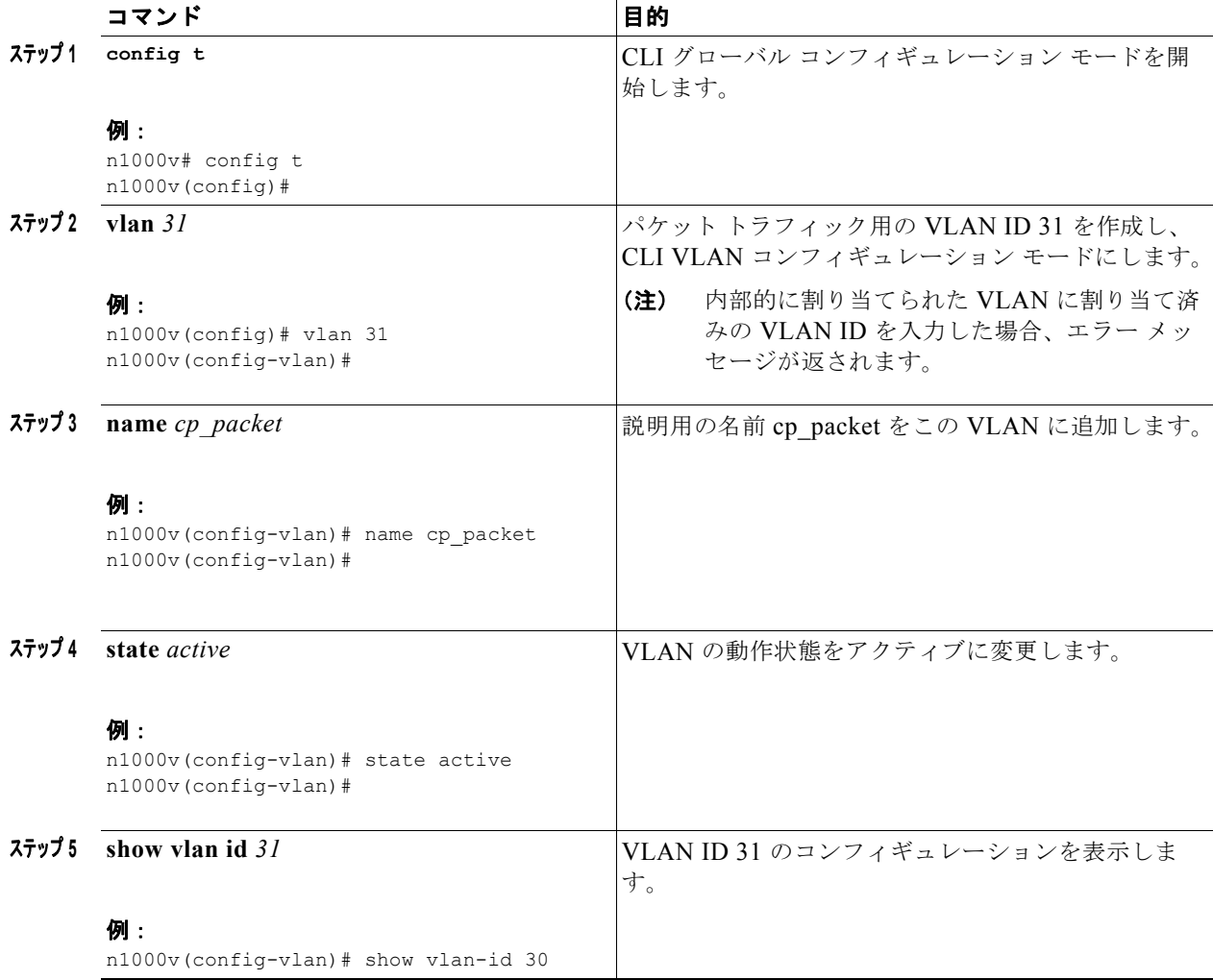

ш

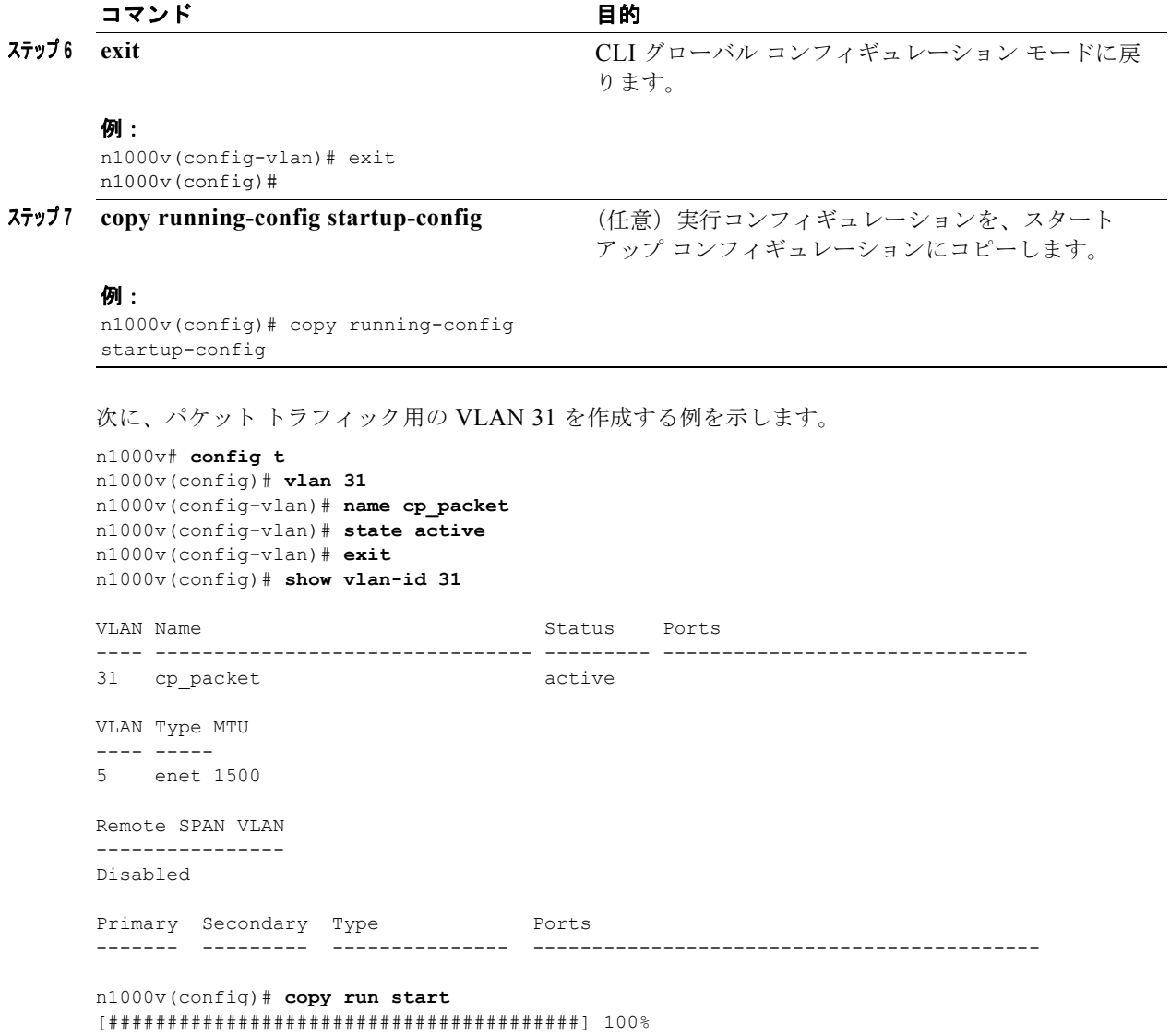

 $n1000v$ (config)#

**■ ドメインのパケット VLAN の作成** 

 $\overline{\phantom{a}}$ 

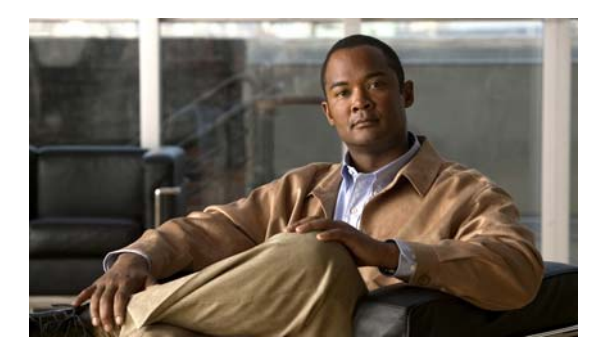

# **CHAPTER 4**

# サーバ接続の管理

この章では、接続を確立してサーバに接続する方法、サーバから切断する方法、およびサーバ接続を表 示する方法について説明します。

この章では、次の内容について説明します。

- **•** 「[vCenter Server](#page-40-0) への接続」(P.4-1)
- **•** 「[vCenter Server](#page-42-0) からの切断」(P.4-3)
- **•** [「接続の表示」\(](#page-43-0)P.4-4)
- **•** [「ドメインの表示」\(](#page-44-0)P.4-5)
- **•** [「コンフィギュレーションの表示」\(](#page-45-0)P.4-6)

# <span id="page-40-0"></span>**vCenter Server** への接続

この手順を使用して、接続を設定して、vCenter Server または ESX サーバに接続します。

### 始める前に

- **•** EXEC モードで CLI にログインします。
- **•** vCenter Server 管理ステーションをインストールして実行します。
- **•** ESX サーバをインストールして実行します。
- **•** 管理ポートを設定します。
- **•** Cisco Nexus 1000V から vCenter Server にアクセスできるようにします。
- **•** Cisco Nexus 1000V アプライアンスをインストールします。
- **•** ホスト名を使用して接続を設定している場合は、DNS を設定しておきます。

#### 手順の概要

- **1. config t**
- **2. svs connection** *name*
- **3. protocol vmware-vim**
- **4. remote {ip address** *address***| hostname** *name***}**
- **5. vmware dvs datacenter-name** *name*
- **6. connect**

### 手順の詳細

<span id="page-41-1"></span><span id="page-41-0"></span>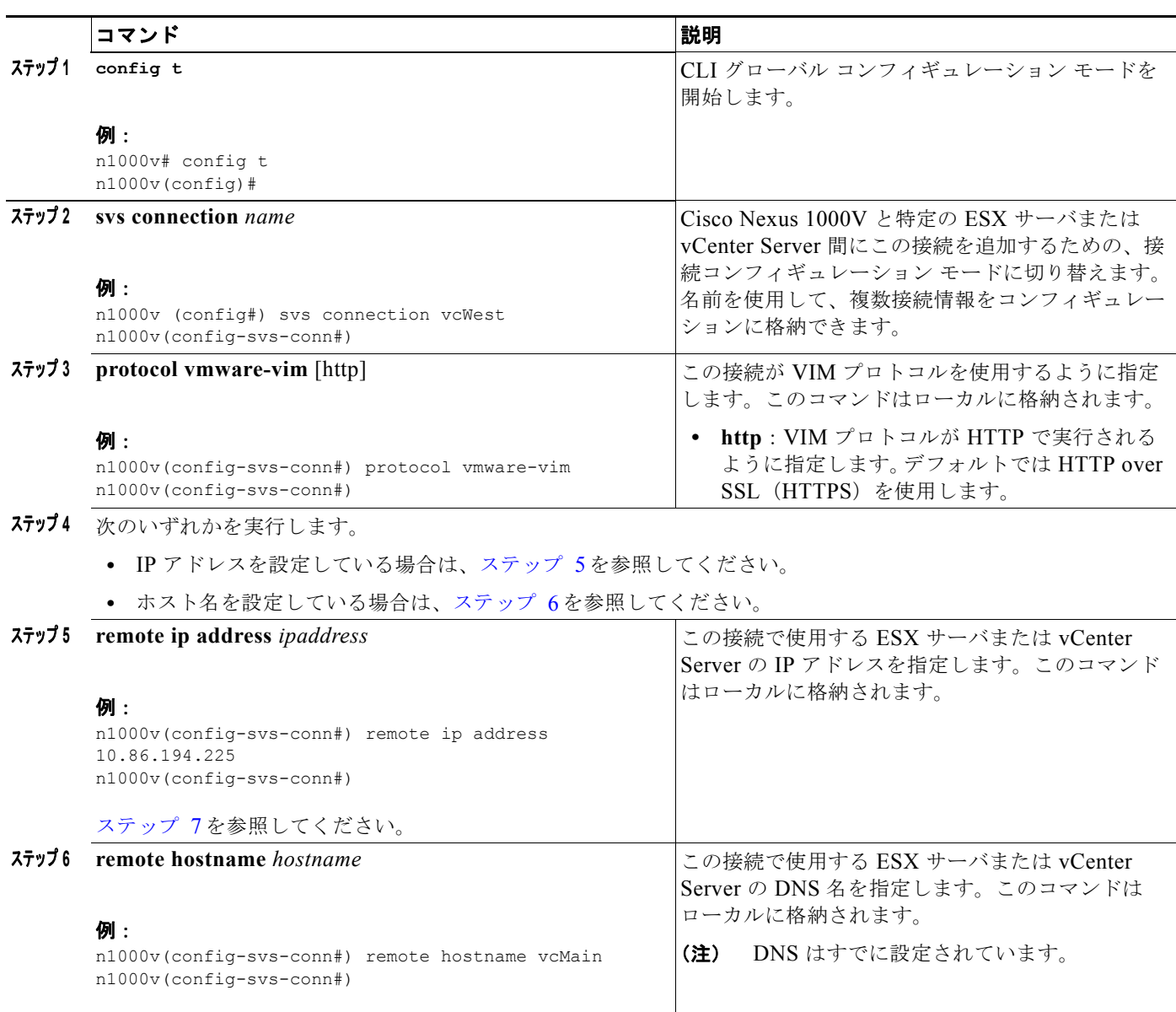

<span id="page-42-1"></span>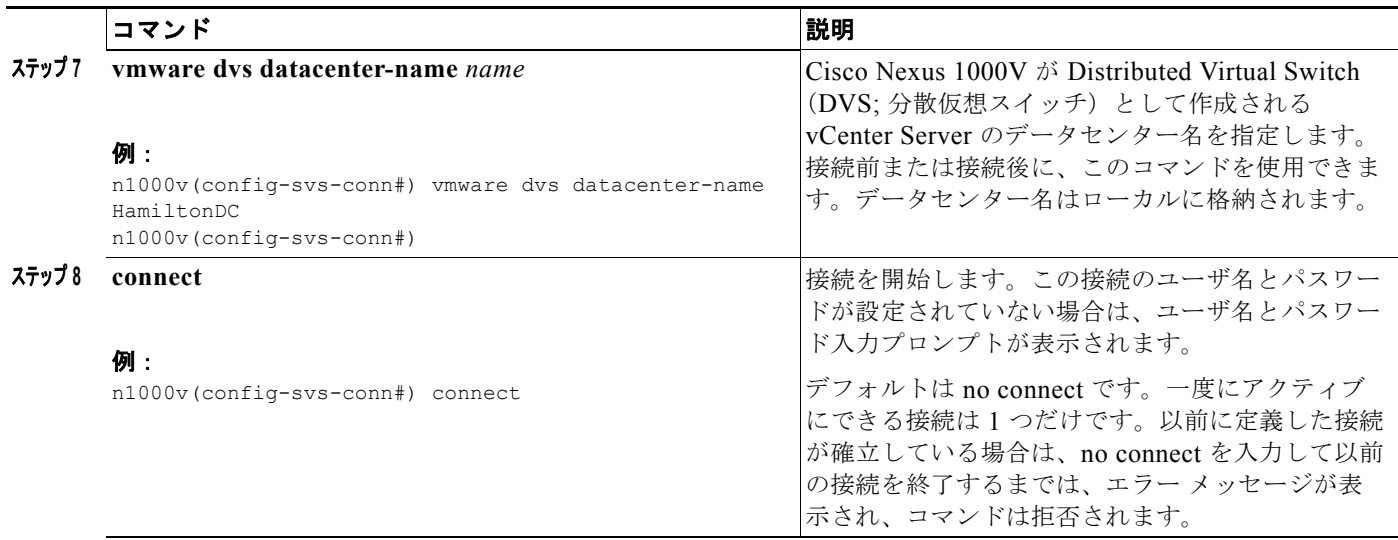

# <span id="page-42-0"></span>**vCenter Server** からの切断

この手順を使用して、vCenter Server 設定の修正後などに vCenter Server から切断します。

### 始める前に

- **•** EXEC モードで Cisco Nexus 1000V にログインします。
- **•** 「vCenter Server [への接続」の手順\(](#page-40-0)P.4-1)を参照して、Cisco Nexus 1000V 接続を設定します。
- **•** Cisco Nexus 1000V を vCenter Server または ESX に接続します。

#### 手順の詳細

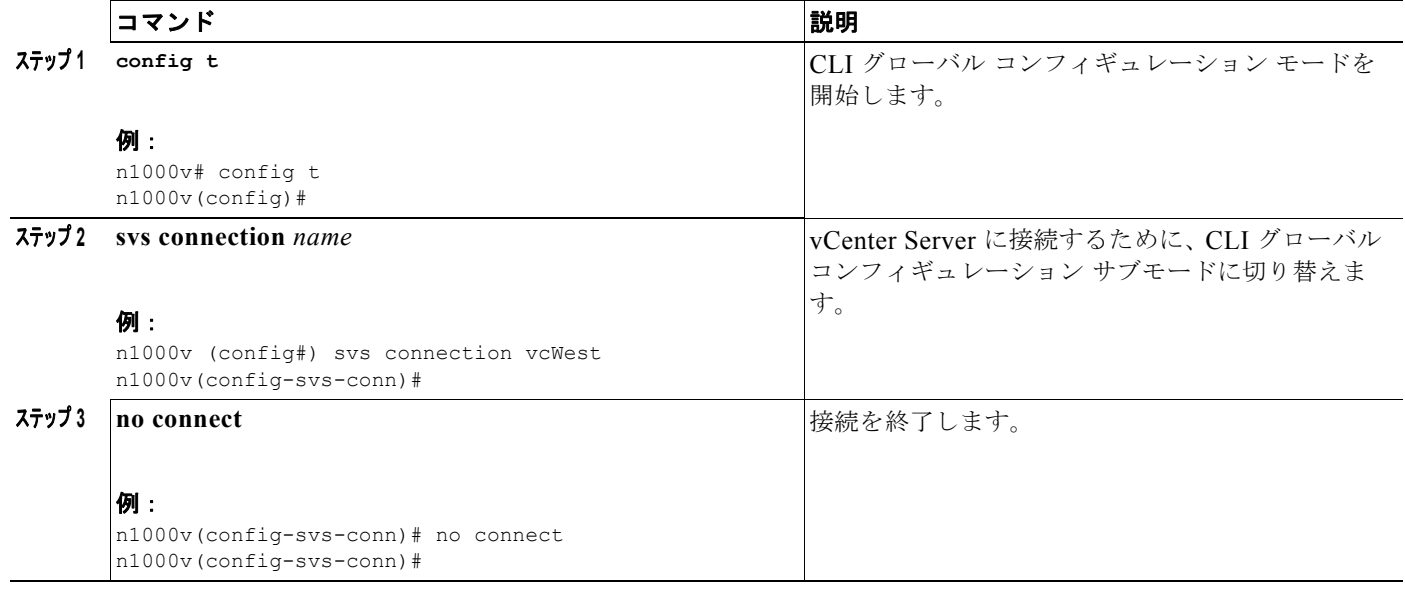

# **vCenter Server** からの **DVS** の削除

この手順を使用して、vCenter Server から DVS を削除します。

#### 始める前に

 $\blacksquare$ 

- **•** EXEC モードで CLI にログインします。
- **•** 「vCenter Server [への接続」の手順\(](#page-40-0)P.4-1)を参照して、接続を設定します。
- **•** Cisco Nexus 1000V を vCenter Server または ESX に接続します。
- **•** Server Administrator を Cisco Nexus 1000V に接続しているすべてのホストの VI クライアントか ら削除しておきます。詳細については、VMware のマニュアルを参照してください。

#### 手順の詳細

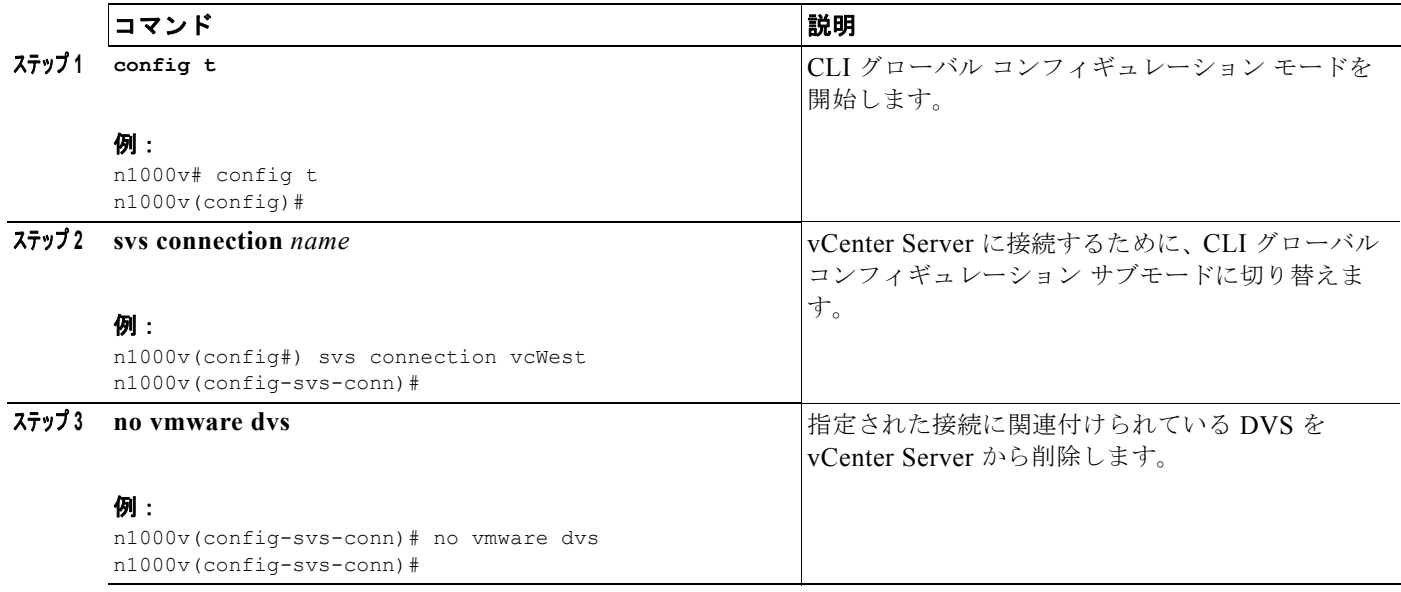

# <span id="page-43-0"></span>接続の表示

この手順を使用して、接続を表示します。

### 始める前に

- **•** 任意のコマンド モードで CLI にログインします。
- **•** 「vCenter Server [への接続」の手順\(](#page-40-0)P.4-1)を参照して、接続設定を行います。
- **•** Cisco Nexus 1000V を vCenter Server または ESX に接続します。

#### 手順の詳細

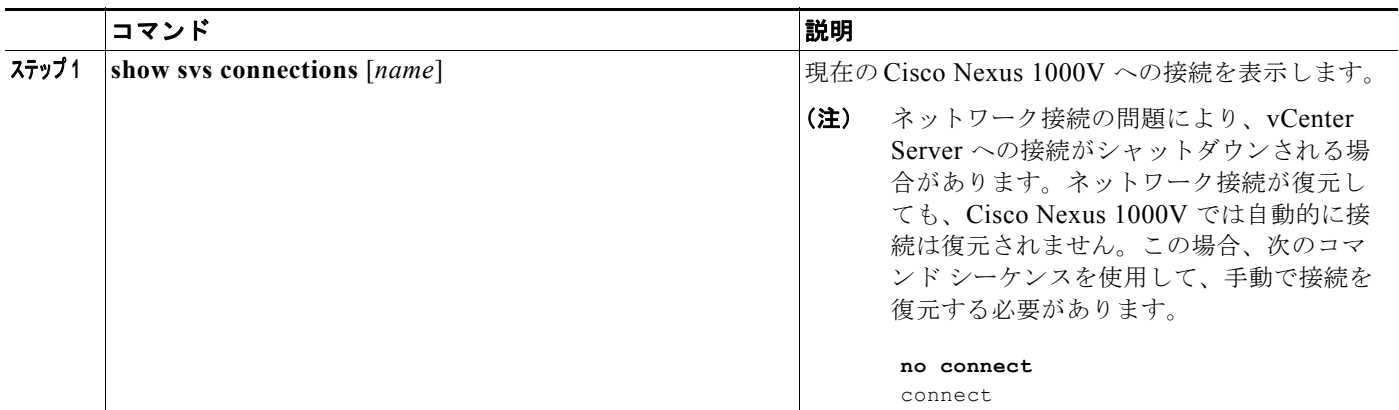

### 例:

```
n1000v# show svs connections vc
Connection vc:
IP address: 172.28.15.206
Protocol: vmware-vim https
vmware dvs datacenter-name: HamiltonDC
ConfigStatus: Enabled
OperStatus: Connected
n1000v#
```
# <span id="page-44-0"></span>ドメインの表示

この手順を使用して、設定されたドメインを表示します。

## 始める前に

- **•** 任意のコマンド モードで CLI にログインします。
- **•** [「ドメインの作成」の手順\(](#page-32-0)P.3-1)を参照して、ドメインを設定します。

#### 手順の詳細

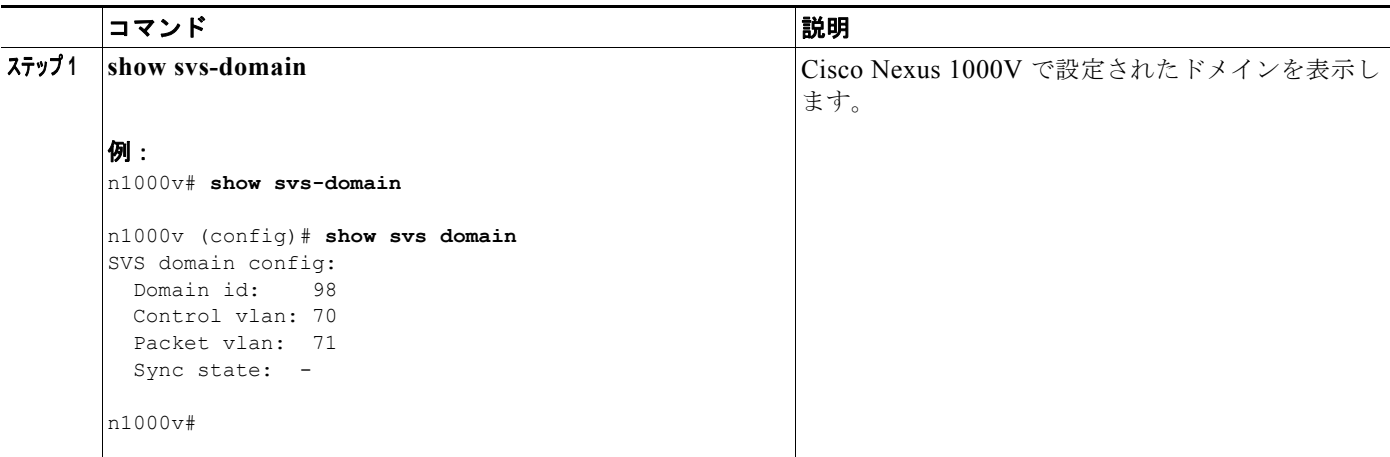

# <span id="page-45-0"></span>コンフィギュレーションの表示

この手順を使用して、実行コンフィギュレーションを表示します。

### 始める前に

- **•** 任意のコマンド モードで CLI にログインします。
- **•** 「vCenter Server [への接続」の手順\(](#page-40-0)P.4-1)を参照して、Cisco Nexus 1000V 接続を設定します。
- **•** Cisco Nexus 1000V を vCenter Server または ESX に接続します。

#### 手順の詳細

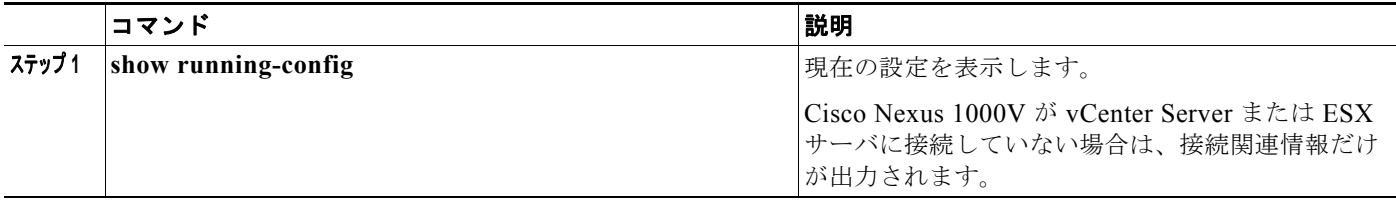

#### 例:

```
n1000v(config-acl)# show running-config
version 4.0(1)
feature port-security
username adminbackup password 5 $1$Oip/C5Ci$oOdx7oJSlBCFpNRmQK4na. role network-operator
username admin password 5 $1$N1mX5tLD$daXpuxlAPcIHoz53PBhy6/ role network-admin
telnet server enable
ssh key rsa 1024 force
kernel core target 0.0.0.0
kernel core limit 1
```

```
system default switchport
ip access-list my66
   10 permit ip 1.1.1.1/32 1.1.1.2/32
snmp-server user admin network-admin auth md5 0x90f3798f3e894496a11ec42ce2efec9c priv 
0x90f3798f3e894496a11ec42ce2efec9c localizedkey
snmp-server enable traps entity fru
snmp-server enable traps license
vrf context management
  ip route 0.0.0.0/0 172.28.15.1
switchname srini-cp
vlan 40-43,45-48
vdc srini-cp id 1
  limit-resource vlan minimum 16 maximum 4094
   limit-resource monitor-session minimum 0 maximum 32
   limit-resource vrf minimum 16 maximum 8192
   limit-resource port-channel minimum 0 maximum 192
   limit-resource u4route-mem minimum 32 maximum 256
  limit-resource u6route-mem minimum 16 maximum 256
interface Ethernet6/2
   inherit port-profile uplinkportprofile1
interface Ethernet6/3
   inherit port-profile uplinkportprofile2
interface Ethernet6/4
  inherit port-profile uplinportprofile3
interface Ethernet7/2
  inherit port-profile uplinkportprofile1
interface mgmt0
   ip address 172.28.15.163/24
interface Vethernet1
   inherit port-profile vm100
interface Vethernet2
   inherit port-profile vm100
interface Vethernet3
   inherit port-profile vm100
interface Vethernet4
   inherit port-profile vm100
interface Vethernet5
interface Vethernet6
boot kickstart bootflash:/svs-kickstart-mzg.4.0.1a.S1.0.82.bin sup-1
boot system bootflash:/svs-mzg.4.0.1a.S1.0.82.bin sup-1
boot system bootflash:/isan.bin sup-1
boot kickstart bootflash:/svs-kickstart-mzg.4.0.1a.S1.0.82.bin sup-2
boot system bootflash:/svs-mzg.4.0.1a.S1.0.82.bin sup-2
boot system bootflash:/isan.bin sup-2
ip route 0.0.0.0/0 172.28.15.1
```

```
port-profile uplinkportprofile1
  capability uplink
  vmware port-group
  switchport mode trunk
  switchport trunk allowed vlan 1,40-43
  no shutdown
  system vlan 1,40-43
   state enabled
port-profile vm100
  vmware port-group
  switchport mode access
   switchport access vlan 43
  ip port access-group my100 out
  ip port access-group my66 in
  no shutdown
  state enabled
port-profile uplinkportprofile2
  capability uplink
  vmware port-group
  switchport mode trunk
  switchport trunk allowed vlan 45-46
  no shutdown
  state enabled
port-profile uplinportprofile3
  capability uplink
   vmware port-group
 switchport trunk allowed vlan 47-48
  state enabled
port-profile uplinkportprofile3
  no shutdown
svs-domain
  domain id 163
  control vlan 41
  packet vlan 42
svs connection VCR5
  protocol vmware-vim
  remote ip address 172.28.30.83
  vmware dvs datacenter-name cisco-DC
   connect
n1000v(config-acl)#
```
# モジュール情報の表示

この手順を使用して、Cisco Nexus 1000V から DVS のビューを含むモジュール情報を表示します。

#### 始める前に

- **•** 任意のコマンド モードで CLI にログインします。
- **•** 「vCenter Server [への接続」の手順\(](#page-40-0)P.4-1)を参照して、Cisco Nexus 1000V 接続を設定します。
- **•** Cisco Nexus 1000V を vCenter Server または ESX に接続します。
- **•** Server Administrator で、Cisco Nexus 1000V を実行しているホストを、vCenter Server の DVS に 追加しておきます。

#### 手順の概要

**1. show module** 

a ka

- **2. show server-info**
- **3. show interface brief**
- **4. show interface virtual**

#### 手順の詳細

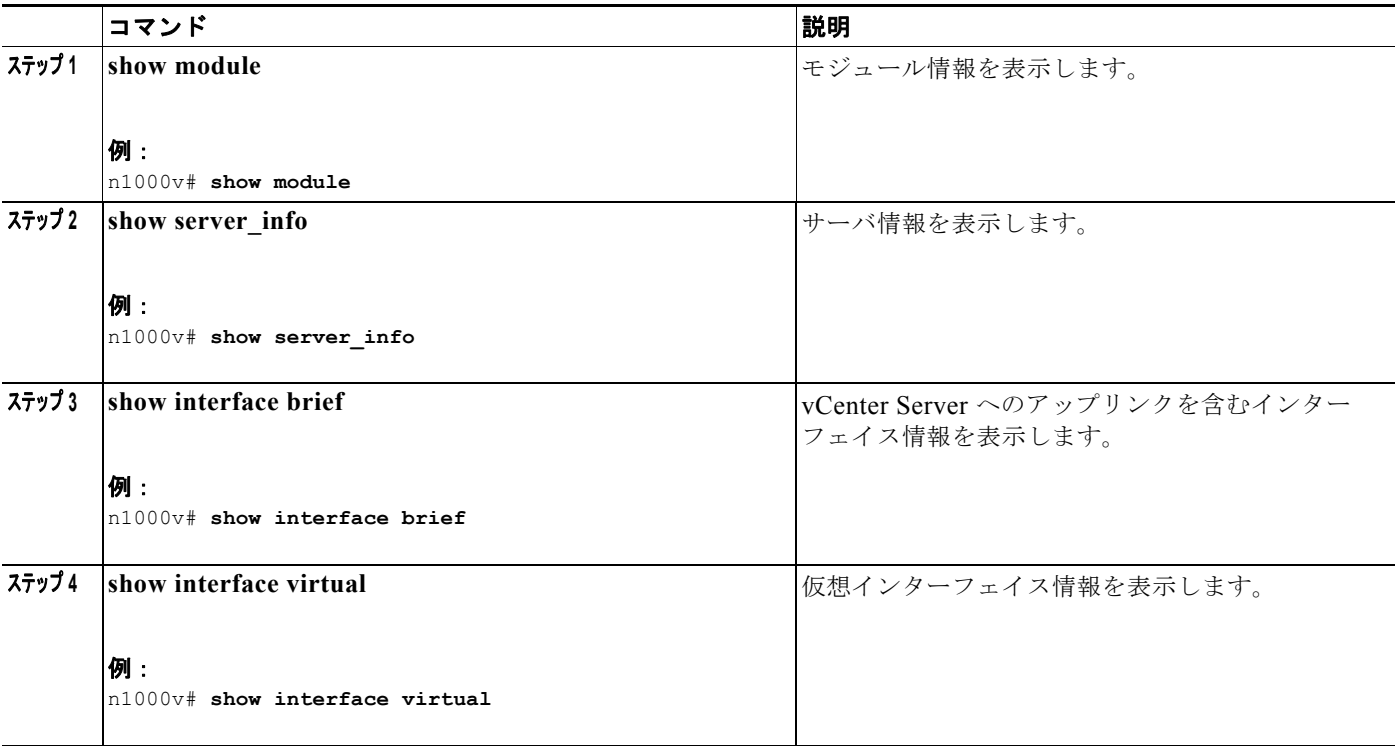

#### 例:

n1000v# **show module** Mod Ports Module-Type Model Model Status --- ----- -------------------------------- ------------------ ------------ 1 1 Virtual Supervisor Module Nexus1000V active \* 2 48 Virtual Ethernet Module ok 48 Virtual Ethernet Module **of the Search Communist Communist** ok Mod Sw Hw World-Wide-Name(s) (WWN) --- -------------- ------ --------------------------------------------------  $\begin{array}{cccc} 1 & 4.0(0) \, \text{S1(0.82)} & 0.0 & \text{---} \\ 2 & \text{NA} & 0.0 & \text{---} \end{array}$ 2 NA 0.0 3 NA 0.0 -- Mod MAC-Address(es) Serial-Num --- -------------------------------------- ---------- 1 00-19-07-6c-5a-a8 to 00-19-07-6c-62-a8 NA 2 02-00-0c-00-02-00 to 02-00-0c-00-02-80 NA 3 02-00-0c-00-03-00 to 02-00-0c-00-03-80 NA Mod Server-IP Server-UUID Server-Name --- --------------- ------------------------------------ -------------------- 1 172.18.217.180 esx-1 2 172.18.117.44 487701ee-6e87-c9e8-fb62-001a64d20a20 esx-2

```
3 172.18.217.3 4876efdd-b563-9873-8b39-001a64644a24 esx-3
* this terminal session
例:
n1000v# show server_info
Mod Status UUID<br>--- ----------- ----
       --- ----------- ----
  2 powered-up 34303734-3239-5347-4838-323130344654
  3 absent 371e5916-8505-3833-a02b-74a4122fc476
        4 powered-up 4880a7a7-7b51-dd96-5561-001e4f3a22f9
```
 5 absent 48840e85-e6f9-e298-85fc-001e4f3a2326 6 powered-up eb084ba6-3b35-3031-a6fe-255506d10cd0

n1000v#

#### 例:

n1000v# **show interface brief**

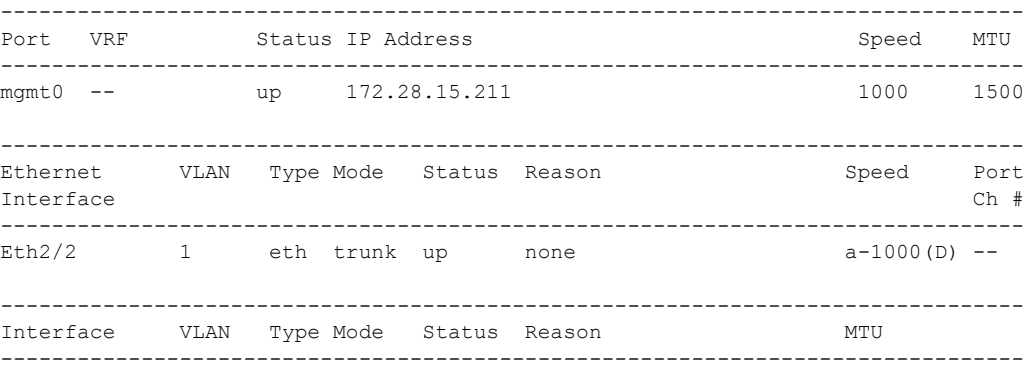

#### 例:

n1000v# **show interface virtual**

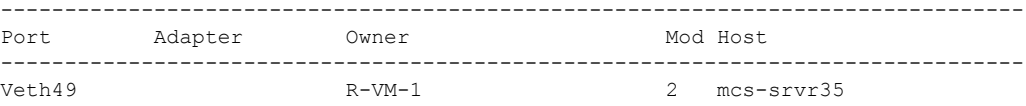

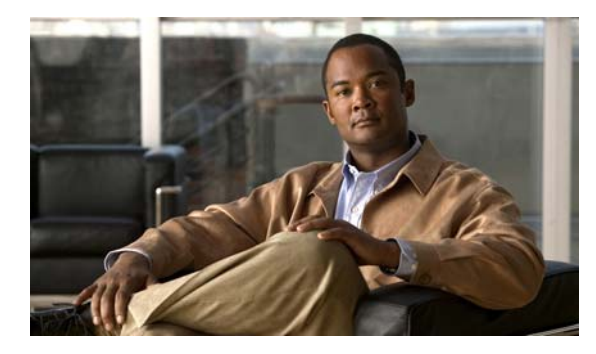

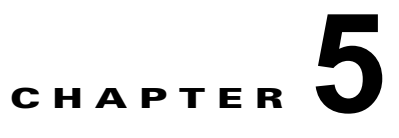

# コンフィギュレーションの管理

この章では、次の内容について説明します。

- **•** [「スイッチ名の変更」\(](#page-50-0)P.5-1)
- 「[Message of the Day](#page-51-0) の設定」 (P.5-2)
- **•** [「コンフィギュレーションの表示」\(](#page-51-1)P.5-2)
- **•** [「コンフィギュレーションの保存」\(](#page-60-0)P.5-11)
- **•** [「コンフィギュレーションの削除」\(](#page-60-1)P.5-11)

# <span id="page-50-0"></span>スイッチ名の変更

スイッチ名またはプロンプトをデフォルト (switch#) から別のストリングに変更するには、ここに示 す手順を実行します。

#### 始める前に

この手順を開始する前に、次の点を理解または実行しておく必要があります。

**•** コンフィギュレーション モードで CLI にログインします。

### 手順の詳細

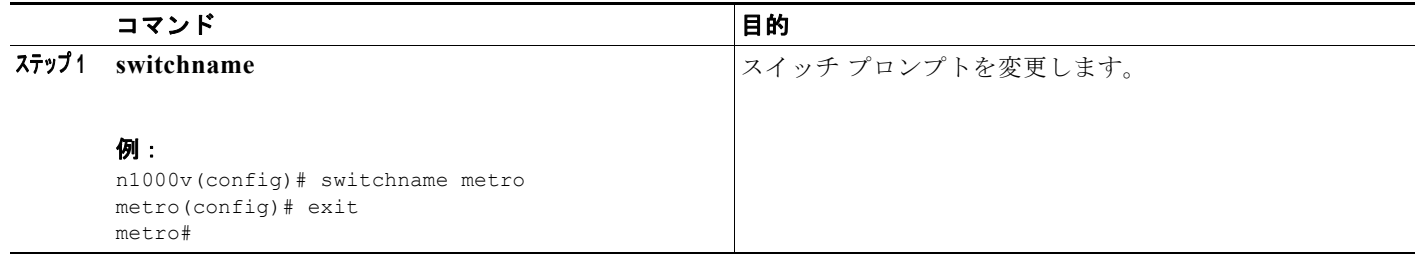

# <span id="page-51-0"></span>**Message of the Day** の設定

ユーザがログインする際に端末上のログイン プロンプトの前に表示される Message of the Day (MOTD)のメッセージを設定するには、ここに示す手順を実行します。

#### 始める前に

この手順を開始する前に、次の点を理解または実行しておく必要があります。

- **•** コンフィギュレーション モードで CLI にログインします。
- **•** バナー メッセージは、最大 40 行、行あたり最大 80 文字です。
- **•** デリミタを選ぶ際には、次のガイドラインに従ってください。
	- **–** メッセージ ストリング中ではデリミタを使用しないでください。
	- **– "** および **%** をデリミタとして使用しないでください。
- **•** Message of the Day の中では次のトークンを使用できます。
	- **–** \$(hostname) を使用すると、スイッチのホスト名が表示されます。
	- **–** \$(line) を使用すると、vty または tty のラインまたは名前が表示されます。

#### 手順の詳細

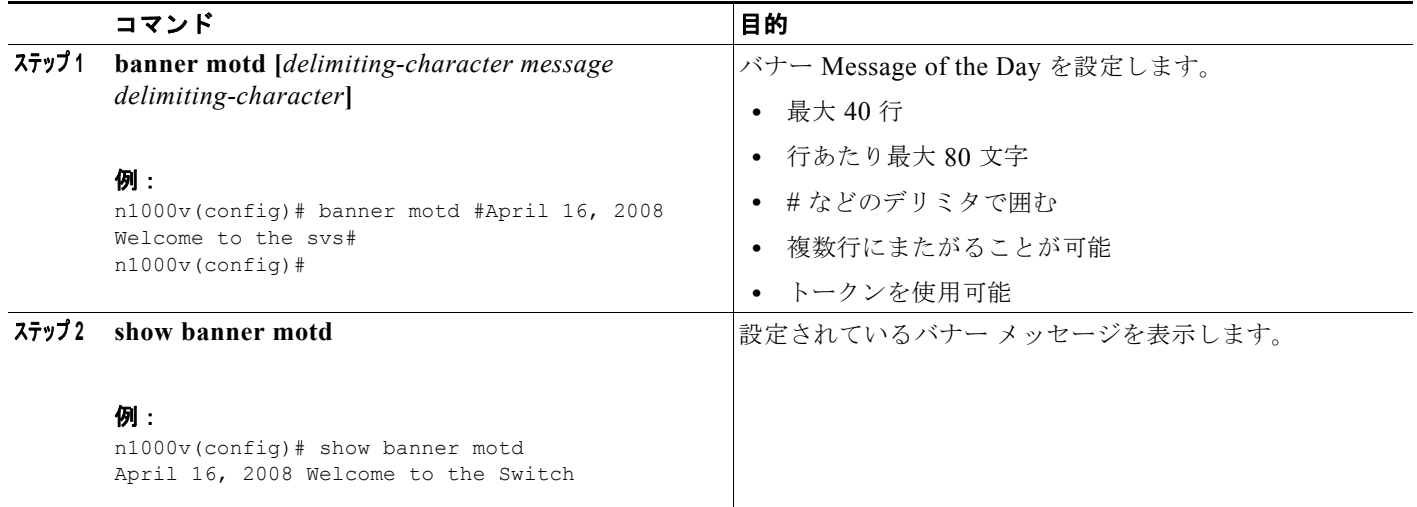

# <span id="page-51-1"></span>コンフィギュレーションの表示

スイッチのコンフィギュレーションを表示するには、ここで説明する方法を使用します。ここでは、次 の内容について説明します。

- **•** [「ソフトウェアとハードウェアのバージョンの表示」\(](#page-52-0)P.5-3)
- **•** [「実行コンフィギュレーションの表示」\(](#page-53-0)P.5-4)
- **•** 「スタートアップ [コンフィギュレーションと実行コンフィギュレーションの比較」\(](#page-55-0)P.5-6)
- **•** 「インターフェイス [コンフィギュレーションの表示」\(](#page-56-0)P.5-7)

## <span id="page-52-0"></span>ソフトウェアとハードウェアのバージョンの表示

アップグレードの前後でバージョンを確認するためなど、システム上のソフトウェアとハードウェアの バージョンを表示するには、ここに示すコマンドを使用します。

#### 始める前に

このコマンドを使用する前に、次の点を理解または実行しておく必要があります。

**•** 任意のコマンド モードで CLI にログインします。

#### 手順の詳細

システムで動作しているソフトウェアとハードウェアのバージョンを表示するには、次の手順を実行し ます。

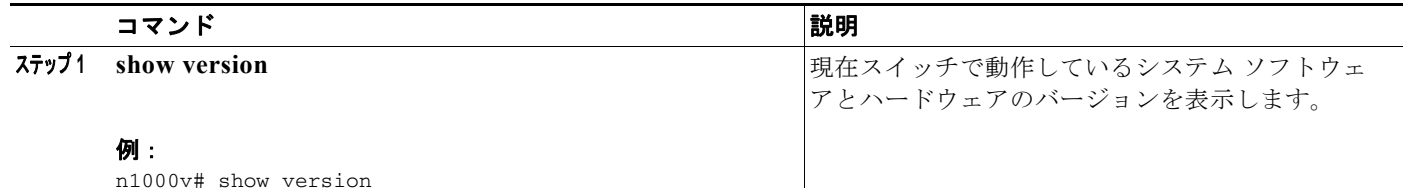

#### 例:

```
n1000v(config-acl)# show ver
Cisco Nexus Operating System (NX-OS) Software
TAC support: http://www.cisco.com/tac
Copyright (c) 2002-2008, Cisco Systems, Inc. All rights reserved.
The copyrights to certain works contained in this software are
owned by other third parties and used and distributed under
license. Certain components of this software are licensed under
the GNU General Public License (GPL) version 2.0 or the GNU
Lesser General Public License (LGPL) Version 2.1. A copy of each
such license is available at
http://www.opensource.org/licenses/gpl-2.0.php and
http://www.opensource.org/licenses/lgpl-2.1.php
Software
   loader: version 1.2(2) [last: image booted through mgmt0]
   kickstart: version 4.0(1) [build 4.0(1a)S1(0.122)]
 system: version 4.0(1) [build 4.0(1a)S1(0.82)] [gdb]
   kickstart image file is:
  kickstart compile time: 10/19/2008 4:00:00
 system image file is: bootflash:/isan.bin
 system compile time: 9/2/2008 1:00:00 [10/24/2008 05:12:58]
Hardware
   Cisco Nexus1000V ("Virtual Supervisor Module")
   Intel(R) Xeon(R) CPU with 1034780 kB of memory.
   Processor Board ID T5056807B1E
   Device name: n1000v
   bootflash: 0 kB
  slot0: 0 kB (expansion flash)
Kernel uptime is 3 day(s), 15 hour(s), 21 minute(s), 53 second(s)
```

```
plugin
  Core Plugin, Ethernet Plugin
n1000v#
```
## <span id="page-53-0"></span>実行コンフィギュレーションの表示

現在システムで動作しているコンフィギュレーションを表示するには、ここに示す方法を使用します。

### 始める前に

このコマンドを使用する前に、次の点を理解または実行しておく必要があります。

**•** 任意のコマンド モードで CLI にログインします。

#### 手順の詳細

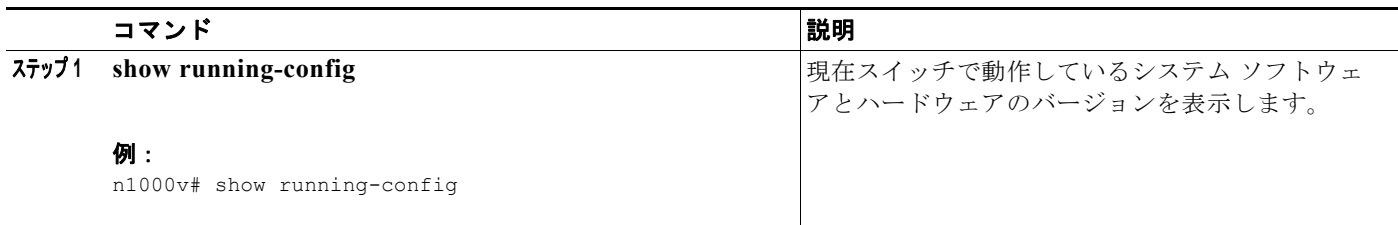

#### 例:

```
n1000v(config-acl)# show running-config
version 4.0(1)
feature port-security
username adminbackup password 5 $1$Oip/C5Ci$oOdx7oJSlBCFpNRmQK4na. role network-operator
username admin password 5 $1$N1mX5tLD$daXpuxlAPcIHoz53PBhy6/ role network-admin
telnet server enable
ssh key rsa 1024 force
kernel core target 0.0.0.0
kernel core limit 1
system default switchport
ip access-list my66
  10 permit ip 1.1.1.1/32 1.1.1.2/32
snmp-server user admin network-admin auth md5 0x90f3798f3e894496a11ec42ce2efec9c priv 
0x90f3798f3e894496a11ec42ce2efec9c localizedkey
snmp-server enable traps entity fru
snmp-server enable traps license
vrf context management
  ip route 0.0.0.0/0 172.28.15.1
switchname srini-cp
vlan 40-43,45-48
vdc srini-cp id 1
  limit-resource vlan minimum 16 maximum 4094
   limit-resource monitor-session minimum 0 maximum 32
   limit-resource vrf minimum 16 maximum 8192
  limit-resource port-channel minimum 0 maximum 192
   limit-resource u4route-mem minimum 32 maximum 256
   limit-resource u6route-mem minimum 16 maximum 256
```
 $\blacksquare$ 

```
interface Ethernet6/2
   inherit port-profile uplinkportprofile1
interface Ethernet6/3
  inherit port-profile uplinkportprofile2
interface Ethernet6/4
  inherit port-profile uplinportprofile3
interface Ethernet7/2
  inherit port-profile uplinkportprofile1
interface mgmt0
   ip address 172.28.15.163/24
interface Vethernet1
   inherit port-profile vm100
interface Vethernet2
   inherit port-profile vm100
interface Vethernet3
   inherit port-profile vm100
interface Vethernet4
   inherit port-profile vm100
interface Vethernet5
interface Vethernet6
boot kickstart bootflash:/svs-kickstart-mzg.4.0.1a.S1.0.82.bin sup-1
boot system bootflash:/svs-mzg.4.0.1a.S1.0.82.bin sup-1
boot system bootflash:/isan.bin sup-1
boot kickstart bootflash:/svs-kickstart-mzg.4.0.1a.S1.0.82.bin sup-2
boot system bootflash:/svs-mzg.4.0.1a.S1.0.82.bin sup-2
boot system bootflash:/isan.bin sup-2
ip route 0.0.0.0/0 172.28.15.1
port-profile uplinkportprofile1
  capability uplink
   vmware port-group
  switchport mode trunk
   switchport trunk allowed vlan 1,40-43
  no shutdown
   system vlan 1,40-43
   state enabled
port-profile vm100
   vmware port-group
   switchport mode access
   switchport access vlan 43
  ip port access-group my100 out
  ip port access-group my66 in
  no shutdown
   state enabled
port-profile uplinkportprofile2
   capability uplink
```

```
 vmware port-group
  switchport mode trunk
   switchport trunk allowed vlan 45-46
  no shutdown
  state enabled
port-profile uplinportprofile3
  capability uplink
  vmware port-group
  switchport trunk allowed vlan 47-48
  state enabled
port-profile uplinkportprofile3
  no shutdown
svs-domain
  domain id 163
  control vlan 41
  packet vlan 42
svs connection VCR5
  protocol vmware-vim
  remote ip address 172.28.30.83
  vmware dvs datacenter-name cisco-DC
   connect
```
# <span id="page-55-0"></span>スタートアップ コンフィギュレーションと実行コンフィギュレーションの 比較

スタートアップ コンフィギュレーションと実行コンフィギュレーションの違いを表示するには、ここ に示す手順を実行します。

#### 始める前に

このコマンドを使用する前に、次の点を理解または実行しておく必要があります。

**•** 任意のコマンド モードで CLI にログインします。

#### 手順の詳細

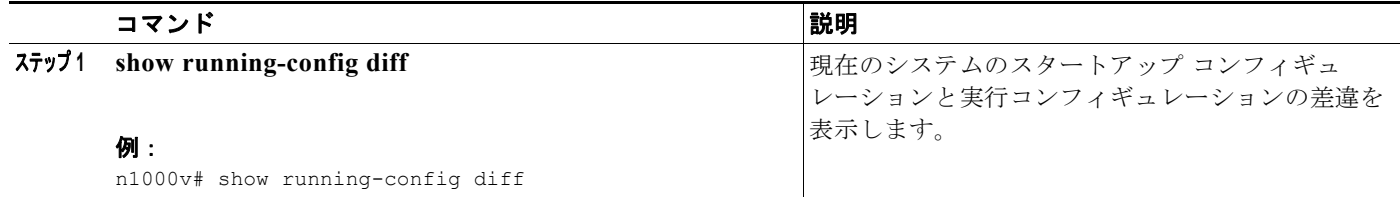

例 **5-1 show running-config diff** のコマンド出力

```
n1000v# show running-config diff
*** Startup-config
--- Running-config
***************
*** 1,7 ****
  version 4.0(1)
- system mem-thresholds minor 0 severe 0 critical 0
  vrf context management
```
ш

```
 ip route 0.0.0.0/0 10.78.1.1
   switchname DCOS-112-S10
   vlan 80,110-111,150,160,170
  vdc DCOS-112-S10 id 1
--- 1, 6 ---*************
*** 116,131 ****
     ip address 10.78.1.112/24
   interface Vethernet49
    inherit port-profile vlan160
- interface Vethernet65
  inherit port-profile vlan170
- 
  interface Vethernet50
    inherit port-profile vlan160
  interface Vethernet66
    inherit port-profile vlan170
   ip route 0.0.0.0/0 10.78.1.1
   vlan 80-80, 110-110, 111-111, 150-150, 160-160, 170-170
--- 115.130 --- ip address 10.78.1.112/24
   interface Vethernet49
    inherit port-profile vlan160
   interface Vethernet50
    inherit port-profile vlan160
+ interface Vethernet65
  inherit port-profile vlan170
+ 
   interface Vethernet66
    inherit port-profile vlan170
   ip route 0.0.0.0/0 10.78.1.1
  vlan 80-80, 110-110, 111-111, 150-150, 160-160, 170-170
n1000v#
```
# <span id="page-56-0"></span>インターフェイス コンフィギュレーションの表示

ここでは、次の手順について説明します。

- **•** 「インターフェイス [コンフィギュレーションの要約の表示」\(](#page-56-1)P.5-7)
- **•** 「インターフェイス [コンフィギュレーションの詳細の表示」\(](#page-57-0)P.5-8)
- **•** [「全インターフェイスの要約の表示」\(](#page-58-0)P.5-9)
- **•** [「全インターフェイスの実行コンフィギュレーションの表示」\(](#page-59-0)P.5-10)

インターフェイスの表示の詳細については、『*Cisco Nexus 1000V Interface Configuration Guide, Release 4.0*』を参照してください。

### <span id="page-56-1"></span>インターフェイス コンフィギュレーションの要約の表示

インターフェイス コンフィギュレーションの要約を表示するには、ここに示す手順を実行します。

#### 始める前に

この手順を実行する前に、次の点を理解または実行しておく必要があります。

**•** 任意のコマンド モードで CLI にログインします。

#### 手順の詳細

システム上のインターフェイス コンフィギュレーションの要約を表示するには、次の手順を実行しま す。

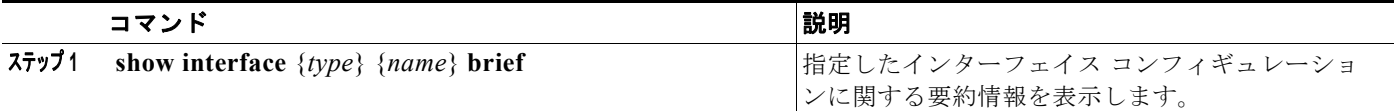

例:

n1000v# show interface mgmt 0 brief

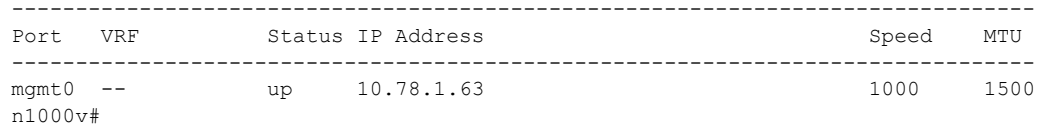

### <span id="page-57-0"></span>インターフェイス コンフィギュレーションの詳細の表示

インターフェイス コンフィギュレーションの詳細を表示するには、ここに示す手順を実行します。

#### 始める前に

ここに示すコマンドを使用する前に、次の点を理解または実行しておく必要があります。

**•** 任意のコマンド モードで CLI にログインします。

#### 手順の詳細

システム上の特定のインターフェイス コンフィギュレーションの詳細を表示するには、次の手順を実 行します。

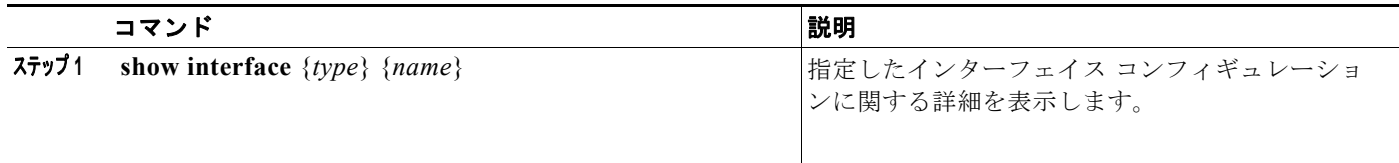

#### 例:

```
n1000v# show interface mgmt 0
mgmt0 is up
    Hardware is GigabitEthernet, address is 0000.0000.0000 (bia 0050.5681.5578)
     Internet Address is 10.78.1.63/24
    MTU 1500 bytes, BW 0 Kbit, DLY 0 usec,
        reliability 255/255, txload 1/255, rxload 1/255
```
**Cisco Nexus 1000V System Management** コンフィギュレーション ガイド リリース **4.0**

ш

```
 Encapsulation ARPA
 full-duplex, 1000 Mb/s
 Beacon is turned off
 Auto-Negotiation is turned on
 Input flow-control is off, output flow-control is off
 59914 packets input, 10411045 bytes
 0 multicast frames, 0 compressed
 0 input errors, 0 frame, 0 overrun, 0 fifo
 6317 packets output, 1390631 bytes
 0 underrun, 0 output errors, 0 collisions
 0 fifo, 0 carrier errors
```
n1000v#

## <span id="page-58-0"></span>全インターフェイスの要約の表示

システム上で設定されているすべてのインターフェイスの要約を表示するには、ここに示す手順を実行 します。

#### 始める前に

この手順を実行する前に、次の点を理解または実行しておく必要があります。

**•** 任意のコマンド モードで CLI にログインします。

#### 手順の詳細

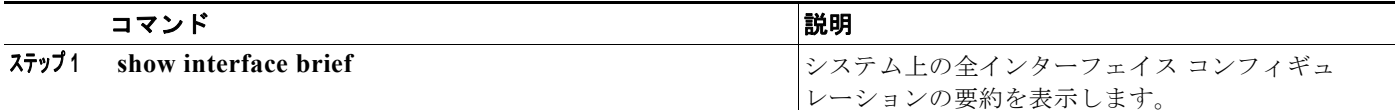

#### 例:

n1000v# show interface brief

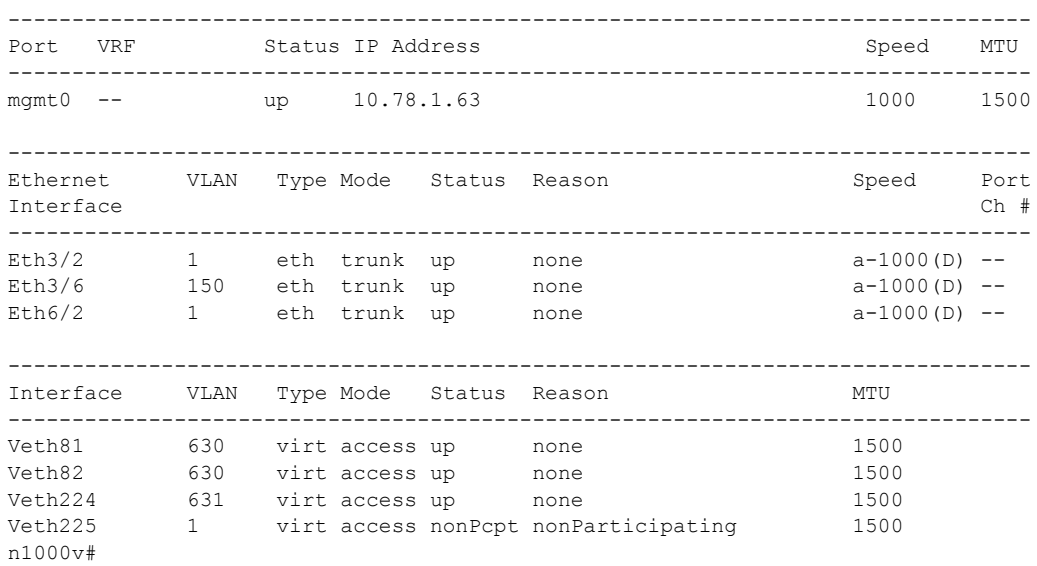

## <span id="page-59-0"></span>全インターフェイスの実行コンフィギュレーションの表示

システム上の全インターフェイスの実行コンフィギュレーションを表示するには、ここに示す手順を実 行します。

#### 始める前に

この手順を実行する前に、次の点を理解または実行しておく必要があります。

- **•** 任意のコマンド モードで CLI にログインします。
- **•** コマンド **show running-config interface** の出力は、コマンド **show interface** の出力と異なりま す。

#### 手順の詳細

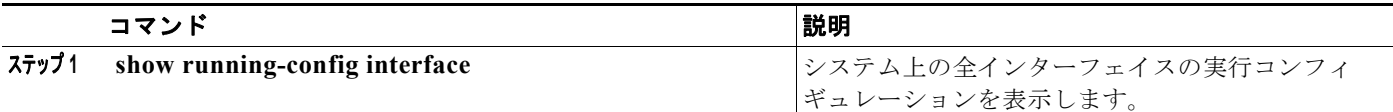

#### 例:

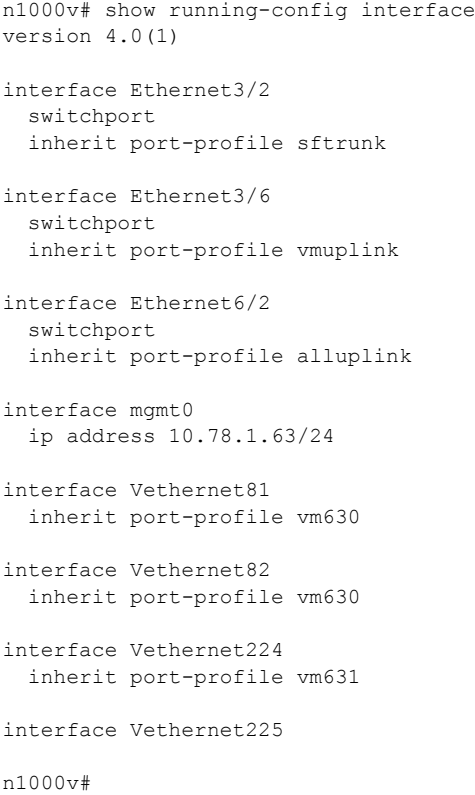

ш

## <span id="page-60-0"></span>コンフィギュレーションの保存

実行コンフィギュレーションをスタートアップ コンフィギュレーションに保存するには、ここに示す 手順を実行します。これにより、コンフィギュレーション ファイルに変更内容が保存され、次回シス テムを起動したときに有効になります。

#### 始める前に

このコマンドを使用する前に、次の点を理解または実行しておく必要があります。

**•** 任意のコマンド モードで CLI にログインします。

#### 手順の詳細

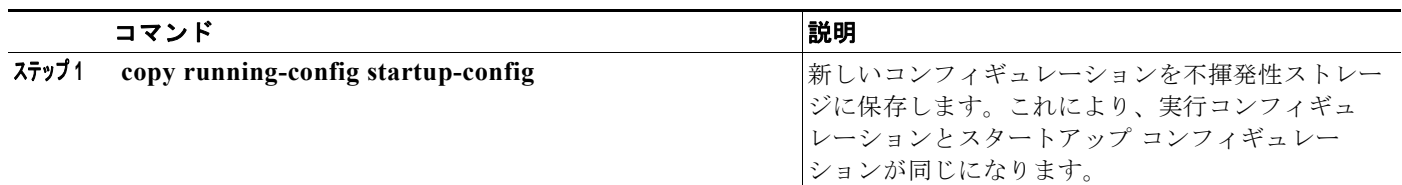

#### 例:

```
n1000v(config)# copy run start
[########################################] 100%
n1000v(config)#
```
# <span id="page-60-1"></span>コンフィギュレーションの削除

スタートアップ コンフィギュレーションを削除するには、ここに示す手順を実行します。

#### 始める前に

このコマンドを使用する前に、次の点を理解または実行しておく必要があります。

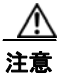

注意 **write erase** コマンドを実行すると、ローダ機能を除き、スタートアップ コンフィギュレーション 全体が削除されます。

- **•** CLI にログインします。
- **•** このコマンドでは次のパラメータが使用されます。
	- **–** boot:ブート変数と mgmt0 IP コンフィギュレーションを削除します。
	- **–** debug:デバッグ コンフィギュレーションを削除します。

### ■ コンフィギュレーションの表示

### 手順の詳細

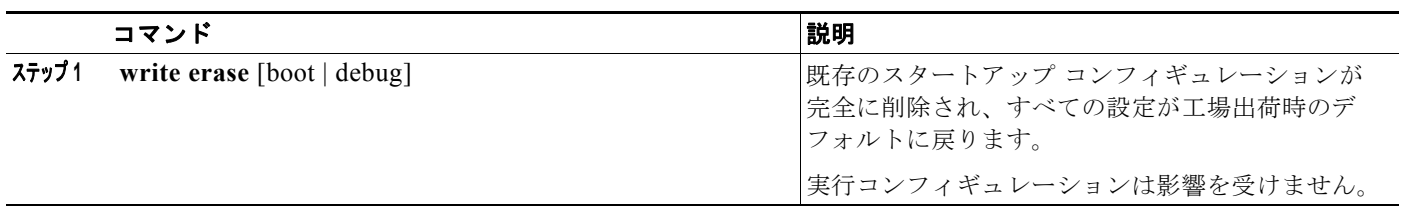

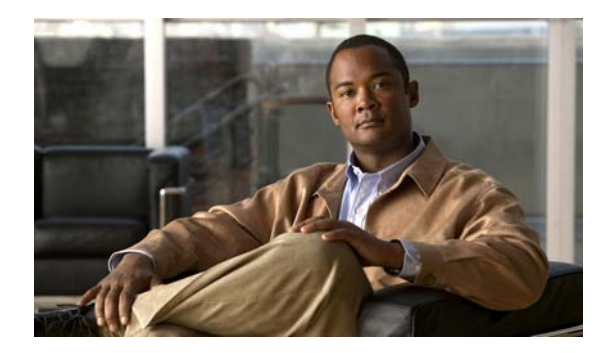

# **CHAPTER 6**

# ファイルの使用

ここでは、Cisco Nexus 1000V のファイル システムについて説明します。このファイル システムは、 スイッチが使用する次のようなファイル システムすべてに対する単一のインターフェイスを提供しま す。

- **•** フラッシュ メモリ ファイル システム
- **•** ネットワーク ファイル システム(TFTP および FTP)
- **•** データを読み書きするためのその他のエンドポイント(NVRAM や実行コンフィギュレーション など)

ここでは、次の内容について説明します。

- **•** 「ファイル [システム内の移動」\(](#page-62-0)P.6-1)
- **•** [「ファイルのコピーとバックアップ」\(](#page-66-0)P.6-5)
- **•** [「ディレクトリの作成」\(](#page-69-0)P.6-8)
- **•** [「既存のディレクトリの削除」\(](#page-69-1)P.6-8)
- **•** [「ファイルの移動」\(](#page-69-2)P.6-8)
- **•** [「コマンド出力のファイル保存」\(](#page-73-0)P.6-12)
- **•** [「ファイルの圧縮」\(](#page-71-0)P.6-10)
- **•** 「スタートアップ コンフィギュレーション [ファイルのロック解除」\(](#page-74-0)P.6-13)
- **•** [「以前のコンフィギュレーションへのロールバック」\(](#page-75-0)P.6-14)
- **•** [「ファイルまたはディレクトリの削除」\(](#page-70-0)P.6-9)
- **•** [「ファイルの表示」\(](#page-75-1)P.6-14)

## <span id="page-62-0"></span>ファイル システム内の移動

ここでは、ファイル システム内の移動方法について説明します。具体的な内容は次のとおりです。

- **•** 「ファイル [システムの指定」\(](#page-63-0)P.6-2)
- **•** [「作業ディレクトリの特定」\(](#page-63-1)P.6-2)
- **•** [「ディレクトリの変更」\(](#page-64-0)P.6-3)
- **•** 「ファイル [システム内のファイルの一覧表示」\(](#page-64-1)P.6-3)
- **•** [「ファイルをコピーするために使用できるファイル](#page-65-0) システムの特定」(P.6-4)

## <span id="page-63-2"></span><span id="page-63-0"></span>ファイル システムの指定

ファイル システムを指定するための構文は、*<file system name>***:**[**//**server**/**] です。表 [6-1](#page-63-2) にファイル システムの構文を示します。

### 表 **6-1** ファイル システムの構文の構成要素

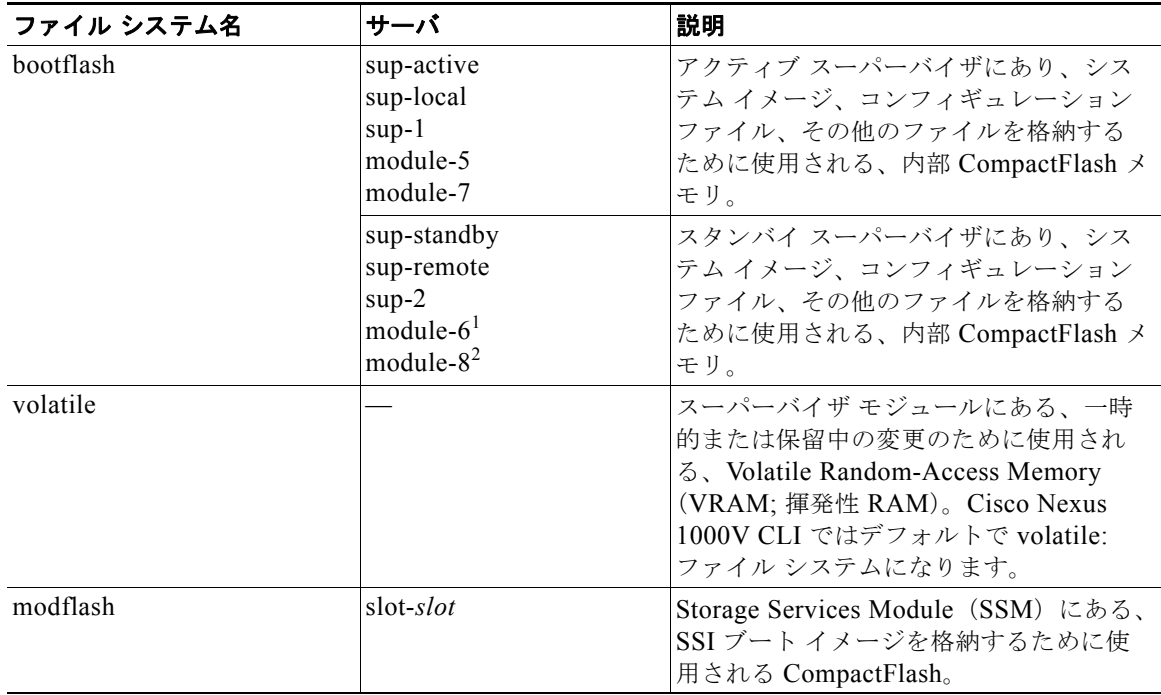

## <span id="page-63-1"></span>作業ディレクトリの特定

CLI の現在のディレクトリ名を表示するには、ここに示す手順を実行します。

### 始める前に

このコマンドを使用する前に、次の点を理解または実行しておく必要があります。

**•** CLI にログインしていること。

#### 手順の詳細

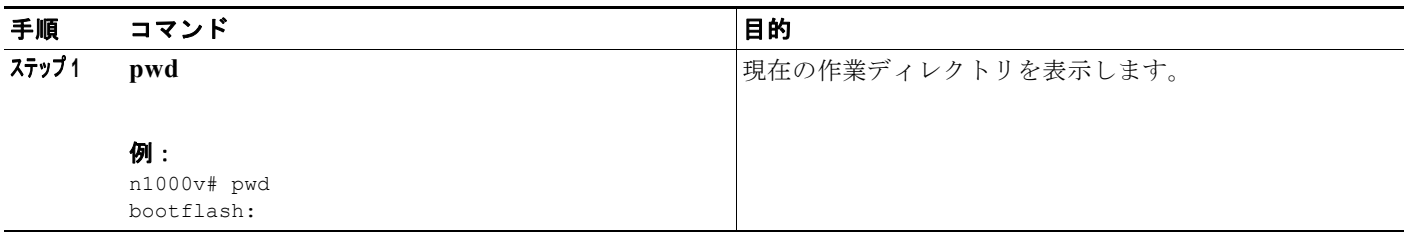

ш

## <span id="page-64-0"></span>ディレクトリの変更

CLI で、あるディレクトリまたはファイル システムから別のディレクトリまたはファイル システムに 場所を変更するには、ここに示す手順を実行します。

### 始める前に

このコマンドを使用する前に、次の点を理解または実行しておく必要があります。

- **•** 任意のコマンド モードで CLI にログインします。
- **•** Cisco Nexus 1000V CLI ではデフォルトで volatile: ファイル システムになります。

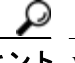

ヒント volatile: ファイル システムに保存されたファイルは、スイッチのリブート時にすべて消去され ます。

#### 手順の詳細

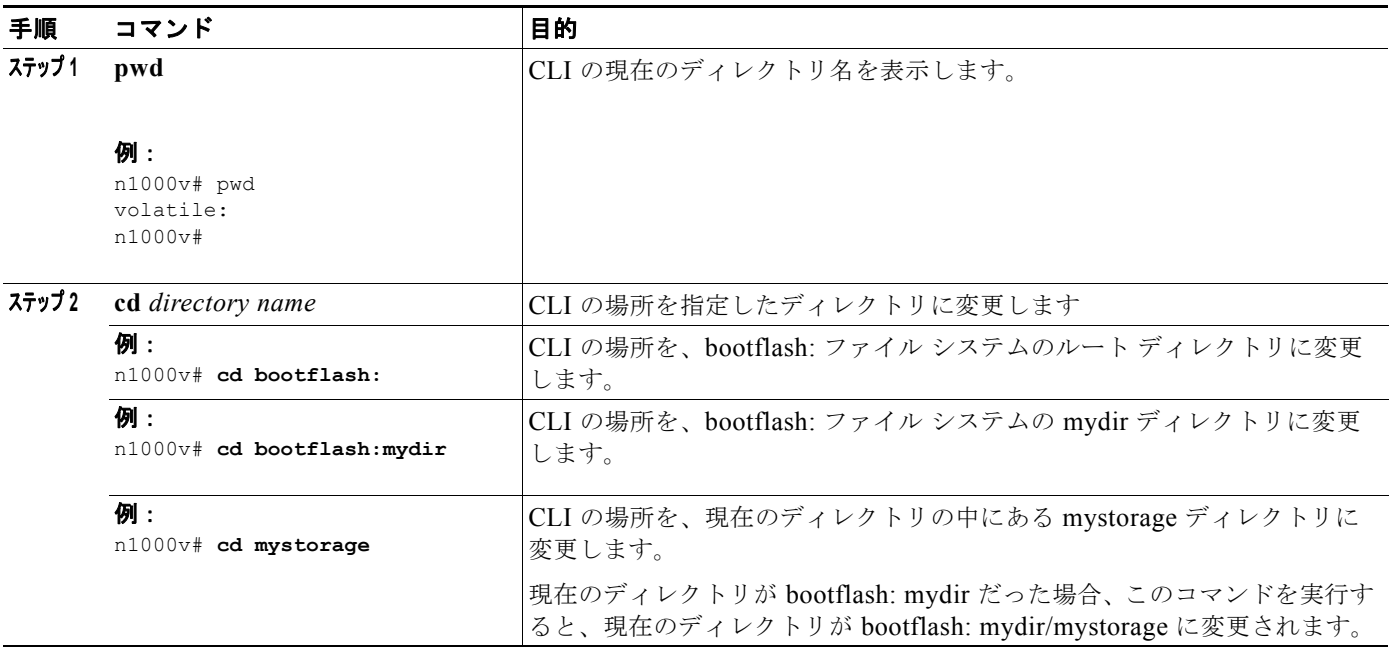

## <span id="page-64-1"></span>ファイル システム内のファイルの一覧表示

ディレクトリまたはファイルの内容を表示するには、ここに示す手順を実行します。

#### 手順の詳細

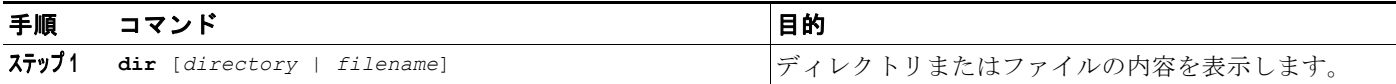

例: DCOS-112-R5# dir lost+found/ 49241 Jul 01 09:30:00 2008 diagclient\_log.2613 12861 Jul 01 09:29:34 2008 diagmgr\_log.2580 31 Jul 01 09:28:47 2008 dmesg<br>1811 Jul 01 09:28:58 2008 examp. Jul 01 09:28:58 2008 example test.2633 89 Jul 01 09:28:58 2008 libdiag.2633<br>42136 Jul 01 16:34:34 2008 messages 42136 Jul 01 16:34:34 2008 messages 65 Jul 01 09:29:00 2008 otm.log 741 Jul 01 09:29:07 2008 sal.log 87 Jul 01 09:28:50 2008 startupdebug Usage for log://sup-local 51408896 bytes used 158306304 bytes free 209715200 bytes total DCOS-112-R5#

# <span id="page-65-0"></span>ファイルをコピーするために使用できるファイル システムの特定

コピー先またはコピー元として使用できるファイル システムを特定するには、ここに示す手順を実行 します。

### 始める前に

この手順を実行する前に、次の点を理解または実行しておく必要があります。

**•** EXEC モードで CLI にログインします。

#### 手順の詳細

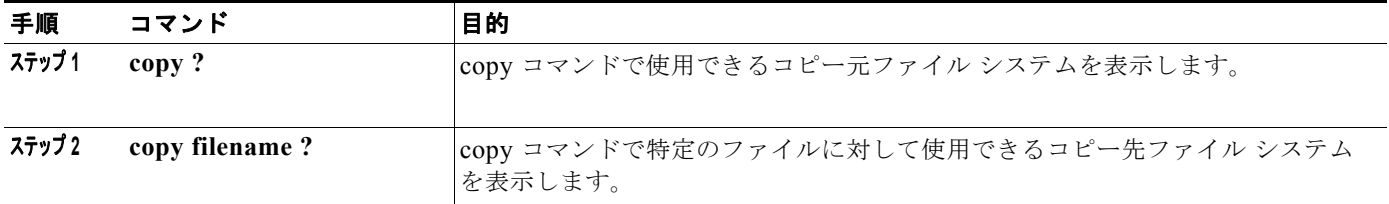

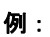

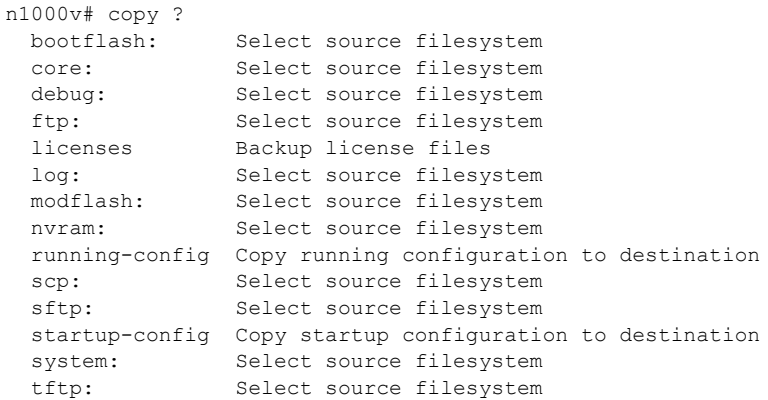

**Cisco Nexus 1000V System Management** コンフィギュレーション ガイド リリース **4.0**

m.

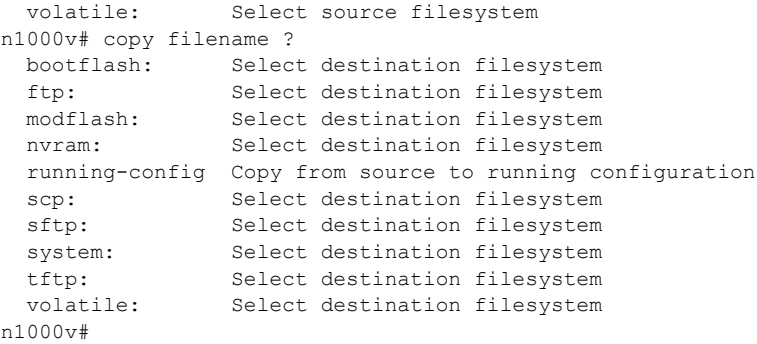

## <span id="page-66-0"></span>ファイルのコピーとバックアップ

保存のためや別の場所で再利用するために、コンフィギュレーション ファイルなどのファイルをコ ピーするには、ここに示す手順を実行します。内部ファイル システムが壊れると、コンフィギュレー ションが失われるおそれがあります。コンフィギュレーション ファイルは定期的に保存およびバック アップしてください。また、新しいソフトウェア コンフィギュレーションをインストールしたり、新 しいソフトウェア コンフィギュレーションに移行する前に、既存のコンフィギュレーション ファイル をバックアップしてください。

#### 始める前に

この手順を開始する前に、次の点を理解または実行しておく必要があります。

- **•** Telnet または SSH 接続を通じて CLI にログインしていること。
- **•** 離れた場所にコピーする場合は、デバイスから宛先に到達できるルートがあること。サブネット間 でトラフィックをルーティングするルータまたはデフォルト ゲートウェイがない場合は、使用デ バイスとリモートのコピー先が同じサブネットワーク内にあることが必要です。
- **•** ping コマンドを使用して、デバイスがコピー先に接続できること。
- **•** コピー元のコンフィギュレーション ファイルがリモート サーバ上の正しいディレクトリにあるこ と。
- **•** コピー元ファイルのアクセス権が正しく設定されていること。ファイルのアクセス権は、誰でも読 み取り可能に設定されている必要があります。

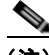

(注) **dir** コマンドを使用して、コピー先のファイル システムに十分なスペースがあることを確認してくださ い。十分なスペースがない場合は、**delete** コマンドを使用して不要なファイルを削除してください。

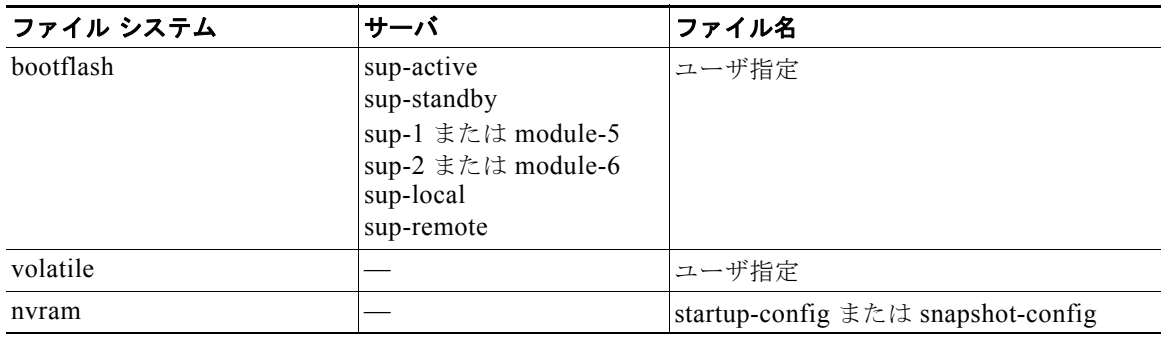

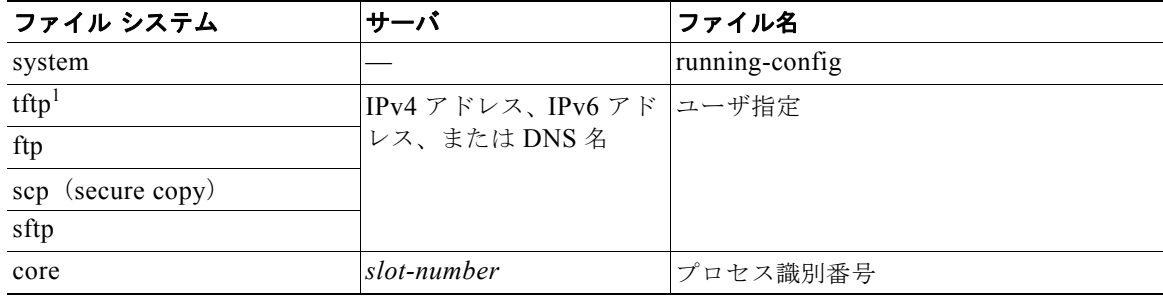

1. ファイルのダウンロードとアップロードを行う際には、TFTP の制限により、TFTP クライアントではファイル サ イズが 32 MB に制限され、一部の TFTP サーバでは 16 MB に制限されます。

### 手順の詳細

 $\blacksquare$ 

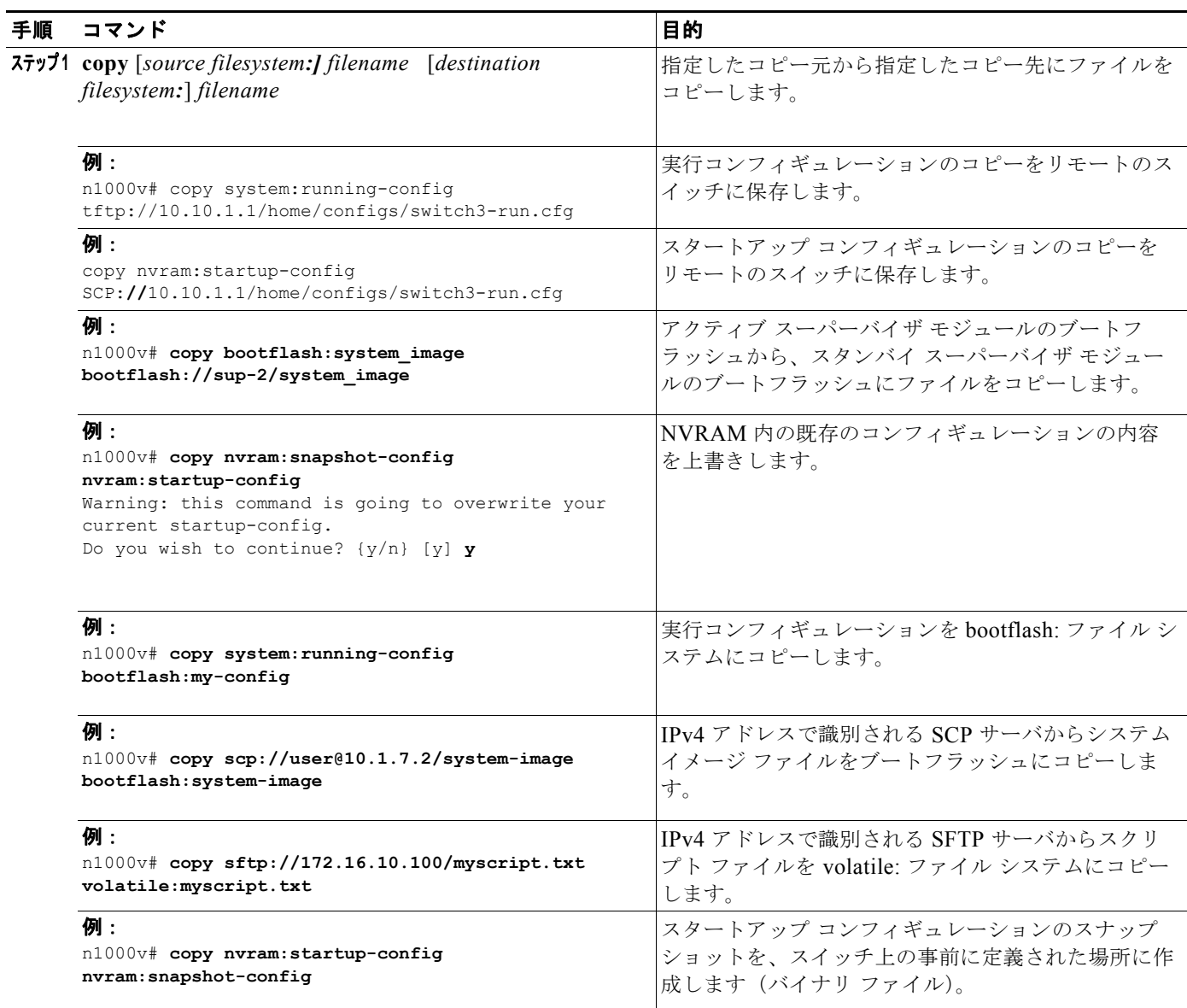

**Cisco Nexus 1000V System Management** コンフィギュレーション ガイド リリース **4.0**

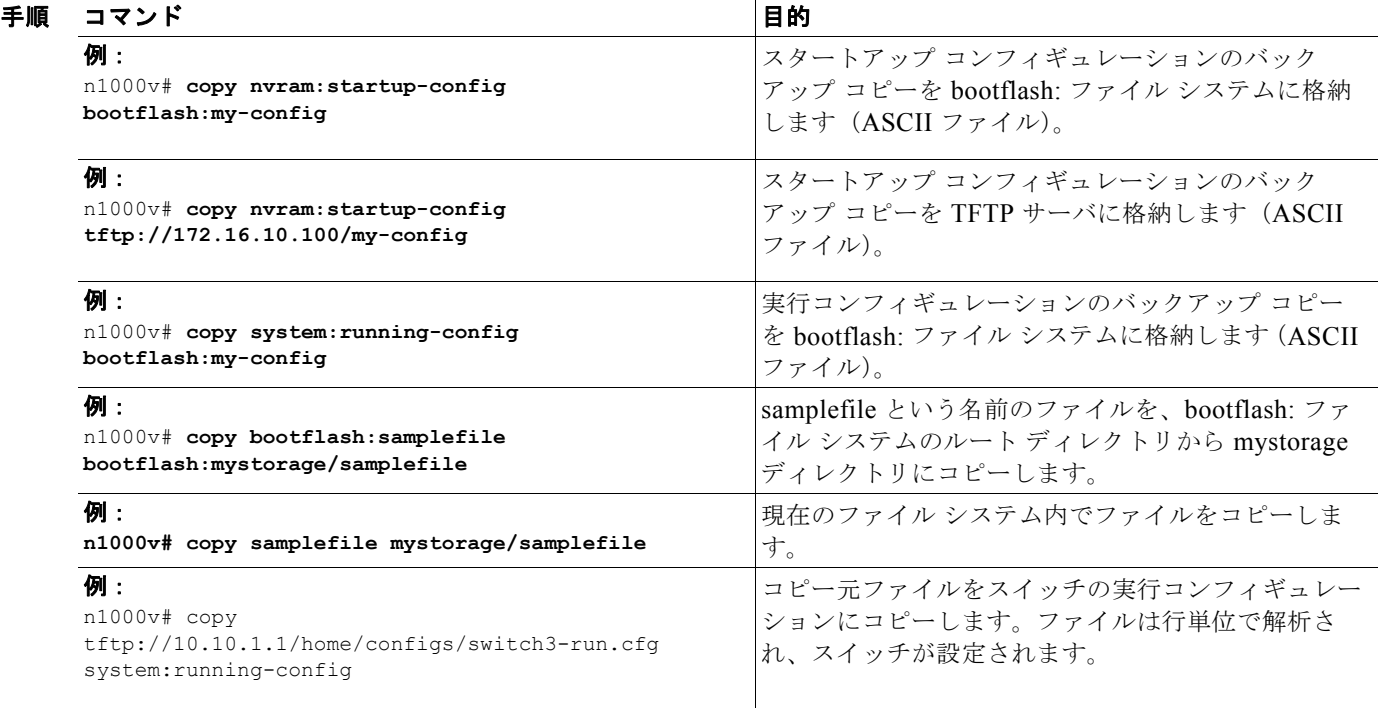

# タブ補完の使用

CLI でコマンド中の部分的なファイル名を補完するには、次に示す手順を実行します。

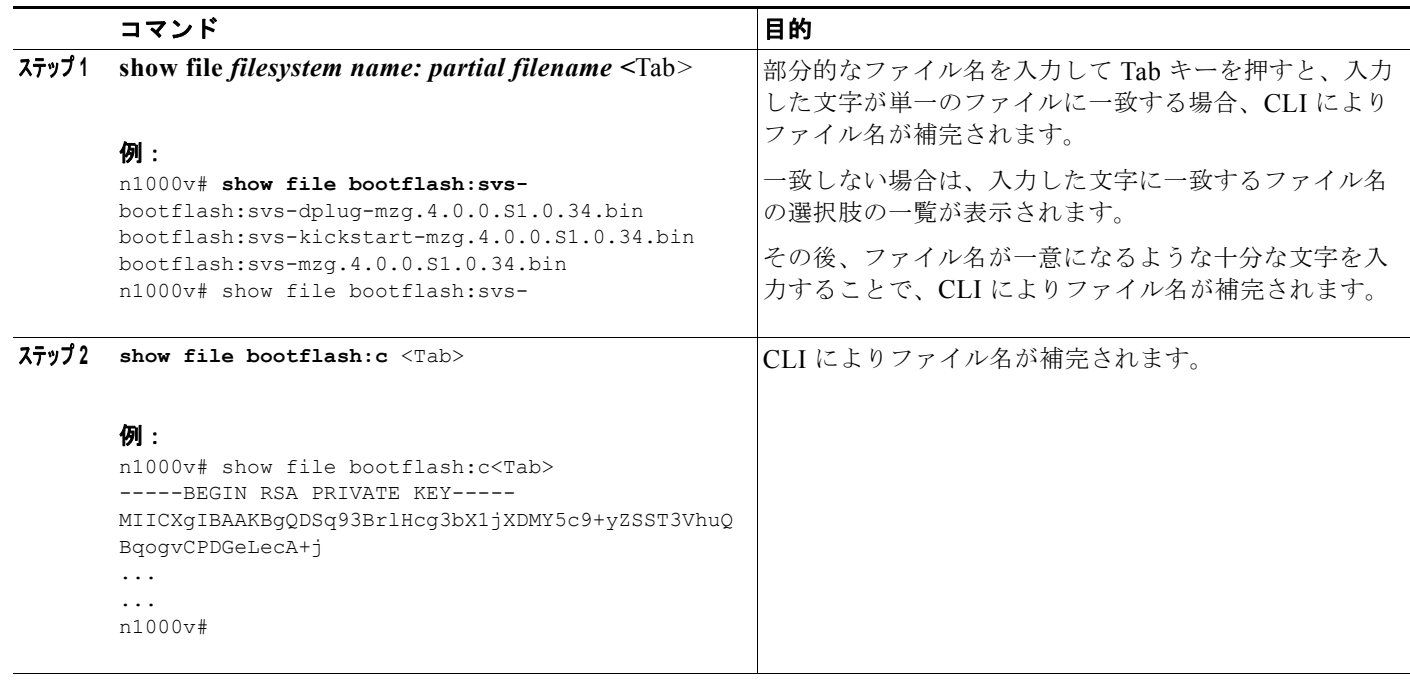

П

# <span id="page-69-0"></span>ディレクトリの作成

現在のディレクトリ レベルまたは指定したディレクトリ レベルにディレクトリを作成するには、次の 手順を実行します。

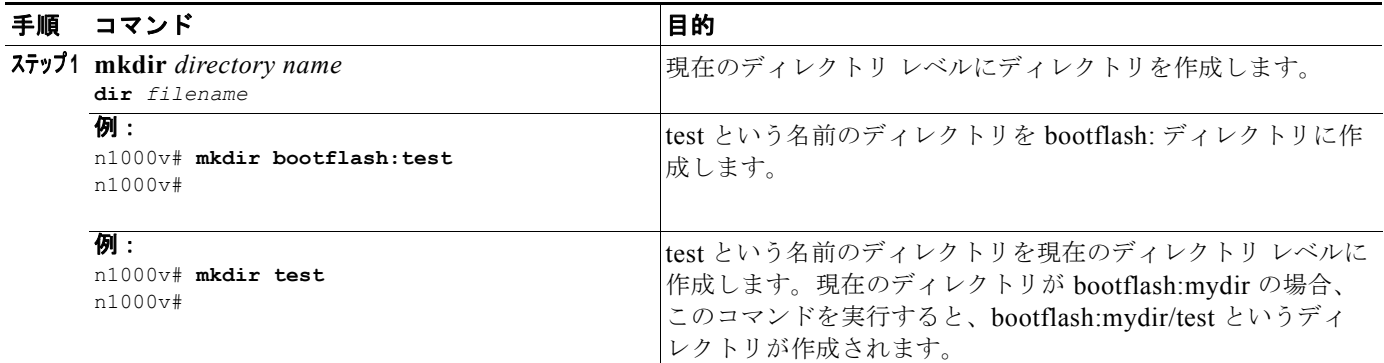

## <span id="page-69-1"></span>既存のディレクトリの削除

フラッシュ ファイル システムから既存のディレクトリを削除するには、次の手順を実行します。

#### 始める前に

このコマンドを使用する前に、次の点を理解または実行しておく必要があります。

- **•** CLI にログインしていること。
- **•** このコマンドは、フラッシュ ファイル システムでだけ有効であること。
- **•** ディレクトリを削除するには、ディレクトリが空であること。

#### 手順の詳細

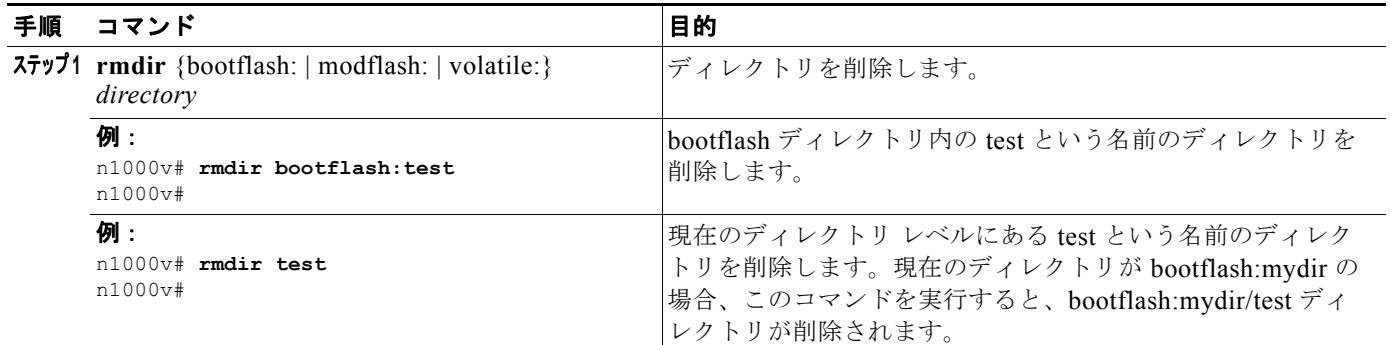

# <span id="page-69-2"></span>ファイルの移動

ある場所から別の場所にファイルを移動するには、次の手順を実行します。

**Cisco Nexus 1000V System Management** コンフィギュレーション ガイド リリース **4.0**

#### 始める前に

このコマンドを使用する前に、次の点を理解または実行しておく必要があります。

- **•** CLI にログインしていること。
- **•** 移動先のディレクトリに十分なスペースがない場合、コピーは完了しないこと。

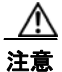

注意 移動先のディレクトリに同じ名前のファイルがすでに存在する場合、そのファイルは移動したファ イルで上書きされます。

#### 手順の詳細

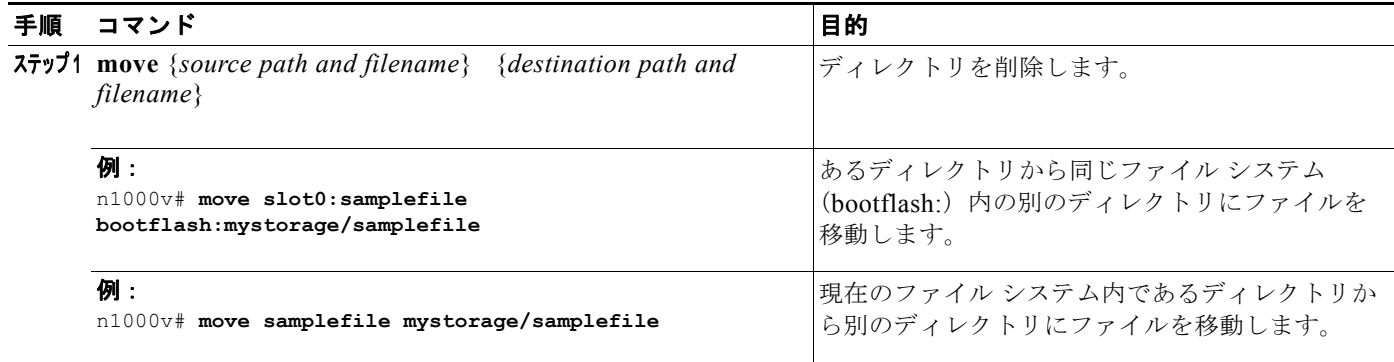

## <span id="page-70-0"></span>ファイルまたはディレクトリの削除

フラッシュ メモリ デバイス上のファイルまたはディレクトリを削除するには、ここに示す手順を実行 します。

### 始める前に

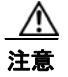

注意 削除する際にファイル名の代わりにディレクトリ名を指定すると、ディレクトリとその内容がすべ て削除されます。

- **•** ファイルを削除する場合、ソフトウェアによってファイルが消去されます。
- **•** 環境変数 CONFIG\_FILE または BOOTLDR で指定されているコンフィギュレーション ファイル またはイメージを削除しようとすると、削除を確認するプロンプトが表示されます。
- **•** BOOT 環境変数で指定されている最後の有効なシステム イメージを削除しようとすると、削除を 確認するプロンプトが表示されます。

#### 手順の詳細

 $\blacksquare$ 

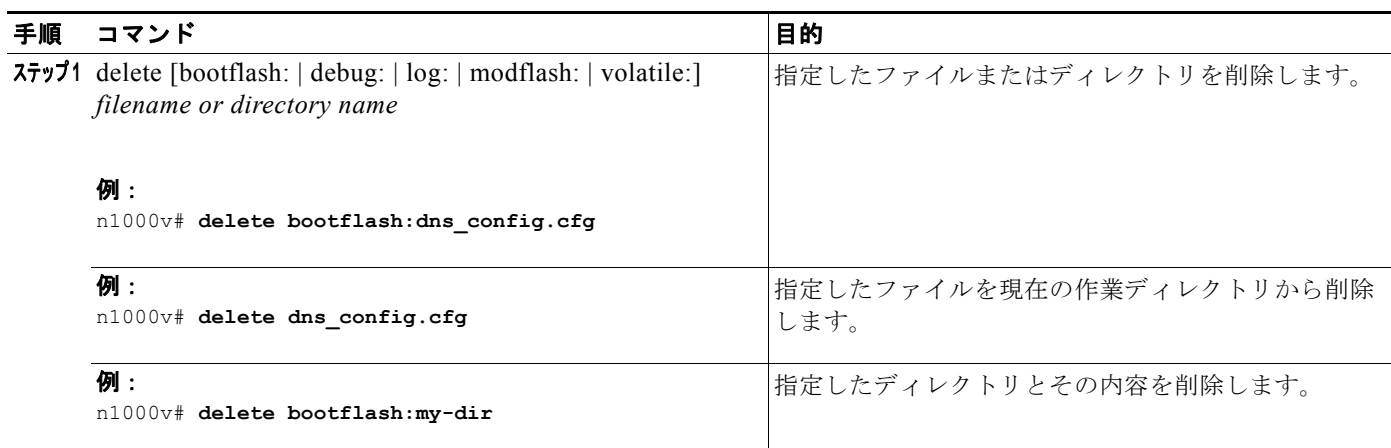

# <span id="page-71-0"></span>ファイルの圧縮

LZ77 符号化を使用して指定したファイルを圧縮(zip)するには、ここに示す手順を実行します。

### 始める前に

**•** CLI にログインしていること。

### 手順の詳細

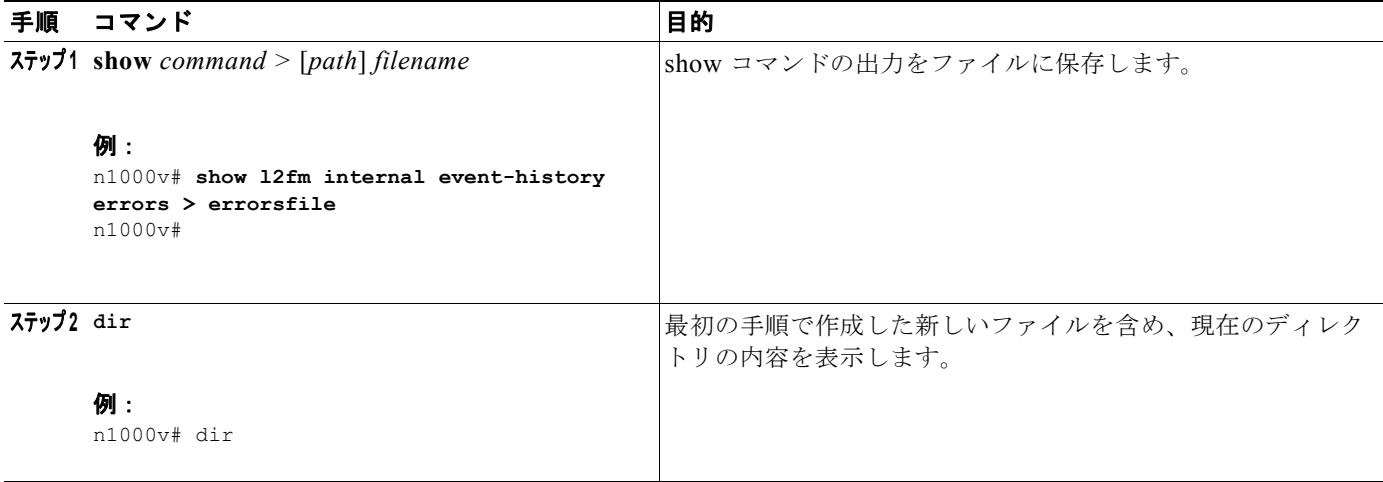
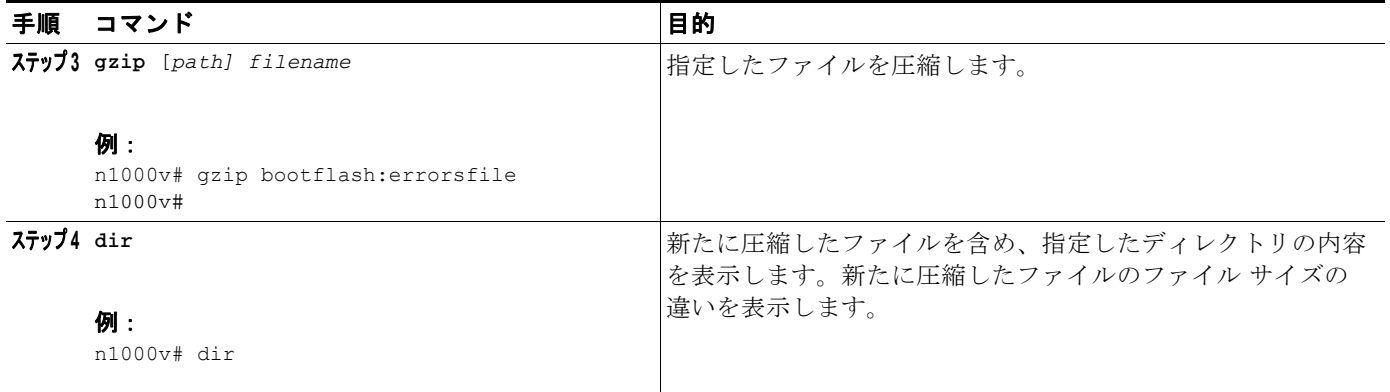

個:

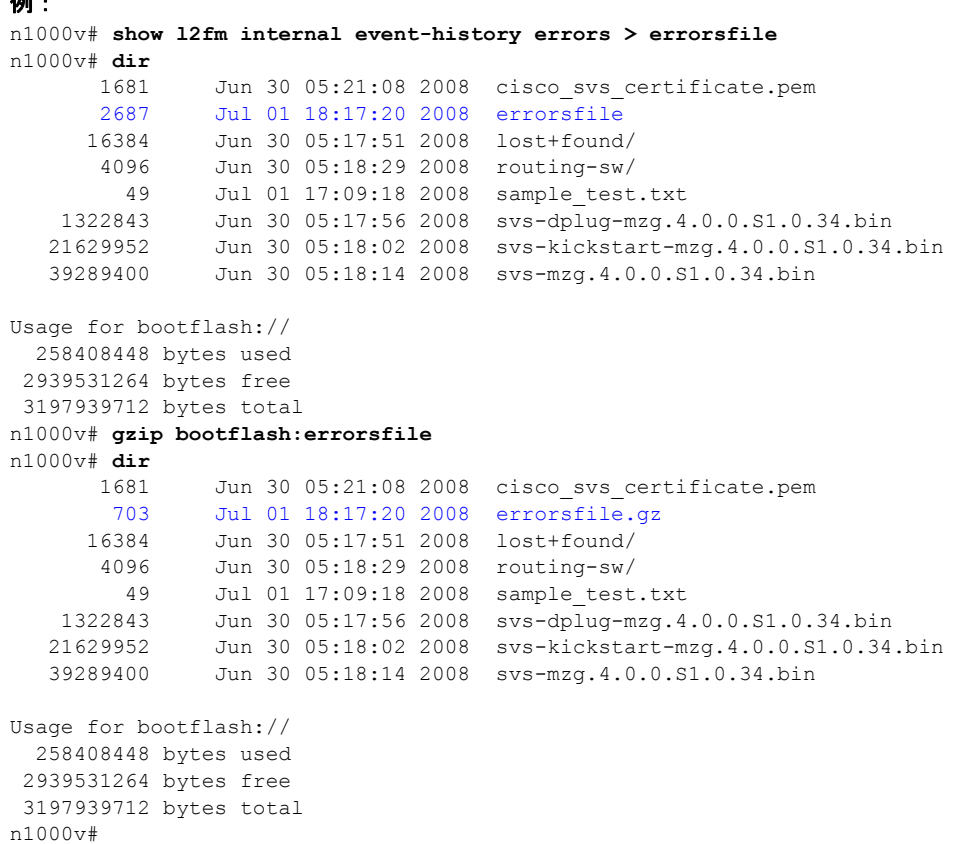

### ファイルの圧縮解除

LZ77 符号化を使用して圧縮された、指定したファイルを圧縮解除(unzip)するには、ここに示す手 順を実行します。

### 始める前に

**•** CLI にログインしていること。

 $\blacksquare$ 

### 手順の詳細

 $\blacksquare$ 

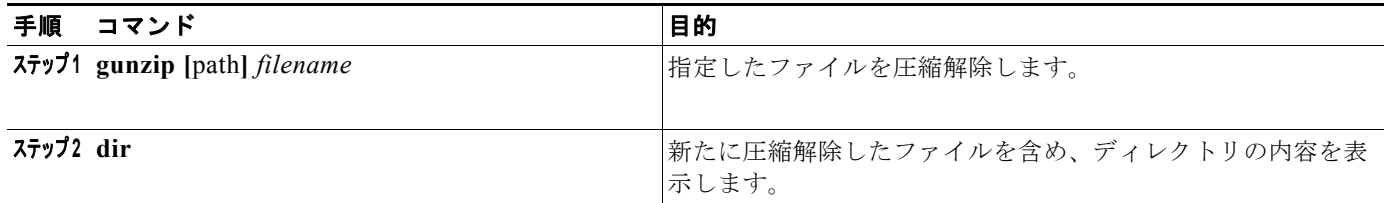

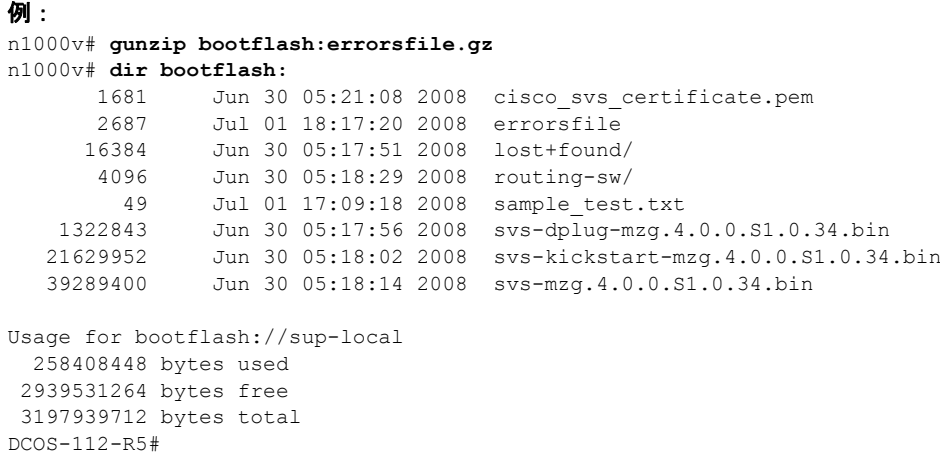

# コマンド出力のファイル保存

コマンド出力をファイルに保存するには、次の手順を実行します。

### 手順の詳細

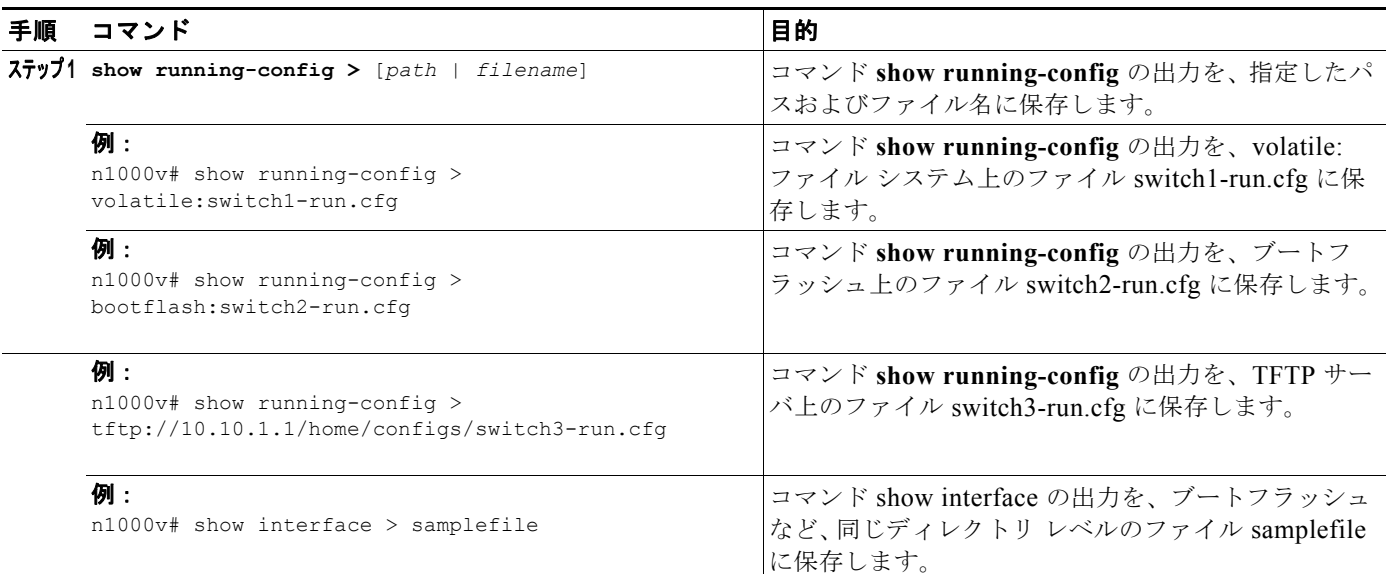

 $\blacksquare$ 

## ロード前のコンフィギュレーション ファイルの確認

イメージをロードする前にその完全性を確認するには、ここに示す手順を実行します。このコマンド は、システム イメージとキックスタート イメージの両方に使用できます。

### 手順の詳細

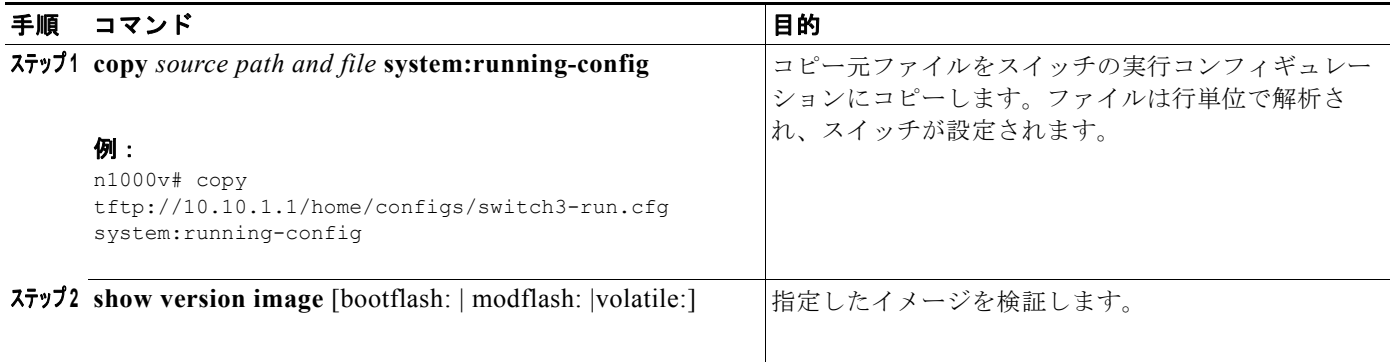

例: n1000v# **show version image bootflash:** Md5 Verification Failed Image integrity check failed

## スタートアップ コンフィギュレーション ファイルのロック解除

アプリケーションまたはスイッチによって行われているスタートアップ コンフィギュレーション ファ イルのロックを表示または解除するには、次の手順を実行します。

### 手順の詳細

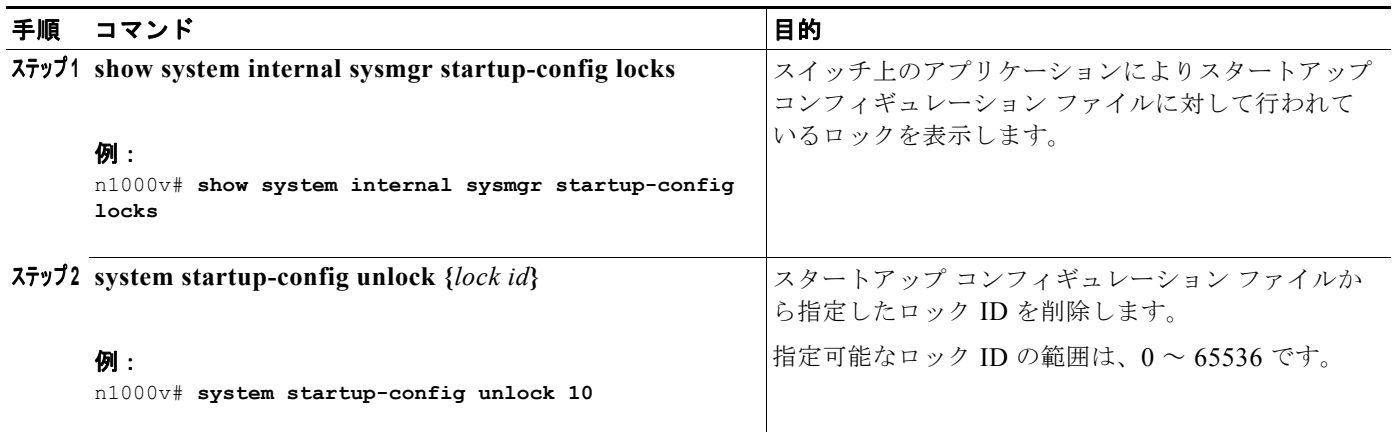

#### 例:

n1000v# **show system internal sysmgr startup-config locks** There are no startup-config locks acquired.

## 以前のコンフィギュレーションへのロールバック

以前保存したコンフィギュレーションからコンフィギュレーションを復元するには、ここに示す手順を 実行します。

### 始める前に

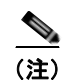

(注) **copy running-config startup-config** コマンドを実行するたびに、バイナリ ファイルが作成され、 ASCII ファイルが更新されます。有効なバイナリ コンフィギュレーション ファイルを使用すると、 ブート全体の時間が大幅に短縮されます。バイナリ ファイルはアップロードできませんが、その内容 を使用して既存のスタートアップ コンフィギュレーションを上書きできます。**write erase** コマンドを 実行すると、バイナリ ファイルが消去されます。

### 手順の詳細

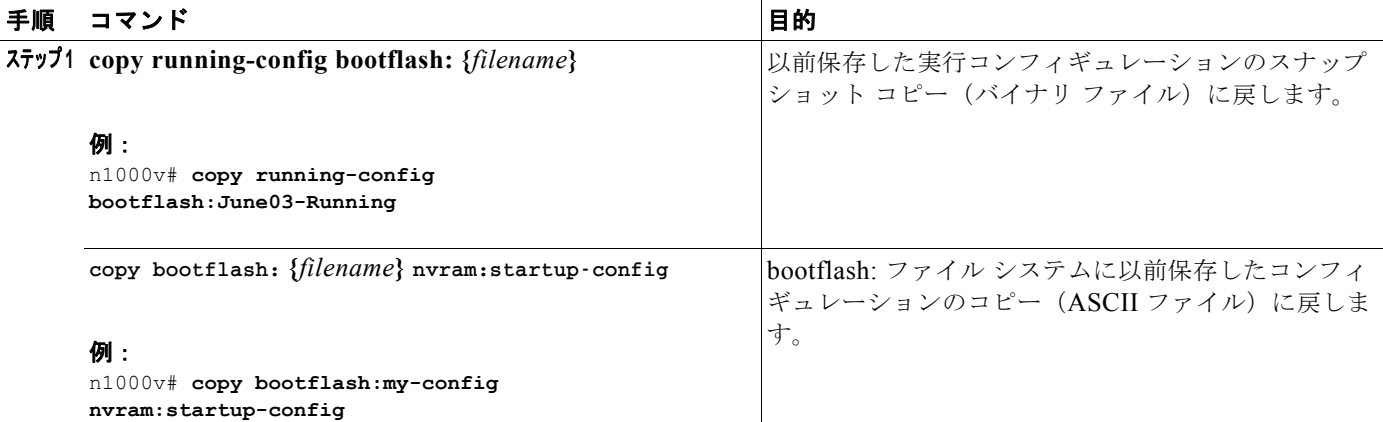

### ファイルの表示

ここでは、ファイルに関する情報の表示方法について説明します。具体的には次の手順について説明し ます。

- **•** [「ファイルの圧縮」\(](#page-71-0)P.6-10)
- **•** 「ファイル [チェックサムの表示」\(](#page-77-0)P.6-16)
- **•** 「ファイル [チェックサムの表示」\(](#page-77-0)P.6-16)
- **•** [「ファイルの最後の行の表示」\(](#page-77-1)P.6-16)

### ファイルの内容の表示

指定したファイルの内容を表示するには、次の手順を実行します。

### 始める前に

**•** CLI にログインしていること。

#### 手順の詳細

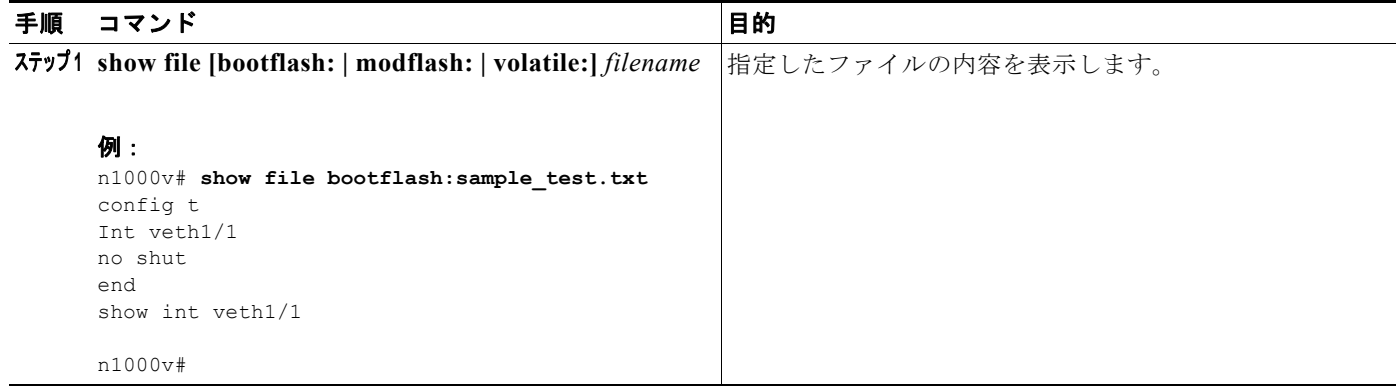

### ディレクトリの内容の表示

ディレクトリまたはファイル システムの内容を表示するには、ここに示す手順を実行します。

### 始める前に

このコマンドを使用する前に、次の点を理解または実行しておく必要があります。

**•** CLI にログインしていること。

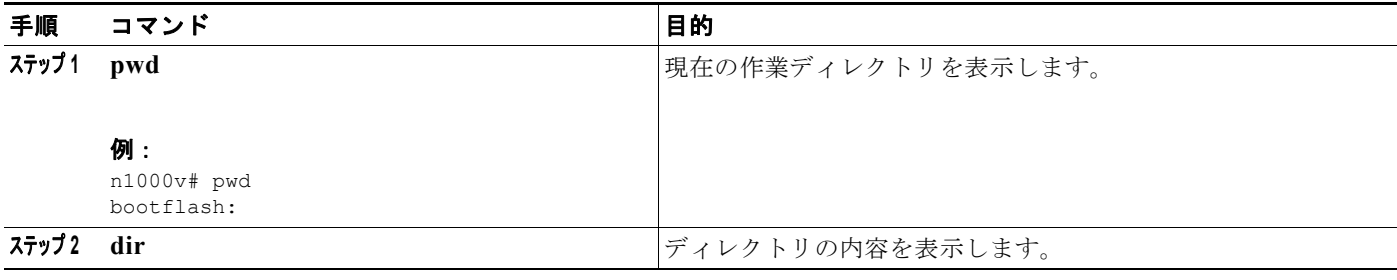

例: n1000v# **pwd** bootflash: n1000v# **dir** Usage for volatile:// 0 bytes used 20971520 bytes free  $\blacksquare$ 

```
 20971520 bytes total
n1000v#
```
### <span id="page-77-0"></span>ファイル チェックサムの表示

ファイルの完全性を確認するためにチェックサムを表示するには、次の手順を実行します。

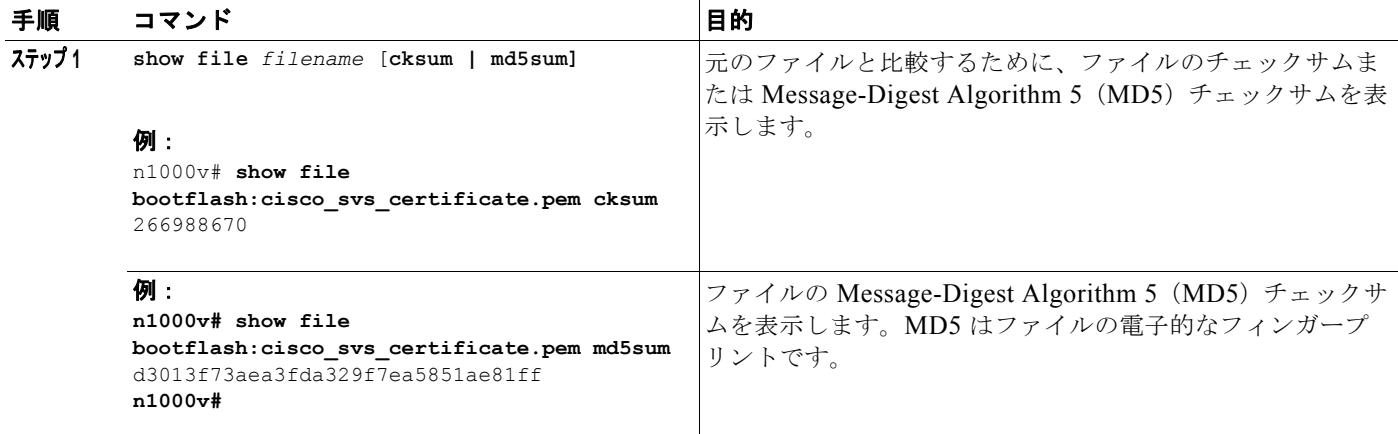

### <span id="page-77-1"></span>ファイルの最後の行の表示

指定したファイルの最後の行(末尾)を表示するには、ここに示すコマンドを使用します。

### 始める前に

**•** EXEC モードで CLI にログインします。

### 手順の詳細

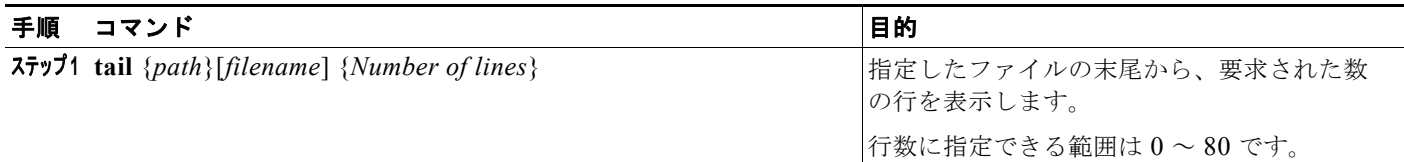

### 例:

n1000v# tail bootflash:errorsfile 5 20) Event:E\_DEBUG, length:34, at 171590 usecs after Tue Jul 1 09:29:05 2008 [102] main(326): stateless restart

n1000v#

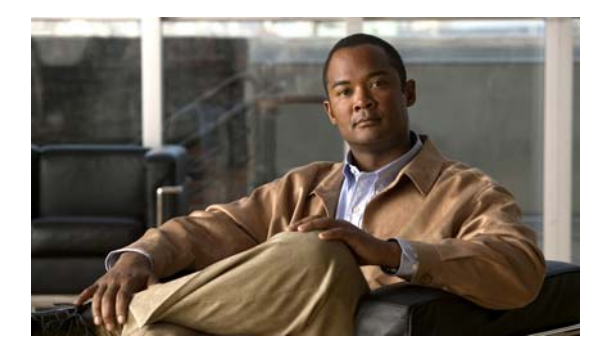

# **CHAPTER 7**

# ユーザの管理

ここでは、次の手順について説明します。

- **•** [「スイッチにアクセスしているユーザ情報の表示」\(](#page-78-0)P.7-1)
- **•** [「ユーザへのメッセージ送信」\(](#page-78-1)P.7-1)

### <span id="page-78-0"></span>スイッチにアクセスしているユーザ情報の表示

この手順を使用して、現在スイッチにアクセスしているすべてのユーザを表示します。

### 始める前に

このコマンドを使用する前に、次の点を理解または実行しておく必要があります。

**•** CLI にログインしていること。

### 手順の詳細

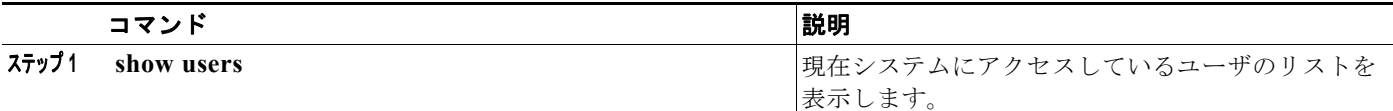

例:

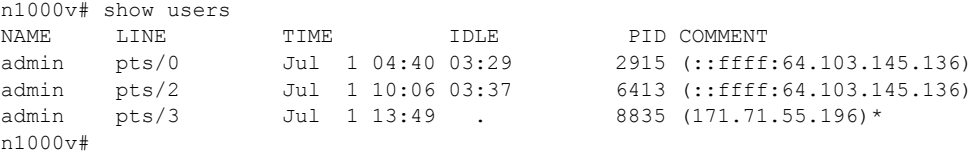

### <span id="page-78-1"></span>ユーザへのメッセージ送信

このコマンドを使用して、現在システムを使用しているすべてのアクティブな CLI ユーザにメッセー ジを送信できます。

### 始める前に

 $\overline{\phantom{a}}$ 

このコマンドを使用する前に、次の点を理解または実行しておく必要があります。

**•** CLI にログインしていること。

### 手順の詳細

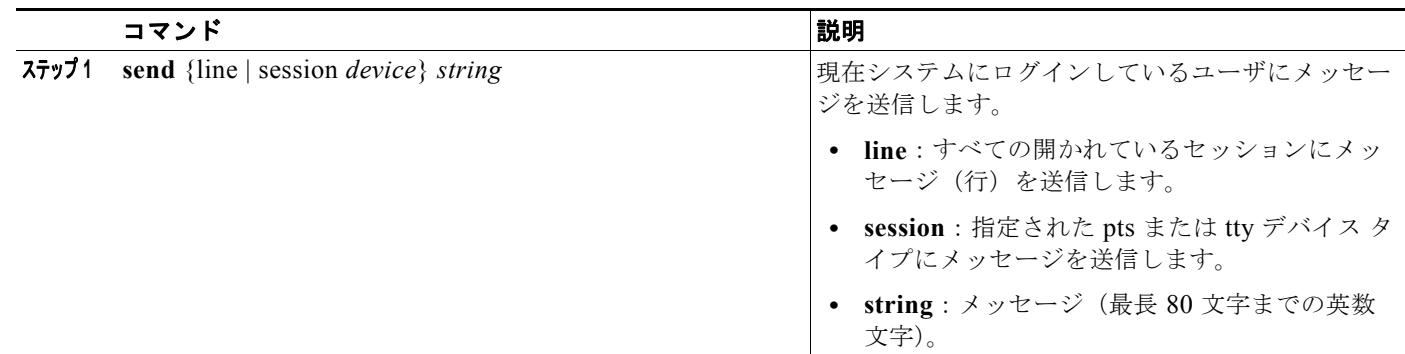

#### 例:

n1000v# send line Hello. Shutting down the system in 10 minutes.

Broadcast Message from admin@switch (/dev/pts/34) at 8:58 ...

line Hello. Shutting down the system in 10 minutes.

n1000v#

П

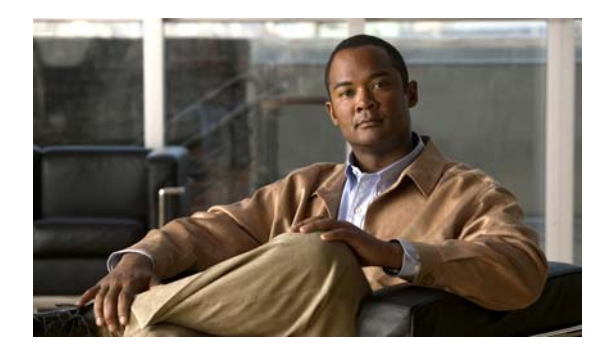

# **CHAPTER 8**

# **NTP** の設定

この章では、Network Time Protocol (NTP; ネットワーク タイム プロトコル)の設定方法について説 明し、次の内容が含まれます。

- **•** 「NTP [の概要」\(](#page-80-0)P.8-1)
- 「NTP [の前提条件」\(](#page-82-0)P8-3)
- **•** [「設定時の注意事項および制約事項」\(](#page-82-1)P.8-3)
- **•** 「NTP [サーバおよびピアの設定」\(](#page-82-2)P.8-3)
- **•** 「NTP [の設定確認」\(](#page-84-0)P.8-5)
- **•** 「NTP [の設定例」\(](#page-84-1)P.8-5)
- **•** [「デフォルト設定」\(](#page-84-2)P.8-5)
- **•** [「その他の関連資料」\(](#page-84-3)P.8-5)

## <span id="page-80-0"></span>**NTP** の概要

ここでは、次の内容について説明します。

- **•** 「NTP [の概要」\(](#page-80-1)P.8-1)
- **•** 「ハイ [アベイラビリティ」\(](#page-81-0)P.8-2)

### <span id="page-80-1"></span>**NTP** の概要

ネットワーク タイム プロトコル (NTP) は、分散している一連のタイム サーバおよびクライアント間 で、計時を同期させます。この同期によって、複数のネットワーク デバイスからシステム ログおよび その他の時刻特定イベントを受信したときに、イベントを相互に関連付けることができます。

NTP ではトランスポート プロトコルとして、User Datagram Protocol(UDP; ユーザ データグラム プ ロトコル)を使用します。すべての NTP 通信で Universal Time Coordinated (UTC: 協定世界時) 規格 を使用します。NTP サーバは通常、タイム サーバに接続されたラジオ クロック、アトミック クロック など、信頼できる時刻源から時刻を受信します。NTP はこの時刻をネットワーク全体に配信します。 NTP はきわめて効率的です。毎分 1 パケット以下で、2 台のマシンが相互に 1 ミリ秒以内で同期しま す。

NTP では層(stratum)を使用して、ネットワーク デバイスが正規の時刻源から NTP ホップ数にして どれだけ離れているかを表します。Stratum 1 タイム サーバは、正規の時刻源(アトミック クロックな ど)が直接接続されています。Stratum 2 の NTP サーバは、Stratum 1 NTP サーバから NTP を使用し て時刻を受信し、それによって正規の時刻源に接続します。

NTP は正確な時刻を維持している可能性のあるネットワーク デバイスへの同期を回避します。また、 NTP は順番どおりに同期しないシステムには、同期しません。NTP は複数のネットワーク デバイスか ら伝えられた時刻を比較し、時刻が他と大きく異なっているネットワーク デバイスには、下位の層で あっても同期しません。

Cisco NX-OS は Stratum 1 サーバとして動作しません。したがって、ラジオ クロックまたはアトミッ ク クロックには接続できません。インターネット上で利用できる、パブリックな NTP サーバに由来す るタイム サービスをネットワークに使用することを推奨します。

ネットワークがインターネットから切り離されている場合、Cisco NX-OS ではネットワーク デバイス が実際には他の方法で時刻を決定している場合でも、NTP によって同期しているものとして動作する ように、ネットワーク デバイスを設定できます。その後、NTP を使用して、そのネットワーク デバイ スに他のネットワーク デバイスを同期させることができます。

### **NTP** ピア

NTP を使用すると、2 つのネットワーキング デバイス間にピア関係を設定できます。ピアはそのまま で時刻を提供することも、または NTP サーバに接続することもできます。ローカル デバイスとリモー ト ピアの両方がそれぞれ異なる NTP サーバに接続すると、NTP サービスの信頼性が高くなります。 ローカル デバイスはピアから得た時刻を使用することによって、接続先の NTP サーバに障害が発生し た場合でも、正確な時刻を維持できます。

図 [8-1](#page-81-1) に、2 台の NTP Stratum 2 サーバおよび 2 台のスイッチからなるネットワークを示します。

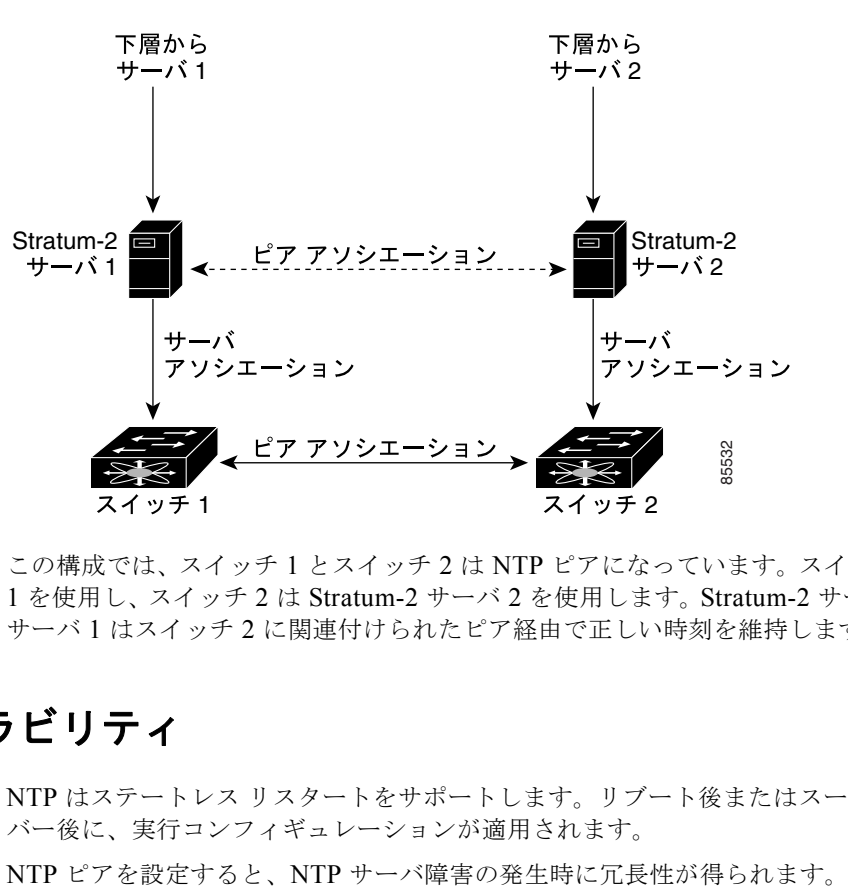

<span id="page-81-1"></span>図 **8-1 NTP** ピアおよびサーバのアソシエーション

この構成では、スイッチ 1 とスイッチ 2 は NTP ピアになっています。スイッチ 1 は Stratum-2 サーバ 1 を使用し、スイッチ 2 は Stratum-2 サーバ 2 を使用します。Stratum-2 サーバ 1 に障害が発生すると、 サーバ 1 はスイッチ 2 に関連付けられたピア経由で正しい時刻を維持します。

### <span id="page-81-0"></span>ハイ アベイラビリティ

NTP はステートレス リスタートをサポートします。リブート後またはスーパーバイザ スイッチオー バー後に、実行コンフィギュレーションが適用されます。

# <span id="page-82-0"></span>**NTP** の前提条件

NTP を設定する場合は、NTP が動作している 1 つ以上のサーバに接続できなければなりません。

# <span id="page-82-1"></span>設定時の注意事項および制約事項

NTP に関する設定時の注意事項および制約事項は、次のとおりです。

- **•** 別のデバイスとの間にピア アソシエーションを設定できるのは、使用するクロックの信頼性が確 実な場合(つまり、信頼できる NTP サーバのクライアントである場合)に限られます。
- **•** 単独で設定したピアは、サーバの役割を担いますが、バックアップとして使用する必要がありま す。サーバが 2 台ある場合、一部のデバイスが一方のサーバに接続し、残りのデバイスが他方の サーバに接続するように設定できます。その後、2 台のサーバ間にピア アソシエーションを設定す ると、信頼性の高い NTP 構成になります。
- **•** サーバが 1 台だけの場合は、すべてのデバイスをそのサーバのクライアントとして設定する必要が あります。
- 設定できる NTP エンティティ (サーバおよびピア)は、最大 64 です。

# <span id="page-82-2"></span>**NTP** サーバおよびピアの設定

この手順を使用して、NTP サーバとピアを設定します。

### 始める前に

**•** NTP を設定するには、IPv4 アドレスまたはドメイン ネーム サーバ(DNS)名を使用します。

#### 手順の概要

- **1. config t**
- **2. ntp server** {*ip-address | ipv6-address | dns-name*}
- **3. ntp peer** {*ip-address | ipv6-address | dns-name*}
- **4. show ntp peers**
- **5. copy running-config startup-config**

### 手順の詳細

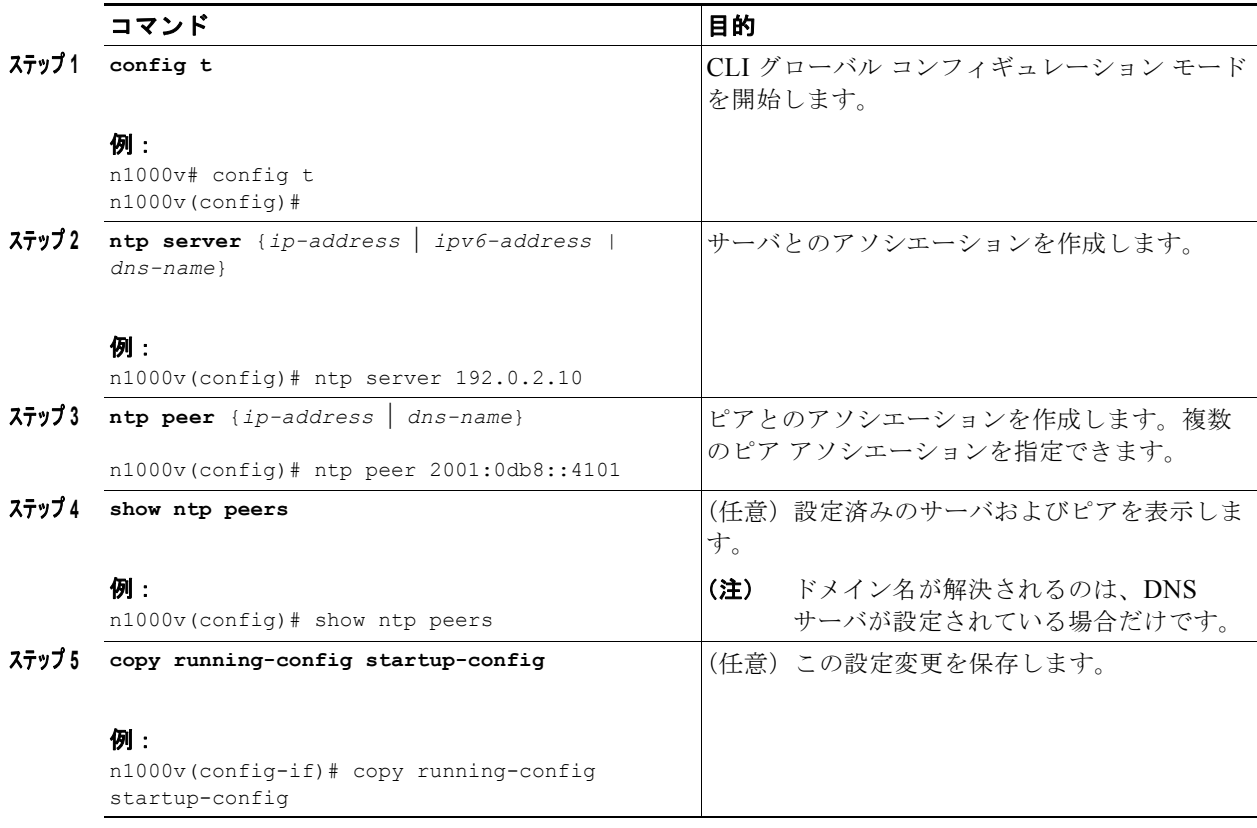

次に、NTP サーバとピアを設定する例を示します。

n1000v# **config t** n1000v(config)# **ntp server 192.0.2.10** n1000v(config# **ntp peer 2001:0db8::4101**

## **NTP** 統計のクリア

次のコマンドを使用して、NTP 統計をクリアします。

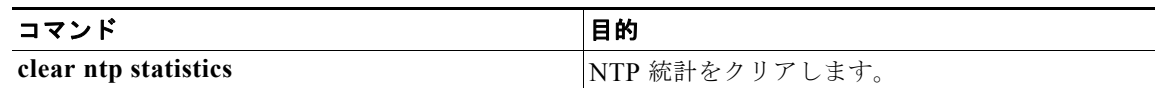

### **NTP** セッションのクリア

次のコマンドを使用して、NTP セッションをクリアします。

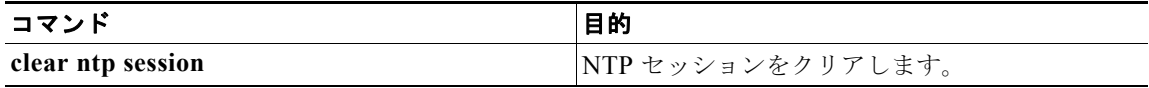

П

# <span id="page-84-0"></span>**NTP** の設定確認

NTP の設定情報を表示するには、次のコマンドのいずれかを使用します。

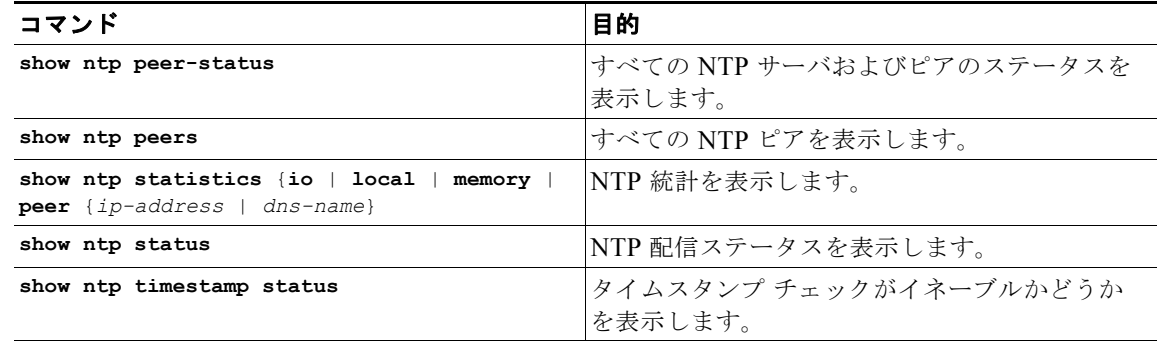

# <span id="page-84-1"></span>**NTP** の設定例

NTP サーバの設定例を示します。 **config t ntp server 192.0.2.10**

# <span id="page-84-2"></span>デフォルト設定

次のテーブルは、CDP および NTP パラメータのデフォルト設定をリスト表示しています。

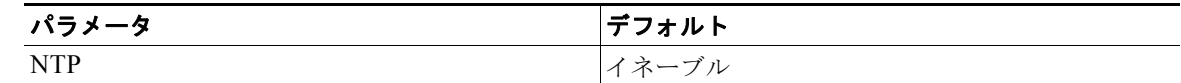

# <span id="page-84-3"></span>その他の関連資料

NTP に関する詳細情報については、次の項を参照してください。

- **•** [「関連資料」\(](#page-85-0)P.8-6)
- **•** [「標準規格」\(](#page-85-1)P.8-6)

## <span id="page-85-0"></span>関連資料

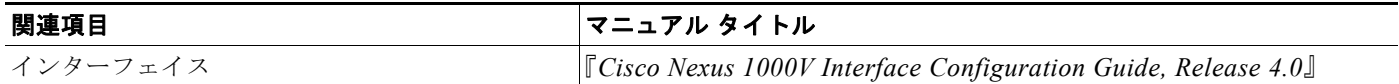

# <span id="page-85-1"></span>標準規格

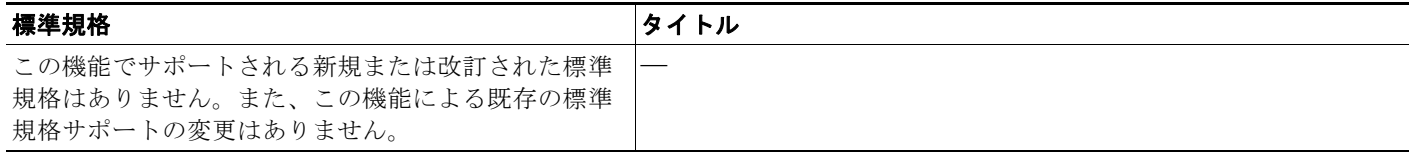

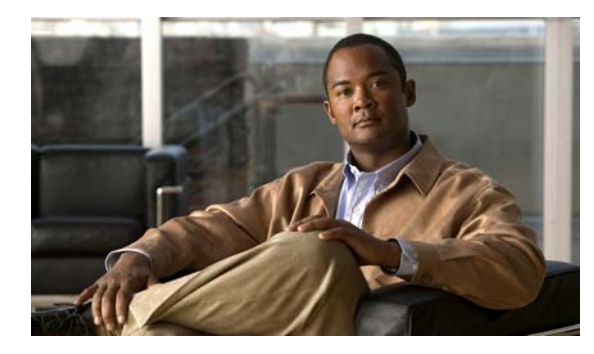

**CHAPTER 9**

# ローカル **SPAN** および **ER SPAN** の設定

この章では、ローカルおよび ER イーサネット Switched Port Analyzer (SPAN; スイッチド ポート ア ナライザ)機能を設定して、トラフィックを監視する方法を説明します。また、次の内容が含まれま す。

- **•** 「SPAN [の概要」\(](#page-86-0)P.9-1)
- **•** 「SPAN [注意事項および制約事項」\(](#page-90-0)P.9-5)
- **•** 「SPAN [の設定」\(](#page-91-0)P.9-6)
- **•** 「SPAN [の設定確認」\(](#page-104-0)P.9-19)
- **•** [「設定例」\(](#page-105-0)P.9-20)
- **•** [「その他の関連資料」\(](#page-106-0)P.9-21)

## <span id="page-86-0"></span>**SPAN** の概要

スイッチド ポート アナライザ(SPAN)機能(ポート ミラーリングまたはポート モニタリングとも呼 ばれます)では、Cisco SwitchProbe やその他の Remote Monitoring(RMON; リモート モニタリング) プローブなどのネットワーク アナライザを使用して、ネットワーク トラフィックを分析できます。

SPAN では、1 つ以上のポートまたは 1 つ以上の VLAN 上のトラフィックを監視して、ネットワーク アナライザが接続されている 1 つ以上の宛先ポートに、監視されたトラフィックを送信できます。

ここでは、次の内容について説明します。

- **•** 「SPAN [送信元」\(](#page-86-1)P.9-1)
- 「SPAN [宛先」\(](#page-87-0)P.9-2)
- **•** 「SPAN [セッション」\(](#page-89-0)P.9-4)

### <span id="page-86-1"></span>**SPAN** 送信元

トラフィックを監視できるインターフェイスは、SPAN 送信元と呼ばれます。SPAN 送信元には、イー サネット、仮想イーサネット、ポートチャネル、VLAN があります。VLAN が SPAN 送信元として指 定されると、VLAN でサポートされているすべてのインターフェイスは、SPAN 送信元となります。 トラフィックは、受信方向、送信方向で監視できます。また、イーサネットおよび仮想イーサネット送 信元インターフェイスの場合は、双方向で監視できます。

**•** 受信ソース(Rx):この送信元ポート経由でスイッチに入るトラフィックは、SPAN 宛先ポートに コピーされます。

**•** 送信ソース(Tx):この送信元ポート経由でスイッチから出るトラフィックは、SPAN 宛先ポート にコピーされます。

### 送信元ポートの特徴

Cisco Nexus 1000V がサポートする送信元ポート数は無制限(最大数はスイッチで利用可能なポート 数)です。サポートする送信元 VLAN 数も無制限です。

送信元ポートには次の特徴があります。

- **•** イーサネット、仮想イーサネット、ポートチャネル、VLAN のいずれかのポート タイプを使用で きます。
- **•** 宛先ポートとしての使用はできません。
- **•** トラフィックの方向(受信、送信、双方向)を監視するように設定できます。
- **•** 送信元ポートは同じ VLAN にも異なる VLAN にも配置できます。
- **•** VLAN SPAN 送信元の場合、送信元 VLAN のすべてのアクティブなポートが送信元ポートとして 含まれます。
- **•** ローカル SPAN 送信元は、宛先ポートと同じホスト(ラインカード)上になければなりません。

### <span id="page-87-0"></span>**SPAN** 宛先

SPAN 宛先とは、送信元ポートを監視するインターフェイスを指します。Cisco Nexus 1000V では、宛 先は必ずポートになります。Cisco Nexus 1000V は、SPAN 宛先として、イーサネットおよび仮想イー サネット インターフェイスをサポートします。この項には次の内容が含まれます。

### ローカル **SPAN** 宛先ポートの特徴

各ローカル SPAN セッションには、送信元ポートまたは VLAN からトラフィックのコピーを受信する ために、1つ以上の宛先ポート(モニタリング ポートとも呼ばれます)が必要です。宛先ポートには次 の特徴があります。

- **•** 物理または仮想イーサネット ポートまたはポート チャネルとして使用できます。
- **•** 送信元ポートとしての使用はできません。
- **•** SPAN セッションの送信元 VLAN に属する場合、送信元リストから除外され、監視されません。
- **•** すべての監視された送信元ポートでの送受信トラフィックのコピーを受信します。宛先ポートが オーバーサブスクライブ状態になっている場合、輻輳する可能性があります。この輻輳は 1 つ以上 の送信元ポートでのトラフィック転送に影響する可能性があります。
- **•** 送信元ポートと同じホスト(ラインカード)上になければなりません。
- **•** ローカル SPAN では、送信元インターフェイスおよび宛先インターフェイスは、同じデバイス上 になければなりません。 図 [9-1](#page-88-0) および[ローカル](#page-88-0) SPAN を参照してください。

### **ER SPAN** 宛先ポートの特徴

**•** ERSPAN では、送信元 SPAN インターフェイスおよび宛先 SPAN インターフェイスは、IP ネット ワークで相互接続した異なるデバイス上にある場合があります。ERSPAN トラフィックは GRE に よってカプセル化されています。図 [9-2](#page-89-1) および [ERSPAN](#page-89-1) を参照してください。

### ローカル **SPAN**

ローカル SPAN では、送信元インターフェイスおよび宛先インターフェイスは、同じデバイス上にな ければなりません。ネットワーク アナライザは、SPAN 宛先ポートに直接接続しています。SPAN 送信 元は、VLAN インターフェイスのポートとして使用できます。宛先は、通常はポートですが、VLAN としても使用できます。

図 [9-1](#page-88-0) では、ホスト A から送信されたトラフィックが、SPAN 送信元インターフェイスで受信されま す。トラフィック (ACL、QoS など)は、通常どおり処理されます。その後、トラフィックが複製さ れます。元のパケットは、ホスト B に対して転送されます。次に、複製されたパケットは、モニタが 接続されている宛先 SPAN インターフェイスに送信されます。

ローカル SPAN は、1 つ以上の宛先ポートに複製できます。トラフィックをフィルタリングできるた め、必要なトラフィックだけが宛先 SPAN インターフェイスを送信します。

ローカル SPAN は、BPDU を含む送信元インターフェイスで受信されるすべてのトラフィックを監視 できます。

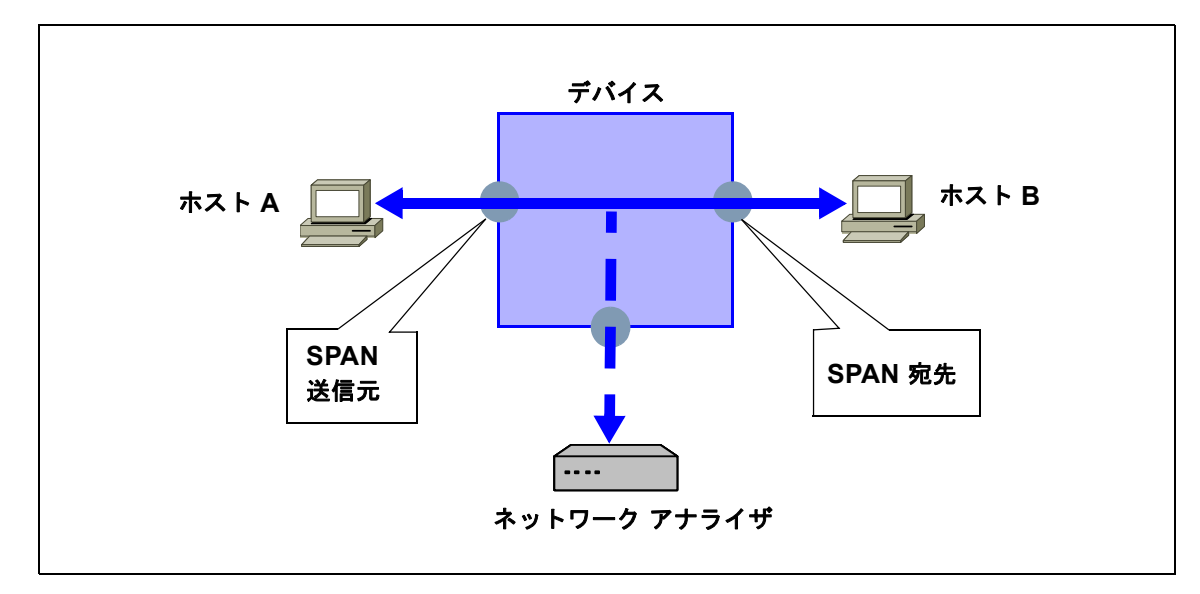

<span id="page-88-0"></span>図 **9-1** ローカル **SPAN**

### カプセル化リモート **SPAN**

Encapsulated remote (ER; カプセル化リモート) SPAN は、IP ネットワーク全体の複数のネットワー ク デバイスのトラフィックを監視し、カプセル化エンベロープにあるトラフィックを宛先アナライザ に送信します。これとは対照的に、ローカル Local SPAN は、IP ネットワーク経由でトラフィックを 転送できません。ERSPAN を使用して、リモートでトラフィックを監視できます。ERSPAN 送信元に は、ポートまたは VLAN を設定できます。

図 [9-2](#page-89-1) では、ホスト A の入出力トラフィックが ERSPAN によって監視されています。カプセル化され た ERSPAN パケットは、ルーティングされたネットワーク経由で、ホスト A から宛先デバイスにルー ティングされます。宛先デバイスでは、ERSPAN パケットのカプセルを解除して、接続しているネッ トワーク アナライザに転送します。宛先は送信元と同じ L2 ネットワークにすることもできます。

#### <span id="page-89-1"></span>図 **9-2 ERSPAN**

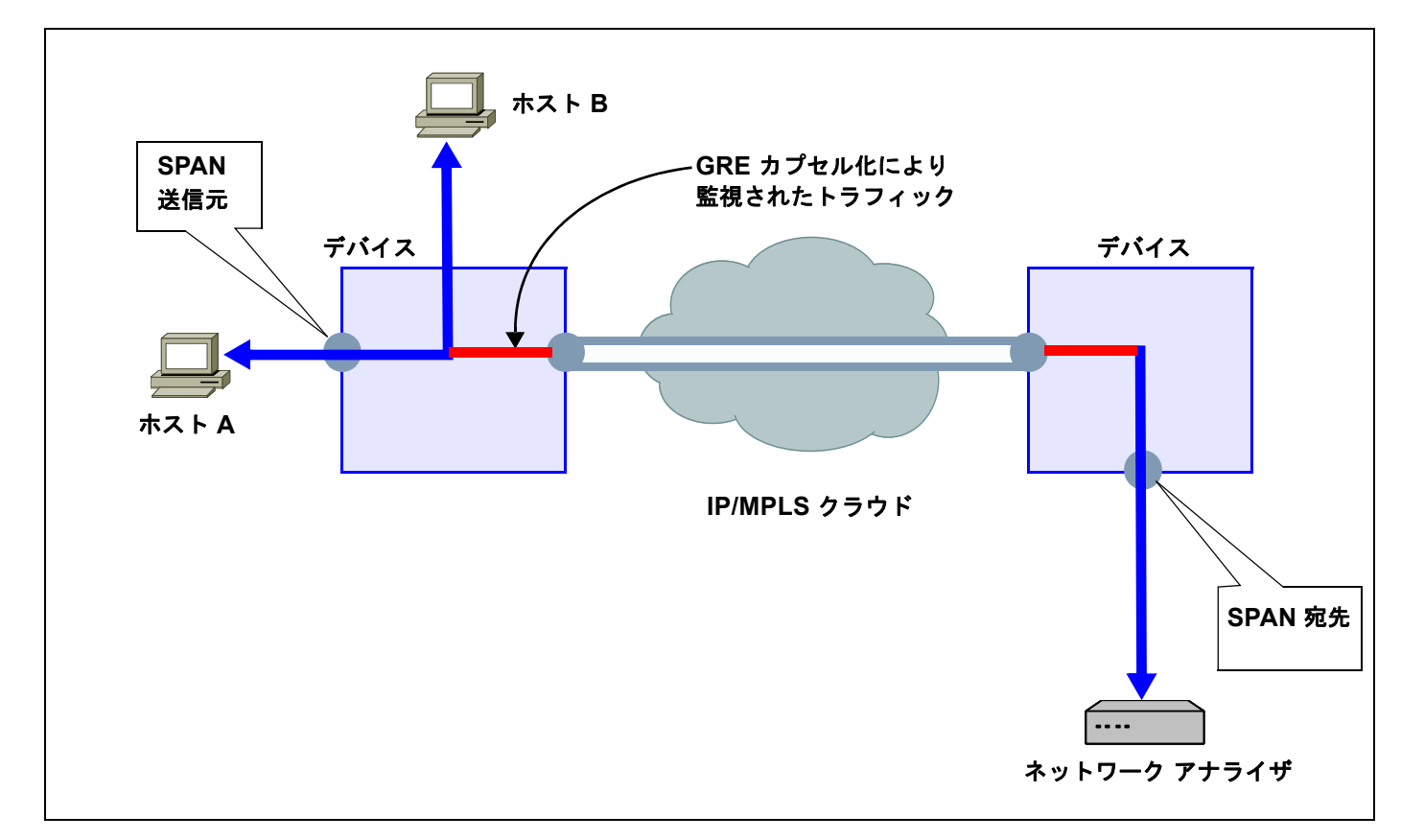

### <span id="page-89-0"></span>**SPAN** セッション

最大合計 64の SPAN セッション (ローカル SPAN と ER SPAN) をローカル デバイス上に作成できま す。

SPAN セッションを作成すると、複数の VLAN 送信元を監視し、必要な VLAN だけを選択して、複数 の宛先ポートに送信できます。たとえば、トランク ポートで SPAN を設定し、さまざまな宛先ポート 上でのさまざまな VLAN からのトラフィックを監視できます。

図 [9-3](#page-90-1) では、3 つの VLAN から 3 つの指定された宛先ポートにトラフィックをコピーする VLAN ベー スの SPAN 設定を示しています。各宛先ポートで許可する VLAN を選択して、トラフィックの送信を 制限できます。図 [9-3](#page-90-1) では、デバイスは各宛先ポートへ、1 つの VLAN からのパケットを送信します。

(注) VLAN ベースの SPAN セッションでは、パケットが宛先で必要かどうかに関係なく、すべての送信元 パケットがすべての宛先にコピーされます。VLAN トラフィック フィルタリングは、送信宛先ポート で実行されます。

<span id="page-90-1"></span>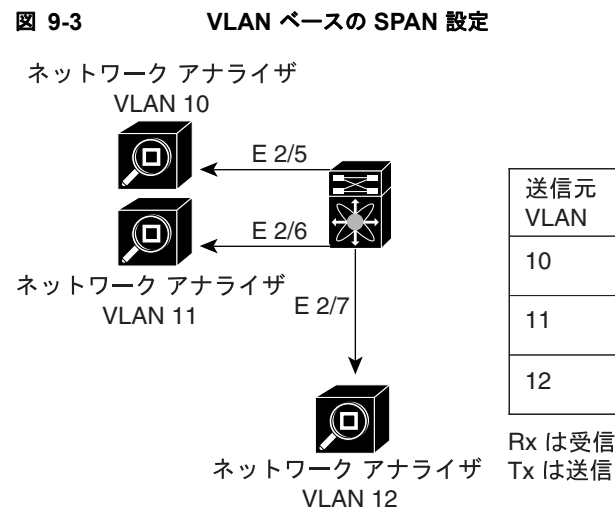

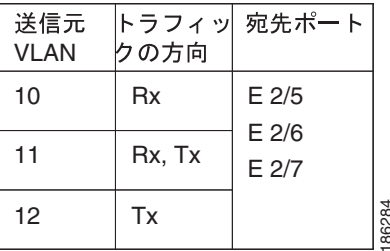

Rx は受信

## <span id="page-90-0"></span>**SPAN** 注意事項および制約事項

SPAN に関する設定時の注意事項および制約事項は、次のとおりです。

- 最大 64 の SPAN セッション (ローカル SPAN と ERSPAN) を VSM で設定できます。
- **•** 最大 32 の送信元 VLAN がセッションで許可されます。
- **•** 最大 128 の送信元インターフェイスがセッションで許可されます。

#### 注意 オーバーロードの可能性

アップリンク ポートのオーバーロードを回避するために、ERSPAN の設定時、特に送信元 VLAN 設定時には注意が必要です。

- **•** ポートは最大 4 つの SPAN セッションで設定できます。
- **•** 1 つの SPAN セッションで使用される宛先ポートは、別の SPAN セッションの宛先ポートとしても 使用できません。
- **•** 1 つのポートを送信元ポートと宛先ポートの両方に設定できません。
- **•** SPAN セッションに複数の出力側送信元ポートが含まれている場合、これらのポートが受信するパ ケットは、そのポートで送信しない場合でも複製される可能性があります。送信元ポートでこの動 作が生じる例の一部を示します。
	- **–** フラッディングから生じたトラフィック
	- **–** ブロードキャストおよびマルチキャスト トラフィック

**•** 送受信の両方が設定された同じ VLAN でスイッチされる VLAN SPAN セッションの場合、宛先 ポートから2つのパケット(受信から1つ、送信から1つ)が転送されます。

# <span id="page-91-0"></span>**SPAN** の設定

この項では、SPAN を設定する方法を説明し、次の手順が含まれています。

- **•** 「ローカル SPAN [セッションの設定」\(](#page-91-1)P.9-6)
- **•** 「ERSPAN ポート [プロファイルの設定」\(](#page-95-0)P.9-10)
- **•** 付録 9「ERSPAN [セッションの設定」](#page-98-0)
- **•** 「SPAN [セッションのシャットダウン」\(](#page-101-0)P.9-16)
- **•** 「SPAN [セッションの再開」\(](#page-103-0)P.9-18)
- **•** 「SPAN [の設定確認」\(](#page-104-0)P.9-19)

### <span id="page-91-1"></span>ローカル **SPAN** セッションの設定

この手順を使用して、SPAN セッションを設定します。

(注) ERSPAN を設定している場合は、「ERSPAN セッションの設定」の手順 (P.9-13) を参照してくださ い。

### 始める前に

- **•** EXEC モードで CLI にログインします。
- **•** 設定する SPAN セッションの数を確認します。
- **•** 送信元および宛先ポートは、アクセスまたはトランク モードで設定しておきます。詳細について は、『*Cisco Nexus 1000V Interface Configuration Guide, Release 4.0*』を参照してください。
- **•** 宛先インターフェイスは、スイッチポート トランク モードで設定しておく必要があります。
- **•** デフォルトでは、SPAN セッションはシャット ステートで作成されます。
- **•** 既存の SPAN セッションを作成する場合は、追加の設定がセッションに追加されます。確実に セッションの以前の設定をクリアするには、まず、セッションを削除する必要があります([ステッ](#page-92-0) [プ](#page-92-0) 2 の **no monitor session** を参照)。
- **•** この手順には、モニタ コンフィギュレーション モードでの SPAN セッションの作成と、インター フェイス コンフィギュレーション モードでの実行 VLAN の設定が含まれます。

#### 手順の概要

- **1. config t**
- **2. no monitor session** *session-number*
- **3. monitor session** *session-number*
- **4. description** *description*
- **5. source** {**interface** *type* | **vlan**} {*number* | *range*} [**rx** | **tx** | **both**]
- **6.** (任意[\)ステップ](#page-93-0) 5 を繰り返して、追加の SPAN 送信元を設定します。
- **7.** (任意)**filter vlan** {*number* | *range*}
- **8.** (任意[\)ステップ](#page-93-1) 7 を繰り返して、フィルタリングするすべての送信元 VLAN を設定します。
- **9. destination interface** *type* {*number* | *range*}
- **10.**(任意[\)ステップ](#page-93-2) 9 を繰り返して、すべての SPAN 宛先ポートを設定します。
- **11. no shut**
- **12.**(任意)**exit**
- **13.**(任意)**interface ethernet** *slot*/*port*[-*port*]
- **14.**(任意)**switchport trunk allowed vlan** {*vlan-range* | **add** *vlan-range* | **except** *vlan-range* | **remove**  *vlan-range* | **all** | **none**}
- **15.**(任意[\)ステップ](#page-94-0) 13 およ[びステップ](#page-94-1) 14 を繰り返して、各宛先ポートで許可された VLAN を設定し ます。
- **16.**(任意)**show interface ethernet** *slot*/*port*[-*port*] **trunk**
- **17.**(任意)**copy running-config startup-config**

#### 手順の詳細

<span id="page-92-0"></span>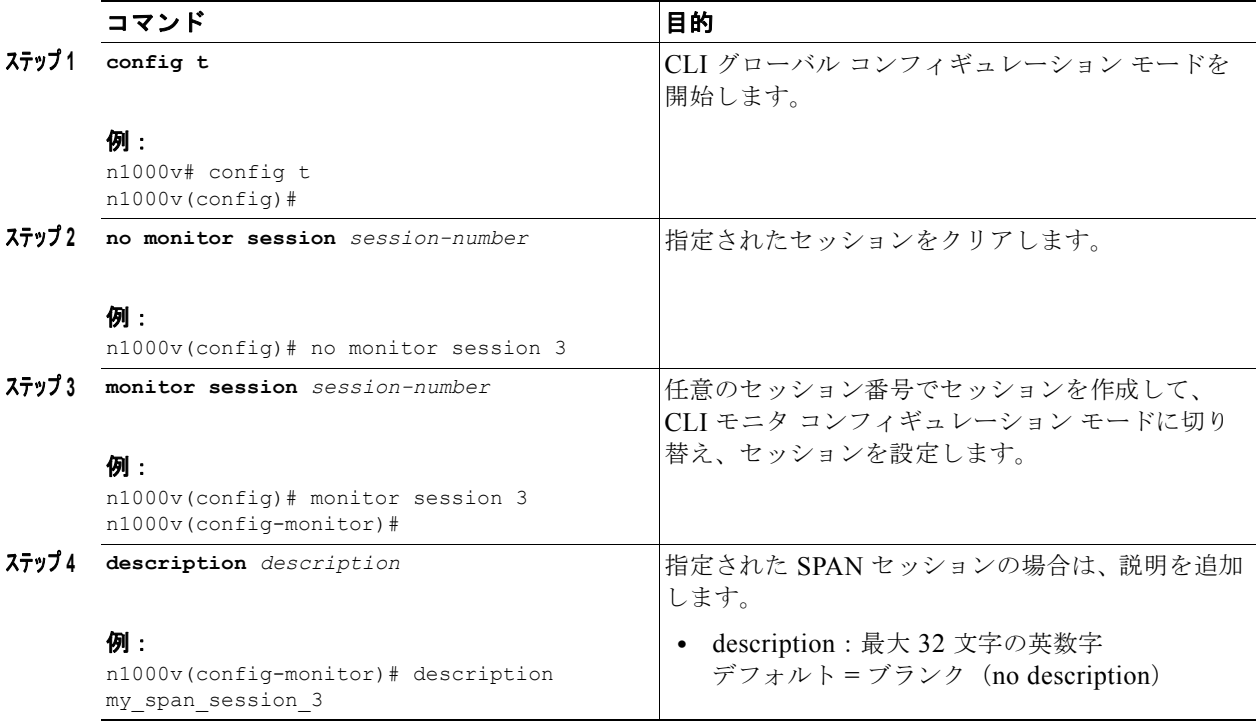

<span id="page-93-2"></span><span id="page-93-1"></span><span id="page-93-0"></span>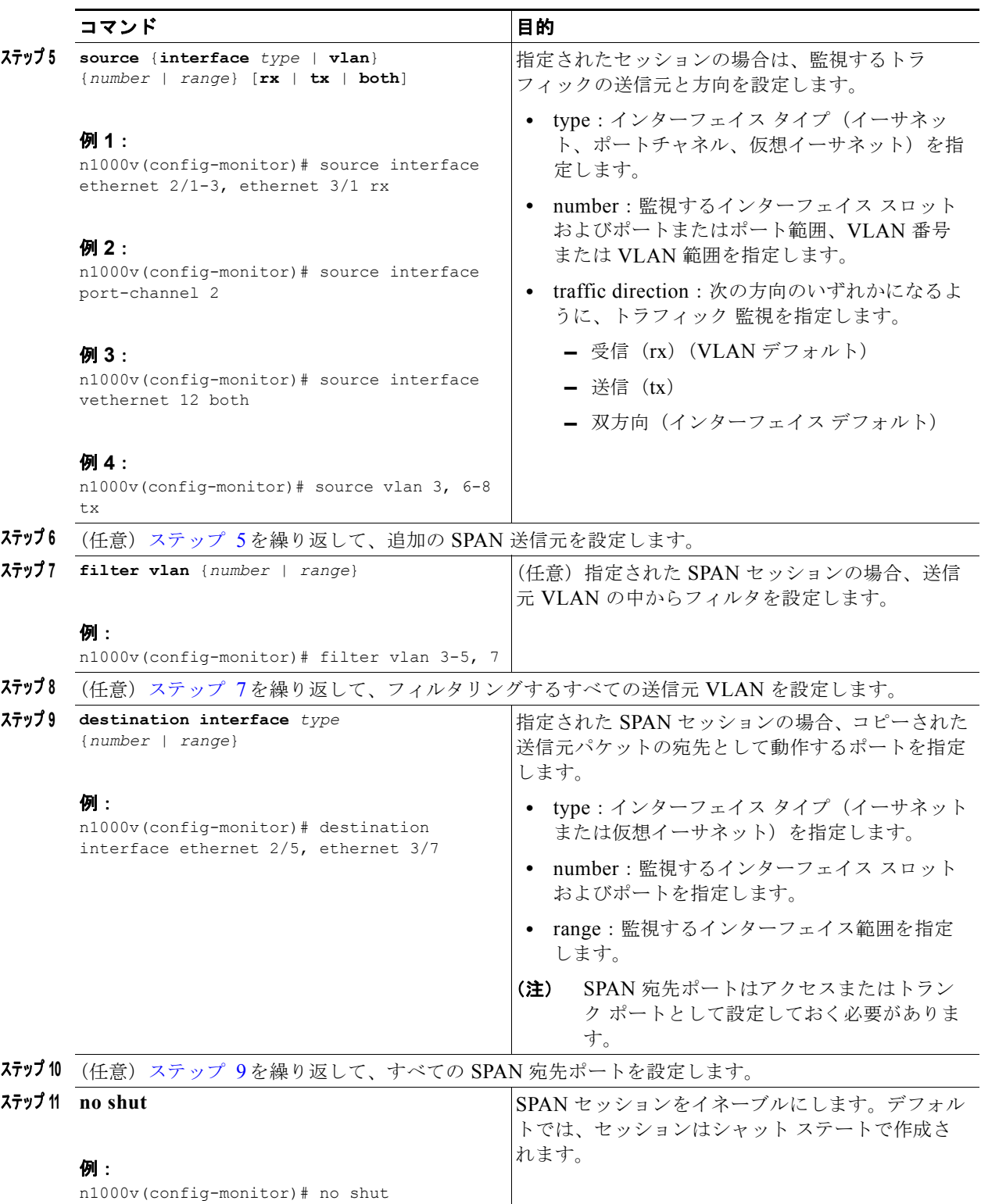

<span id="page-94-1"></span><span id="page-94-0"></span>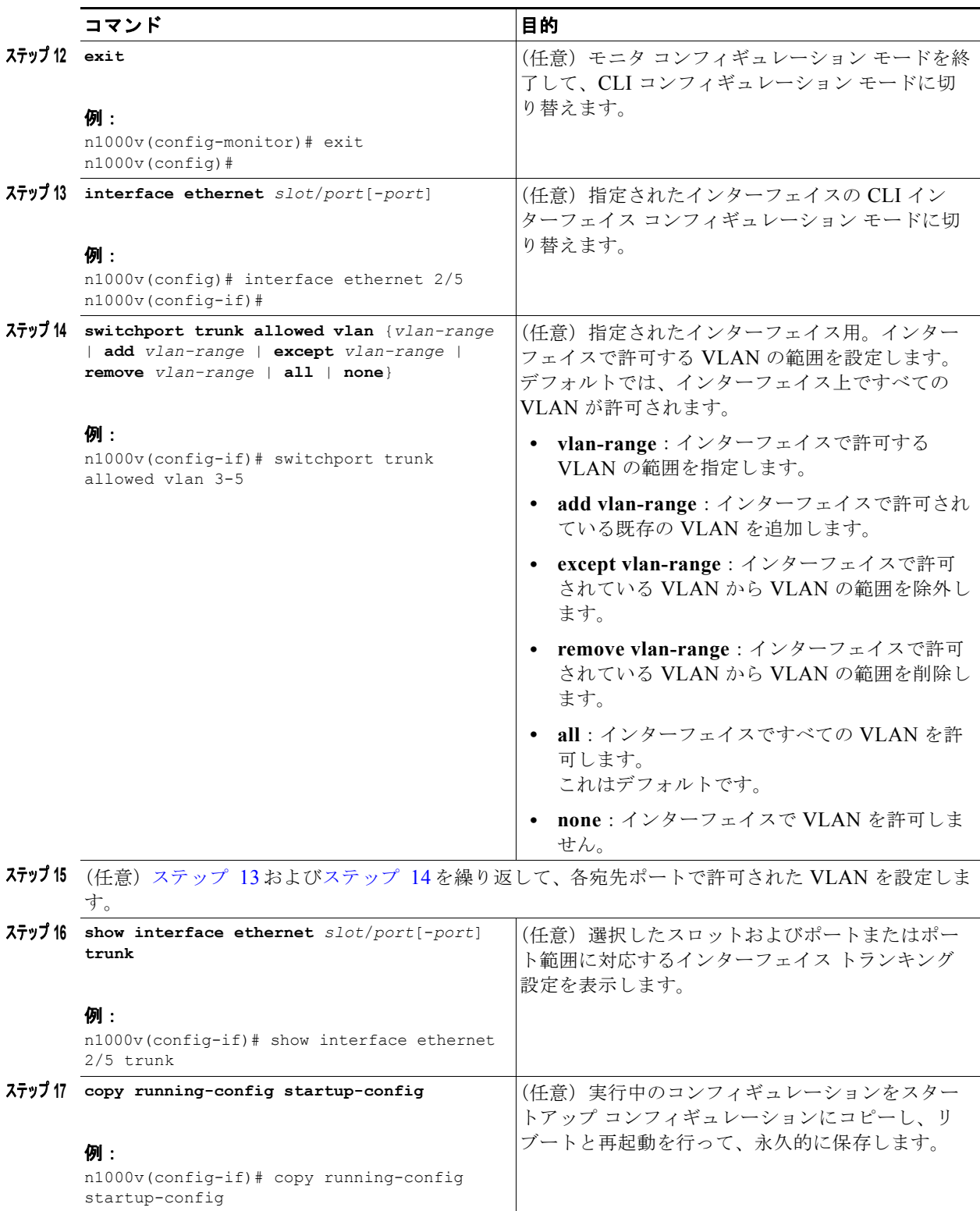

# <span id="page-95-0"></span>**ERSPAN** ポート プロファイルの設定

この手順を使用して、VSM 上のポート プロファイルを設定し、ERSPAN パケットを IP ネットワーク 経由で、リモート宛先アナライザに 転送します。

#### 始める前に

- **•** EXEC モードで CLI にログインします。
- **•** vCenter Server のすべてのホストに対して、この設定を完了する必要があります。
- **•** このポート プロファイルに使用する名前を確認します。

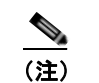

(注) ポートプロファイル名は、各 ESX ホストで必要な VMKNIC を設定するために使用されます。

- **•** このプロファイルをマッピングする VMware ポート グループ名を確認します。
- **•** 新しい仮想アダプタを追加するための VMware マニュアルを手元に用意します。
- **•** この設定で使用するシステム VLAN の ID を確認します。

#### 手順の概要

- **1. config t**
- **1. port-profile** *port\_profile\_name*
- **2. capability l3control**
- **3. vmware port-group** *pg\_name*
- **4. switchport access vlan** *vlan\_id*
- **5. no shutdown**
- **6. system vlan** *vlan\_id*
- **7. state enabled**
- **8.** (任意)**show port-profile name** *port\_profile\_name*
- **9.** (任意)**copy running-config startup-config**

### 手順の詳細

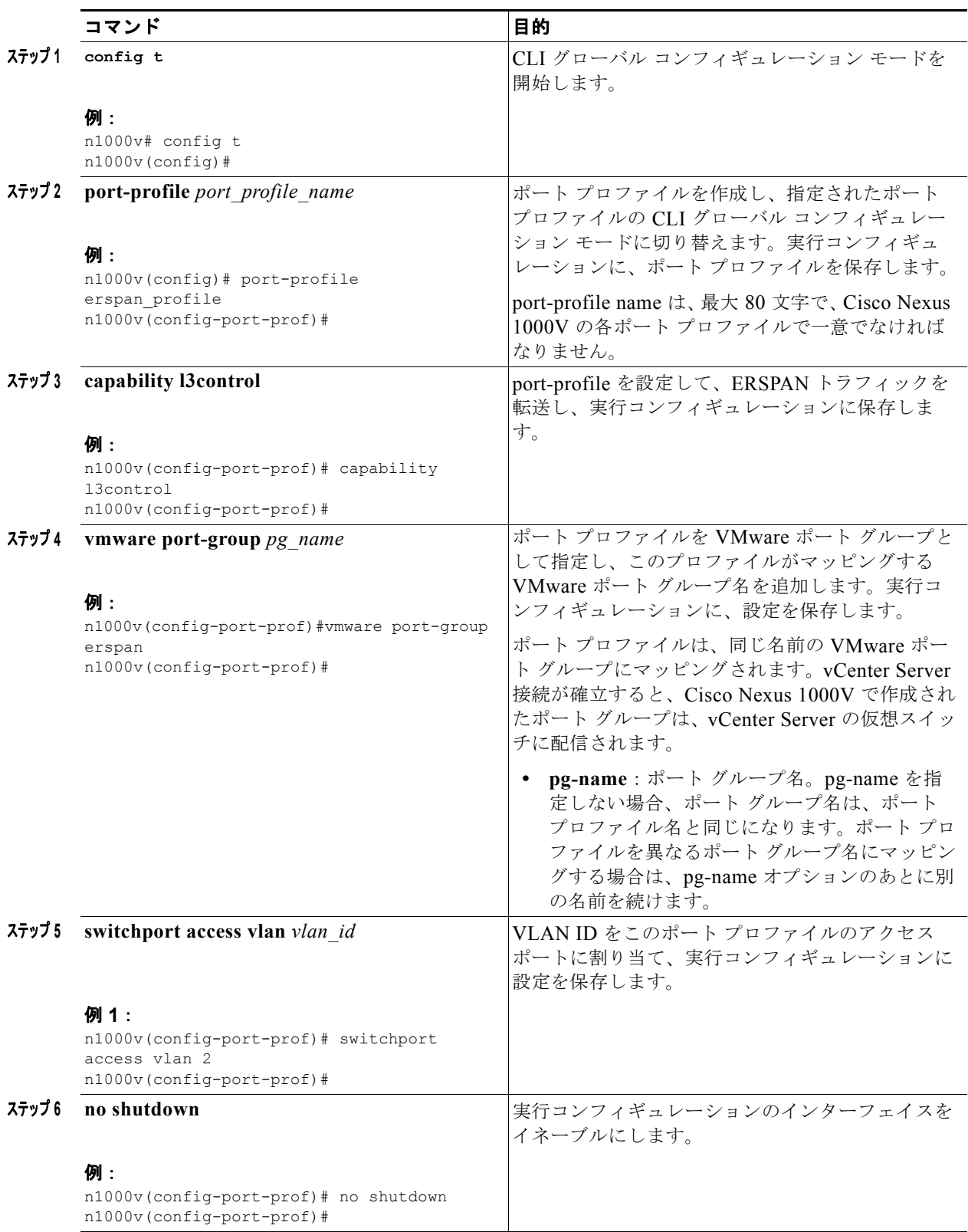

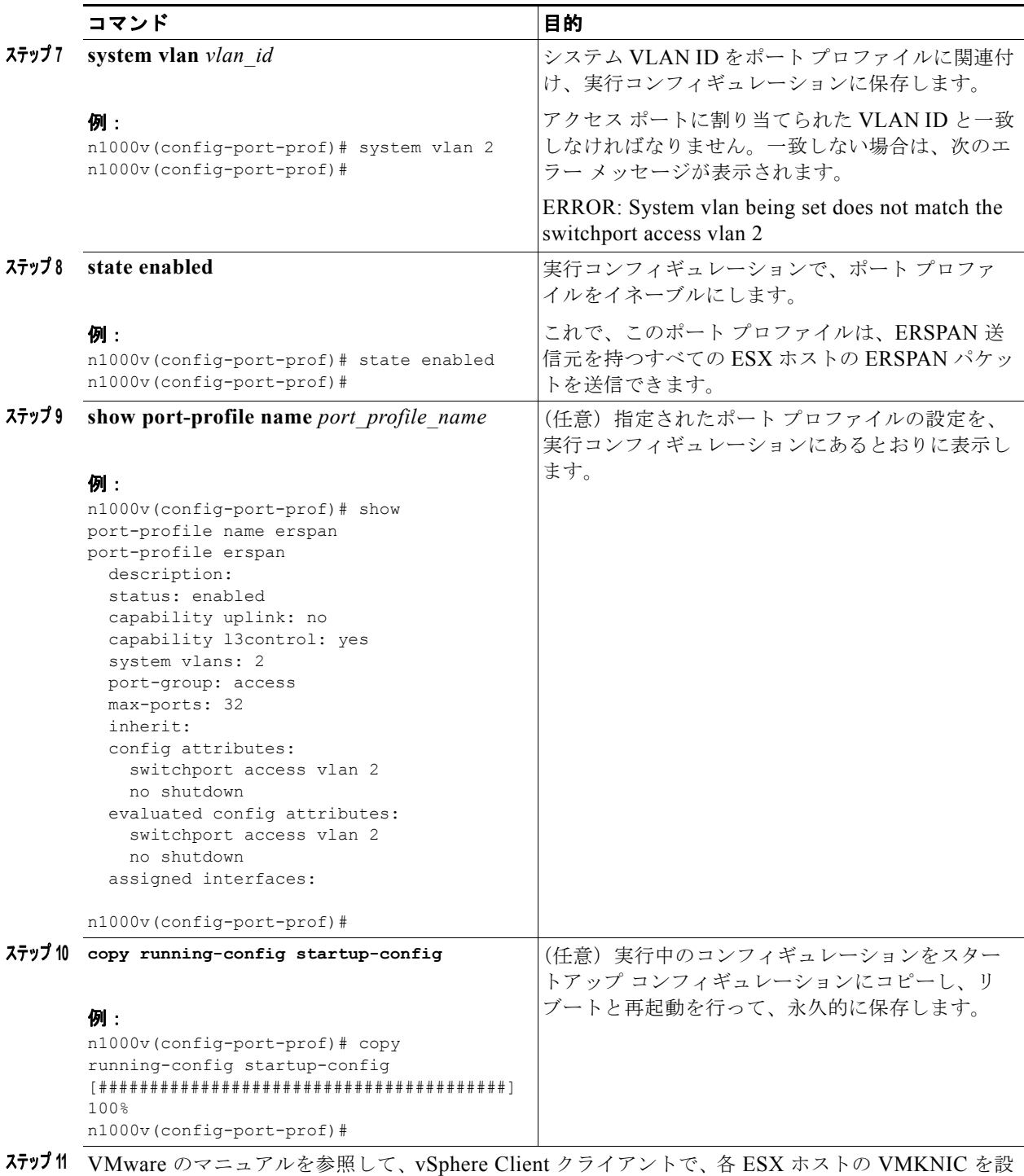

定します。必ず新しい仮想アダプタとして、VMKNIC がこのポート プロファイルを参照するように します。

### <span id="page-98-0"></span>**ERSPAN** セッションの設定

この手順を使用して、ERSPAN セッションを設定します。

(注) ローカル SPAN を設定している場合は、「ローカル SPAN [セッションの設定」の手順\(](#page-91-1)P.9-6)を参照し てください。

### 始める前に

- **•** EXEC モードで CLI にログインします。
- **•** 設定する SPAN セッションの数を確認します。
- **•** 「ERSPAN ポート [プロファイルの設定」の手順\(](#page-95-0)P.9-10)を参照して、VSM の ERSPAN 対応ポー ト プロファイルを設定しておきます。
- **•** 新しい仮想アダプタを追加するための VMware マニュアルを使用して、各 ESX ホスト上に必要な VMKNIC を設定しておきます。
- **•** デフォルトでは、SPAN セッションはシャット ステートで作成されます。
- **•** 既存の SPAN セッションを作成する場合は、追加の設定がセッションに追加されます。確実に セッションの以前の設定をクリアするには、まず、セッションを削除する必要があります[\(ステッ](#page-92-0) [プ](#page-92-0) 2 の **no monitor session** を参照)。
- **•** この手順には、ERSPAN 送信元コンフィギュレーション モードでの SPAN セッションの作成と、 インターフェイス コンフィギュレーション モードでの実行 VLAN の設定が含まれます。

### 手順の概要

- **1. config t**
- **2. no monitor session** *session-number*
- **3. monitor session** *session-number* **type erspan-source**
- **4. description** *description*
- **5. source** {**interface** *type* | **vlan**} {*number* | *range*} [**rx** | **tx** | **both**]
- **6.** (任意[\)ステップ](#page-93-0) 5 を繰り返して、追加の ERSPAN 送信元を設定します。
- **7.** (任意)**filter vlan** {*number* | *range*}
- **8.** (任意[\)ステップ](#page-93-1) 7 を繰り返して、フィルタリングするすべての送信元 VLAN を設定します。
- **9. destination ip** *ip\_address*
- **10. ip ttl** *ttl\_value*
- **11. ip prec** *ipp\_value*
- **12. ip dscp** *dscp\_value*
- **13. mtu** *mtu\_value*
- **14.**(任意[\)ステップ](#page-93-2) 9 から[ステップ](#page-94-0) 13 まで繰り返して、すべての ERSPAN 宛先を設定します。
- **15.**(任意)**erspan-id flow\_id**
- **16. no shut**
- **17.**(任意)**show monitor session session\_id**
- **18.**(任意)**exit**

### **19.**(任意)**copy running-config startup-config**

### 手順の詳細

<span id="page-99-0"></span>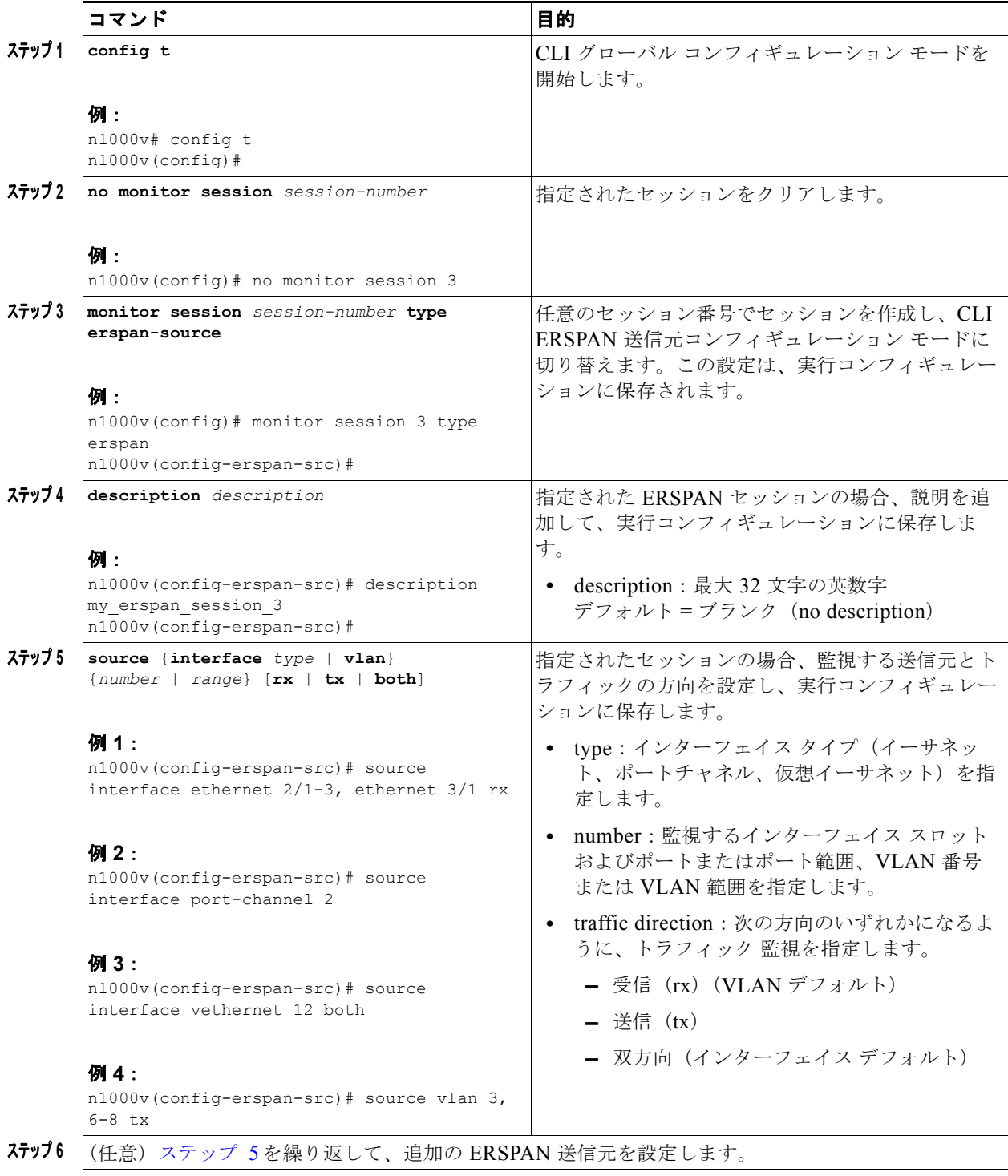

**The Co** 

<span id="page-100-1"></span><span id="page-100-0"></span>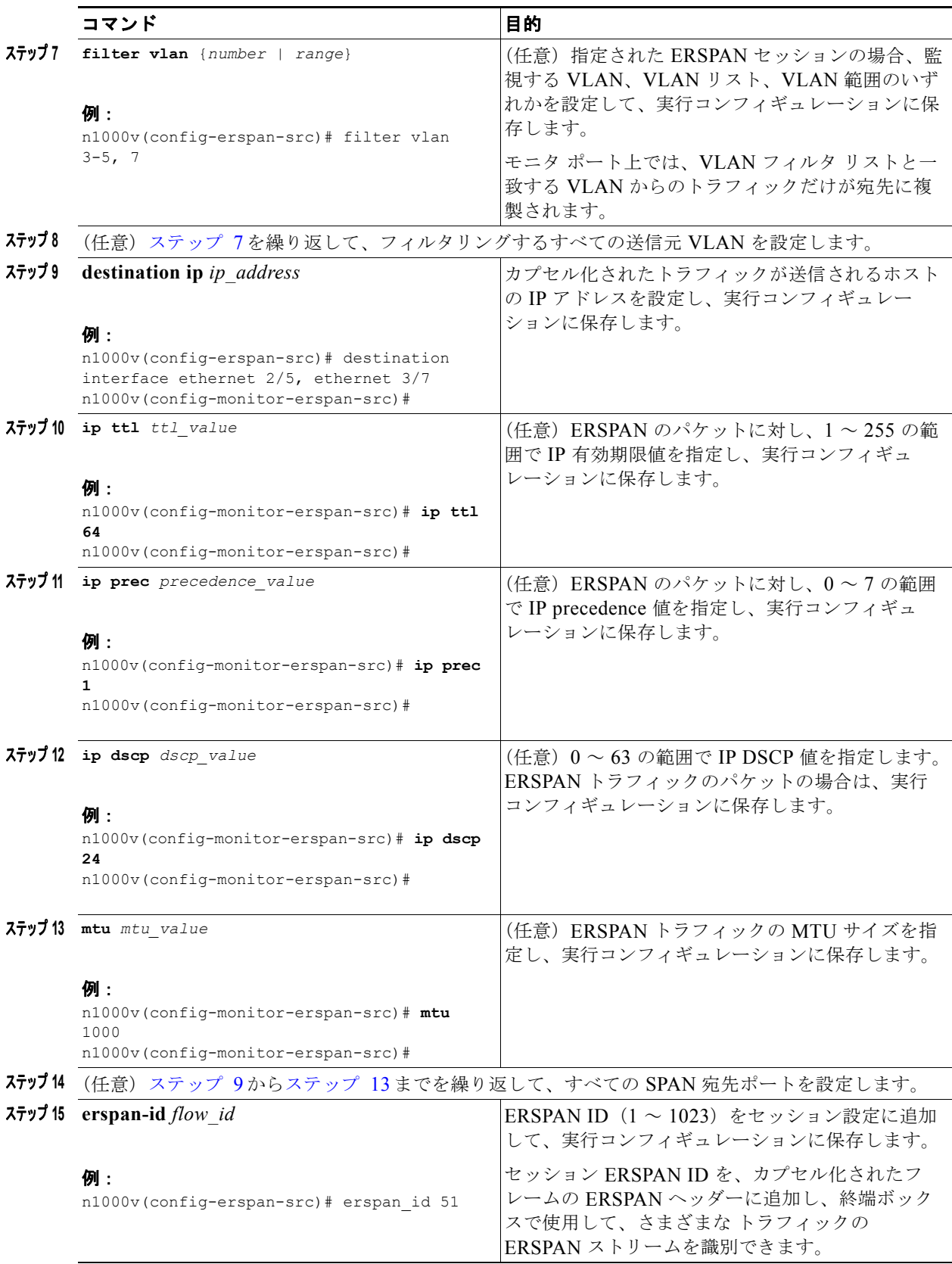

### <span id="page-100-2"></span>**Cisco Nexus 1000V System Management** コンフィギュレーション ガイド リリース **4.0**

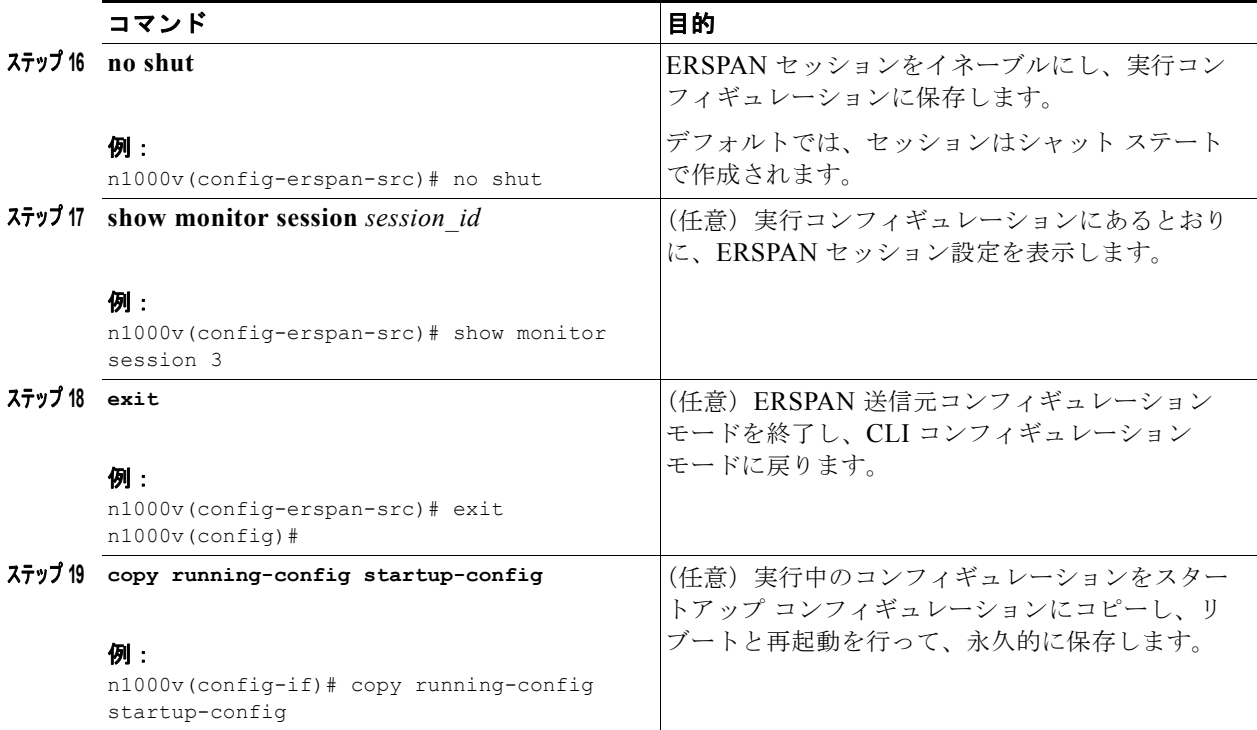

## <span id="page-101-0"></span>**SPAN** セッションのシャットダウン

この手順を使用して、SPAN セッションのパケットのコピーを中止します。1 つの送信元および宛先か らのパケットのコピーを中止し、別の送信元および宛先で再開できます。

### 始める前に

この手順を開始する前に、次の点を理解または実行しておく必要があります。

- **•** EXEC モードで CLI にログインします。
- **•** シャットダウンする SPAN セッションを確認します。
- **•** グローバル コンフィギュレーション モードまたはモニタ コンフィギュレーション モードで、 SPAN セッションをシャットダウンできます。

#### 手順の概要

### グローバル コンフィギュレーション モードから:

- **1. config t**
- **2. monitor session** {*session-number* | *session-range* | **all**} **shut**
- **3. show monitor**
- **4. copy running-config startup-config**

### モニタ コンフィギュレーション モードから:

- **1. config t**
- **2. monitor session** {*session-number* | *session-range* | **all**}
- **3. shut**
- **4. show monitor**
- **5. copy running-config startup-config**

### 手順の詳細

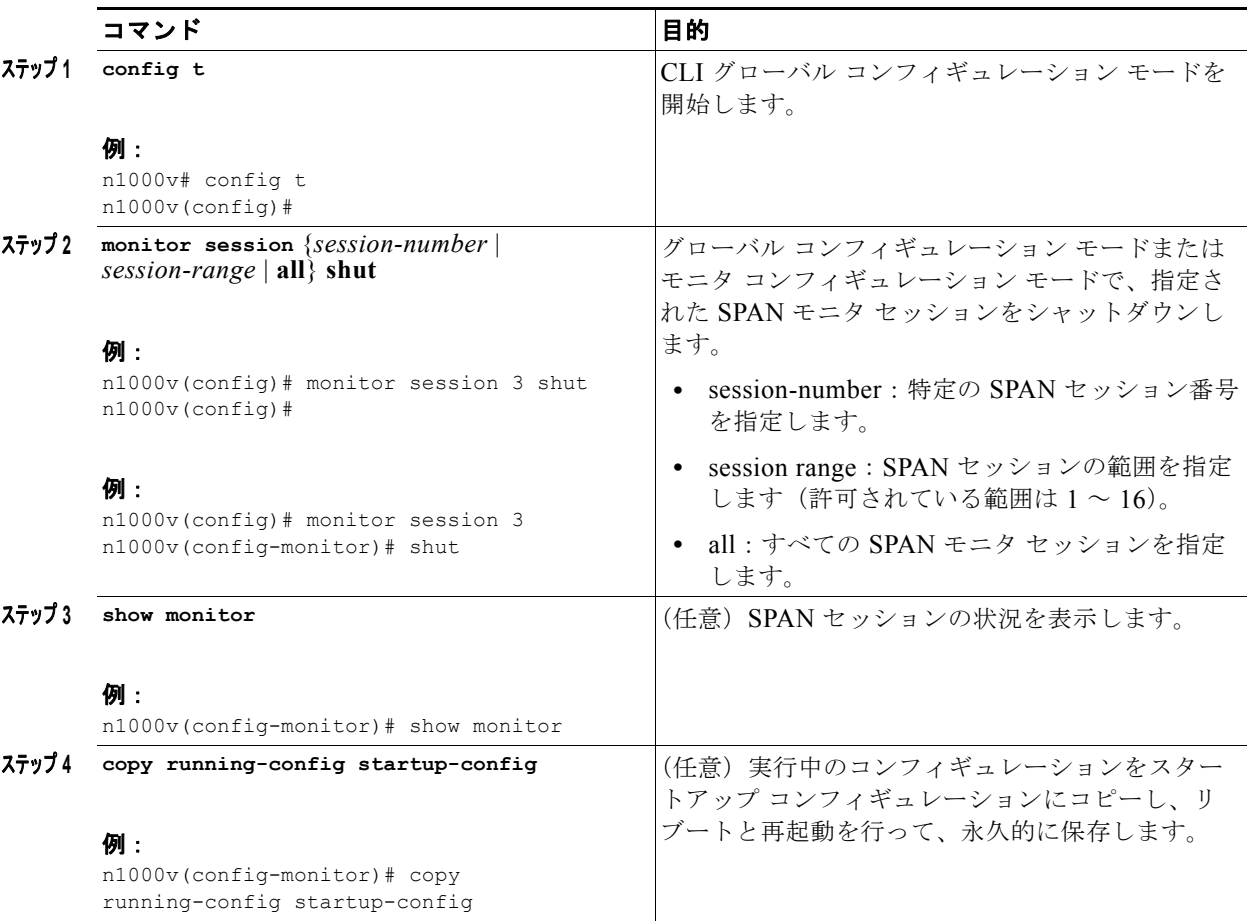

### <span id="page-103-0"></span>**SPAN** セッションの再開

この手順を使用して、SPAN セッションのパケットのコピーを再開します。1 つの送信元および宛先か らのパケットのコピーを中止し、別の送信元および宛先で再開できます。

#### 始める前に

この手順を開始する前に、次の点を理解または実行しておく必要があります。

- **•** EXEC モードで CLI にログインします。
- **•** 設定する SPAN セッションを確認します。
- **•** グローバル コンフィギュレーション モードまたはモニタ コンフィギュレーション モードで、 SPAN セッションを再開できます。

#### 手順の概要

### グローバル コンフィギュレーション モードから:

- **1. config t**
- **2. no monitor session** {*session-number* | *session-range* | **all**} **shut**
- **3. show monitor**
- **4. copy running-config startup-config**

### モニタ コンフィギュレーション モードから:

- **1. config t**
- **2. monitor session** {*session-number* | *session-range* | **all**}
- **3. no shut**
- **4. show monitor**
- **5. copy running-config startup-config**

#### 手順の詳細

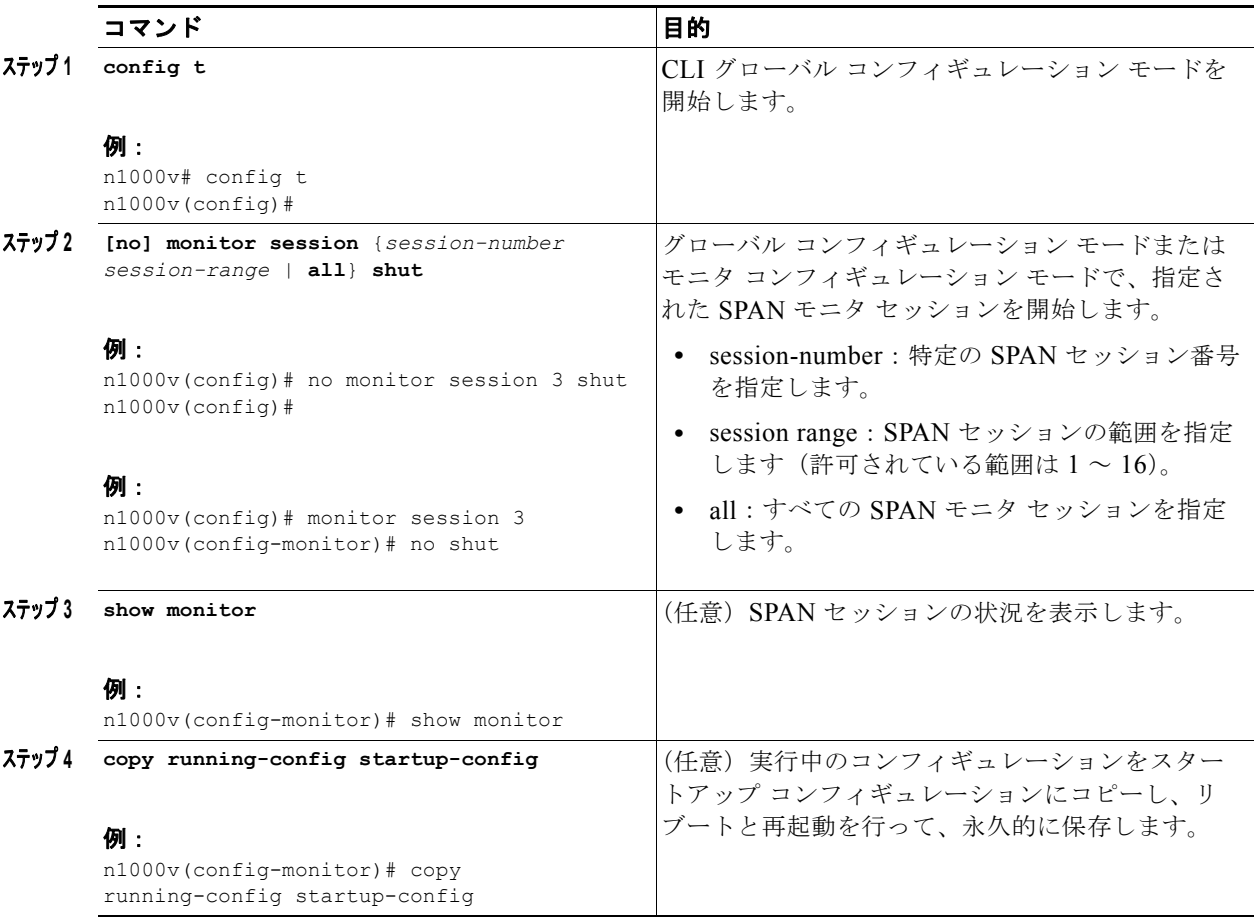

# <span id="page-104-0"></span>**SPAN** の設定確認

SPAN 設定を表示するには、次のコマンドを使用します。

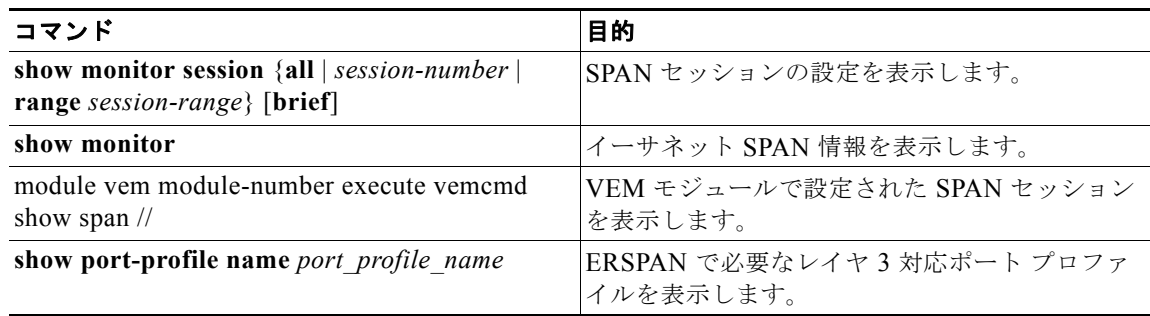

■ 設定例

## <span id="page-105-0"></span>設定例

この項には、次の設定例が含まれています。

- **•** 「SPAN [セッションの設定例」\(](#page-105-1)P.9-20)
- **•** 「ERSPAN [セッションの設定例」\(](#page-105-2)P.9-20)

### <span id="page-105-1"></span>**SPAN** セッションの設定例

SPAN セッションを設定する手順は、次のとおりです。

```
ステップ 1 アクセス モードまたはトランク モードで宛先ポートを設定し、SPAN モニタリングをイネーブルにし
           ます。
           n1000v# config t
              n1000v(config)# interface ethernet 2/5
                n1000v(config-if)# switchport
                n1000v(config-if)# switchport mode trunk
               n1000v(config-if)# no shut
                n1000v(config-if)# exit
              n1000v(config)# 
ステップ 2 SPAN セッションを設定します。
              n1000v(config)# no monitor session 3
              n1000v(config)# monitor session 3
                n1000v(config-monitor)# source interface ethernet 2/1-3
                n1000v(config-monitor)# source interface port-channel 2
               n1000v(config-monitor)# source vlan 3, 6-8 tx
                n1000v(config-monitor)# filter vlan 3-5, 7
                n1000v(config-monitor)# destination interface ethernet 2/5
               n1000v(config-monitor)# no shut
               n1000v(config-monitor)# exit
              n1000v(config)# show monitor session 3
              n1000v(config)# copy running-config startup-config
```
### <span id="page-105-2"></span>**ERSPAN** セッションの設定例

次の例では、送信元イーサネット インターフェイスと宛先 IP アドレスに対して、双方向 ERSPAN セッションを作成する方法を示しています。宛先 IP に到達するパケットは、ヘッダーの ID 999 で特定 されます。

```
n1000v(config)# monitor session 1 type erspan-source 
n1000v(config-erspan-src)# source interface ethernet 3/3
n1000v(config-erspan-src)# destination ip 10.54.54.1
n1000v(config-erspan-src)# erspan-id 999
n1000v(config-erspan-src)# mtu 1000
n1000v(config-erspan-src)# no shut
n1000v(config)# show monitor session 1
   session 1
---------------
type : erspan-source
state : up
source intf :
```
**Cisco Nexus 1000V System Management** コンフィギュレーション ガイド リリース **4.0**

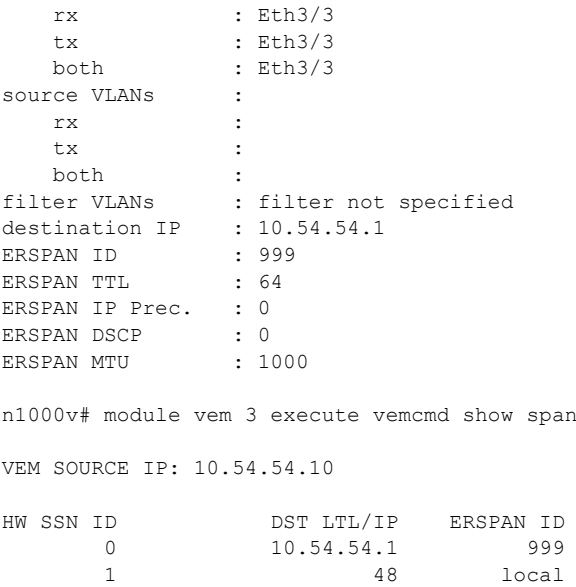

# <span id="page-106-0"></span>その他の関連資料

SPAN の実装に関する詳細情報については、次の項を参照してください。

- **•** [「関連資料」\(](#page-106-1)P.9-21)
- **•** [「標準規格」\(](#page-106-2)P.9-21)

### <span id="page-106-1"></span>関連資料

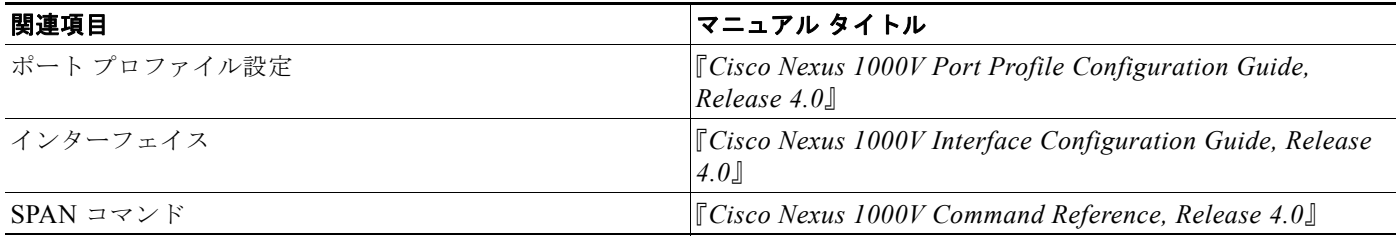

### <span id="page-106-2"></span>標準規格

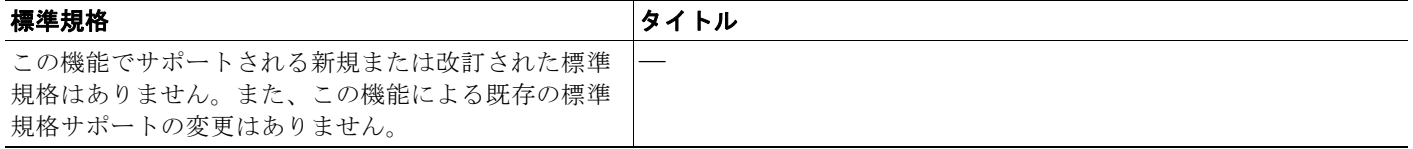

**Cisco Nexus 1000V System Management** コンフィギュレーション ガイド リリース **4.0**
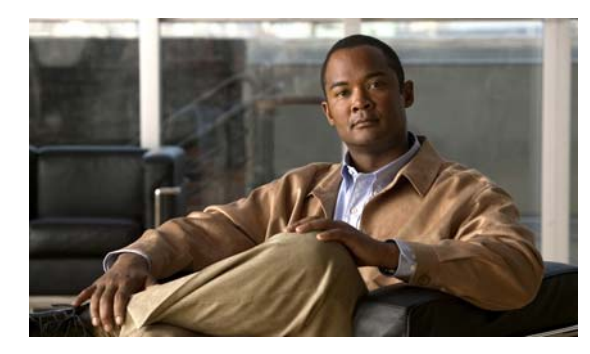

# **CHAPTER 10**

# **SNMP** の設定

この章では、ユーザ、メッセージ暗号化、通知、TCP での認証などを含む SNMP を設定する方法を説 明します。

ここでは、次の内容について説明します。

- **•** 「SNMP [に関する情報」\(](#page-108-0)P.10-1)
- **•** 「SNMP [の前提条件」\(](#page-112-0)P.10-5)
- **•** 「SNMP [の前提条件」\(](#page-112-0)P.10-5)
- **•** [「注意事項および制約事項」\(](#page-112-1)P.10-5)
- **•** 「SNMP [の設定」\(](#page-112-2)P.10-5)
- **•** 「SNMP [の設定確認」\(](#page-121-0)P.10-14)
- **•** 「SNMP [の設定例」\(](#page-121-1)P.10-14)
- **•** [「デフォルト設定」\(](#page-122-0)P.10-15)
- **•** [「その他の関連資料」\(](#page-122-1)P.10-15)

# <span id="page-108-0"></span>**SNMP** に関する情報

Simple Network Management Protocol (SNMP; 簡易ネットワーク管理プロトコル)は、SNMP マネー ジャとエージェント間の通信用メッセージ フォーマットを提供する、アプリケーションレイヤ プロト コルです。SNMP はネットワーク デバイスの監視や管理に使用される、標準化されたフレームワーク と共通言語を提供します。

ここでは、次の内容について説明します。

- **•** 「SNMP [機能の概要」\(](#page-108-1)P.10-1)
- **•** 「[SNMP](#page-109-0) 通知」(P.10-2)
- **[[SNMPv3](#page-109-1)** | (P.10-2)
- **•** 「ハイ [アベイラビリティ」\(](#page-112-3)P.10-5)

## <span id="page-108-1"></span>**SNMP** 機能の概要

SNMP フレームワークは、3 つの部分からなります。

**•** SNMP マネージャ:SNMP を使用してネットワーク デバイスの動作を制御および監視するための システム。

- **•** SNMP エージェント:管理デバイス内部のソフトウェア コンポーネントで、デバイスに関する データを維持し、必要に応じてこれらのデータを管理システムに伝えます。Cisco Nexus 1000V は エージェントと MIB をサポートします。SNMP エージェントをイネーブルにするには、マネー ジャとエージェント間の関係を定義する必要があります。
- **•** Managed Information Base(MIB; 管理情報ベース):SNMP エージェント上の管理対象オブジェ クトのコレクション。

SNMP は RFC 3411 ~ 3418 で定義されています。

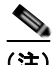

(注) SNMP セットはサポートされていません。

SNMPv1、SNMPv2c、および SNMPv3 です。SNMPv1 および SNMPv2c の両方により、コミュニ ティベースのセキュリティ形式の使用がサポートされています。

### <span id="page-109-0"></span>**SNMP** 通知

SNMP の重要な機能の 1 つは、SNMP エージェントから通知を作成できるということです。これらの 通知は、SNMP マネージャからの要求送信を必要としません。通知によって、不正なユーザ認証、再 起動、接続の終了、ネイバー ルータとの接続切断、またはその他の重要イベントを示すことができま す。

SNMP 通知は、トラップまたは応答要求として生成されます。トラップは、エージェントからホスト レシーバー テーブルで指定された SNMP マネージャに送信される、非同期の非確認応答メッセージで す。応答要求は、SNMP エージェントから SNMP マネージャに送信される非同期メッセージで、マ ネージャは受信したという確認応答が必要です。

トラップの信頼性は、応答要求よりも低くなります。これは、SNMP マネージャがトラップを受信す るときには、確認応答を送信しないためです。Cisco Nexus 1000V では、トラップを受信したかどうか を判断できません。応答要求を受信した場合、SNMP マネージャは SNMP 応答 Protocol Data Unit (PDU; プロトコル データ ユニット)を使用して、メッセージを確認します。応答がなかった場合、 Cisco Nexus 1000V はもう一度、応答要求を送信します。

複数のホスト レシーバーに通知を送信するように、Cisco Nexus 1000V を設定できます。ホスト レ シーバーの詳細については、「SNMP [通知レシーバーの設定」\(](#page-115-0)P.10-8)を参照してください。

### <span id="page-109-1"></span>**SNMPv3**

SNMPv3 は、ネットワーク経由のフレームの認証と暗号化を組み合わせることによって、デバイスへ のセキュア アクセスを実現します。SNMPv3 が提供するセキュリティ機能は、次のとおりです。

- **•** メッセージの完全性:パケットが伝送中に改ざんされていないことを保証します。
- **•** 認証:有効な送信元からのメッセージであることを判別します。
- **•** 暗号化:パケット内容のスクランブルによって、不正な送信元で判読できないようにします。

SNMPv3 は、セキュリティ モデルとセキュリティ レベルの両方を提供します。セキュリティ モデル は、ユーザおよびユーザに与えられている役割に合わせて設定される認証方式です。セキュリティ レ ベルは、セキュリティ モデル内で許可されるセキュリティ レベルです。セキュリティ モデルとセキュ リティ レベルのコンビネーションによって、SNMP パケットを取り扱うときに使用するセキュリティ メカニズムが決まります。

ここでは、次の内容について説明します。

**•** 「SNMPv1、v2、v3 のセキュリティ [モデルおよびセキュリティ](#page-110-0) レベル」(P.10-3)

- *「[User-Based Security Model](#page-110-1)」* (P.10-3)
- **•** 「CLI および SNMP [ユーザの同期」\(](#page-111-0)P.10-4)
- **•** [「グループベースの](#page-112-4) SNMP アクセス」(P.10-5)

### <span id="page-110-0"></span>**SNMPv1**、**v2**、**v3** のセキュリティ モデルおよびセキュリティ レベル

セキュリティ レベルによって、SNMP メッセージを開示から保護する必要があるか、メッセージの認 証が必要かどうかが決定されます。セキュリティ モデル内に存在する各種セキュリティ レベルは、次 のとおりです。

- **•** noAuthNoPriv:認証も暗号化も行わないセキュリティ レベル
- **•** authNoPriv:認証は行うが暗号化は行わないセキュリティ レベル
- **•** authPriv:認証と暗号化の両方を行うセキュリティ レベル

SNMPv1、SNMPv2c、SNMPv3 の 3 つのセキュリティ モデルが利用できます。セキュリティ レベル と組み合わされたセキュリティ モデルによって、SNMP メッセージの処理時に適用されるセキュリ ティ メカニズムが決まります。

表 [10-1](#page-110-2) に、セキュリティ モデルとセキュリティ レベルのコンビネーションが何を意味するかを示しま す。

<span id="page-110-2"></span>

| モデル            | レベル          | 認証                                 | 暗号化        | 動作                                                                                                    |
|----------------|--------------|------------------------------------|------------|----------------------------------------------------------------------------------------------------|
| v <sub>1</sub> | noAuthNoPriv | コミュニティ ス<br>トリング                   | なし         | コミュニティ ストリングの照合を使<br>用して認証します。                                                                                                    |
| v2c            | noAuthNoPriv | コミュニティ ス<br>トリング                   | なし         | コミュニティ ストリングの照合を使<br>用して認証します。                                                                                                    |
| v <sub>3</sub> | noAuthNoPriv | ユーザ名                               | なし         | ユーザ名の照合を使用して認証しま<br>す。                                                                                                    |
| v <sub>3</sub> | authNoPriv   | HMAC-MD5 $\ddagger$<br>たは HMAC-SHA | なし         | Hash-Based Message Authentication<br>Code (HMAC) Message Digest 5<br>(MD5) アルゴリズムまたは HMAC<br>Secure Hash Algorithm (SHA) に基<br>づいて認証します。                                             |
| v <sub>3</sub> | authPriv     | HMAC-MD5 $\ddagger$<br>たは HMAC-SHA | <b>DES</b> | HMAC MD5 または HMAC SHA ア<br>ルゴリズムに基づいて認証します。<br>Cipher Block Chaining (CBC; 暗号ブ<br>ロック連鎖) DES (DES-56) 規格に<br>基づいた認証に加え、Data<br>Encryption Standard (DES; データ暗<br>号規格)56 ビット暗号化を行います。 |

表 **10-1 SNMP** セキュリティ モデルおよびセキュリティ レベル

#### <span id="page-110-1"></span>**User-Based Security Model**

SNMPv3 User-Based Security Model (USM) は SNMP メッセージレベル セキュリティを参照し、次 のサービスを提供します。

**•** メッセージの完全性:メッセージが不正な方法で変更または破壊されず、データ シーケンスが悪 意なく起こり得る範囲を超えて変更されていないことを保証します。

- **•** メッセージ起点認証:ユーザのために受信したデータの起点として主張されたアイデンティティが 確認されていることを保証します。
- **•** メッセージの機密性:不正な個人、エンティティ、またはプロセスに対して、情報が使用可能に なったり開示されたりしていないことを保証します。

SNMPv3 は、設定ユーザによる管理操作だけを許可し、SNMP メッセージを暗号化します。

Cisco Nexus 1000V では、SNMPv3 に対応する 2 種類の認証プロトコルを使用します。

- **•** HMAC-MD5-96 認証プロトコル
- **•** HMAC-SHA-96 認証プロトコル

Cisco Nexus 1000V は、SNMPv3 メッセージ暗号化用プライバシー プロトコルの 1 つとして、 Advanced Encryption Standard (AES) を使用し、RFC 3826 に準拠します。

**priv** オプションで、SNMP セキュリティ暗号化に DES を使用するか、それとも 128 ビット AES 暗号 化を使用するかを選択できます。**priv** オプションと **aes-128** トークンを組み合わせた場合は、このプ ライバシー パスワードが 128 ビットの AES 鍵を作成するためのものであることを意味します。AES priv パスワードは、8 文字以上の長さにできます。パスフレーズをクリア テキストで指定する場合は、 大文字と小文字を区別して、最大 64 文字の英数字を指定できます。ローカライズした鍵を使用する場 合は、130 文字まで指定できます。

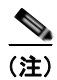

(注) 外部 AAA(認証、認可、アカウンティング)サーバを使用する SNMPv3 動作の場合は、外部 AAA サーバ上のユーザ コンフィギュレーションで、プライバシー プロトコルとして AES を使用する必要が あります。

#### <span id="page-111-0"></span>**CLI** および **SNMP** ユーザの同期

SNMPv3 のユーザ管理は、Access Authentication and Accounting(AAA)サーバ レベルで集中させる ことができます。この集中ユーザ管理によって、Cisco Nexus 1000V の SNMP エージェントは AAA サーバのユーザ認証サービスを活用できます。ユーザ認証が確認されると、SNMP PDU がさらに処理 されます。また、ユーザ グループ名の保管に AAA サーバも使用されます。SNMP ではグループ名を 使用して、スイッチでローカルに使用できるアクセス / ロール ポリシーを適用します。

ユーザ グループ、ロール、またはパスワードの設定を変更すると、SNMP と AAA の両方について、 データベースの同期が図られます。

Cisco Nexus 1000V では次のように、ユーザ設定を同期させます。

- **• snmp-server user** コマンドで指定された認証パスフレーズが CLI ユーザのパスワードになります
- **• username** コマンドで指定されたパスワードが SNMP ユーザの認証およびプライバシーパスフ レーズになります。
- **•** SNMP または CLI を使用してユーザを削除すると、SNMP と CLI の両方でユーザが削除されま す。
- **•** ユーザとロール(役割)間のマッピング変更は、SNMP と CLI で同期します。
- **•** CLI から行ったロール変更(削除または変更)は、SNMP と同期します。

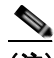

(注) パスフレーズまたはパスワードをローカライズした鍵または暗号形式で設定した場合、Cisco Nexus 1000V はパスワードを同期させません。

Cisco NX-OS はデフォルトで、同期したユーザ設定を 60 分間維持します。このデフォルト値の変更方 法については、「AAA [同期時間の変更」\(](#page-121-2)P.10-14)を参照してください。

#### <span id="page-112-4"></span>グループベースの **SNMP** アクセス

(注) グループが業界全体で使用されている標準 SNMP 用語なので、この SNMP の項では、ロールのことを グループと言います。

SNMP のアクセス権は、グループ別に編成されます。SNMP の各グループは、CLI でのロールと同様 です。各グループは読み取りアクセス権または読み取りと書き込みアクセス権を指定して定義します。

自分のユーザ名を作成すると、エージェントとの通信を開始し、管理者に自分のロールを設定してもら い、そのロールに自分を追加してもらうことができます。

## <span id="page-112-3"></span>ハイ アベイラビリティ

SNMP ではステートレス リスタートがサポートされています。リブートまたはスーパーバイザ スイッ チオーバー後に、実行コンフィギュレーションを適用します。

## <span id="page-112-0"></span>**SNMP** の前提条件

SNMP の前提条件は、次のとおりです。

# <span id="page-112-1"></span>注意事項および制約事項

SNMP に関する設定時の注意事項および制約事項は、次のとおりです。

**•** 一部の SNMP MIB に対する読み取り専用アクセスがサポートされています。詳細については次の URL にアクセスして、Cisco NX-OS の MIB サポート リストを参照してください。 <http://www.cisco.com/public/sw-center/netmgmt/cmtk/mibs.shtml>

## <span id="page-112-2"></span>**SNMP** の設定

ここでは、次の内容について説明します。

- **•** 「SNMP [ユーザの設定」\(](#page-113-0)P.10-6)
- **•** 「SNMP [メッセージ暗号化の強制」\(](#page-114-0)P.10-7)
- **•** 「複数のロールへの SNMPv3 [ユーザの割り当て」\(](#page-115-1)P.10-8)
- **•** 「SNMP [コミュニティの作成」\(](#page-115-2)P.10-8)
- **•** 「SNMP [通知レシーバーの設定」\(](#page-115-0)P.10-8)
- **•** 「通知ターゲット [ユーザの設定」\(](#page-116-0)P.10-9)
- **•** 「SNMP [通知のイネーブル化」\(](#page-117-0)P.10-10)
- **•** [「インターフェイスに関する](#page-118-0) linkUp/linkDown 通知のディセーブル化」(P.10-11)
- **•** 「TCP による SNMP [のワンタイム認証のイネーブル化」\(](#page-119-0)P.10-12)
- **•** 「SNMP [スイッチのコンタクトおよびロケーション情報の指定」\(](#page-119-1)P.10-12)
- **•** 「SNMP [のディセーブル化」\(](#page-120-0)P.10-13)
- **•** 「AAA [同期時間の変更」\(](#page-121-2)P.10-14)

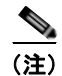

(注) この機能に対応する Cisco NX-OS コマンドは、Cisco IOS で使用されているコマンドと異なる場合が あるので注意してください。

### <span id="page-113-0"></span>**SNMP** ユーザの設定

この手順を使用して、SNMP のユーザを設定します。

#### 始める前に

**•** EXEC モードで CLI にログインします。

#### 手順の概要

- **1. config t**
- **2. snmp-server user** *name* [**auth** {**md5** | **sha**} *passphrase* [**auto**] [**priv** [**aes-128**] *passphrase*] [**engineID** *id*] [**localizedkey]**]
- **3. show snmp user**
- **4. copy running-config startup-config**

#### 手順の詳細

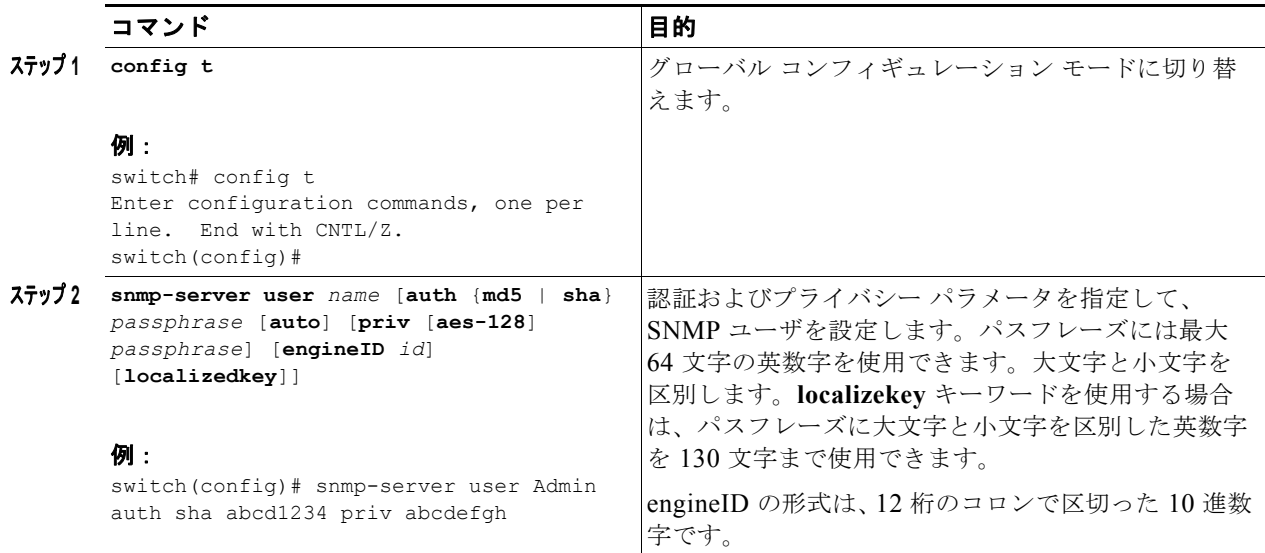

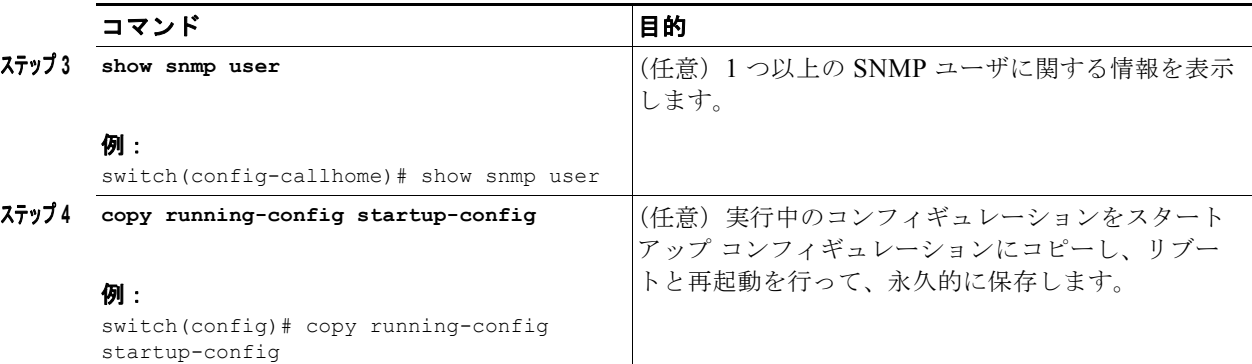

SNMP のコンタクトおよびロケーション情報を設定する例を示します。

```
switch# config t
```
Enter configuration commands, one per line. End with CNTL/Z. switch(config)# **snmp-server user Admin auth sha abcd1234 priv abcdefgh**

### <span id="page-114-0"></span>**SNMP** メッセージ暗号化の強制

着信要求の認証または暗号化を求めるように、SNMP を設定できます。デフォルトでは、SNMP エー ジェントは認証および暗号化を行わないでも SNMPv3 メッセージを受け付けます。プライバシーを強 化する場合、Cisco Nexus 1000V は noAuthoNoPriv または authNoPriv の securityLevel パラメータを 使用している SNMPv3 PDU 要求に、authorizationError で応答します。

SNMP メッセージの暗号化をユーザに強制するには、グローバル コンフィギュレーション モードで次 のコマンドを使用します。

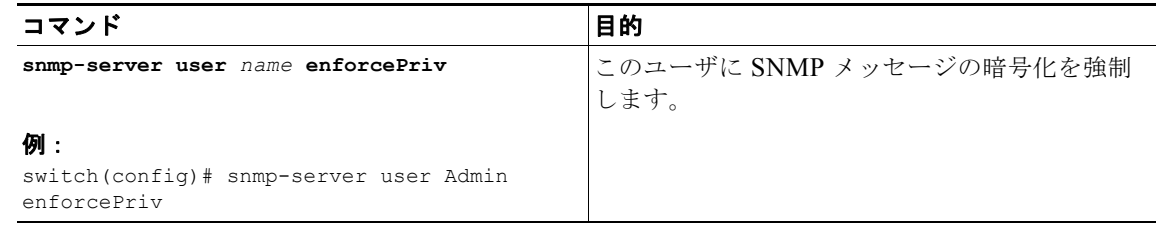

SNMP メッセージの暗号化をすべてのユーザに強制するには、グローバル コンフィギュレーション モードで次のコマンドを使用します。

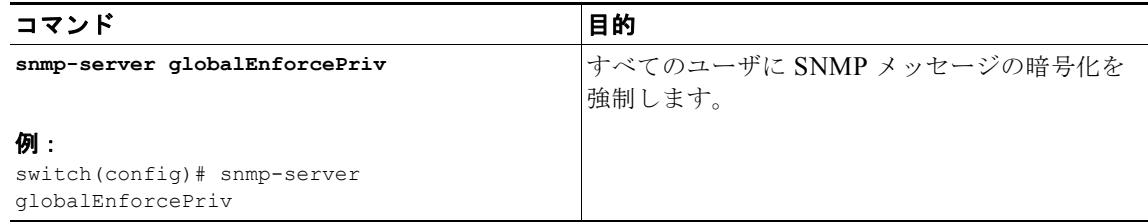

### <span id="page-115-1"></span>複数のロールへの **SNMPv3** ユーザの割り当て

SNMP ユーザの設定後、ユーザに複数のロールを割り当てることができます。

```
\rightarrow
```
(注) 他のユーザにロールを割り当てることができるのは、network-admin ロールに属しているユーザだけで す。

SNMP ユーザにロールを割り当てるには、グローバル コンフィギュレーション モードで次のコマンド を使用します。

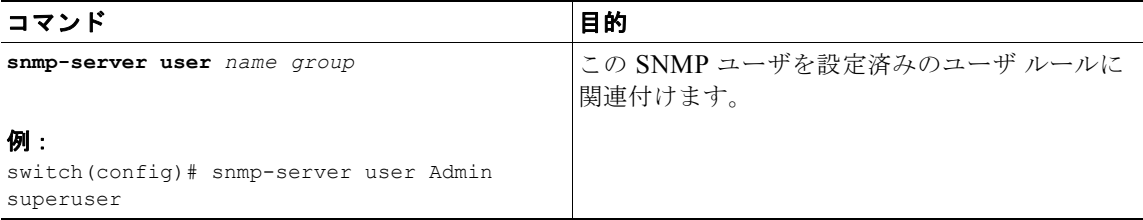

## <span id="page-115-2"></span>**SNMP** コミュニティの作成

SNMPv1 または SNMPv2c に対応する SNMP コミュニティを作成できます。

SNMP コミュニティ ストリングを作成するには、グローバル コンフィギュレーション モードで次のコ マンドを使用します。

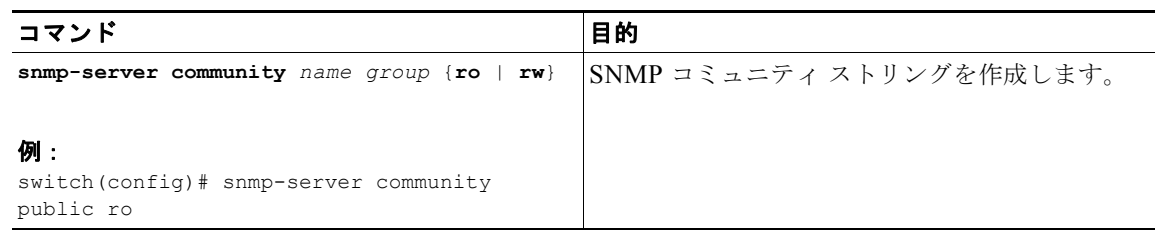

### <span id="page-115-0"></span>**SNMP** 通知レシーバーの設定

複数のホスト レシーバーに対して SNMP 通知を作成するように、Cisco Nexus 1000V を設定できま す。

SNMPv1 トラップのホスト レシーバーを設定するには、グローバル コンフィギュレーション モードで 次のコマンドを使用します。

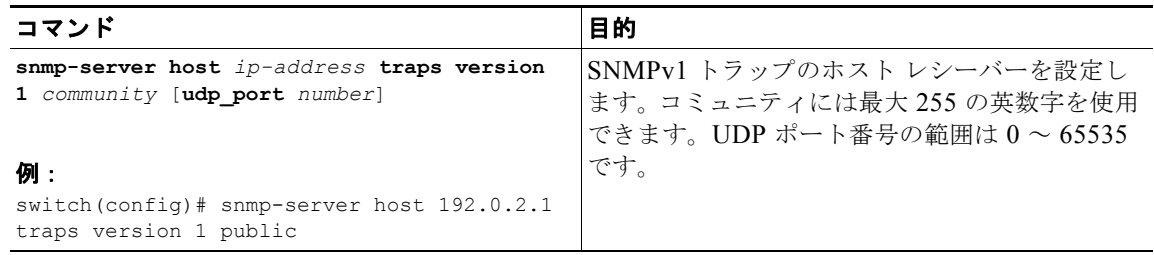

SNMPv2c トラップまたは応答要求のホスト レシーバーを設定するには、グローバル コンフィギュ レーション モードで次のコマンドを使用します。

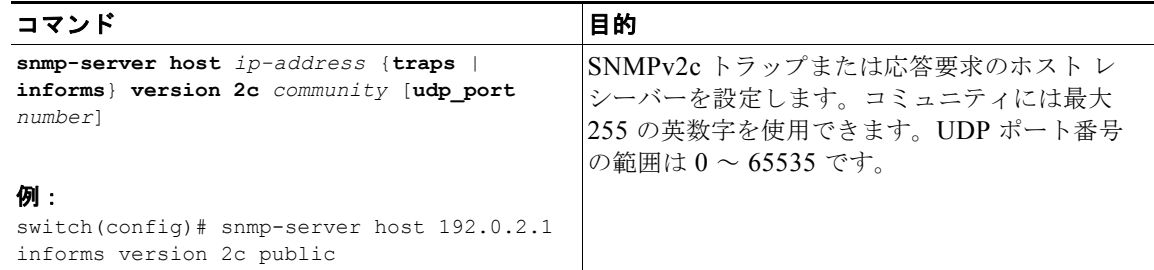

SNMPv3 トラップまたは応答要求のホスト レシーバーを設定するには、グローバル コンフィギュレー ション モードで次のコマンドを使用します。

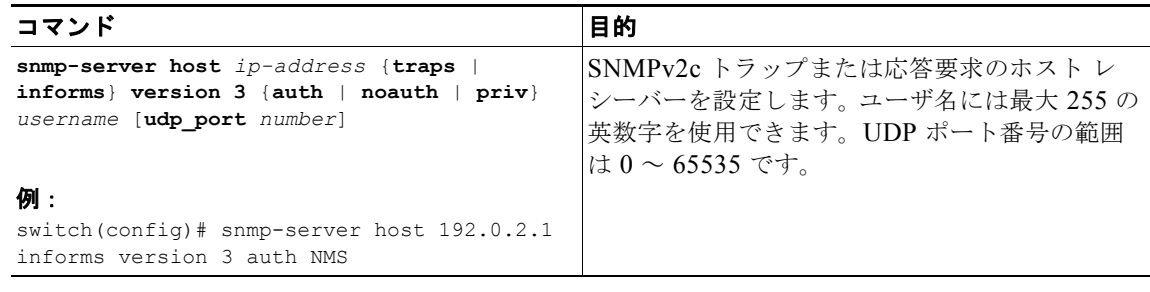

(注) SNMP マネージャは SNMPv3 メッセージを認証して解読するために、Cisco Nexus 1000V デバイスの SNMP engineID に基づいてユーザ クレデンシャル(authKey/PrivKey)を調べる必要があります。

## <span id="page-116-0"></span>通知ターゲット ユーザの設定

通知ホスト レシーバーに SNMPv3 応答要求通知を送信するには、デバイス上で通知ターゲット ユーザ を設定する必要があります。

Cisco Nexus 1000V は通知ターゲット ユーザのクレデンシャルを使用して、設定された通知ホスト レ シーバーへの SNMPv3 応答要求通知メッセージを暗号化します。

(注) 受信した INFORM PDU を認証して解読する場合、Cisco Nexus 1000V で設定されているのと同じ、応 答要求を認証して解読するユーザ クレデンシャルが通知ホスト レシーバーに必要です。

通知ターゲット ユーザを設定するには、グローバル コンフィギュレーション モードで次のコマンドを 使用します。

 $\blacksquare$ 

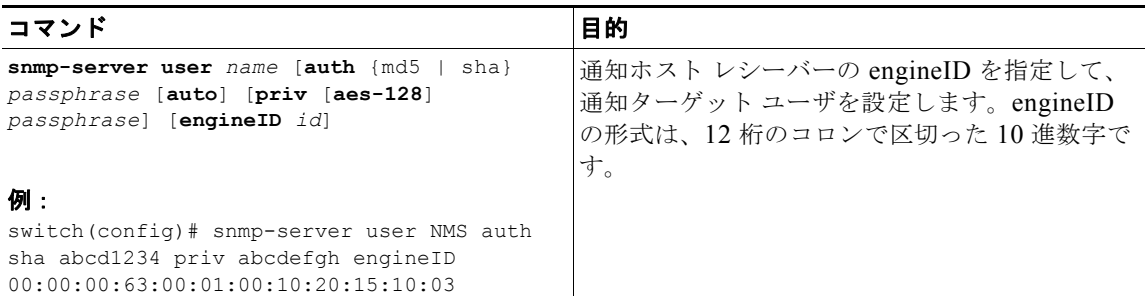

## <span id="page-117-0"></span>**SNMP** 通知のイネーブル化

通知をイネーブルまたはディセーブルにできます。通知の名前を指定しなかった場合、Cisco Nexus 1000V はすべての通知をイネーブルにします。

表 [10-2](#page-117-1) には、Cisco Nexus 1000V MIB に関する通知をイネーブルにする、CLI コマンドを示します。

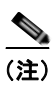

<span id="page-117-1"></span>(注) **snmp-server enable traps** コマンドを使用すると、設定されている通知ホスト レシーバーに応じて、 トラップおよび応答要求の両方がイネーブルになります。

#### 表 **10-2 SNMP** 通知のイネーブル化

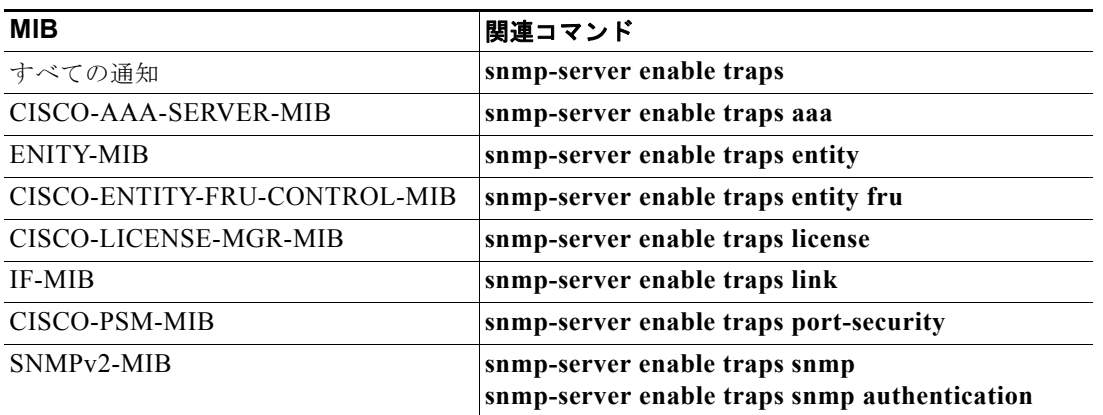

ライセンス通知は、デフォルトでイネーブルです。その他の通知はすべて、デフォルトでディセーブル です。

指定した通知をイネーブルにするには、グローバル コンフィギュレーション モードで次のコマンドを 使用します。

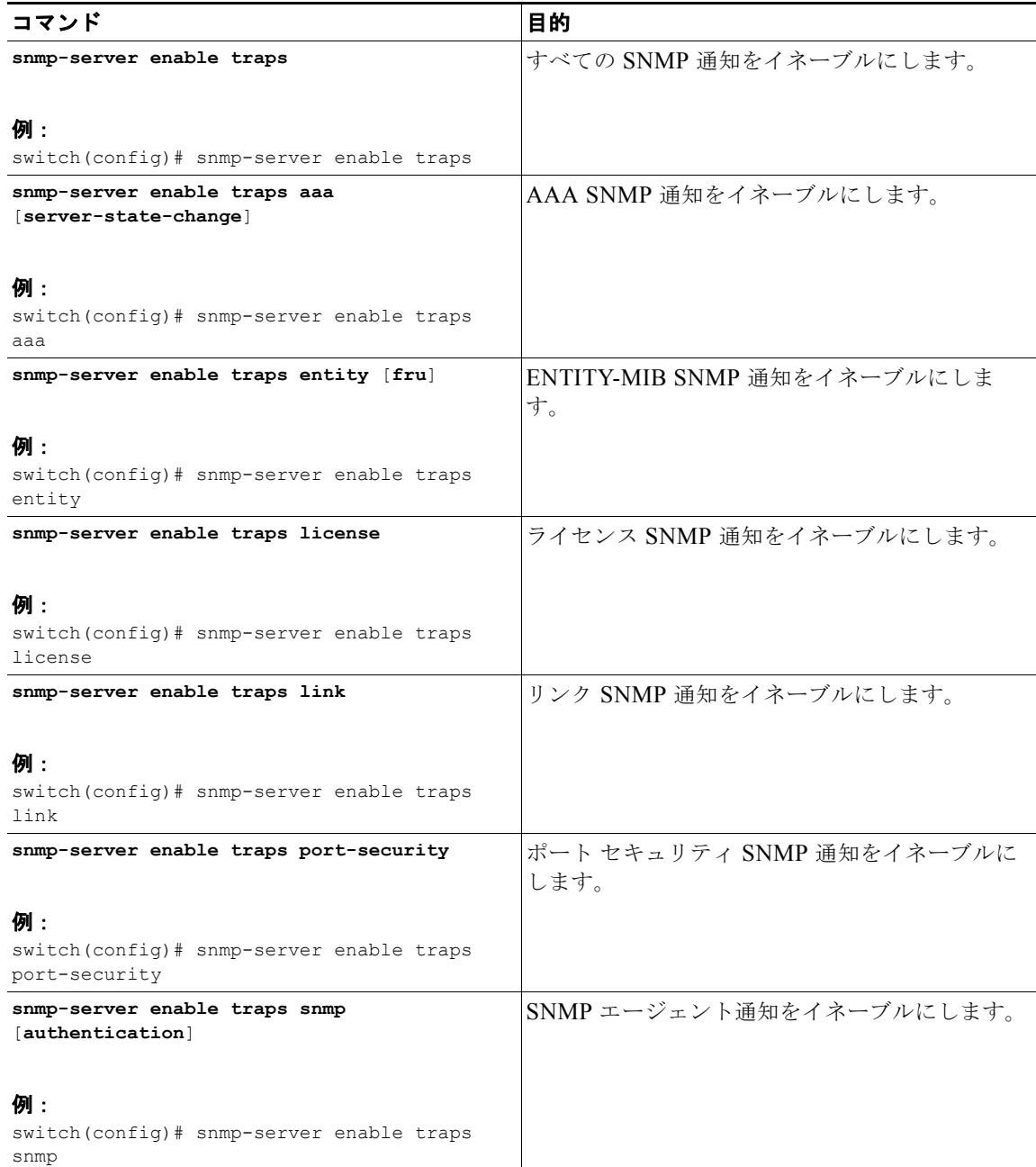

## <span id="page-118-0"></span>インターフェイスに関する **linkUp/linkDown** 通知のディセーブル化

個々のインターフェイスに関する linkUp および linkDown 通知をディセーブルにできます。これによ り、フラッピング インターフェイス(アップとダウン間の移行を繰り返しているインターフェイス) に関する通知を制限できます。

インターフェイスに関する linkUp/linkDown 通知をディセーブルにするには、インターフェイス コン フィギュレーション モードで次のコマンドを使用します。

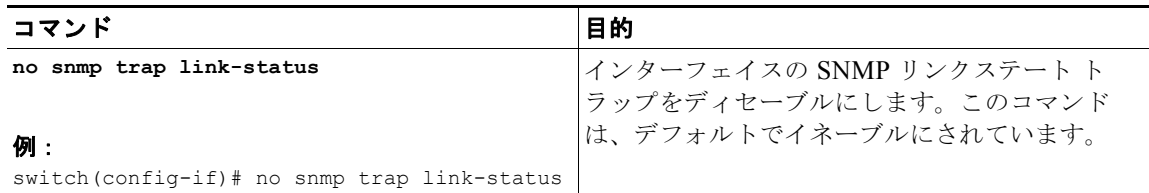

## <span id="page-119-0"></span>**TCP** による **SNMP** のワンタイム認証のイネーブル化

TCP セッションでの 1 回限りの SNMP 認証をイネーブルにできます。

TCP による SNMP のワンタイム認証をイネーブルにするには、グローバル コンフィギュレーション モードで次のコマンドを使用します。

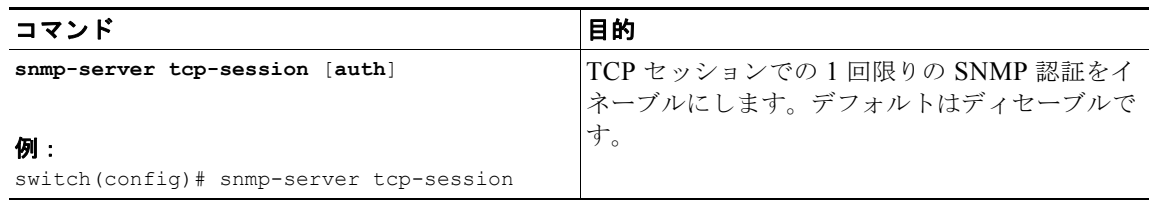

## <span id="page-119-1"></span>**SNMP** スイッチのコンタクトおよびロケーション情報の指定

32 文字までの長さで(スペースを含まない)のスイッチ コンタクト情報を指定できます。さらに、ス イッチ ロケーションを指定できます。

#### 始める前に

**•** EXEC モードで CLI にログインします。

#### 手順の概要

- **1. config t**
- **2. snmp-server contact** *name*
- **3. snmp-server location** *name*
- **4. show snmp**
- **5. copy running-config startup-config**

#### 手順の詳細

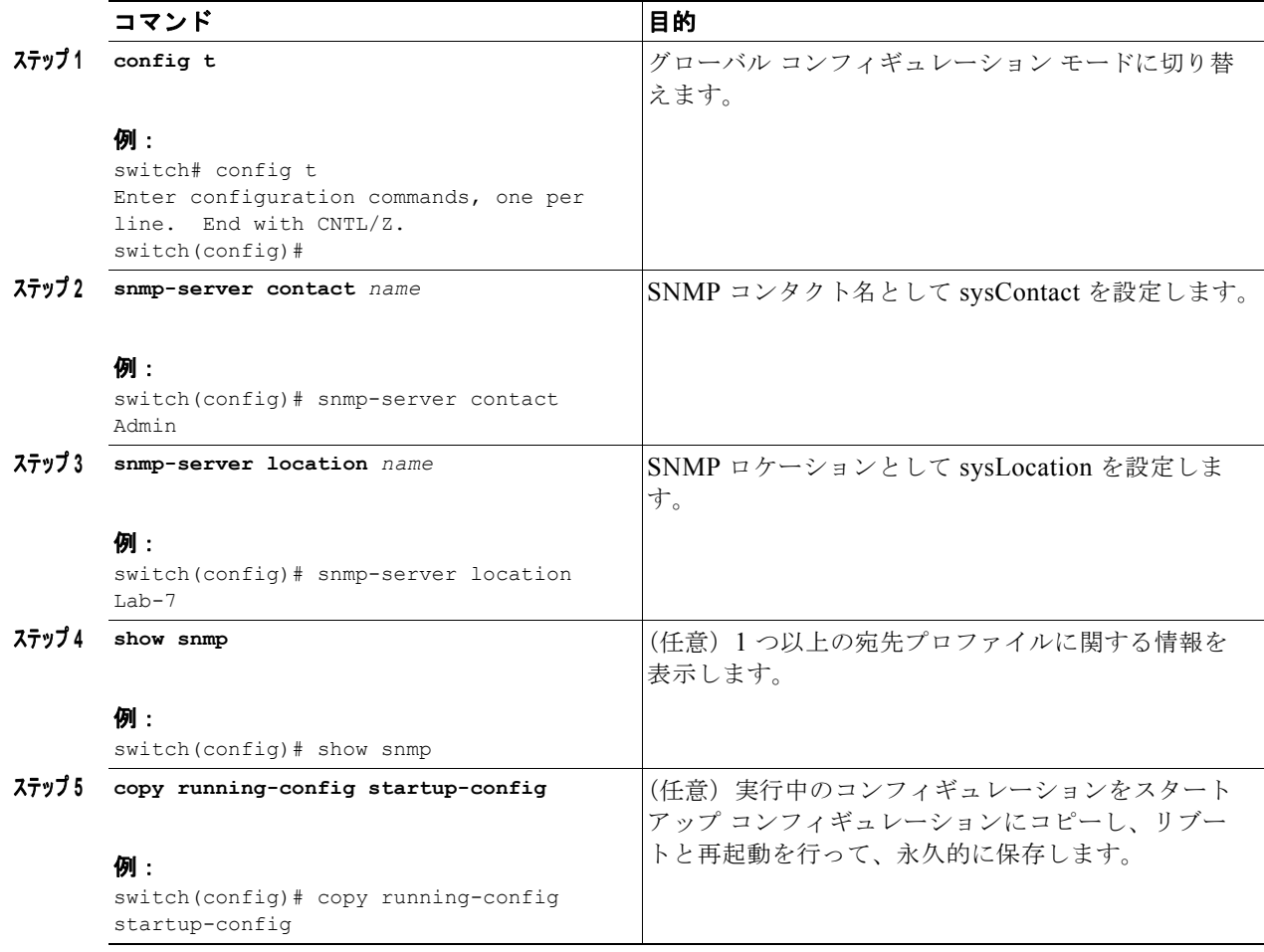

SNMP のコンタクトおよびロケーション情報を設定する例を示します。

```
switch# config t
Enter configuration commands, one per line. End with CNTL/Z.
switch(config)# snmp contact Admin
switch(config)# snmp location Lab-7
```
# <span id="page-120-0"></span>**SNMP** のディセーブル化

デバイス上で SNMP プロトコルをディセーブルにできます。

SNMP プロトコルをディセーブルにするには、グローバル コンフィギュレーション モードで次のコマ ンドを使用します。

 $\blacksquare$ 

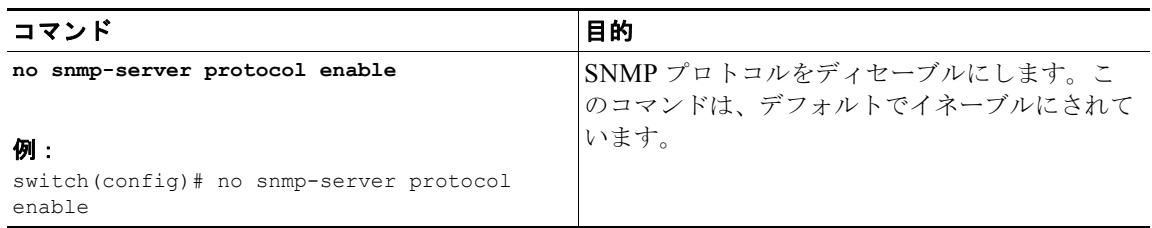

## <span id="page-121-2"></span>**AAA** 同期時間の変更

同期したユーザ設定を Cisco NX-OS に維持させる時間の長さを変更できます。

AAA 同期時間を変更するには、グローバル コンフィギュレーション モードで次のコマンドを使用しま す。

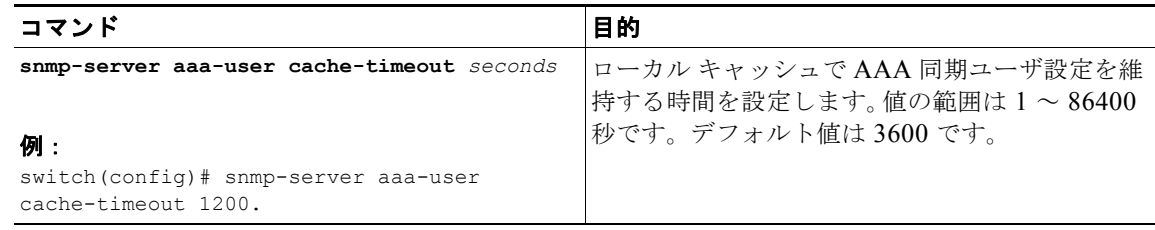

# <span id="page-121-0"></span>**SNMP** の設定確認

SNMP 設定を表示するには、次のコマンドを使用します。

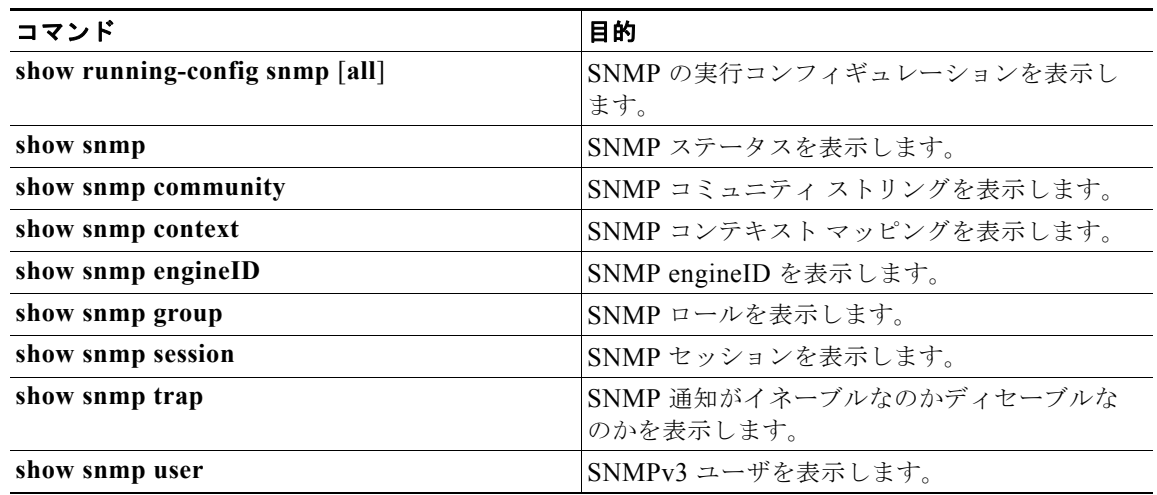

# <span id="page-121-1"></span>**SNMP** の設定例

Blue VRF を使用してある通知ホスト レシーバーに Cisco linkUp/linkDown 通知を送信するように設定 し、Admin と NMS という 2 つの SNMP ユーザを定義する例を示します。

```
config t
snmp-server contact Admin@company.com 
 snmp-server user Admin auth sha abcd1234 priv abcdefgh
snmp-server user NMS auth sha abcd1234 priv abcdefgh engineID 
00:00:00:63:00:01:00:22:32:15:10:03
snmp-server host 192.0.2.1 informs version 3 auth NMS
snmp-server host 192.0.2.1 use-vrf Blue
 snmp-server enable traps link cisco
```
# <span id="page-122-2"></span><span id="page-122-0"></span>デフォルト設定

表 [10-3](#page-122-2) に、SNMP パラメータのデフォルト設定をリスト表示します。

#### 表 **10-3** デフォルトの **SNMP** パラメータ

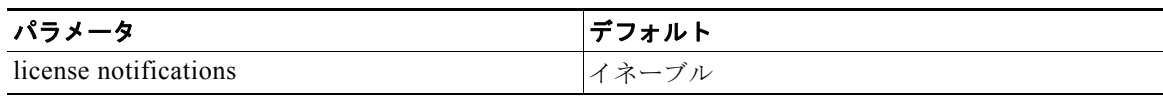

# <span id="page-122-1"></span>その他の関連資料

SNMP の実装に関連する詳細情報については、次の項を参照してください。

- **•** [「標準規格」\(](#page-122-3)P.10-15)
- **•** 「MIB」([P.10-15](#page-122-4))

## <span id="page-122-3"></span>標準規格

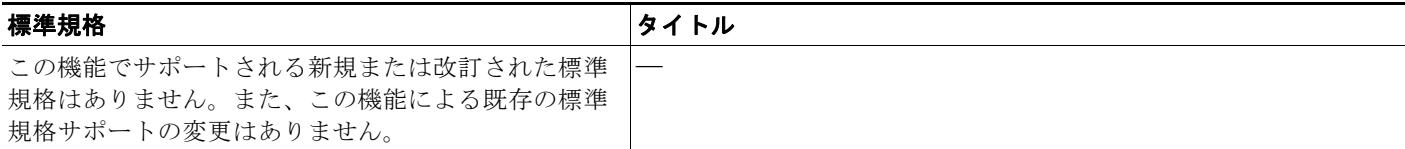

## <span id="page-122-4"></span>**MIB**

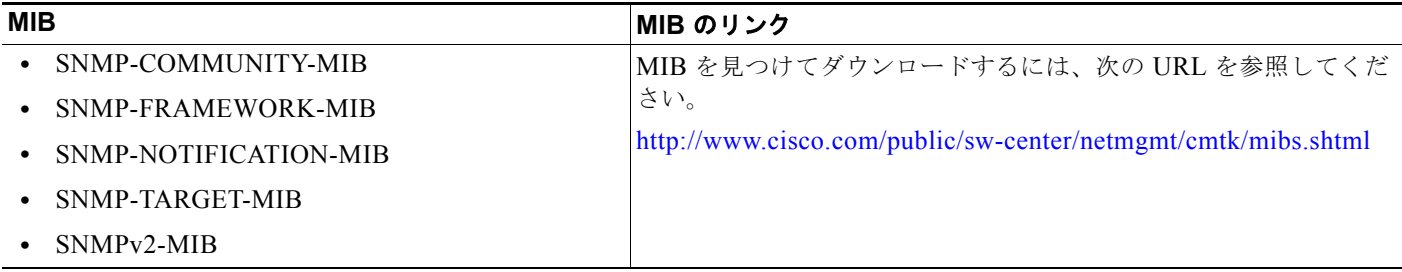

# **SNMP** 機能の履歴

表 [10-4](#page-123-0) に、この機能のリリース履歴をリスト表示します。

#### <span id="page-123-0"></span>表 **10-4 SNMP** 機能の履歴

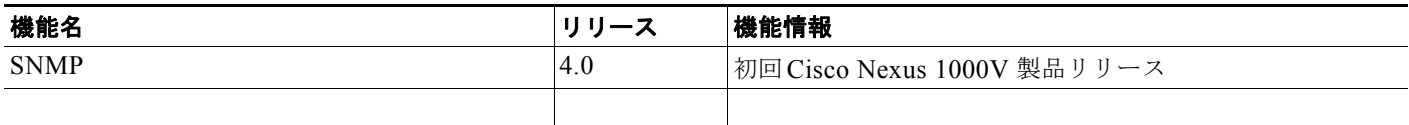

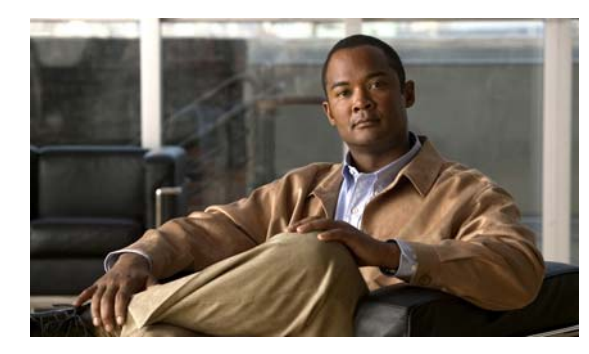

# **CHAPTER 11**

# **NetFlow** の設定

この章では、NetFlow を設定して、送信元、トラフィック宛先、タイミング、アプリケーション情報 に基づいて、IP トラフィックを特徴付けます。これによって、仮想スイッチを通過するトラフィック を可視化します。この情報を使用して、ネットワーク可用性とパフォーマンスを評価し、規制要件(コ ンプライアンス)を満たすことができます。また、トラブルシューティングを支援することもできま す。

ここでは、次の内容について説明します。

- **•** 「[NetFlow](#page-124-0) 情報」(P.11-1)
- **•** 「NetFlow [の前提条件」\(](#page-132-0)P.11-9)
- **•** [「設定時の注意事項および制約事項」\(](#page-132-1)P.11-9)
- **•** 「NetFlow [の設定」\(](#page-133-0)P.11-10)
- **•** 「NetFlow [の設定確認」\(](#page-144-0)P.11-21)
- **•** 「NetFlow [の設定例」\(](#page-142-0)P.11-19)
- **•** [「デフォルト設定」\(](#page-147-0)P.11-24)
- **•** [「その他の関連資料」\(](#page-148-0)P.11-25)

# <span id="page-124-0"></span>**NetFlow** 情報

NetFlow は IP トラフィックを評価し、IP トラフィックがフローする方法と場所を把握できます。 NetFlow は、アカウンティング、ネットワーク モニタリング、およびネットワーク プランニングで使 用できる情報を収集します。

ここでは、次の内容について説明します。

- **•** [「フローとは何か」\(](#page-125-0)P.11-2)
- **•** 「フロー [レコード定義」\(](#page-125-1)P.11-2)
- **•** 「NetFlow で生成されるフロー [レコードにアクセスする方法」\(](#page-128-0)P.11-5)
- **•** 「NetFlow コレクタ [サーバへのフローのエクスポート」\(](#page-130-0)P.11-7)
- **•** 「NetFlow [データの例」\(](#page-131-0)P.11-8)
- **•** 「ハイ [アベイラビリティ」\(](#page-132-2)P.11-9)

## <span id="page-125-0"></span>フローとは何か

フローとは、送信元インターフェイス(またはサブインターフェイス)に到着する一方向のパケット ストリームであり、一連の条件と一致します。同じ送信元/宛先 IP アドレス、送信元/宛先ポート、プ ロトコル インターフェイス、サービス クラスを持つすべてのパケットは、フローにグループ化され、 パケットとバイト数が計算されます。これにより、大量のネットワーク情報が、NetFlow キャッシュ と呼ばれるデータベースに集約されます。

**NetFlow Enabled Device** Traffic Inspect NetFlow Cache Packet Source IP address Flow Information Packet Bytes/packet **Destination IP address** Address, ports... 11000 1528 Source port **Destination port** Create a flow from Layer 3 protocol the packet attributes **TOS byte (DSCP)** Input Interface

NetFlow が収集する条件を定義して、フローを作成できます。フローは NetFlow キャッシュに格納さ れます。

フロー情報には次の内容が含まれます。

図 **11-1 NetFlow** キャッシュでのフローの作成

- **•** 送信元アドレスは、トラフィックを送信したユーザを示します。
- **•** 宛先アドレスは、トラフィックを受信するユーザを示します。
- **•** ポートはトラフィックを使用するアプリケーションを特定します。
- **•** サービス クラスは、トラフィックのプライオリティを調べます。
- **•** デバイス インターフェイスは、トラフィックがネットワーク デバイスで使用される方法を示しま す。
- **•** 計算されたパケットとバイト数は、トラフィック量を示します。

### <span id="page-125-1"></span>フロー レコード定義

フロー レコードは、フロー内のパケットやフローごとに収集されたカウンタのタイプなど、NetFlow が収集する情報を定義します。新しいフロー レコードを定義するか、あらかじめ定義された Cisco Nexus 1000V フロー レコードを使用できます。

レコードを作成するには、「フロー [レコードの定義」の手順\(](#page-133-1)P.11-10)を参照してください。

次の表では、フロー レコードで定義される条件を説明します。

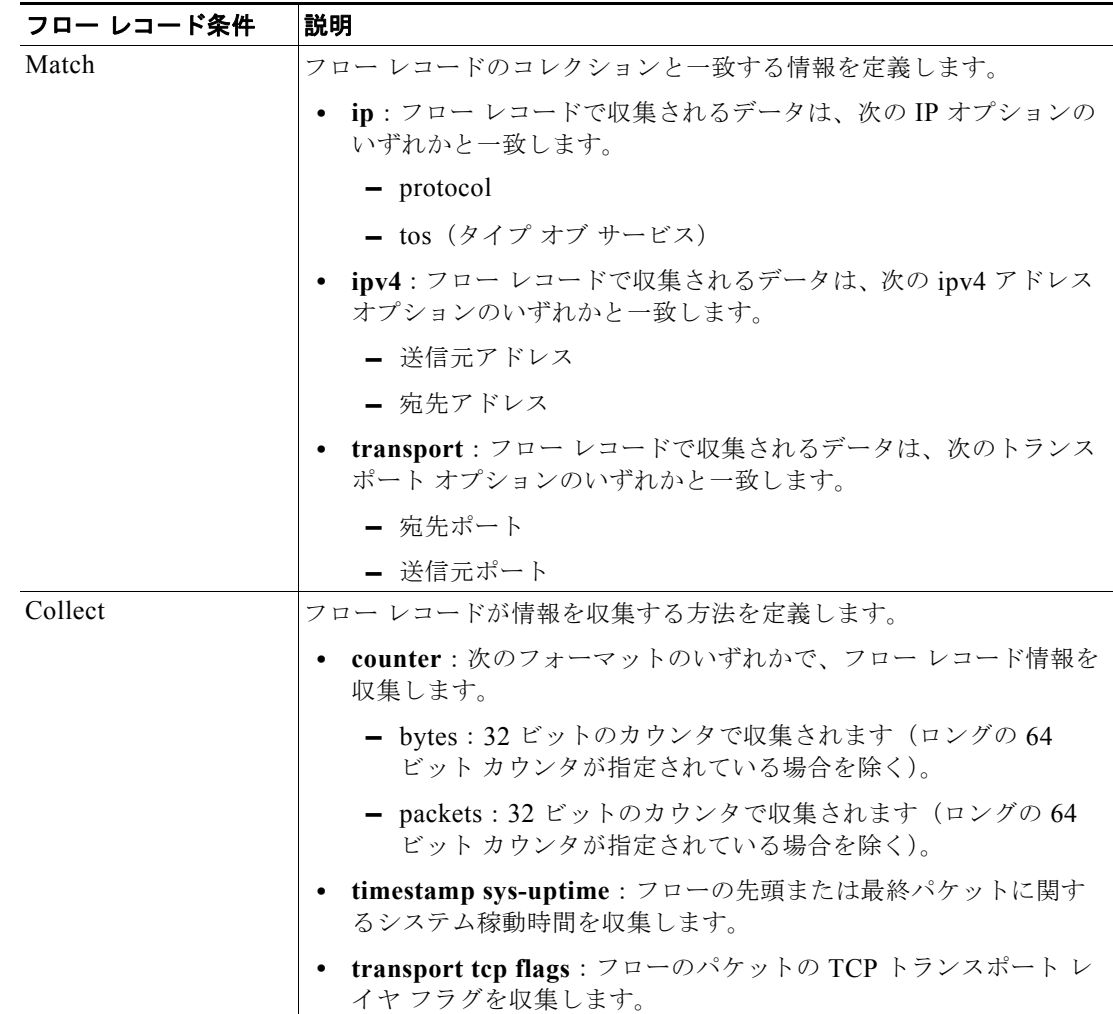

### あらかじめ定義されたフロー レコード

Cisco Nexus 1000V には、次のあらかじめ定義されたフロー レコードが含まれます。

- **•** 「Cisco Nexus 1000V [であらかじめ定義されたフロー](#page-126-0) レコード:Netflow-Original」(P.11-3)
- **•** 「Cisco Nexus 1000V [であらかじめ定義されたフロー](#page-127-0) レコード:Netflow IPv4 Original-Input」  $(P<sub>11-4</sub>)$
- **•** 「Cisco Nexus 1000V であらかじめ定義されたフロー レコード:[Netflow IPv4 Original-Output](#page-128-1)」 ([P.11-5](#page-128-1))
- **•** 「Cisco Nexus 1000V [であらかじめ定義されたフロー](#page-128-2) レコード:Netflow IPv4 Protocol-Port」 ([P.11-5](#page-128-2))

<span id="page-126-0"></span>例 **11-1 Cisco Nexus 1000V** であらかじめ定義されたフロー レコード:**Netflow-Original** 

```
n1000v# show flow record netflow-original
Flow record netflow-original:
     Description: Traditional IPv4 input NetFlow with origin ASs
```

```
 No. of users: 0
 Template ID: 0
 Fields:
     match ipv4 source address
     match ipv4 destination address
     match ip protocol
     match ip tos
     match transport source-port
     match transport destination-port
     match interface input
     match interface output
     match flow direction
     collect routing source as
     collect routing destination as
     collect routing next-hop address ipv4
     collect transport tcp flags
     collect counter bytes
     collect counter packets
     collect timestamp sys-uptime first
     collect timestamp sys-uptime last
```
n1000v#

```
\begin{picture}(120,20) \put(0,0){\dashbox{0.5}(120,0){ }} \thicklines \put(0,0){\dashbox{0.5}(120,0){ }} \thicklines \put(0,0){\dashbox{0.5}(120,0){ }} \thicklines \put(0,0){\dashbox{0.5}(120,0){ }} \thicklines \put(0,0){\dashbox{0.5}(120,0){ }} \thicklines \put(0,0){\dashbox{0.5}(120,0){ }} \thicklines \put(0,0){\dashbox{0.5}(120,0){ }} \thicklines \put(0,0){\dashbox{0.5}(120,0){ }} \thicklines
```
(注) **show flow record** コマンドによる出力結果には、次の行が表示されますが、基になるコマンド は現在 Cisco Nexus 1000V ではサポートされていません。これらのコマンドを使用しても、コ ンフィギュレーションには影響はありません。 collect routing source as

```
collect routing destination as
collect routing next-hop address ipv4
```
#### <span id="page-127-0"></span>例 **11-2 Cisco Nexus 1000V** であらかじめ定義されたフロー レコード:**Netflow IPv4 Original-Input**

```
n1000v# show flow record netflow ipv4 original-input
Flow record ipv4 original-input:
    Description: Traditional IPv4 input NetFlow
    No. of users: 0
    Template ID: 0
    Fields:
         match ipv4 source address
         match ipv4 destination address
         match ip protocol
         match ip tos
         match transport source-port
         match transport destination-port
         match interface input
         match interface output
         match flow direction
         collect routing source as
         collect routing destination as
         collect routing next-hop address ipv4
         collect transport tcp flags
         collect counter bytes
         collect counter packets
         collect timestamp sys-uptime first
         collect timestamp sys-uptime last
```
n1000v#

#### <span id="page-128-1"></span>例 **11-3 Cisco Nexus 1000V** であらかじめ定義されたフロー レコード:**Netflow IPv4 Original-Output**

```
switch# show flow record netflow ipv4 original-output
Flow record ipv4 original-output:
    Description: Traditional IPv4 output NetFlow
    No. of users: 0
    Template ID: 0
    Fields:
         match ipv4 source address
         match ipv4 destination address
         match ip protocol
         match ip tos
         match transport source-port
         match transport destination-port
         match interface input
         match interface output
         match flow direction
         collect routing source as
         collect routing destination as
         collect routing next-hop address ipv4
         collect transport tcp flags
         collect counter bytes
         collect counter packets
         collect timestamp sys-uptime first
         collect timestamp sys-uptime last
switch#
```
#### <span id="page-128-2"></span>例 **11-4 Cisco Nexus 1000V** であらかじめ定義されたフロー レコード:**Netflow IPv4 Protocol-Port**

```
switch# show flow record netflow ipv4 protocol-port
Flow record ipv4 protocol-port:
    Description: Protocol and Ports aggregation scheme
    No. of users: 0
    Template ID: 0
     Fields:
         match ip protocol
         match transport source-port
         match transport destination-port
         match interface input
         match interface output
         match flow direction
         collect counter bytes
         collect counter packets
         collect timestamp sys-uptime first
         collect timestamp sys-uptime last
switch#
```
### <span id="page-128-0"></span>**NetFlow** で生成されるフロー レコードにアクセスする方法

NetFlow データには、主に 2 つの方法を使用してアクセスできます。

- **•** 「コマンドライン [インターフェイス\(](#page-129-0)CLI)」(P.11-6)
- 「NetFlow [コレクタ」\(](#page-130-1)P.11-7)

### <span id="page-129-0"></span>コマンドライン インターフェイス(**CLI**)

現在のネットワーク状態を表示するには、CLI を使用できます。NetFlow CLI はトラブルシューティン グの際に非常に有用です。利用可能な show コマンドを表示するには、「NetFlow [の設定確認」](#page-144-0) ([P.11-21](#page-144-0))を参照してください。

CLI は次のツールを使用して、フロー レコードを取得して、Netflow コレクタにエクスポートします。

- **•** 「フロー [モニタ」\(](#page-129-1)P.11-6)
- **•** 「フロー [エクスポータ」\(](#page-129-2)P.11-6)

### <span id="page-129-1"></span>フロー モニタ

フロー モニタは、次の NetFlow コンポーネント間のアソシエーションを作成します。

- **•** フロー レコード:マッチングおよび収集条件から構成されます。
- **•** フロー エクスポータ:エクスポート条件から構成されます。

このフロー モニタ アソシエーションでは、レコードおよびエクスポータから構成されるセットを定義 し、それを何度も再利用できます。さまざまなニーズに合わせて、複数のフロー モニタを作成できま す。フロー モニタは、特定の方向の、特定のインターフェイスに適用されます。

「フロー モニタの定義」の手順 (P.11-16) および「フロー [モニタのインターフェイスへの割り当て」](#page-141-0) [の手順\(](#page-141-0)P11-18)を参照してください。

### <span id="page-129-2"></span>フロー エクスポータ

フロー エクスポータを使用して、キャッシュから NetFlow コレクタと呼ばれるレポーティング サーバ に、フロー レコードが送信される場所と時間を定義します。

エクスポータ定義には、次の内容が含まれます。

- **•** 宛先 IP アドレス
- **•** 送信元インターフェイス
- **•** UDP ポート番号(コレクタが待機するところ)
- **•** エクスポート フォーマット

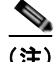

(注) NetFlow エクスポート パケットでは、送信元インターフェイスに割り当てられた IP アドレスを使用し ます。送信元インターフェイスに IP アドレスが割り当てられていない場合、エクスポータはアクティ ブになりません。

「フロー エクスポータの定義」の手順 (P.11-13) を参照してください。

### エクスポート フォーマット

Cisco Nexus 1000V は、NetFlow バージョン 9 エクスポート フォーマットをサポートしています。

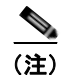

(注) Cisco Nexus 1000V は、モニタごとに最大 2 つのエクスポータにデータをエクスポートするトランス ポート プロトコルとして、UDP をサポートしています。

### <span id="page-130-1"></span>**NetFlow** コレクタ

Cisco Nexus 1000V NetFlow キャッシュから、NetFlow コレクタと呼ばれるレポーティング サーバに、 NetFlow をエクスポートできます。NetFlow コレクタは、エクスポートされたフローを再構成し、フ ローを組み合わせて、トラフィックおよびセキュリティ分析で使用するレポートを生成します。SNMP ポーリングとは異なり、NetFlow エクスポートは定期的に、情報を NetFlow レポーティング コレクタ にプッシュします。NetFlow キャッシュには常にフローが入ってきます。Cisco Nexus 1000V はキャッ シュ内の終了または期限切れになったフローを検索し、NetFlow コレクタ サーバにエクスポートしま す。ネットワーク通信が終了すると、フローも終了します。つまり、パケットには、TCP FIN フラグ が含まれます。

次は、NetFlow データ レポーティングを実装する手順です。

- **•** NetFlow が収集する情報を定義するように、NetFlow レコードを設定します。
- **•** NetFlow キャッシュへのフロー レコードを取得するように、Netflow モニタを設定します。
- **•** フローをコレクタに送信するように、NetFlow エクスポートを設定します。
- **•** Cisco Nexus 1000V は、NetFlow キャッシュ内の終了したフローを検索し、NetFlow コレクタ サーバにエクスポートします。
- **•** フローは UDP エクスポート パケットで利用可能なスペース、またはエクスポート タイマーに基づ いてまとめられます。
- **•** NetFlow コレクタ ソフトウェアは、データからリアルタイムのレポートまたは履歴レポートを作 成します。

### <span id="page-130-0"></span>**NetFlow** コレクタ サーバへのフローのエクスポート

タイマーは、フローが NetFlow コレクタ サーバにエクスポートされるタイミングを判断します。 次のいずれかが発生するときに、フローのエクスポートが可能になります。

- **•** フローが一定時間非アクティブとなり、その間、フローで新しいパケットを受信していない場合。
- **•** 長時間の FTP ダウンロードなど、フローがアクティブなタイマーより長く存在している場合。
- **•** TCP フラグが、フローが終了したことを示している場合。つまり、FIN または RST フラグが表示 されている場合です。
- **•** フロー キャッシュが満杯で、一部の古いフローを削除して、新しいフローのための領域を作成す る必要がある場合。

 $\blacksquare$ 

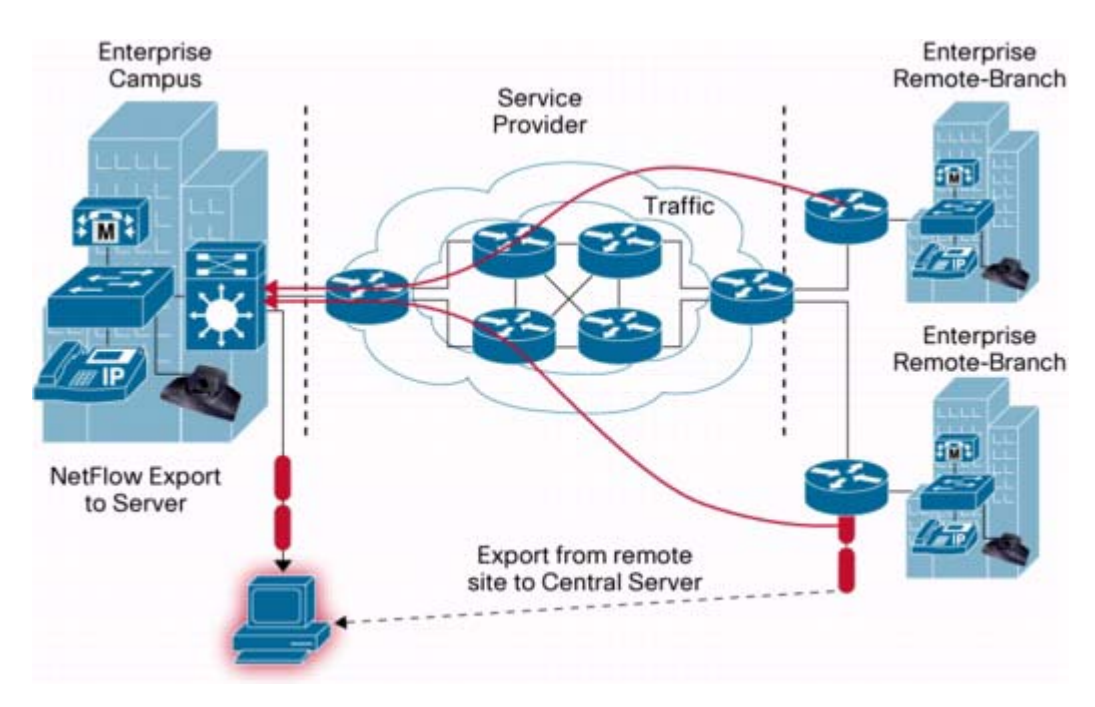

#### 図 **11-2 NetFlow** コレクタ [サーバへのフローのエクスポート](#page-130-0)

## <span id="page-131-0"></span>**NetFlow** データの例

次の図は、NetFlow データの例を示しています。

#### 図 **11-3 NetFlow** キャッシュの例

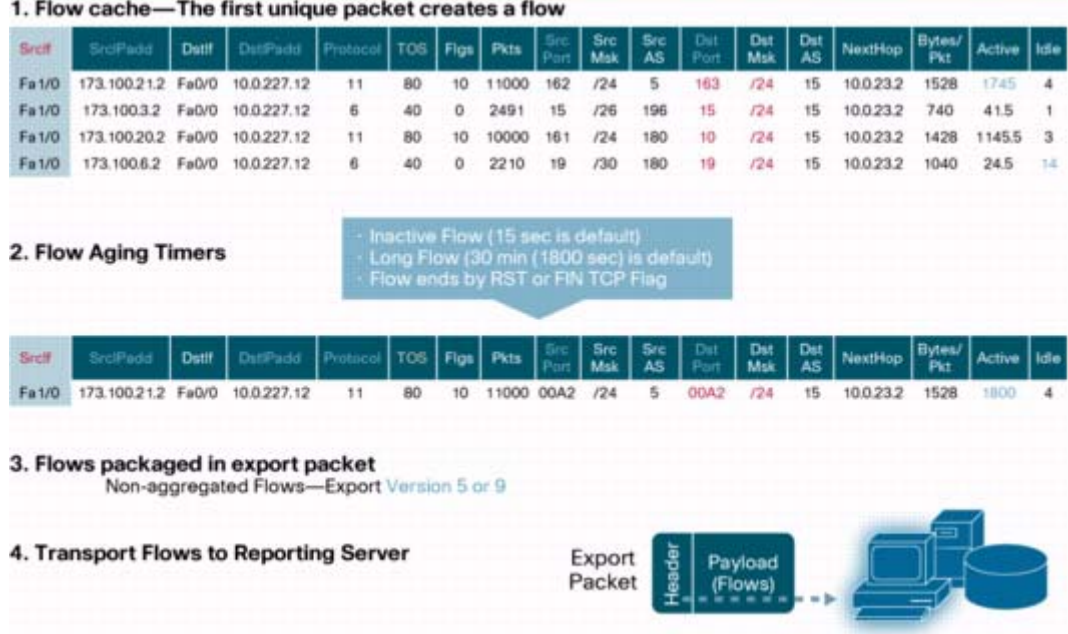

ш

## <span id="page-132-2"></span>ハイ アベイラビリティ

Cisco Nexus 1000V は、NetFlow のステートレス リスタートをサポートします リブートまたはスー パーバイザ スイッチオーバーの後に、Cisco Nexus 1000V は実行コンフィギュレーションを適用しま す。

# <span id="page-132-0"></span>**NetFlow** の前提条件

- **•** NetFlow は追加メモリと CPU リソースを消費するため、リソース要件に注意する必要がありま す。
- **•** メモリと CPU リソースは、フロー モニタ インターフェイスをホスティングする VEM が提供しま す。リソースは VEM 上の CPU コアの数によって、制限されています。

# <span id="page-132-1"></span>設定時の注意事項および制約事項

NetFlow に関する設定時の注意事項および制約事項は、次のとおりです。

- **•** 送信元インターフェイスが設定されていない場合、NetFlow エクスポータはディセーブルの状態の ままです。
- **•** Cisco Nexus 1000V では、デフォルトで、エクスポータの送信元インターフェイスとして、 Mgmt0 インターフェイスが設定されます。必要に応じて、送信元インターフェイスを変更できま す。
- **•** Cisco Nexus 1000V には、次のあらかじめ定義されたフロー レコードが含まれているため、新し いフロー レコードを作成する代わりに、これを使用できます。詳細については[、「フロー](#page-125-1) レコード [定義」\(](#page-125-1)P.11-2)を参照してください。
	- **–** netflow-original Cisco Nexus 1000V のあらかじめ定義された従来の、起点 AS を含む IPv4 入力 NetFlow
	- **–** netflow ipv4 original-input Cisco Nexus 1000V のあらかじめ定義された従来の IPv4 入力 NetFlow
	- **–** netflow ipv4 original-output Cisco Nexus 1000V のあらかじめ定義された従来の IPv4 出力 NetFlow
	- **–** netflow ipv4 protocol-port Cisco Nexus 1000V のあらかじめ定義されたプロトコルおよびポート集約方式
- **•** 最大 1 つのフロー モニタを、各方向の各インターフェイスに対して許可します。
- **•** 最大 2 つのフロー エクスポータを、各モニタに対して許可します。

# <span id="page-133-0"></span>**NetFlow** の設定

次のフロー チャートは、NetFlow コンフィギュレーション プロセスを案内するために作成されていま す。各手順を完了したらこのフロー チャートに戻り、すべての必要な手順を正しい順序で完了したこ とを確認してください。

フロー チャート:**[NetFlow](#page-133-0)** の設定

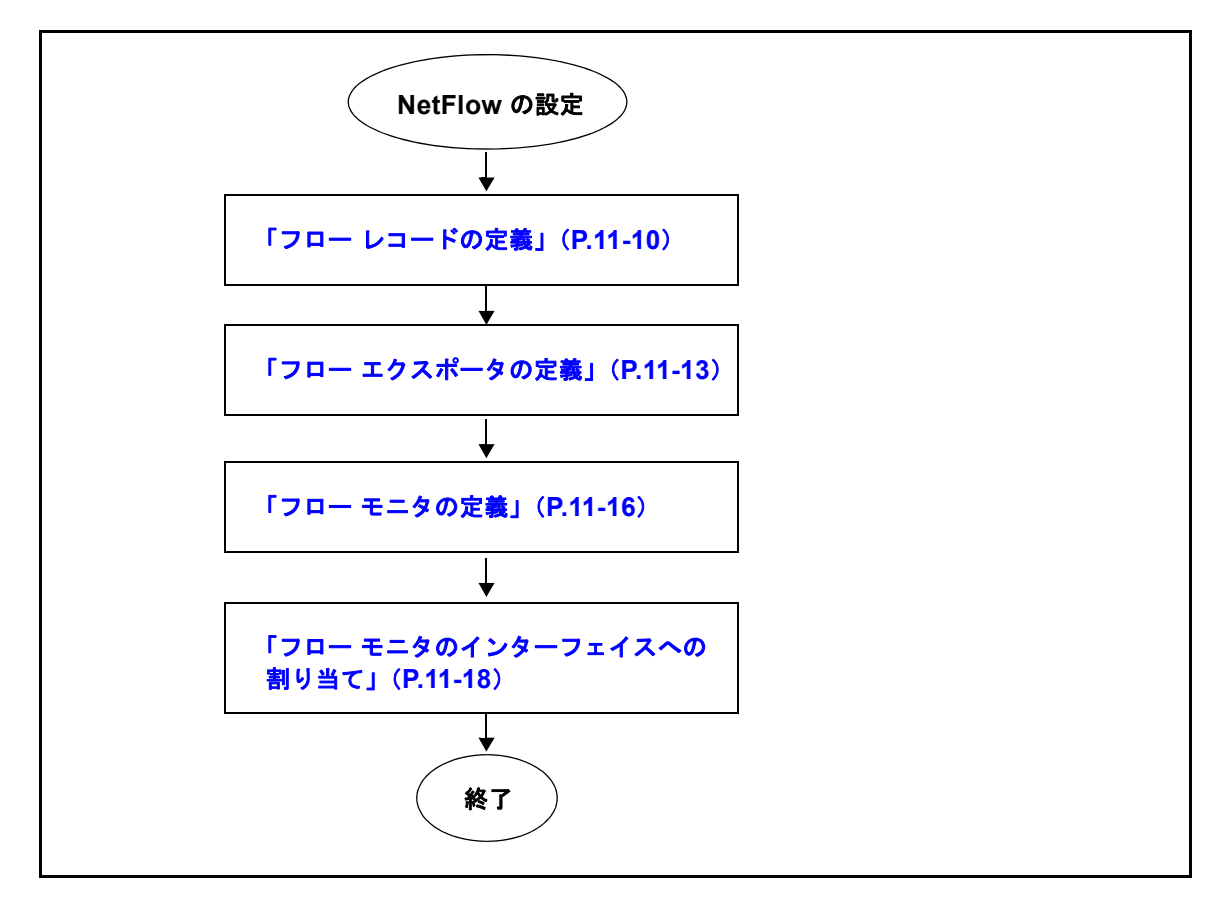

## <span id="page-133-1"></span>フロー レコードの定義

この手順を使用して、フロー レコードを作成します。

(注) 任意で、「フロー レコード定義」 (P.11-2) で説明されている Cisco Nexus 1000V のあらかじめ定義さ れたレコードを使用できます。「フロー [モニタの定義」\(](#page-139-0)P.11-16)を参照して、あらかじめ定義された レコードを、フロー モニタに適用します。

#### 始める前に

この手順を開始する前に、次の点を理解または実行しておく必要があります。

- **•** このフロー レコードが一致するオプションを確認します。
- **•** このフロー レコードが収集するオプションを確認します。

**Cisco Nexus 1000V System Management** コンフィギュレーション ガイド リリース **4.0**

詳細については、「フロー レコード定義」 (P.11-2) を参照してください。

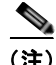

(注) **show flow record** コマンドによる出力結果には、次の行が表示されますが、基になるコマンドは現在 Cisco Nexus 1000V ではサポートされていません。これらのコマンドを使用しても、コンフィギュレー ションには影響はありません。 collect routing source as collect routing destination as collect routing next-hop address ipv4

#### 手順の概要

- **1. config t**
- **2. flow record** *name*
- **3. description** *string*
- **4. match {ip {protocol | tos} | ipv4 {destination address | source address} | transport {destination-port | source-port}}**
- **5. collect {counter {bytes [long] | packets [long]} | timestamp sys-uptime | transport tcp flags}**
- **6. show flow record** [*name*]
- **7. copy running-config startup-config**

#### 手順の詳細

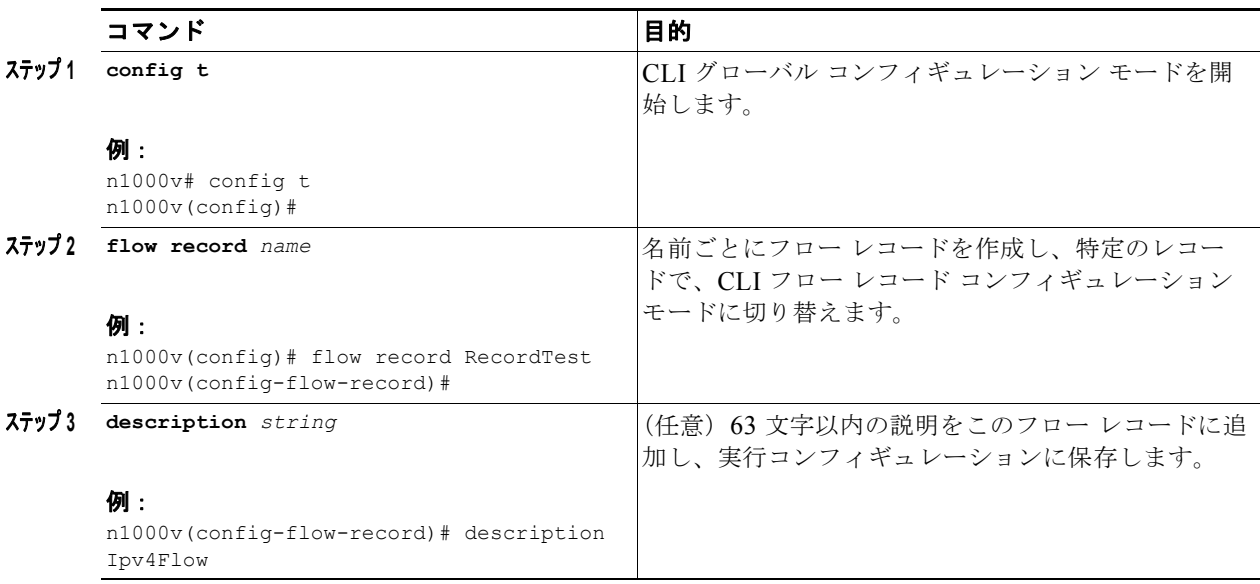

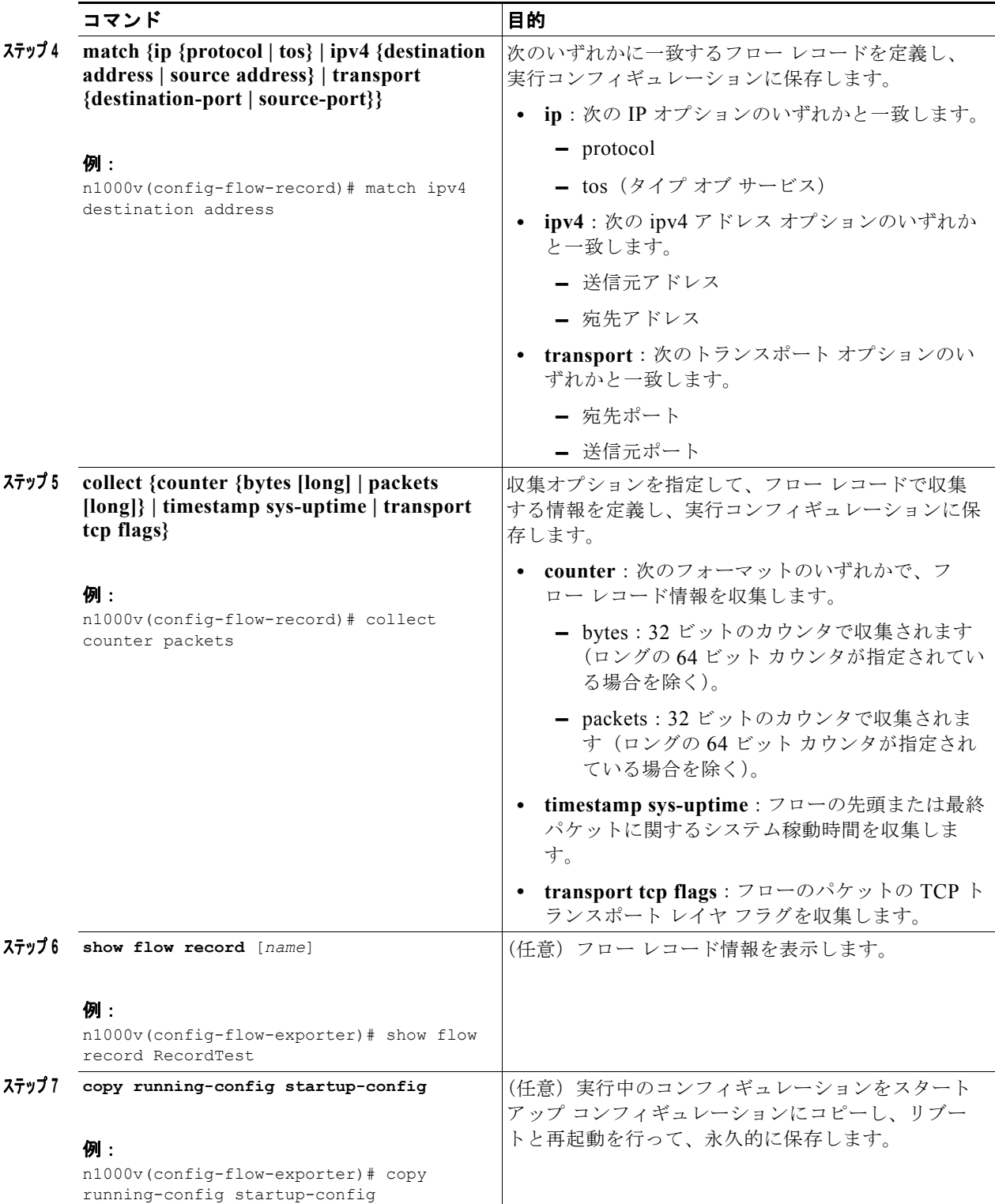

次に、フロー レコードを作成する例を示します。

n1000v# config t n1000v(config)# flow record RecordTest

**Cisco Nexus 1000V System Management** コンフィギュレーション ガイド リリース **4.0**

П

```
n1000v(config-flow-record)# description Ipv4flow
n1000v(config-flow-record)# match ipv4 destination address
n1000v(config-flow-record)# collect counter packets
n1000v(config-flow-record)# show flow record RecordTest
Flow record RecordTest:
     Description: Ipv4flow
     No. of users: 0
     Template ID: 0
     Fields:
         match ipv4 destination address
         match interface input
         match interface output
         match flow direction
         collect counter packets
n1000v(config-flow-record)#
```
## <span id="page-136-0"></span>フロー エクスポータの定義

この手順を使用して、フロー レコードが NetFlow コレクタ サーバにエクスポートされる場所と方法を 定義する、フロー エクスポータを作成します。

#### 始める前に

この手順を開始する前に、次の点を理解または実行しておく必要があります。

- **•** 最大 2 つのフロー エクスポータを、各モニタに対して許可します。
- **•** NetFlow コレクタ サーバの宛先 IP アドレスを確認します。
- **•** フロー レコードが送信される送信元インターフェイスを確認します。
- **•** コレクタが待機しているトランスポート UDP を確認します。
- **•** エクスポート フォーマット バージョン 9 がサポートされているバージョンです。

#### 手順の概要

- **1. config t**
- **2. flow exporter** *name*
- **3. description** *string*
- **4. destination** {*ipv4-address* | *ipv6-address*}
- **5. dscp** *value*
- **6. source mgmt 0** *slot/port*
- **7. transport udp number**
- **8. version 9**
- **9. option** {**exporter-stats** | **interface-table**} **timeout** *seconds*
- **10. template data timeout** *seconds*
- **11. show flow exporter** [*name*]
- **12. copy running-config startup-config**

#### 手順の詳細

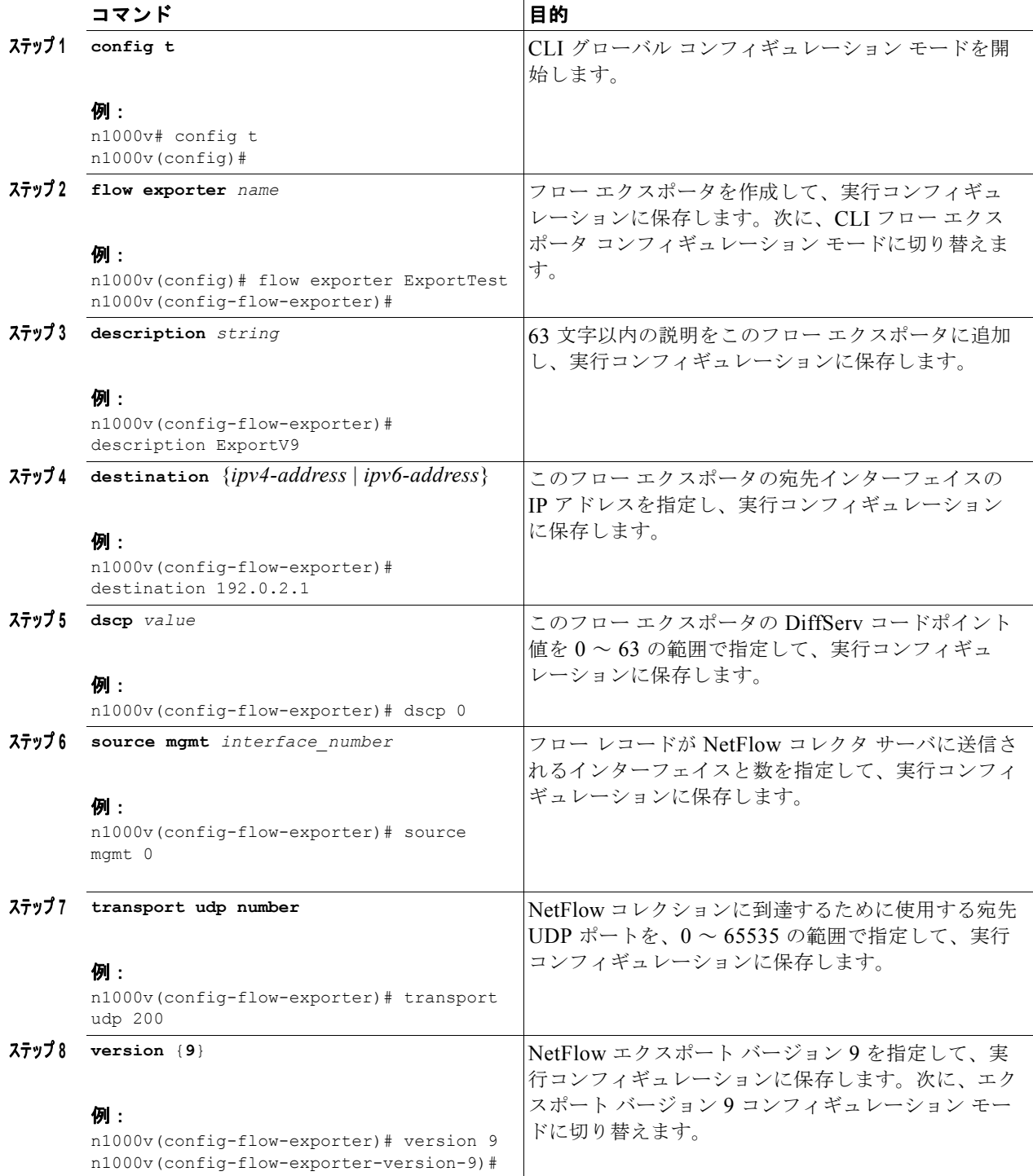

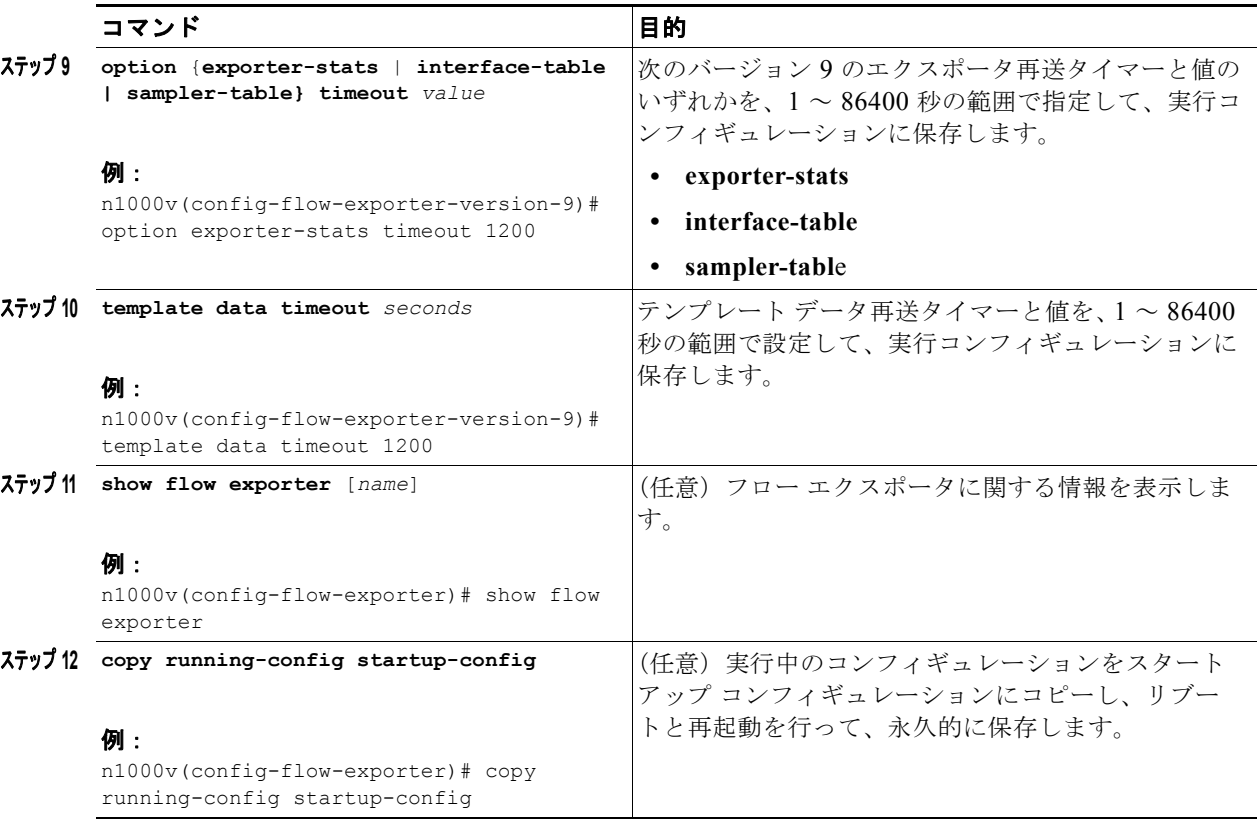

次に、フロー エクスポータを作成する例を示します。

```
n1000v(config)# flow exporter ExportTest
n1000v(config-flow-exporter)# description ExportHamilton
n1000v(config-flow-exporter)# destination 192.0.2.1
n1000v(config-flow-exporter)# dscp 2
n1000v(config-flow-exporter)# source mgmt 0
n1000v(config-flow-exporter)# transport udp 200
n1000v(config-flow-exporter)# version 9
n1000v(config-flow-exporter-version-9)# option exporter-stats timeout 1200
n1000v(config-flow-exporter-version-9)# template data timeout 1200
n1000v(config-flow-exporter-version-9)# show flow exporter ExportTest
Flow exporter ExportTest:
    Description: ExportHamilton
     Destination: 192.0.2.1
     VRF: default (1)
     Destination UDP Port 200
     Source Interface Mgmt0 
     DSCP 2
     Export Version 9
         Exporter-stats timeout 1200 seconds
         Data template timeout 1200 seconds
     Exporter Statistics
         Number of Flow Records Exported 0
         Number of Templates Exported 0
         Number of Export Packets Sent 0
         Number of Export Bytes Sent 0
         Number of Destination Unreachable Events 0
         Number of No Buffer Events 0
         Number of Packets Dropped (No Route to Host) 0
         Number of Packets Dropped (other) 0
```

```
 Number of Packets Dropped (LC to RP Error) 0
         Number of Packets Dropped (Output Drops) 1
         Time statistics were last cleared: Never
n1000v(config-flow-exporter-version-9)#
```
## <span id="page-139-0"></span>フロー モニタの定義

この手順を使用して、フロー モニタを作成し、フロー レコードとフロー エクスポータを作成したフ ロー モニタに関連付けます。

#### 始める前に

- **•** 最大 1 つのフロー モニタを、各方向の各インターフェイスに対して許可します。
- **•** このフロー モニタを関連付ける既存のフロー エクスポータ名を確認します。
- **•** このフロー モニタを関連付ける既存のフロー レコード名を確認します。以前に作成したフロー レ コードまたは次の Cisco Nexus 1000V のあらかじめ定義されたフロー レコードのいずれかを使用 できます。
	- **–** netflow-original
	- **–** netflow ipv4 original-input
	- **–** netflow ipv4 original-output
	- **–** netflow ipv4 protocol-port

フロー レコードの詳細については、「フロー レコード定義」 (P.11-2) を参照してください。

#### 手順の概要

- **1. config t**
- **2. flow monitor** *name*
- **3. description** *string*
- **4. exporter** *name*
- **5. record** *name*
- **6. timeout** {**active** *value* | **inactive** *value*}
- **7. cache** {**size** *value*}
- **8. show flow monitor** [*name*]
- **9. copy running-config startup-config**

#### 手順の詳細

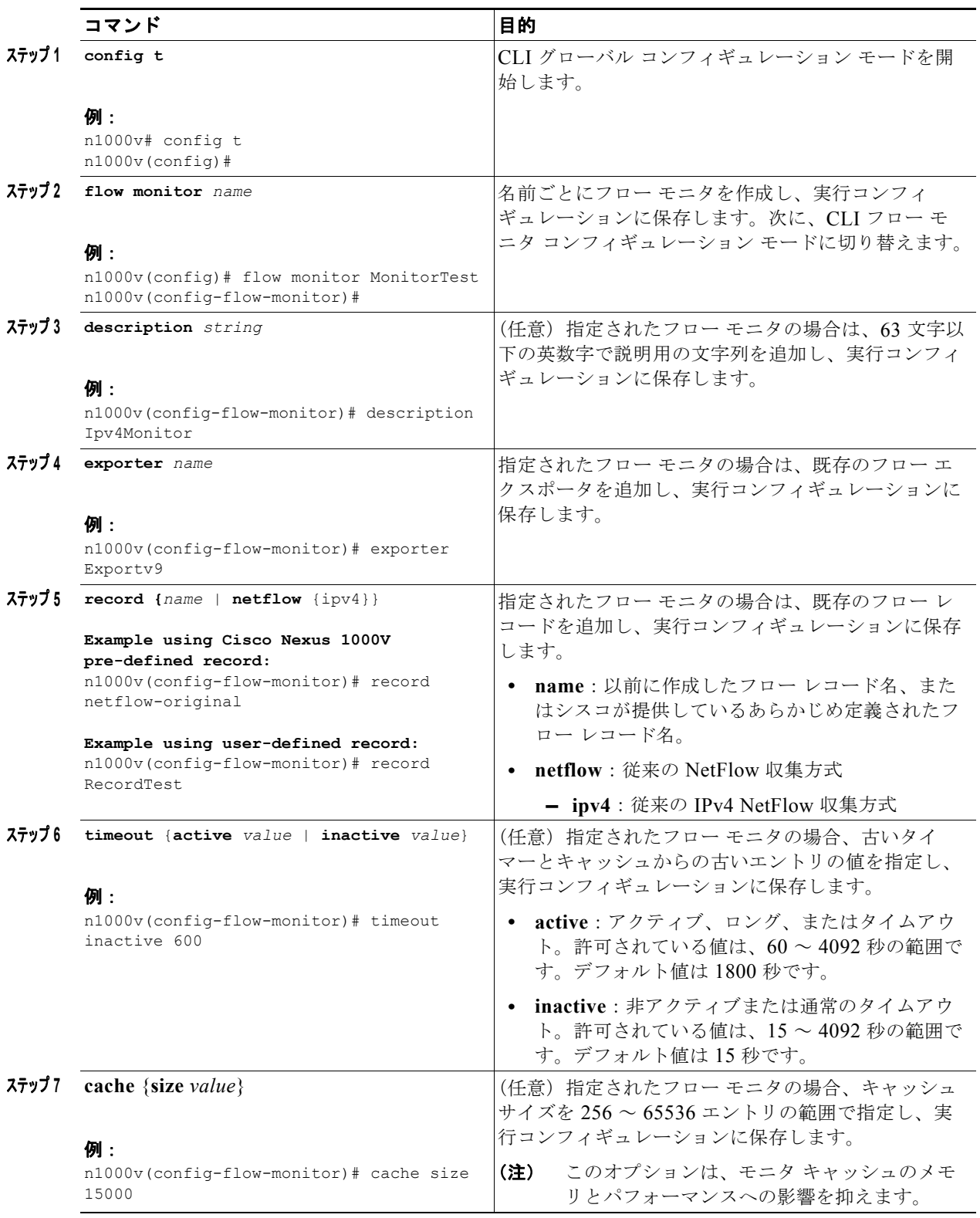

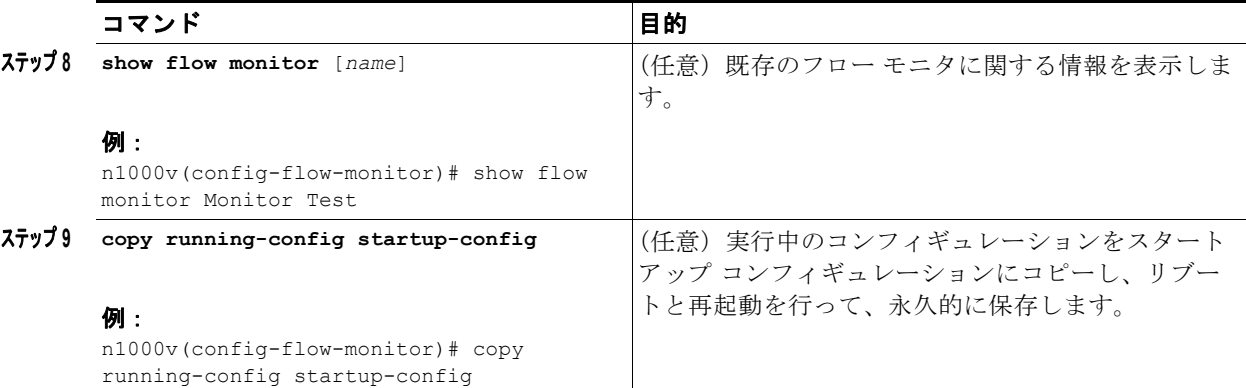

次に、フロー エクスポータを作成する例を示します。

```
n1000v(config)# flow monitor MonitorTest
n1000v(config-flow-monitor)# description Ipv4Monitor
n1000v(config-flow-monitor)# exporter ExportTest
n1000v(config-flow-monitor)# record RecordTest
n1000v(config-flow-monitor)# cache size 15000
n1000v(config-flow-monitor)# timeout inactive 600
n1000v(config-flow-monitor)# show flow monitor MonitorTest
Flow Monitor monitortest:
     Use count: 0
     Inactive timeout: 600
    Active timeout: 1800
     Cache Size: 15000
n1000v(config-flow-monitor)#
```
## <span id="page-141-0"></span>フロー モニタのインターフェイスへの割り当て

この手順を使用して、フロー モニタをインターフェイスに割り当てます。

#### 始める前に

- **•** インターフェイスに使用するフロー モニタ名を確認します。
- **•** インターフェイス タイプと数を確認します。

#### 手順の概要

- **1. config t**
- **2. interface** *interface-type interface-number*
- **3. ip flow monitor** *name* {**input** | **output**}
- **4. show flow** *interface-type interface-number*
- **5. copy running-config startup-config**

#### 手順の詳細

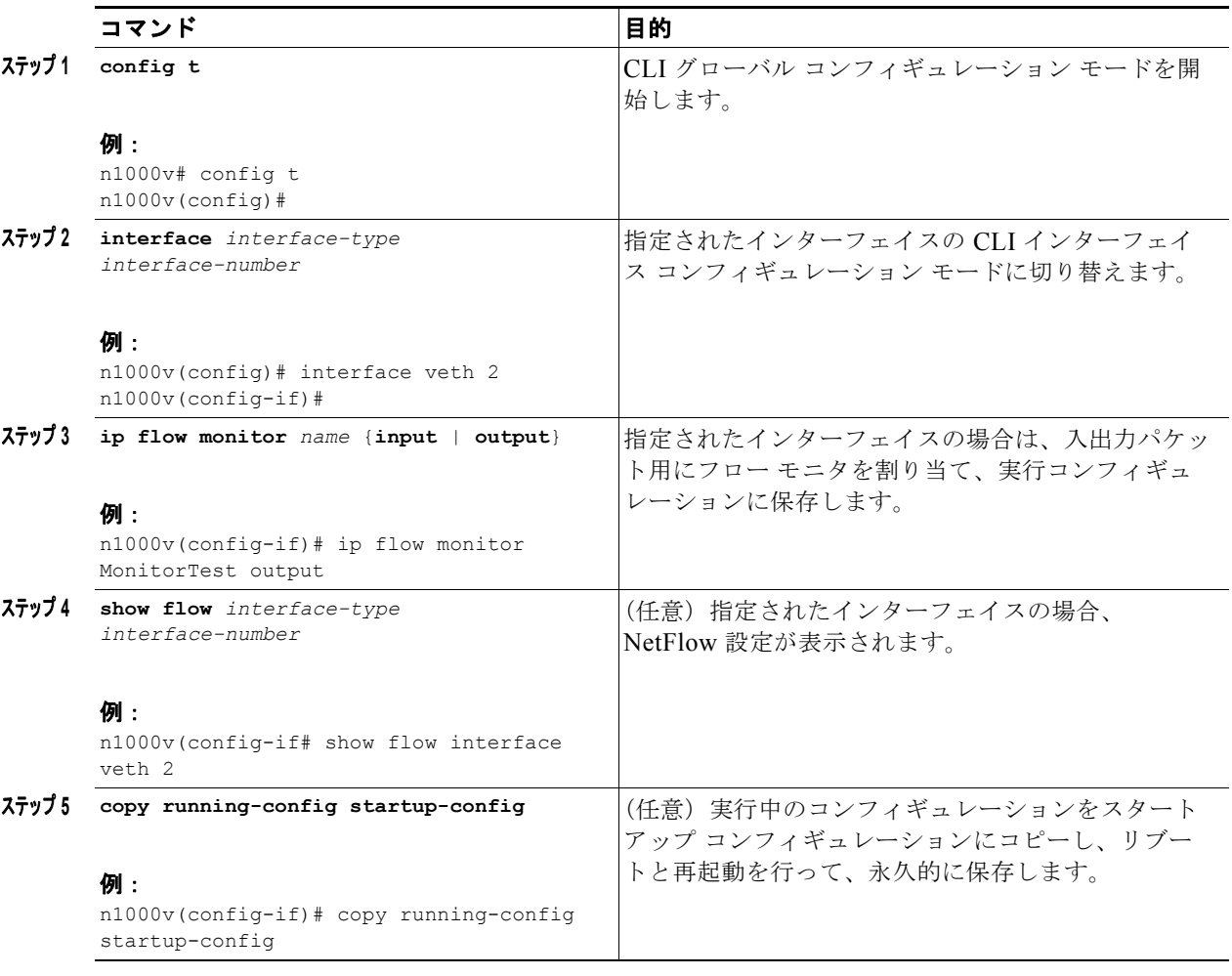

次に、フロー モニタをインターフェイスに割り当てる例を示します。

```
n1000v(config)# interface veth 2
n1000v(config-if)# ip flow monitor MonitorTest output
n1000v(config-if)# show flow interface veth 2
Interface veth 2:
    Monitor: MonitorTest
    Direction: Output
n1000v(config-if)#
```
# <span id="page-142-0"></span>**NetFlow** の設定例

例 **11-5** この例では、新しいフロー レコードを使用して、フロー モニタを定義し、それをインターフェイ スに適用します。

```
n1000v# config t
n1000v(config)# flow record RecordTest
n1000v(config-flow-record)# description Ipv4flow
```
п

```
n1000v(config-flow-record)# match ipv4 destination address
n1000v(config-flow-record)# collect counter packets
n1000v(config-flow-record)# exit
n1000v(config)# flow exporter ExportTest
n1000v(config-flow-exporter)# description ExportHamilton
n1000v(config-flow-exporter)# destination 192.0.2.1
n1000v(config-flow-exporter)# dscp 2
n1000v(config-flow-exporter)# source mgmt 0
n1000v(config-flow-exporter)# transport udp 200
n1000v(config-flow-exporter)# version 9
n1000v(config-flow-exporter-version-9)# option exporter-stats timeout 1200
n1000v(config-flow-exporter-version-9)# template data timeout 1200
n1000v(config-flow-exporter-version-9)# exit
n1000v(config-flow-exporter)# exit
n1000v(config)# flow monitor MonitorTest
n1000v(config-flow-monitor)# description Ipv4Monitor
n1000v(config-flow-monitor)# exporter ExportTest
n1000v(config-flow-monitor)# record RecordTest
n1000v(config-flow-monitor)# exit
n1000v(config)# interface veth 2/1
n1000v(config-if)# ip flow monitor MonitorTest output
n1000v(config-if)# show flow interface veth 2/1
Interface veth 2/1:
     Monitor: MonitorTest
     Direction: Output
n1000v(config-if)#
```
#### 例 **11-6** この例では、あらかじめ定義されたレコードを使用して、フロー モニタを定義し、それをインター フェイスに適用します。

```
n1000v# config t
n1000v(config)# flow exporter ExportTest
n1000v(config-flow-exporter)# description ExportHamilton
n1000v(config-flow-exporter)# destination 192.0.2.1
n1000v(config-flow-exporter)# dscp 2
n1000v(config-flow-exporter)# source mgmt 0
n1000v(config-flow-exporter)# transport udp 200
n1000v(config-flow-exporter)# version 9
n1000v(config-flow-exporter-version-9)# option exporter-stats timeout 1200
n1000v(config-flow-exporter-version-9)# template data timeout 1200
n1000v(config-flow-exporter-version-9)# exit
n1000v(config-flow-exporter)# exit
n1000v(config)# flow monitor MonitorTest
n1000v(config-flow-monitor)# description Ipv4Monitor
n1000v(config-flow-monitor)# exporter ExportTest
n1000v(config-flow-monitor)# record netflow-original
n1000v(config-flow-monitor)# exit
n1000v(config)# interface veth 2/1
n1000v(config-if)# ip flow monitor MonitorTest output
n1000v(config-if)# show flow interface veth 2/1
Interface veth 2/1:
     Monitor: MonitorTest
     Direction: Output
n1000v(config-if)#
```
## <span id="page-144-1"></span>**NetFlow** の設定確認

NetFlow 設定を確認するには、表 [11-1](#page-144-1) で説明されているコマンドを使用します。

#### 表 **11-1 NetFlow** の設定確認

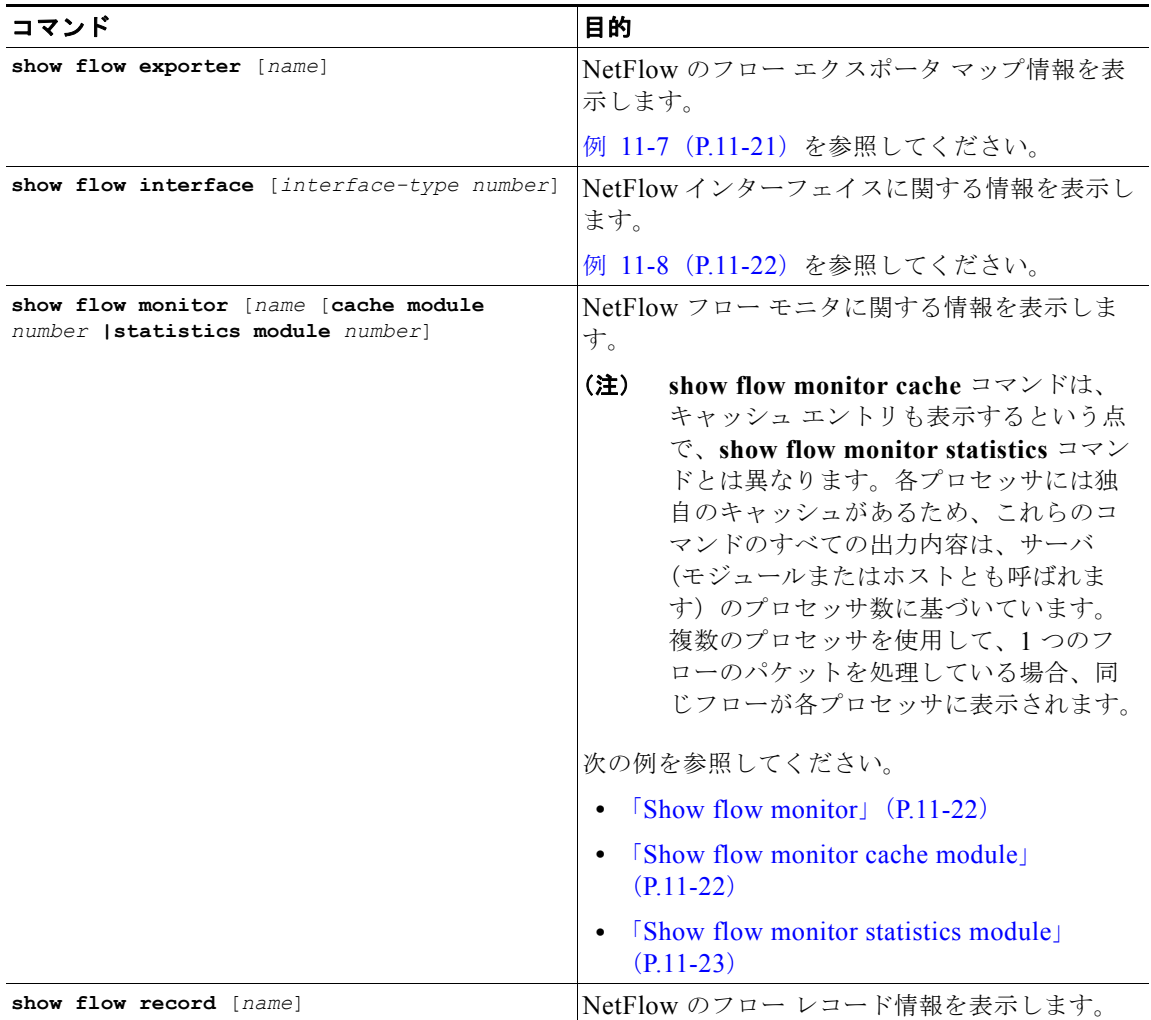

#### <span id="page-144-0"></span>例 **11-7 Show flow exporter**

```
n1000v(config-flow-exporter-version-9)# show flow exporter ExportTest
Flow exporter ExportTest:
     Description: ExportHamilton
    Destination: 192.0.2.1
     VRF: default (1)
    Destination UDP Port 200
    Source Interface 2 
    DSCP 2
     Export Version 9
         Exporter-stats timeout 1200 seconds
        Data template timeout 1200 seconds
     Exporter Statistics
         Number of Flow Records Exported 0
         Number of Templates Exported 0
```
 Number of Export Packets Sent 0 Number of Export Bytes Sent 0 Number of Destination Unreachable Events 0 Number of No Buffer Events 0 Number of Packets Dropped (No Route to Host) 0 Number of Packets Dropped (other) 0 Number of Packets Dropped (LC to RP Error) 0 Number of Packets Dropped (Output Drops) 1 Time statistics were last cleared: Never n1000v(config-flow-exporter-version-9)#

#### <span id="page-145-0"></span>例 **11-8 Show flow interface**

```
n1000v(config-if)# show flow interface VEth2
Interface veth2:
    Monitor: MonitorTest
     Direction: Output
n1000v(config-if)#
```
#### <span id="page-145-1"></span>例 **11-9 Show flow monitor**

```
n1000v(config)# show flow monitor 
Flow Monitor MonitorTest:
    Description: Ipv4Monitor
    Use count: 1
    Flow Record: test
    Flow Exporter: ExportTest
    Inactive timeout: 15
    Active timeout: 1800
    Cache Size: 15000
Flow Monitor MonitorIpv4:
    Description: exit
    Use count: 70
   Flow Record: RecordTest
    Flow Exporter: ExportIpv4
    Inactive timeout: 15
    Active timeout: 1800
    Cache Size: 4096
n1000v(config)#
```
#### <span id="page-145-2"></span>例 **11-10 Show flow monitor cache module**

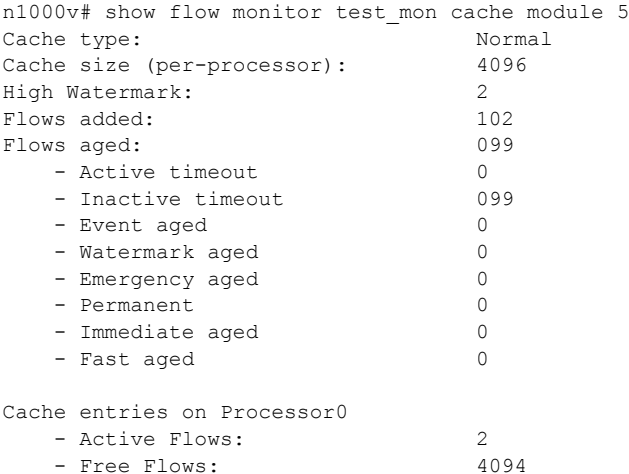

ш

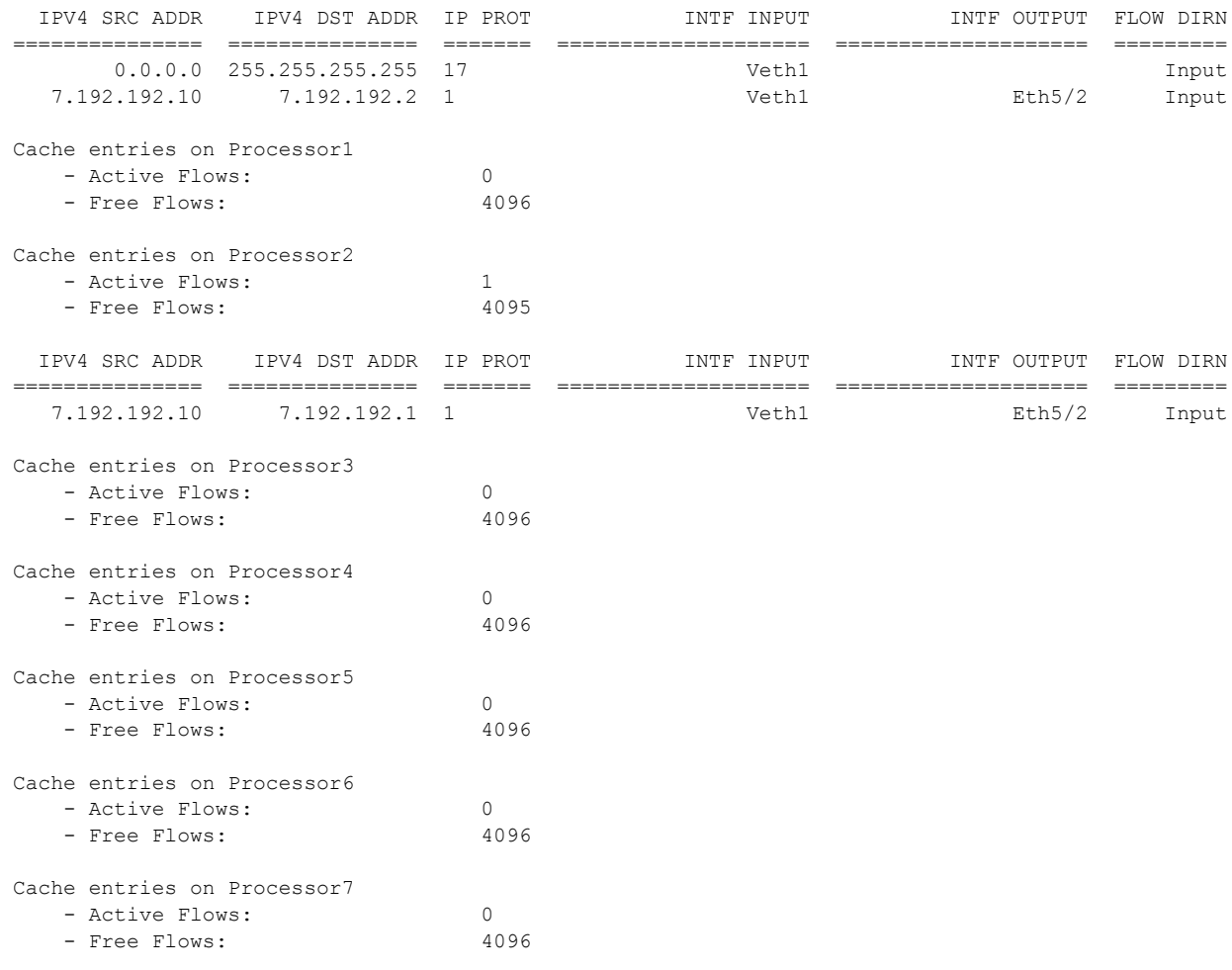

#### <span id="page-146-0"></span>例 **11-11 Show flow monitor statistics module**

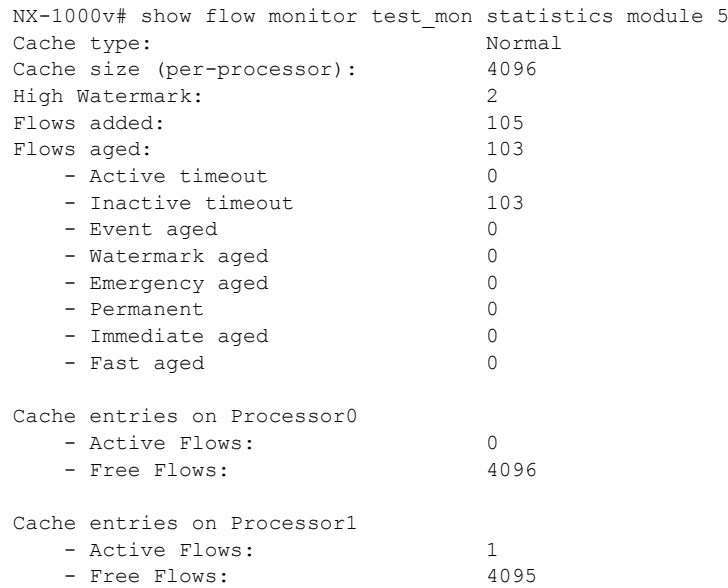

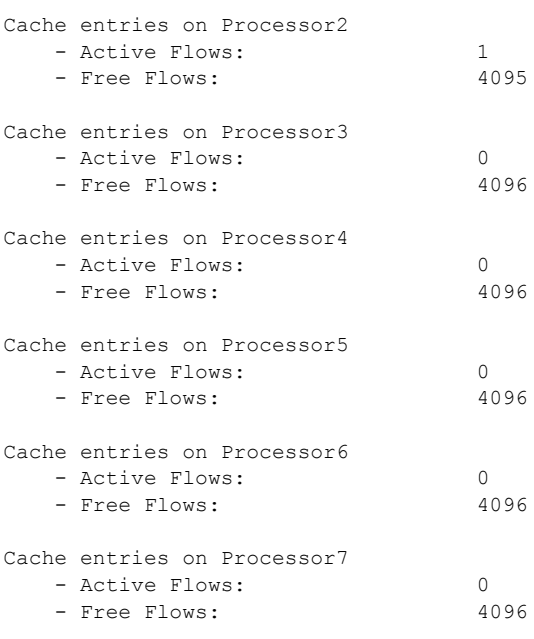

#### 例 **11-12 Show flow record**

```
n1000v(config-flow-record)# show flow record RecordTest
Flow record RecordTest:
     Description: Ipv4flow
     No. of users: 0
     Template ID: 0
     Fields:
         match ipv4 destination address
        match interface input
         match interface output
        match flow direction
        collect counter packets
n1000v(config-flow-record)#
```
# <span id="page-147-0"></span>デフォルト設定

<span id="page-147-1"></span>表 [11-2](#page-147-0) に、NetFlow パラメータのデフォルト設定をリスト表示します。

### 表 **11-2** デフォルトの **NetFlow** パラメータ

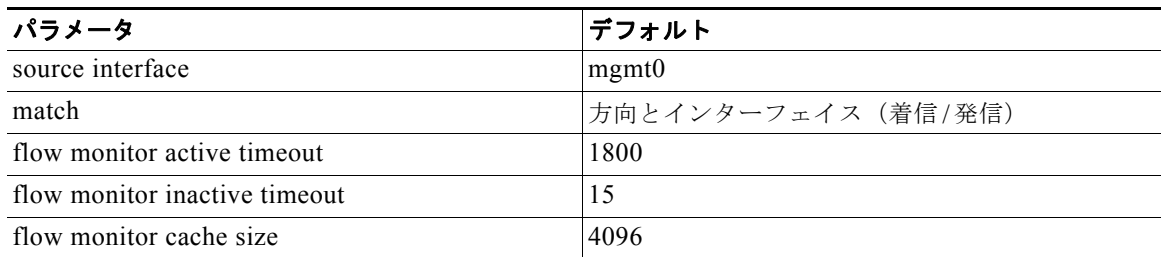

# その他の関連資料

NetFlow の実装に関連する詳細情報については、次の項を参照してください。

- **•** [「関連資料」\(](#page-148-0)P.11-25)
- **•** [「標準規格」\(](#page-148-1)P.11-25)

## <span id="page-148-0"></span>関連資料

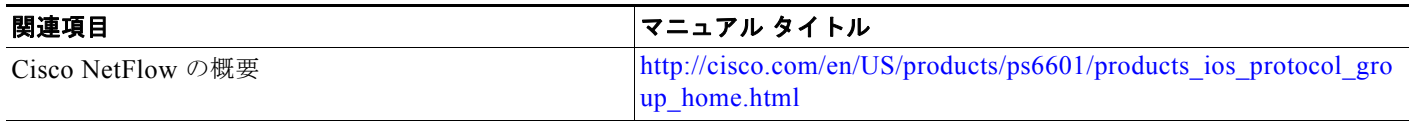

## <span id="page-148-1"></span>標準規格

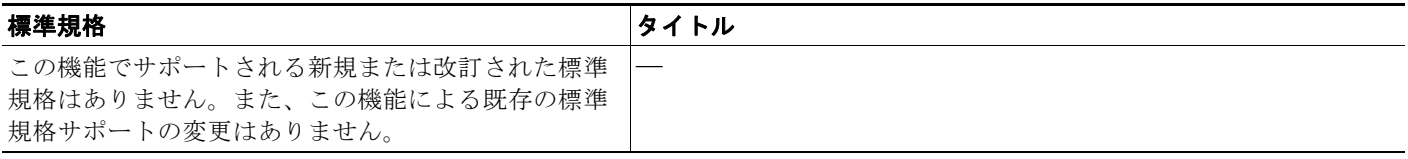

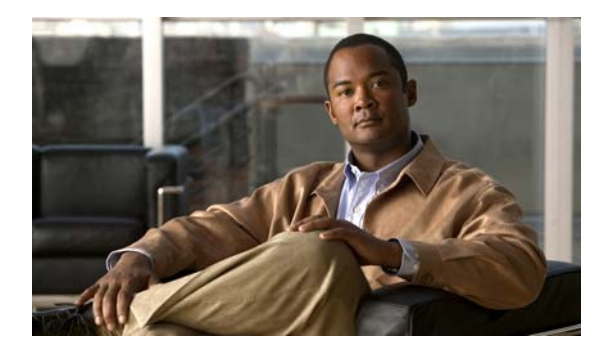

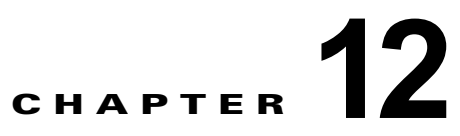

# システム メッセージ ロギングの設定

この章では、デバイス上でシステム メッセージ ロギングを設定する方法について説明します。 この章では、次の内容について説明します。

- **•** 「システム メッセージ [ロギングの概要」\(](#page-150-0)P.12-1)
- **•** 「システム メッセージ ロギング [ファシリティ」\(](#page-151-0)P.12-2)
- **•** [「注意事項および制約事項」\(](#page-154-0)P.12-5)
- **•** [「注意事項および制約事項」\(](#page-154-0)P.12-5)
- **•** 「システム メッセージ [ロギングの設定」\(](#page-154-1)P.12-5)
- **•** 「システム メッセージ [ロギングの設定確認」\(](#page-163-0)P.12-14)
- **•** 「システム メッセージ [ロギングの設定例」\(](#page-167-0)P.12-18)
- **•** [「デフォルト設定」\(](#page-167-1)P.12-18)
- **•** [「その他の関連資料」\(](#page-167-2)P.12-18)

## <span id="page-150-0"></span>システム メッセージ ロギングの概要

システム メッセージ ロギングを使用すると、システム プロセスが生成するメッセージの宛先を制御 し、重大度に基づいてメッセージをフィルタリングできます。端末セッション、ログ ファイル、およ びリモート システム上の syslog サーバへのロギングを設定できます。

システム メッセージ ロギングは [RFC 3164](http://www.ietf.org/rfc/rfc3164.txt?number=3164) に準拠しています。システム メッセージのフォーマットお よびデバイスが生成するメッセージの詳細については、『*Cisco NX-OS System Messages Reference*』を 参照してください。

デバイスはデフォルトで、端末セッションにメッセージを出力します。端末セッションへのロギングの 設定については[、「端末セッションへのシステム](#page-154-2) メッセージ ロギングの設定」(P.12-5) を参照してく ださい。

表 [12-1](#page-150-1) で、システム メッセージに使用する重大度について説明します。重大度を設定すると、そのレ ベルとそれより下位レベルのメッセージが出力されます。

<span id="page-150-1"></span>

| レベル      | 説明        |
|----------|-----------|
| 0 : 緊急事熊 | システムは使用不能 |
| 1:アラート   | 即時対処が必要   |
| 2:クリティカル | クリティカル条件  |

表 **12-1** システム メッセージの重大度

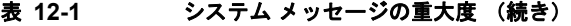

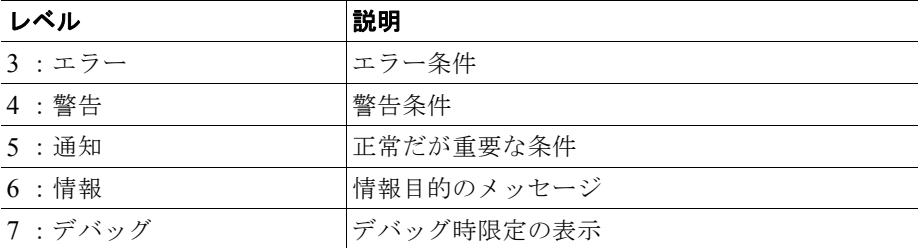

デバイスは重大度 0、1、または 2 のメッセージのうち、最新の 100 メッセージを NVRAM ログに記録 します。NVRAM へのロギングは設定できません。

メッセージを生成したファシリティとメッセージの重大度に基づいて、記録するシステム メッセージ を設定できます。ファシリティについては、「システム メッセージ ロギング [ファシリティ」\(](#page-151-0)P.12-2) を参照してください。モジュールおよびファシリティごとの重大度の設定については[、「モジュールの](#page-156-0) システム メッセージ [ロギングの設定」\(](#page-156-0)P.12-7)を参照してください。

syslog サーバは、syslog プロトコルに基づいてシステム メッセージを記録するように設定されたリ モート システム上で動作します。最大 3 つの syslog サーバを設定できます。syslog サーバの設定につ いては、「syslog [サーバの設定」\(](#page-160-0)P.12-11)を参照してください。

**Santa Company** 

(注) 最初のデバイス初期化時に、メッセージが syslog サーバに送信されるのは、ネットワークの初期化後 です。

## <span id="page-151-1"></span><span id="page-151-0"></span>システム メッセージ ロギング ファシリティ

表 [12-2](#page-151-1) に、システム メッセージ ロギング コンフィギュレーションで使用できるファシリティの一覧 を示します。

表 **12-2** システム メッセージ ロギング ファシリティ

| ファシリティ      | 説明                 |
|-------------|--------------------|
| aaa         | AAA マネージャ          |
| aclmgr      | ACL マネージャ          |
| adjmgr      | 隣接マネージャ            |
| all         | すべてのファシリティを表すキーワード |
| arbiter     | アービター マネージャ        |
| arp         | ARP マネージャ          |
| auth        | 許可システム             |
| authpriv    | プライベート許可システム       |
| bootvar     | <b>Bootvar</b>     |
| callhome    | Call home マネージャ    |
| capability  | MIG ユーティリティ デーモン   |
| cdp         | CDP マネージャ          |
| cert-enroll | 証明書登録デーモン          |

| ファシリティ             | 説明                        |
|--------------------|---------------------------|
| cfs                | CFS マネージャ                 |
| clis               | CLIS マネージャ                |
| cmpproxy           | CMP プロキシ マネージャ            |
| copp               | CoPP マネージャ                |
| core               | コアデーモン                    |
| cron               | cron および at スケジューリング サービス |
| daemon             | システムデーモン                  |
| dhcp               | DHCP マネージャ                |
| diagclient         | GOLD 診断クライアント マネージャ       |
| diagmgr            | GOLD 診断マネージャ              |
| eltm               | ELTM マネージャ                |
| ethpm              | イーサネット PM マネージャ           |
| evmc               | EVMC マネージャ                |
| evms               | EVMS マネージャ                |
| feature-mgr        | Feature マネージャ             |
| fs-daemon          | Fs デーモン                   |
| ftp                | ファイル転送システム                |
| glbp               | GLBP マネージャ                |
| hsrp               | HSRP マネージャ                |
| im                 | IM マネージャ                  |
| ipconf             | IP コンフィギュレーション マネージャ      |
| ipfib              | IP FIB マネージャ              |
| kernel             | OS カーネル                   |
| 12fm               | L2 FM マネージャ               |
| 12nac              | L2 NAC マネージャ              |
| $13 \text{vm}$     | L3 VM マネージャ               |
| license            | ライセンス マネージャ               |
| local <sub>0</sub> | Local use daemon          |
| local1             | Local use daemon          |
| local2             | Local use daemon          |
| local3             | Local use daemon          |
| local4             | Local use daemon          |
| local5             | Local use daemon          |
| local6             | Local use daemon          |
| local7             | Local use daemon          |
| lpr                | ライン プリンタ システム             |
| m6rib              | M6RIB マネージャ               |
| mail               | メール システム                  |

表 **12-2** システム メッセージ ロギング ファシリティ (続き)

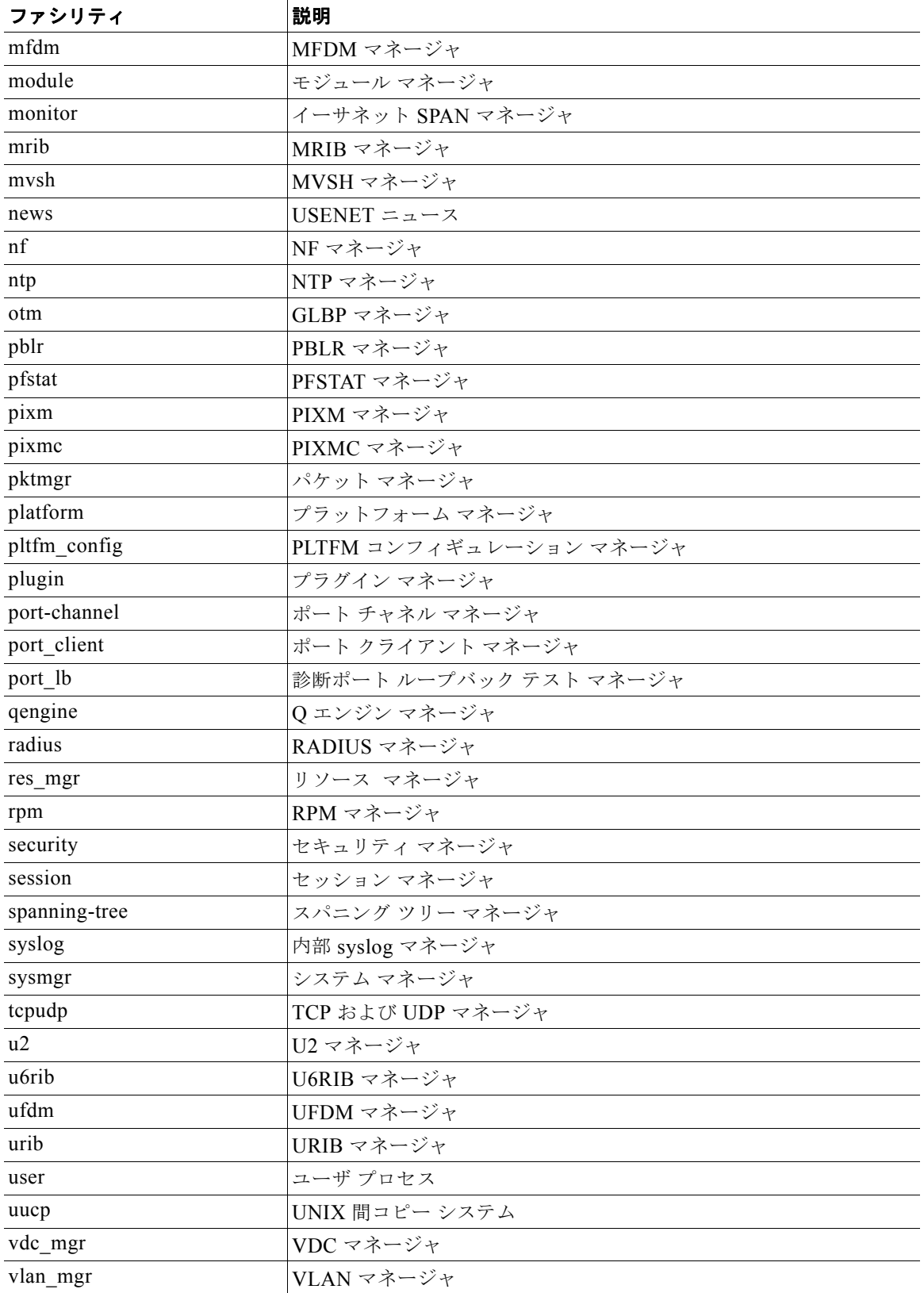

#### 表 **12-2** システム メッセージ ロギング ファシリティ (続き)

| ファシリティ      | 説明                |
|-------------|-------------------|
| vmm         | VMM マネージャ         |
| vshd        | VSHD マネージャ        |
| xbar        | XBAR マネージャ        |
| xbar client | XBAR クライアント マネージャ |
| xbar driver | XBAR ドライバ マネージャ   |
| xml         | XML エージェント        |

表 **12-2** システム メッセージ ロギング ファシリティ (続き)

## <span id="page-154-0"></span>注意事項および制約事項

システム メッセージは、デフォルトでコンソールおよびログ ファイルに記録されます。

## <span id="page-154-1"></span>システム メッセージ ロギングの設定

ここでは、次の内容について説明します。

- **•** [「端末セッションへのシステム](#page-154-2) メッセージ ロギングの設定」(P.12-5)
- **•** 「端末セッションのシステム メッセージ [ロギングのデフォルトの復元」\(](#page-156-1)P.12-7)
- **•** [「モジュールのシステム](#page-156-0) メッセージ ロギングの設定」(P.12-7)
- **•** 「モジュールのシステム メッセージ [ロギングのデフォルトの復元」\(](#page-158-0)P.12-9)
- **•** [「ファシリティのシステム](#page-158-1) メッセージ ロギングの設定」(P.12-9)
- **•** 「ファシリティのシステム メッセージ [ロギングのデフォルトの復元」\(](#page-160-1)P.12-11)
- **•** 「syslog [サーバの設定」\(](#page-160-0)P.12-11)
- **•** 「サーバのシステム メッセージ [ロギングのデフォルトの復元」\(](#page-161-0)P.12-12)
- **•** 「UNIX または Linux [システムを使用したロギングの設定」\(](#page-162-0)P.12-13)
- **•** 「ログ [ファイルの表示」\(](#page-162-1)P.12-13)

(注) Cisco Nexus 1000V コマンドは Cisco IOS コマンドと異なる場合があるので注意してください。

## <span id="page-154-2"></span>端末セッションへのシステム メッセージ ロギングの設定

重大度に基づいて、コンソール、Telnet、および SSH セッションにメッセージを記録するには、ここ に示す手順を実行します。

#### 始める前に

この手順を開始する前に、次のことを確認または実行しておく必要があります。

**•** デフォルトでは、端末セッションでのロギングがイネーブルです。

#### 手順の概要

- **1. terminal monitor**
- **2. config t**
- **3. logging console** [*severity-level*]
- **4. show logging console**
- **5. logging monitor** [*severity-level*]
- **6. show logging monitor**
- **7. copy running-config startup-config**

### 手順の詳細

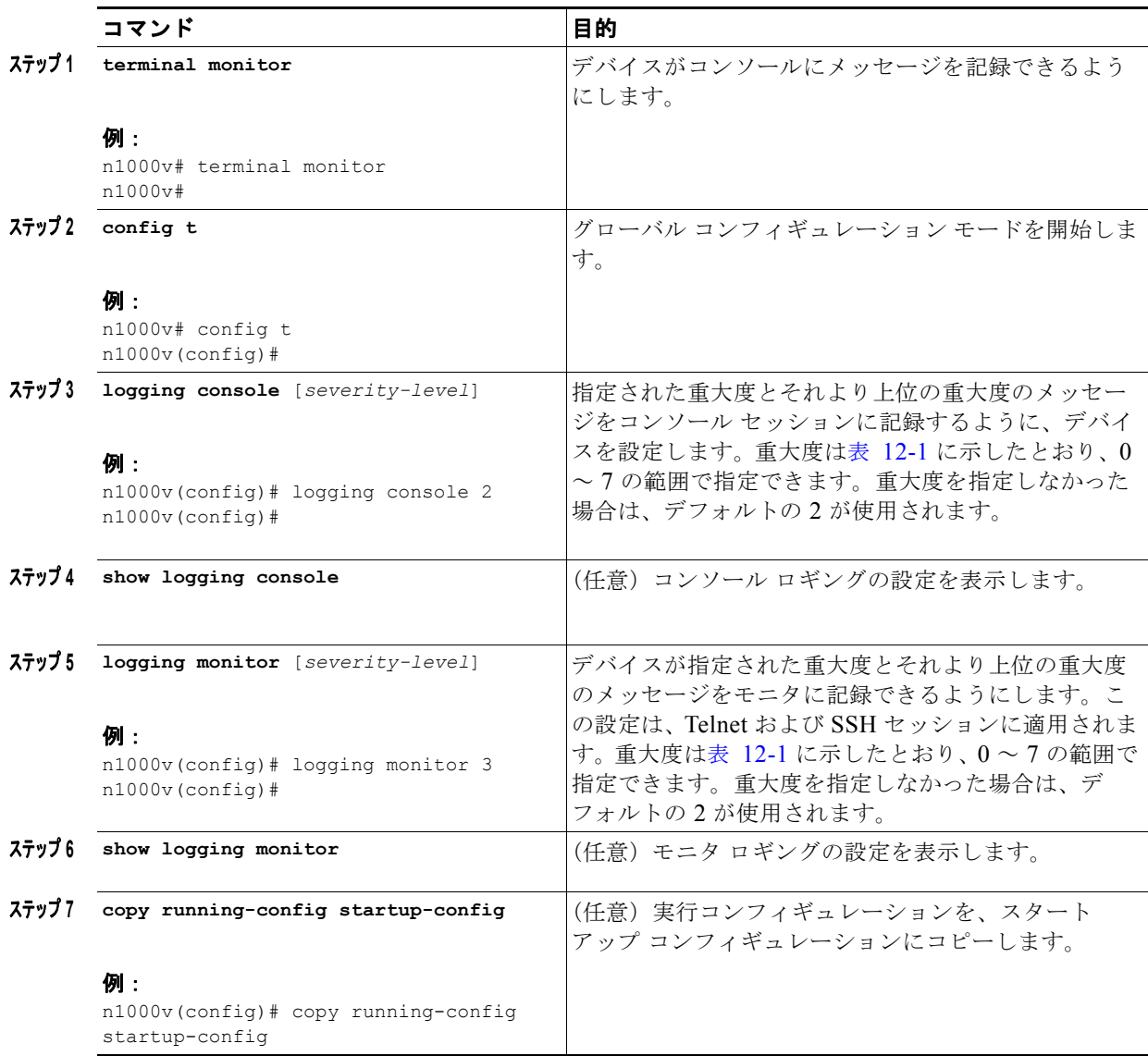

ш

```
例:
n1000v# terminal monitor
n1000v# config t
n1000v(config)# logging console 2
n1000v(config)# show logging console 
Logging console: enabled (Severity: critical)
n1000v(config)# logging monitor 3
n1000v(config)# show logging monitor
Logging monitor: enabled (Severity: errors)
n1000v(config)#
n1000v(config)# copy running-config startup-config
```
## <span id="page-156-1"></span>端末セッションのシステム メッセージ ロギングのデフォルトの復元

端末セッションのシステム メッセージ ロギングのデフォルト設定を復元するには、CLI グローバル コ ンフィギュレーション モードで次のコマンドを実行します。

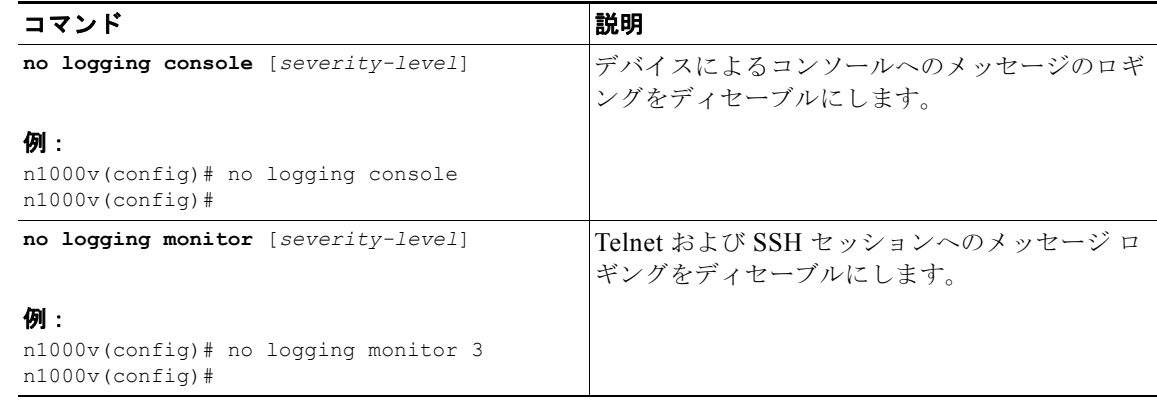

## <span id="page-156-0"></span>モジュールのシステム メッセージ ロギングの設定

モジュールごとに記録されるメッセージの重大度とタイムスタンプ ユニットを設定するには、ここに 示す手順を実行します。

始める前に

#### 手順の概要

- **1. config t**
- **2. logging module** [*severity-level*]
- **3. show logging module**
- **4. logging timestamp** {**microseconds** | **milliseconds** | **seconds**}
- **5. show logging timestamp**

**6. copy running-config startup-config**

#### 手順の詳細

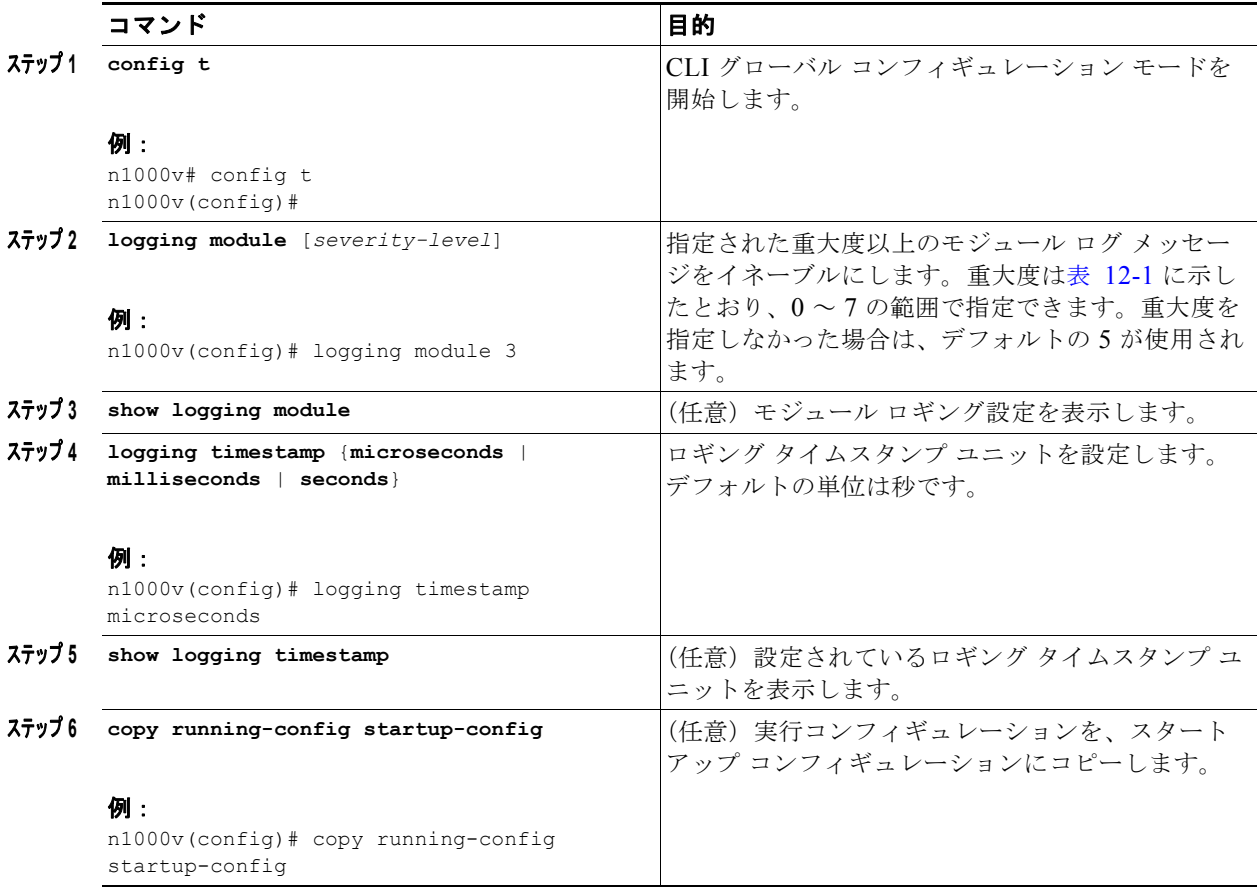

次に、モジュールのシステム メッセージ ロギングを設定する例を示します。

#### 例:

```
n1000v# config t
n1000v(config)# logging module 3
```
n1000v(config)# show logging module Logging linecard: enabled (Severity: errors) n1000v(config)# logging timestamp microseconds n1000v(config)# show logging timestamp Logging timestamp: Microseconds n1000v(config)# copy running-config

П

## <span id="page-158-0"></span>モジュールのシステム メッセージ ロギングのデフォルトの復元

モジュールのシステム メッセージ ロギングのデフォルト設定を復元するには、CLI グローバル コン フィギュレーション モードで次のコマンドを実行します。

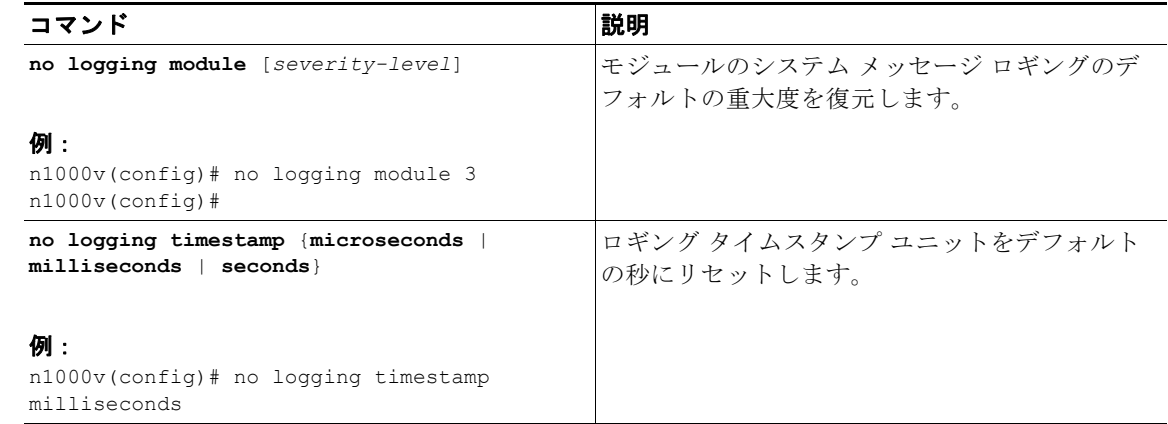

## <span id="page-158-1"></span>ファシリティのシステム メッセージ ロギングの設定

ファシリティごとに記録されるメッセージの重大度とタイムスタンプ ユニットを設定するには、ここ に示す手順を実行します。

始める前に

#### 手順の概要

- **1. config t**
- **2. logging level** *facility severity-level*
- **3. show logging level** [*facility*]
- **4. logging timestamp** {**microseconds** | **milliseconds** | **seconds**}
- **5. show logging timestamp**
- **6. copy running-config startup-config**

#### 手順の詳細

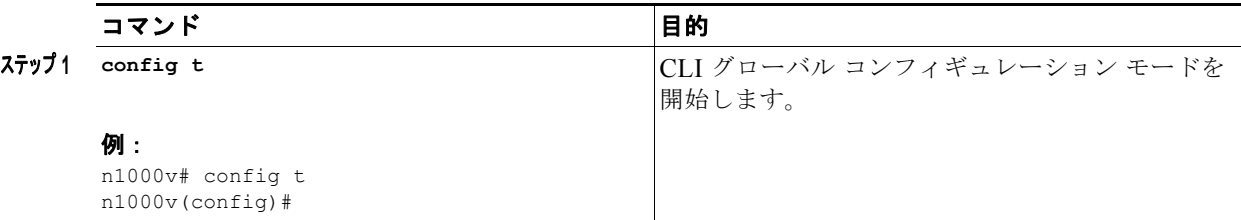

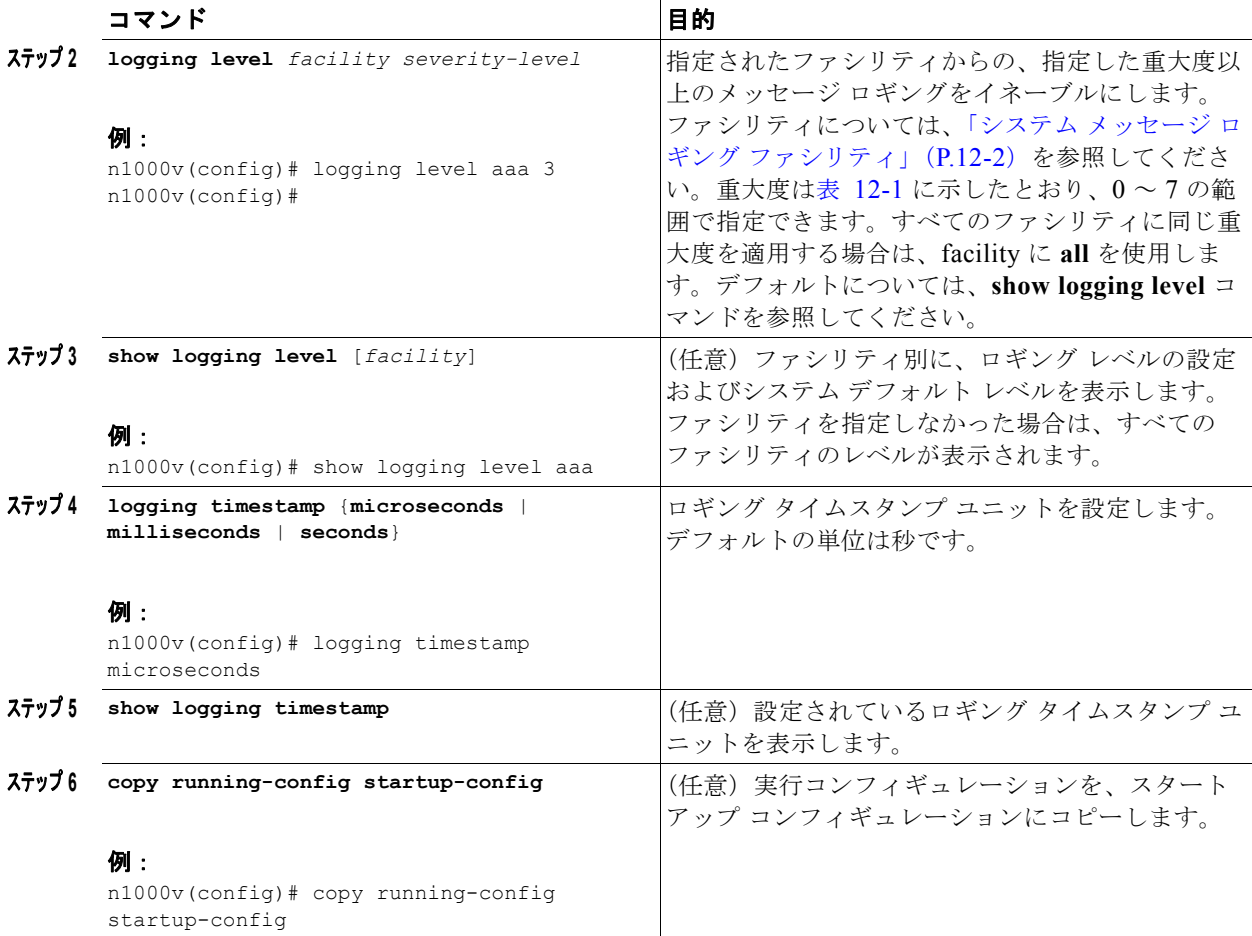

ファシリティのシステム メッセージ ロギングの設定例を示します。

### 例:

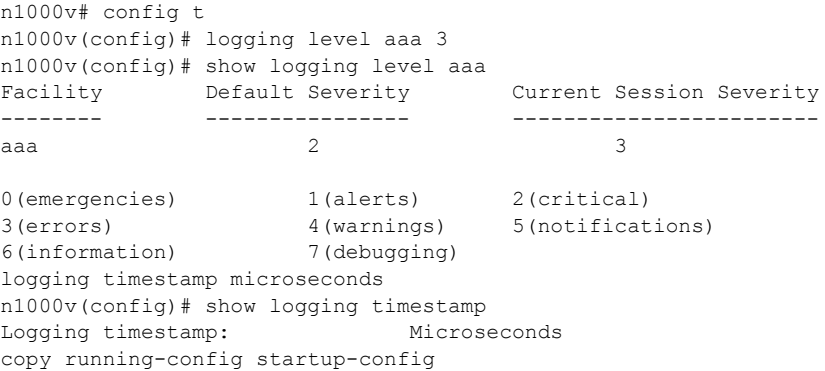

## <span id="page-160-1"></span>ファシリティのシステム メッセージ ロギングのデフォルトの復元

ファシリティのシステム メッセージ ロギングのデフォルトを復元するには、次のコマンドを使用しま す。

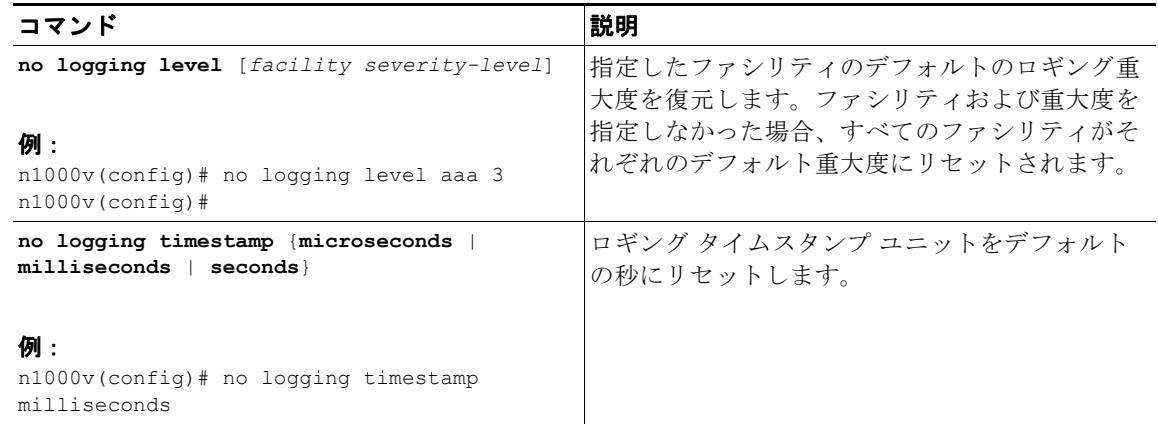

## <span id="page-160-0"></span>**syslog** サーバの設定

システム メッセージ ロギングのための syslog サーバを設定するには、ここに示す手順を実行します。

#### 手順の概要

- **1. config t**
- **2. logging server** *host* [*severity-level* [**use\_vrf** *vrf-name*]]
- **3. show logging server**
- **4. copy running-config startup-config**

#### ■ システム メッセージ ロギングの設定

#### 手順の詳細

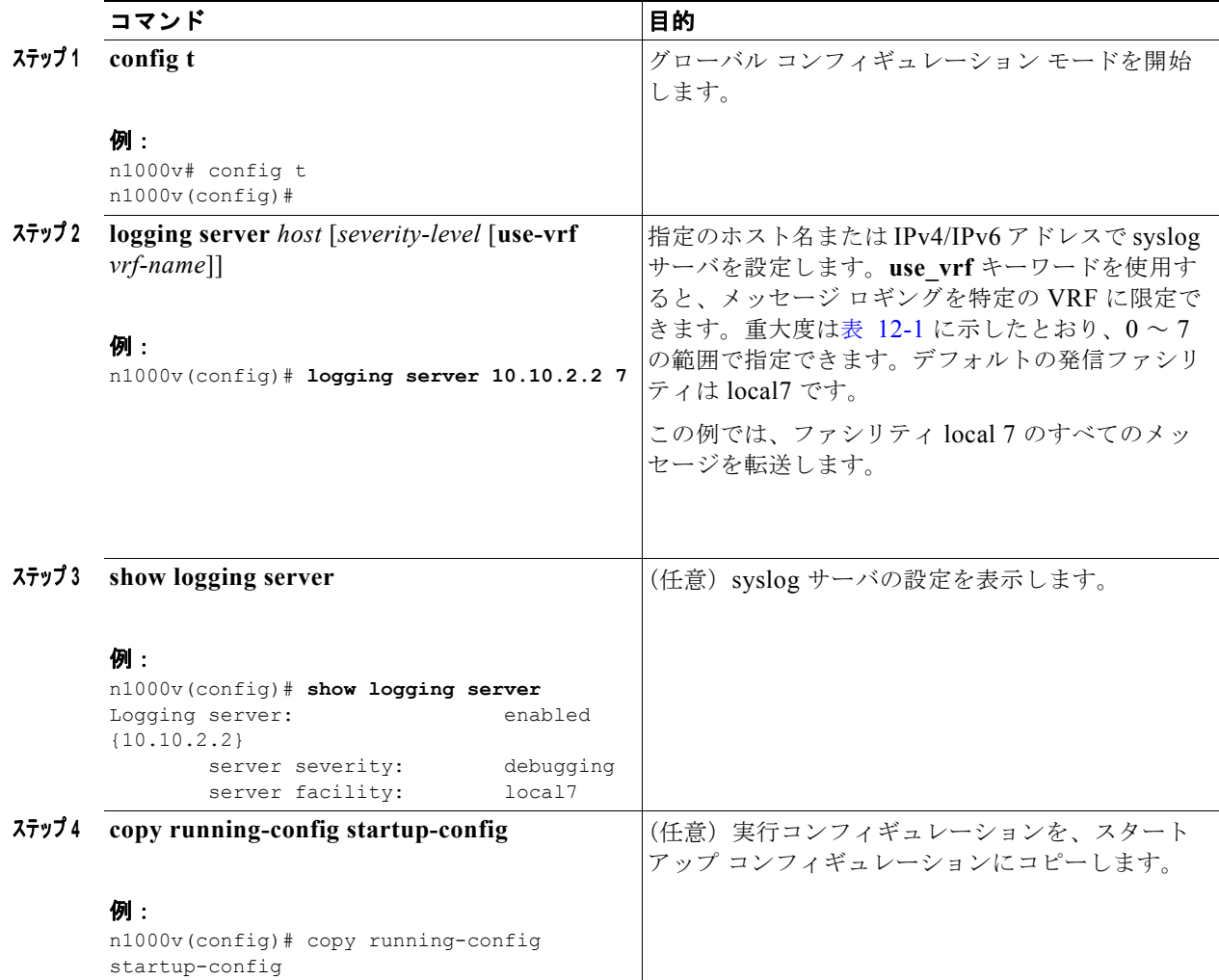

## <span id="page-161-0"></span>サーバのシステム メッセージ ロギングのデフォルトの復元

サーバのシステム メッセージ ロギングのデフォルトを復元するには、ここに示す手順を実行します。

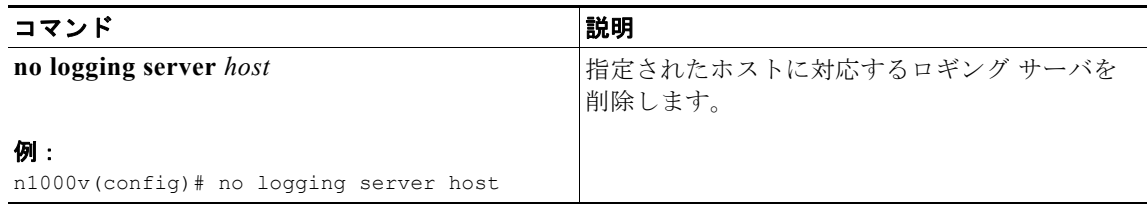

**The Second Second** 

### <span id="page-162-0"></span>**UNIX** または **Linux** システムを使用したロギングの設定

UNIX または Linux システムでメッセージ ロギングを設定するには、ここに示す手順を実行します。

#### 始める前に

この手順を開始する前に、次の点を理解または実行しておく必要があります。

**•** 次に示すのは、syslog 用に設定する UNIX または Linux のフィールドです。

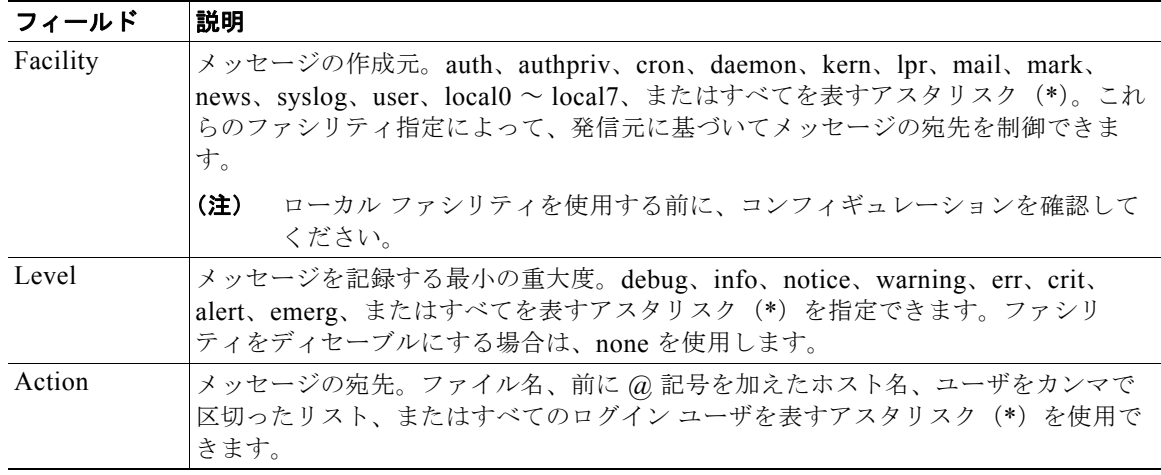

#### 手順の詳細

ステップ **1** UNIX または Linux システムで、次の内容をファイル /var/log/myfile.log に追加します。 *facility*.*level* <five tab characters> *action*

#### 例:

debug.local7 /var/log/myfile.log

- ステップ **2** シェル プロンプトに次のコマンドを入力し、ログ ファイルを作成します。 \$ touch /var/log/myfile.log \$ chmod 666 /var/log/myfile.log
- ステップ **3** コマンド入力後に myfile.log を調べ、システム メッセージ ロギング デーモンが新しい設定変更を読み 取ったかどうかを確認します。 \$ kill -HUP ~cat /etc/syslog.pid~

<span id="page-162-1"></span>ログ ファイルの表示

ログ ファイル中のメッセージを表示するには、ここに示す手順を実行します。

#### ■ システム メッセージ ロギングの設定確認

#### 手順の概要

**1. show logging last** *number-lines*

#### 手順の詳細

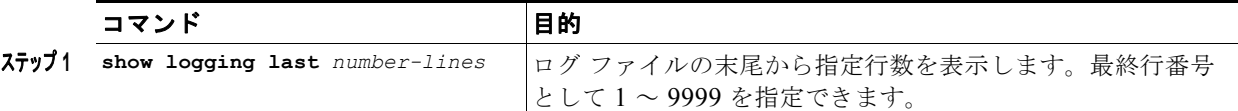

#### 例:

```
n1000v# show logging last 5
2008 Aug 31 09:37:04 CP-beta2 %KERN-3-SYSTEM_MSG: packet_recvms
g: truncated packet (size=1514 left=1500) - kernel
2008 Aug 31 09:37:04 CP-beta2 %KERN-3-SYSTEM_MSG: packet_recvms
g: truncated packet (size=1514 left=1500) - kernel
2008 Aug 31 09:37:05 CP-beta2 %KERN-3-SYSTEM_MSG: packet_recvms
g: truncated packet (size=1514 left=1500) - kernel
2008 Aug 31 09:37:05 CP-beta2 %KERN-3-SYSTEM_MSG: packet_recvms
g: truncated packet (size=1514 left=1500) - kernel
2008 Aug 31 09:37:05 CP-beta2 %KERN-3-SYSTEM_MSG: packet_recvms
g: truncated packet (size=1514 left=1500) - kernel
n1000v#
```
## <span id="page-163-0"></span>システム メッセージ ロギングの設定確認

システム メッセージ ロギングの設定情報を表示するには、次の作業のいずれかを行います。

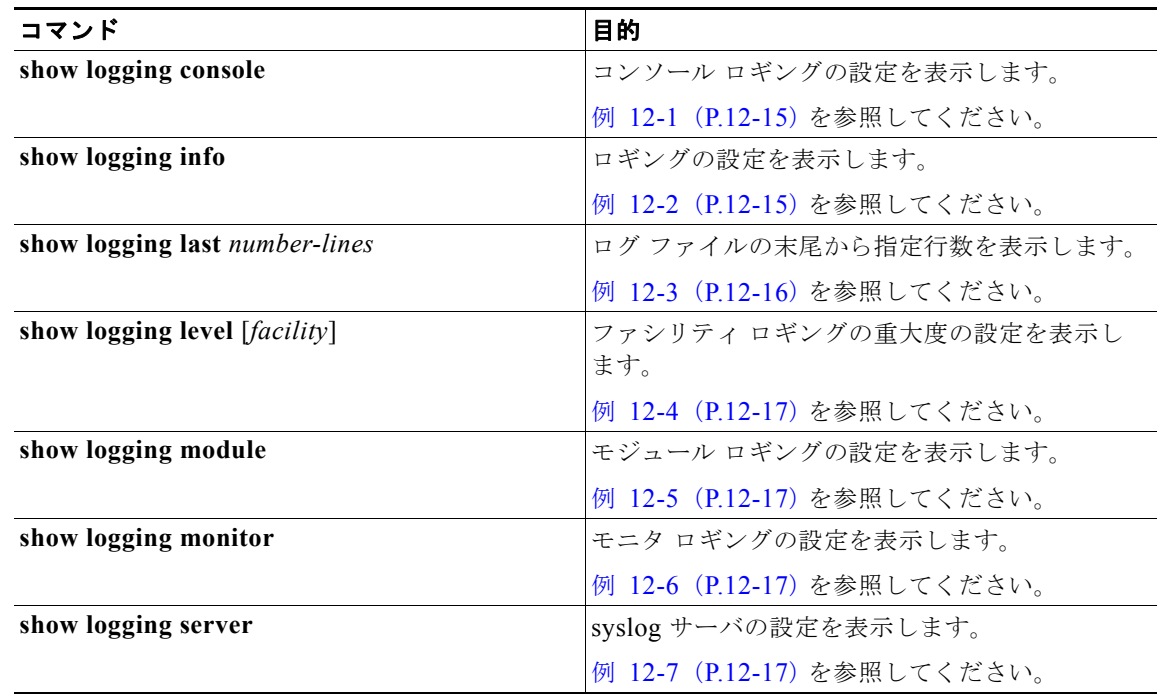

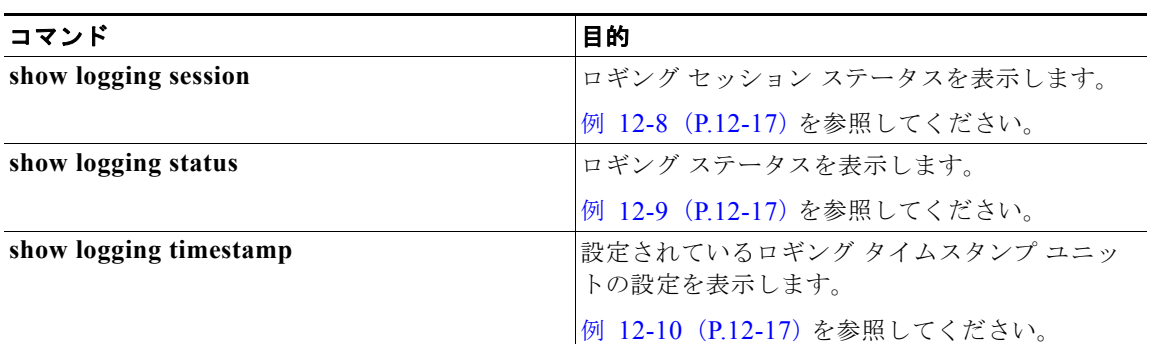

<span id="page-164-0"></span>例 **12-1** show logging console

n1000v# **show logging console** Logging console: disabled n1000v#

#### <span id="page-164-1"></span>例 **12-2** show logging info

n1000v# show logging info

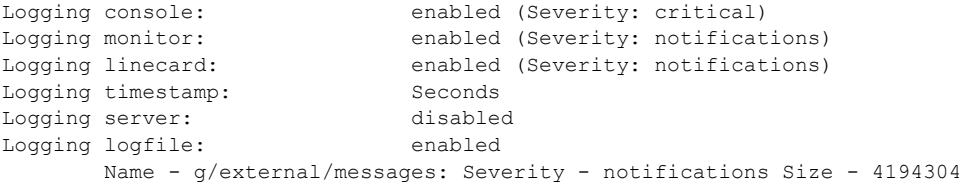

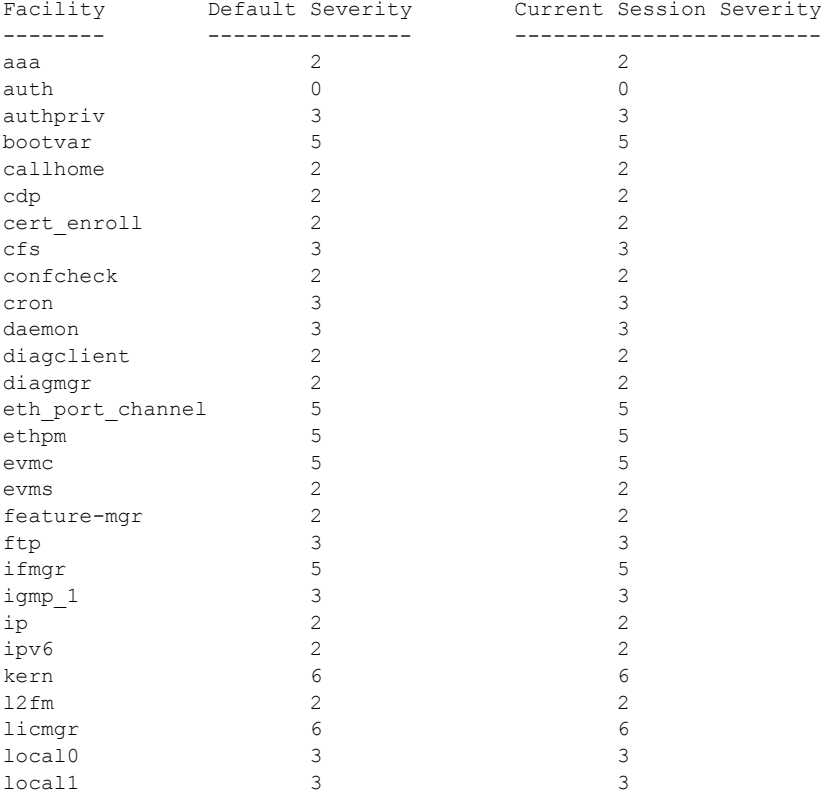

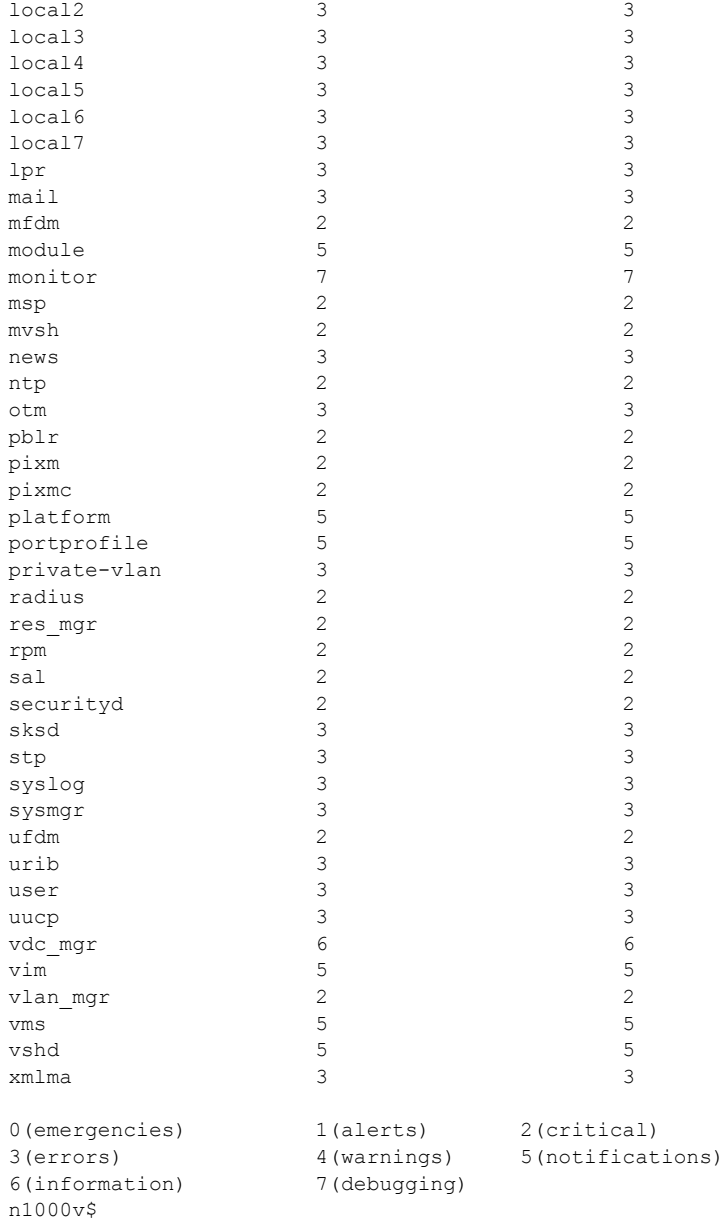

```
例 12-3 show logging last
```

```
n1000v# show logging last 5
2008 Jul 29 17:52:42 S22-DCOS %ETHPORT-5-IF_UP: Interface Ethernet2/5 is up in mode access
2008 Jul 29 17:52:43 S22-DCOS %ETHPORT-5-IF_UP: Interface Ethernet2/2 is up in mode trunk
2008 Jul 29 17:52:43 S22-DCOS %ETHPORT-5-IF_UP: Interface Ethernet2/4 is up in mode access
2008 Jul 29 17:53:04 S22-DCOS %SYSMGR-3-BASIC_TRACE: process_cfg_write: PID 1858 with 
message rcvd cfg_action from 
sap 0x545 for vdc 1 at time 1217353984 . 
2008 Jul 29 17:53:04 S22-DCOS clis[2558]: CLI-3-NVDB: Batched send failed for component: 
clic
n1000v#
```
<span id="page-166-0"></span>例 **12-4** show logging level aaa

```
n1000v# show logging level aaa
```

```
Facility Default Severity Current Session Severity
-------- ---------------- ------------------------
aaa 2 2
0(emergencies) 1(alerts) 2(critical)<br>3(errors) 4(warnings) 5(notificat)
3(errors) 4(warnings) 5(notifications)
6(information) 7(debugging)
n1000v#
```
#### <span id="page-166-1"></span>例 **12-5** show logging module

n1000v# **show logging module** Logging linecard: enabled (Severity: notifications) n1000v#

<span id="page-166-2"></span>例 **12-6** show logging monitor

```
n1000v# show logging monitor
Logging monitor: enabled (Severity: errors)
n1000v#
```
<span id="page-166-3"></span>例 **12-7** show logging server

```
n1000v# show logging server
Logging server: enabled
{10.10.2.2}
      server severity: debugging
      server facility: local7
n1000v#
```
<span id="page-166-4"></span>**例 12-8** show logging session status

```
n1000v# show logging session status
Last Action Time Stamp : Fri Nov 18 11:28:55 1910
Last Action : Distribution Enable
Last Action Result : Success
Last Action Failure Reason : none
n1000v#
```
<span id="page-166-5"></span>例 **12-9** show logging status

```
n1000v# show logging status
Fabric Distribute : Enabled
Session State : IDLE
n1000v#
```
#### <span id="page-166-6"></span>例 **12-10** show logging timestamp

n1000v# **show logging timestamp** Logging timestamp: Seconds n1000v#

## <span id="page-167-0"></span>システム メッセージ ロギングの設定例

システム メッセージ ロギングの設定例を示します。

```
config t
  logging console 3
  logging monitor 3
  logging logfile my_log 6
  logging module 3
  logging level aaa 2
 logging timestamp milliseconds
  logging distribute
  logging server 172.28.254.253
  logging server 172.28.254.254 5 local3
  logging commit
  copy running-config startup-config
```
## <span id="page-167-3"></span><span id="page-167-1"></span>デフォルト設定

<span id="page-167-4"></span>表 [12-3](#page-167-3) に、システム メッセージ ロギング パラメータのデフォルト設定を示します。

#### 表 **12-3** システム メッセージ ロギング パラメータのデフォルト設定

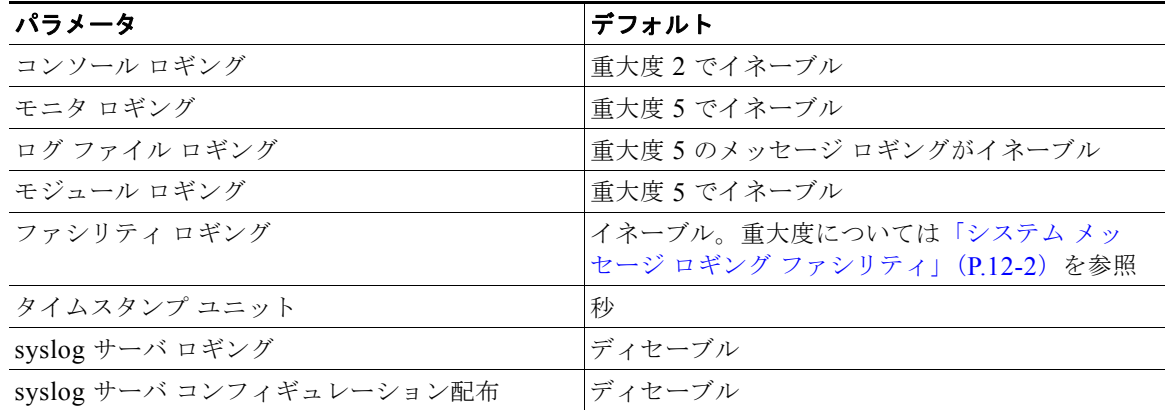

## <span id="page-167-2"></span>その他の関連資料

システム メッセージ ロギングの実装に関連する詳細情報については、次の項を参照してください。

- **•** [「関連資料」\(](#page-168-0)P.12-19)
- **•** [「標準規格」\(](#page-168-1)P.12-19)

## <span id="page-168-0"></span>関連資料

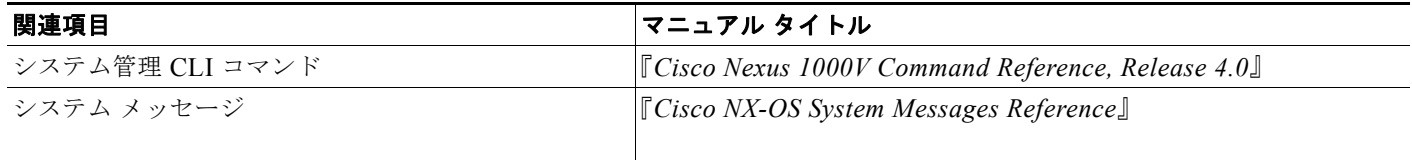

## <span id="page-168-1"></span>標準規格

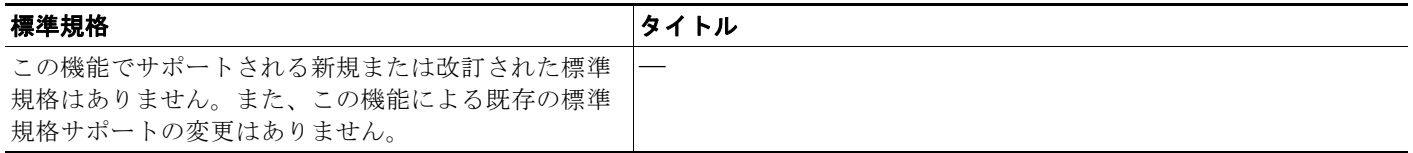

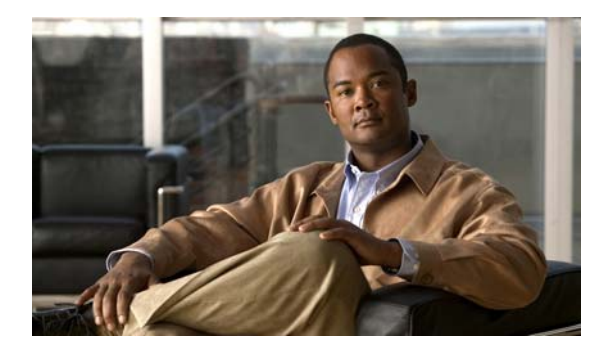

### **E**

#### ERSPAN

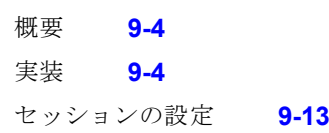

### **M**

mgmt0 インターフェイス デフォルト設定 **[2-15,](#page-30-0) [8-5,](#page-84-0) [11-24,](#page-147-1) [12-18](#page-167-4)** MIB SNMP **[10-15](#page-122-0)** 説明 **[10-2](#page-109-0)** ダウンロードの場所 **[10-15](#page-122-1)**

### **N**

NetFlow エクスポータ **[11-6](#page-129-0)** モニタ **[11-6](#page-129-1)** NTP 設定 **[2-11](#page-26-0)**

### **P**

pg-name オプション **[9-11](#page-96-0)**

### **S**

show コマンド show interface brief **[4-8](#page-47-0)** show interface virtual **[4-8](#page-47-0)**

### **INDEX**

show module **[4-8](#page-47-0)** show running-config **[4-6](#page-45-0)** show server-info **[4-8](#page-47-0)** show svs connections **[4-4](#page-43-0)** show svs-domain **[4-5](#page-44-0)**

[Simple Network Management Protocol](#page-108-0)。「SNMP」を参照 SNMP

CLI とのユーザの同期 **[10-4](#page-111-0)** engineID の形式 **[10-6](#page-113-0)** MIB **[10-2](#page-109-0)** RFC **[10-2](#page-109-1)** 暗号化の強化 **[10-7](#page-114-0)** エージェント **[10-2](#page-109-2)** 機能の履歴(表) **[10-16](#page-123-0)** グループベースのアクセス **[10-5](#page-112-0)** コミュニティの作成 **[10-8](#page-115-0)** コンタクトの割り当て **[10-12](#page-119-0)** サポートされている MIB **[10-15](#page-122-0)** 制約事項 **[10-5](#page-112-1)** 設定確認 **[10-14](#page-121-0)** 設定例 **[10-14](#page-121-1)** 説明 **[10-1](#page-108-0)** 前提条件 **[10-5](#page-112-2)** 注意事項 **[10-5](#page-112-3)** 通知 linkUp/linkDown 通知の設定 **[10-11](#page-118-0)** 応答要求 **[10-2](#page-109-3)** 個々の通知のイネーブル化 **[10-10](#page-117-0)** 説明 **[10-2](#page-109-4)** 通知ターゲット ユーザの設定 **[10-9](#page-116-0)** 通知レシーバーの設定 **[10-8](#page-115-1)** トラップ **[10-2](#page-109-5)** デフォルト設定 **[10-15](#page-122-2)**

認証 **[10-4](#page-111-1)** バージョン SNMPv3 **[10-2](#page-109-6)** USM **[10-3](#page-110-0)** セキュリティ モデルおよびセキュリティ レベ ル **[10-3](#page-110-1)** ハイ アベイラビリティ **[10-5](#page-112-4)** 複数のユーザ ロールの割り当て **[10-8](#page-115-2)** プロトコルのディセーブル化 **[10-13](#page-120-0)** マネージャ **[10-1](#page-108-1)** ユーザの設定 **[10-6](#page-113-1)** ロケーションの割り当て **[10-12](#page-119-0)** ワンタイム認証のイネーブル化 **[10-12](#page-119-1)** SPAN 出力、送信元 **[9-1](#page-86-0)** SPAN セッション 再開 **[9-18](#page-103-0)** シャットダウン **[9-16](#page-101-0)** 説明 **[9-1](#page-86-1)** SPAN 送信元 出力 **[9-1](#page-86-0)** SVI VLAN インターフェイス **[3-3,](#page-34-0) [3-5](#page-36-0)**

### **V**

vCenter Server から Nexus1000V を削除する **[4-4](#page-43-1)** vCenter Server からの切断 **[4-3](#page-42-0)** vCenter Server への接続 **[4-1](#page-40-0)** vCenter サーバ Nexus 1000V の削除 **[4-4](#page-43-1)** 接続 **[4-1](#page-40-0)** 切断 **[4-3](#page-42-0)** VLAN SVI **[3-3,](#page-34-0) [3-5](#page-36-0)** VLAN インターフェイス VLAN 間の通信 **[3-3,](#page-34-0) [3-5](#page-36-0)** VLAN の作成 デフォルトの状態 **[3-3,](#page-34-1) [3-6](#page-37-0)**

VLAN の変更 許可されているパラメータ **[3-3,](#page-34-1) [3-6](#page-37-0)** volatile: スイッチのリブート **[6-3](#page-64-0)**

### い

インターフェイス デフォルト設定 **[2-15,](#page-30-0) [8-5,](#page-84-0) [11-24,](#page-147-1) [12-18](#page-167-4)**

### か

管理インターフェイス デフォルト設定 **[2-15,](#page-30-0) [8-5,](#page-84-0) [11-24,](#page-147-1) [12-18](#page-167-4)**

### け

現在のディレクトリ 表示 **[6-2](#page-63-0)** 変更 **[6-3](#page-64-1)**

### こ

```
コマンド
 出力をファイルに保存 6-12
コンフィギュレーション
 以前へのロールバック 6-14
 削除 5-11
 表示 5-2
 保存 5-11
コンフィギュレーション ファイル
  コピー 6-5
 削除 6-9
 ダウンロード 6-5
 バックアップ 6-5
```
### す

スイッチ コンフィギュレーションの表示 **[4-6](#page-45-0)** スタートアップ コンフィギュレーション ファイル ロック解除 **[6-13](#page-74-0)**

### せ

接続、表示 **[4-4](#page-43-0)** 設定されたドメイン 表示 **[4-5](#page-44-0)** 設定、表示 **[4-6](#page-45-0)**

### て

ディレクトリ 削除 **[6-8,](#page-69-0) [6-9](#page-70-0)** 作成 **[6-8](#page-69-1)** 表示、現在の **[6-2](#page-63-0)** ファイルの一覧表示 **[6-3](#page-64-2)** ファイルの移動 **[6-8](#page-69-2)** デフォルト設定 SNMP **[10-15](#page-122-2)**

### と

[トラップ。「](#page-109-4)SNMP」を参照

### は

ハイ アベイラビリティ SNMP **[10-5](#page-112-4)** バナー メッセージ 設定 **[5-2](#page-51-1)**

### ふ

ファイバ チャネル インターフェイス

### デフォルト設定 **[2-15,](#page-30-0) [8-5,](#page-84-0) [11-24,](#page-147-1) [12-18](#page-167-4)** ファイル 圧縮 **[6-10](#page-71-0)** 圧縮解除 **[6-10](#page-71-0)** 移動 **[6-8](#page-69-2)** コピーまたはバックアップ **[6-5](#page-66-0)** 最後の行の表示 **[6-16](#page-77-0)** 削除 **[6-9](#page-70-0)** チェックサムの表示 **[6-16](#page-77-1)** 内容の表示 **[6-15](#page-76-0)** ファイル システム 現在のディレクトリの表示 **[6-2](#page-63-0)** 指定 **[6-2](#page-63-1)** ディレクトリの削除 **[6-8](#page-69-0)** ディレクトリの作成 **[6-8](#page-69-1)** ディレクトリの変更 **[6-3](#page-64-1)** ファイルの一覧表示 **[6-3](#page-64-2)** ファイルのコピー **[6-5](#page-66-0)** ファイルのバックアップ **[6-5](#page-66-0)** フロー エクスポータ **[11-6](#page-129-0)** フロー モニタ **[11-6](#page-129-1)**

### も

モジュール、表示 **[4-8](#page-47-0)**

### ゆ

ユーザ 表示 **[7-1](#page-78-0)** メッセージ送信 **[7-1](#page-78-1)**

### ろ

ローカル SPAN 概要 **[9-3](#page-88-0)** 実装 **[9-3](#page-88-0)** セッションの設定 **[9-6](#page-91-0)** **Index**

 $\mathbf \mathbf I$